Danfoss

### **Руководство по эксплуатации**

# **ECL Comfort 210/296/310, приложение A230**

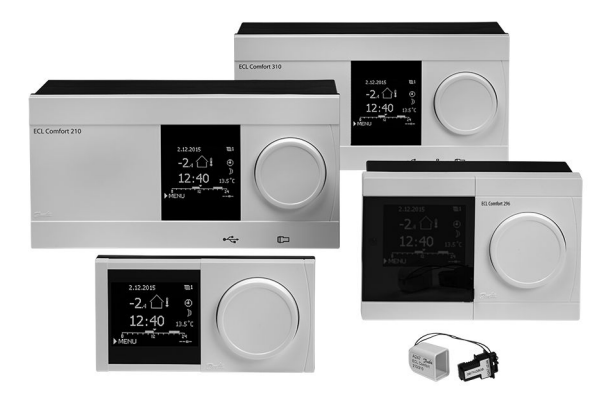

### **1.0 Содержание**

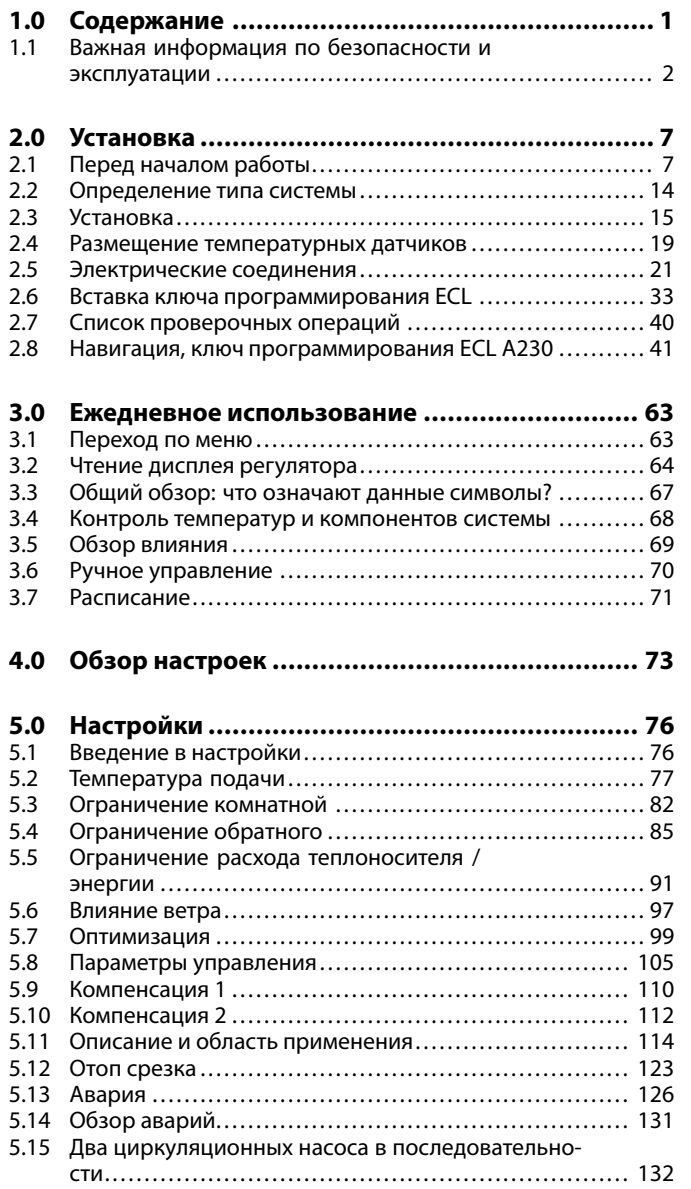

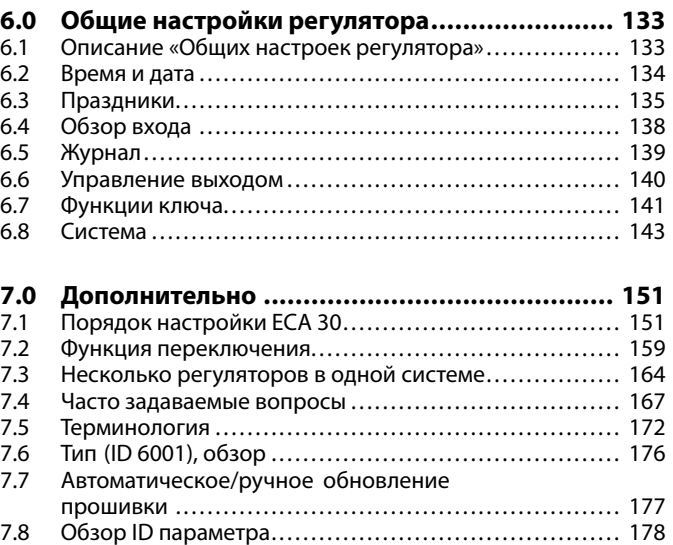

Danfoss

#### <span id="page-1-0"></span>**1.1 Важная информация по безопасности <sup>и</sup> эксплуатации**

#### **1.1.1 Важная информация по безопасности <sup>и</sup> эксплуатации**

В данном руководстве по эксплуатации описывается работа <sup>с</sup> ключом программирования ECL A230 (кодовый номер для заказа 087H3802).

Ключ программирования ECL A230 содержит четыре подтипа, применимых <sup>в</sup> регуляторах ECL Comfort 210 <sup>и</sup> 310:

- • А230.1: регулирование температуры <sup>в</sup> отопительных установках. Дополнительная компенсация влияния ветра.
- • A230.2: регулирование температуры <sup>в</sup> охладительных установках. Дополнительный внешний сигнал (0–10 В) для уставки температуры.
- • A230.3: регулирование температуры <sup>в</sup> отопительных установках. Компенсация высокой относительной влажности. Дополнительная компенсация влияния ветра.
- A230.4: регулирование температуры <sup>в</sup> отопительных установках. Дополнительный внешний сигнал (0–10 В) для уставки температуры. Предусмотрен дополнительный контроль температуры <sup>и</sup> давления.

Ключ программирования A230 также содержит программу сушки пола (стяжки) для подтипов A230.1, A230.3 <sup>и</sup> A230.4. См. отдельную документацию (только на английском <sup>и</sup> немецком языках).

Примеры приложений <sup>и</sup> электрических соединений приведены <sup>в</sup> руководстве по монтажу (поставляется <sup>с</sup> ключом программирования).

На прикладных схемах обязательные датчики температуры показаны подчеркиванием; пример: S3.

Описанные функции реализованы:

- <sup>в</sup> ECL Comfort 210 для основных решений;
- <sup>в</sup> ECL Comfort 310 для расширенных решений, <sup>в</sup> том числе связь через M-bus, Modbus <sup>и</sup> Ethernet (Internet). Модуль расширения ECA 32 может использоваться через выход 0–10 вольт для управления аналоговым приводом, например Danfoss, тип ARE. Кроме того, модуль расширения ECA 32 может использоваться для увеличения количества входов <sup>с</sup> целью мониторинга. Каждый вход может быть сконфигурирован как вход от термометра сопротивления Pt 1000, вход сигналов напряжения <sup>в</sup> диапазоне 0–10 В или цифровой вход.

Ключ программирования A230 совместим <sup>с</sup> регуляторами ECL Comfort 210/310 начиная <sup>с</sup> версии встроенного ПО 1.11.

Версию встроенного ПО (программное обеспечение регулятора) можно увидеть при запуске регулятора <sup>и</sup> <sup>в</sup> «Общих настройках регулятора» меню «Система».

Для дистанционного контроля <sup>и</sup> настройки можно подсоединить до двух блоков дистанционного управления ECA 30. Можно использовать встроенный датчик комнатной температуры.

#### **Температура, измеренная теплосчетчиком**

При использовании <sup>с</sup> ECL 310 подтипы A230.1 <sup>и</sup> A230.3 могут получать показания температуры с датчика теплосчетчика для подающего <sup>и</sup> обратного трубопроводов. Значение температуры для подающего трубопровода используется вместо S4 (температура подачи); значение температуры для обратного трубопровода используется вместо S5 (температура обратного потока).

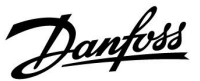

Вместе <sup>с</sup> ECL Comfort 310 можно использовать внутренний модуль ввода-вывода ECA 32 (кодовый номер для заказа 087H3202) для передачи дополнительных данных <sup>в</sup> SCADA:

- •температура, Pt 1000 (по умолчанию);
- сигналы 0–10 В;
- цифровой вход.

Настройка типа входа может быть выполнена <sup>с</sup> помощью программного обеспечения ECL Tool компании Danfoss. Навигация: Danfoss.ru <sup>&</sup>gt; Сервис <sup>и</sup> поддержка <sup>&</sup>gt; Загрузки <sup>&</sup>gt; Программное обеспечение <sup>&</sup>gt; Тепловая автоматика <sup>&</sup>gt; ECL Tool. URL-адрес:

*https://www.danfoss.com/en/service-and-support/downloads/*

Внутренний модуль ввода-вывода ECA 32 располагается <sup>в</sup> клеммной панели ECL Comfort 310.

ECL Comfort 210 доступен <sup>в</sup> следующих версиях:

- •ECL Comfort 210, 230 В перем. тока (087H3020);
- •ECL Comfort 210B, 230 В перем. тока (087H3030).

ECL Comfort 310 доступен <sup>в</sup> следующих версиях:

- •ECL Comfort 310, 230 В перем. тока (087H3040);
- •ECL Comfort 310B, 230 В перем. тока (087H3050);
- •ECL Comfort 310, 24 В перем. тока (087H3044).

Версии <sup>с</sup> индексом B не имеют дисплея <sup>и</sup> поворотной кнопки. Управление версиями <sup>с</sup> индексом B осуществляется <sup>с</sup> помощью блока дистанционного управления:

• ECA 30 (087H3200).

Клеммная панель для ECL Comfort:

- для ECL Comfort 210, 230 В (087H3220);
- •для ECL Comfort 296, 230 В (087H3240);
- •для ECL Comfort 310 — 230 <sup>и</sup> 24 В (087H3230).

Более подробная документация <sup>к</sup> моделям ECL Comfort 210 <sup>и</sup> 310, модулям <sup>и</sup> дополнительному оборудованию доступна по ссылке *https://www.danfoss.com/ru-ru/ или http://store.danfoss.com/ru/*.

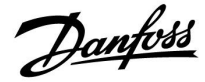

# $\triangle$

#### **Примечание по безопасности**

Во избежание травмирования персонала <sup>и</sup> повреждения устройств необходимо очень внимательно прочесть <sup>и</sup> соблюдать данные инструкции.

Необходимые работы по сборке, запуску <sup>и</sup> техническому обслуживанию должны выполняться только квалифицированным <sup>и</sup> обученным персоналом.

Необходимо соблюдать местные нормы <sup>и</sup> правила. Это также относится <sup>к</sup> размеру <sup>и</sup> типу кабеля изоляции (двойная изоляция при 230 В).

Для установки ECL Comfort обычно используется предохранитель макс. 10 А.

Температура окружающей среды для работы ECL Comfort составляет ECL Comfort 210 / 310 0 - 55 °C Регулятор ECL Comfort 210: 0 - 45 °C.

Выход за пределы температурного диапазон может привести <sup>к</sup> появлению неисправностей.

Необходимо избегать установки <sup>в</sup> местах, где существует риск конденсации влаги (запотевания).

Предупреждающая надпись используется для того, чтобы привлечь внимание <sup>к</sup> специальным условиям, которые должны учитываться.

# ฿

Данный знак указывает на то, что выделенную информацию необходимо прочитать <sup>с</sup> особым вниманием.

# $\mathbb{R}^2$

Ключи приложения могут быть выпущены до перевода всех текстов дисплея. В этом случае текст дается на английском языке.

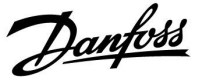

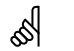

#### **Автоматическое обновление программного обеспечения регулятора:**

Программное обеспечение регулятора обновляется автоматически при вводе ключа (аналогично регулятору версии 1.11 (ECL 210/310). Во время обновления программного обеспечения отображается следующее:

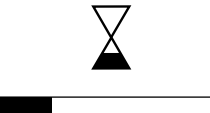

*Строка состояния*

В процессе обновления:

- • Не вынимайте КЛЮЧ. Если ключ вынуть до того, как появятся песочные часы, процесс придется начать снова.
- • Не отключайте питание. Если питание отключено, когда показаны песочные часы, контроллер не будет работать.
- Ручное обновление программного обеспечения (прошивки) регулятора: см. раздел «Автоматическое/ручное обновление

программного обеспечения».

## ൴

Поскольку настоящая инструкция по эксплуатации распространяется на несколько типов систем, специальные настройки систем будут иметь отметку <sup>о</sup> типе системы. Все типы систем приведены <sup>в</sup> разделе: «Определение типа вашей системы».

### ฿

°C (градусы Цельсия) – это единица измерения температуры, тогда как К (Кельвины) часто используется для обозначения разности температур.

### S

Номер идентификатора уникален для каждого отдельного параметра.

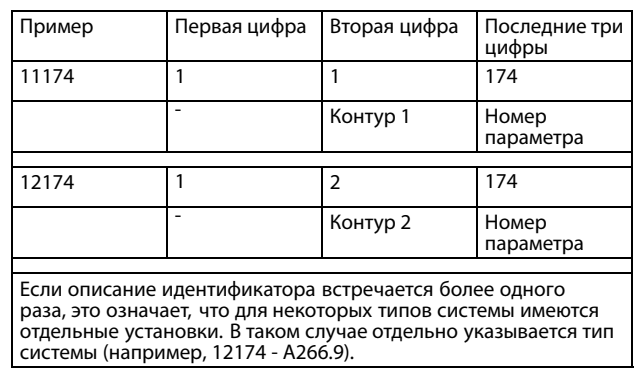

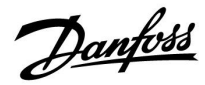

S

Параметры, обозначенные <sup>с</sup> помощью номера ID, например, «1x607», обозначают универсальный параметр. <sup>x</sup> означает контур / группа параметра.

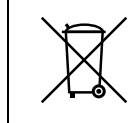

**Правила утилизации**

Перед переработкой или утилизацией следует разобрать это устройство <sup>и</sup> рассортировать его элементы по группам материалов. Всегда соблюдайте правила по утилизации.

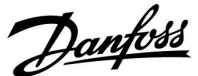

### <span id="page-6-0"></span>**2.0 Установка**

#### **2.1 Перед началом работы**

Приложение **A230** отличается большой гибкостью. Ниже описаны базовые принципы.

#### **Отопление (приложение А230.1):**

Как правило, температура подачи задается <sup>в</sup> соответствии <sup>с</sup> вашими требованиями. Датчик температуры подачи S3 является наиболее важным датчиком. Требуемая температура подачи S3 рассчитывается регулятором ECL исходя из температуры наружного воздуха (S1) <sup>и</sup> требуемой комнатной температуры.

Чем ниже температура наружного воздуха, тем выше требуемая температура подачи.

В соответствии <sup>с</sup> недельным графиком контур отопления может быть переключен на режим «Комфорт» или «Эконом». Недельный график может иметь до трех периодов <sup>в</sup> комфортном режиме <sup>в</sup> день. Значение требуемой комнатной температуры можно задать <sup>в</sup> каждом из режимов. В режиме «Эконом» отопление может быть снижено или полностью выключено.

Регулирующий клапан <sup>с</sup> электроприводом M1 постепенно открывается, если температура подачи оказывается ниже требуемой температуры подачи <sup>и</sup> наоборот.

Температура <sup>в</sup> обратном трубопроводе для централизованного отопления S5 не должна быть слишком высокой. Если это так, то требуемая температура подачи может быть изменена (обычно <sup>в</sup> сторону более низкого значения), что приведет <sup>к</sup> постепенному закрыванию клапана с электроприводом.

В системах отопления <sup>с</sup> котлом температура <sup>в</sup> обратном трубопроводе не должна быть слишком низкой (для ее настройки используется процедура, аналогичная описанной выше).

Кроме того, ограничение температуры <sup>в</sup> обратном трубопроводе зависит от температуры наружного воздуха. Обычно чем ниже температура наружного воздуха, тем выше порог допустимой температуры <sup>в</sup> обратном трубопроводе.

Если комнатная температура (измеряемая <sup>с</sup> помощью непосредственно подключенного датчика температуры ESM-10 (S2) или блока дистанционного управления ECA 30/31) не равна требуемой комнатной температуре, требуемая температура подачи может быть изменена.

Циркуляционный насос Р1 включается при включении отопления или для защиты от замерзания. Отопление может отключаться, когда температура наружного воздуха поднимается выше заданного значения.

Подсоединенные теплосчетчики или расходомеры на основании импульсов (S7) могут ограничивать расход или мощность <sup>в</sup> соответствии с установленным максимальным значением. Кроме того, ограничение может зависеть от температуры наружного воздуха. Обычно чем ниже температура наружного воздуха, тем выше порог допустимого расхода/мощности. Если данный подтип используется <sup>в</sup> ECL Comfort 310, сигнал расхода/энергии также может передаваться <sup>в</sup> качестве сигнала M-bus.

Режим защиты от замерзания поддерживает выбранную температуру подачи, например 10 °C.

Для компенсации влияния ветра может быть подключен датчик скорости ветра. На основании сигнала датчика скорости ветра (0–10 В) можно настроить регулятор для повышения требуемой температуры подачи по отношению <sup>к</sup> увеличению скорости ветра.

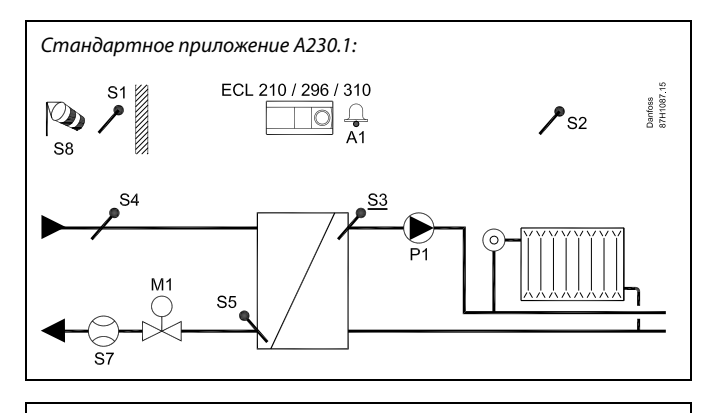

اله

Представленная схема является лишь общим <sup>и</sup> упрощенным примером <sup>и</sup> не содержит всех компонентов, которые могут быть необходимы <sup>в</sup> системе. Все перечисленные компоненты подключаются <sup>к</sup> регулятору ECL Comfort.

*Список компонентов:*

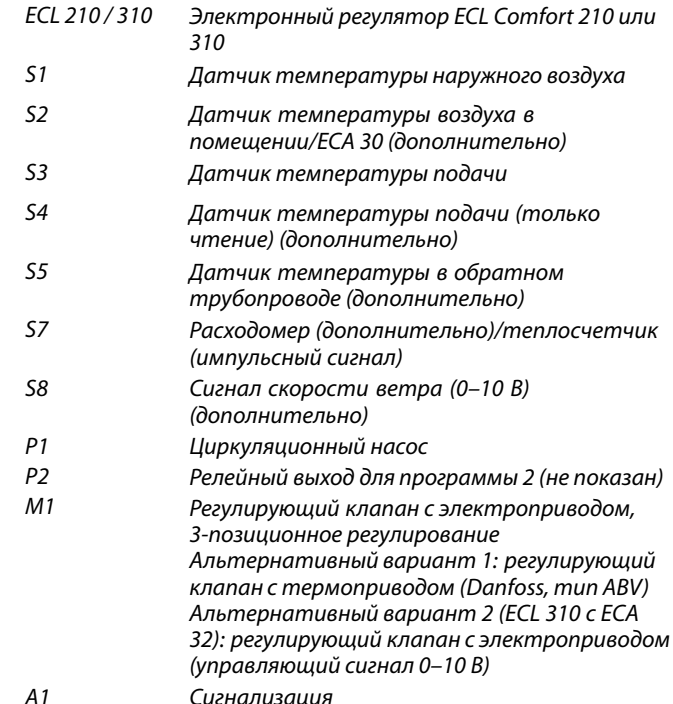

฿

Приложение А230.1 может использовать подключенный расходомер/теплосчетчик для ограничения расхода/мощности.

С помощью переключателя или контактной группы реле неиспользованные входы (от S7 <sup>и</sup> выше) можно использовать для переключения программы <sup>в</sup> фиксированный режим «Комфорт», «Эконом», «Защита от замерзания» или «Постоянная температура».

Может включиться авария, если текущая температура подачи отличается от требуемой температуры подачи.

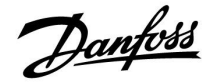

#### **Охлаждение (приложение А230.2):**

Как правило, температура подачи задается <sup>в</sup> соответствии <sup>с</sup> вашими требованиями. Датчик температуры подачи S3 является наиболее важным датчиком. Требуемая температура подачи S3 устанавливается на регуляторе ECL. Кроме того, температура наружного воздуха (S1) может влиять на требуемую температуру подачи. Чем выше температура наружного воздуха, тем ниже требуемая температура подачи.

В соответствии <sup>с</sup> недельным графиком контур отопления может быть переключен на режим «Комфорт» или «Эконом» (два значения для требуемой температуры подачи). В соответствии <sup>с</sup> недельным графиком также регулируются два значения («Комфорт» или «Эконом») для требуемой комнатной температуры. Если измеренная комнатная температура не равна требуемой комнатной температуре, требуемая температура подачи также может быть изменена.

Регулирующий клапан <sup>с</sup> электроприводом M1 постепенно открывается, если температура подачи оказывается ниже требуемой температуры подачи <sup>и</sup> наоборот.

Температура <sup>в</sup> обратном трубопроводе для охлаждения S5 не должна быть слишком низкой. Если это так, то требуемая температура подачи может быть изменена (обычно <sup>в</sup> сторону более высокого значения), что приведет <sup>к</sup> постепенному закрыванию регулирующего клапана с электроприводом.

Циркуляционный насос Р1 включается при включении охлаждения.

Внешний сигнал для требуемой температуры подачи может быть использован как сигнал 0–10 В <sup>к</sup> клеммам для S8.

Подсоединенные теплосчетчики или расходомеры на основании импульсов (S7) могут ограничивать расход или мощность <sup>в</sup> соответствии с установленным максимальным значением.

Если <sup>в</sup> регуляторе ECL Comfort 310 используется A230.2, сигнал расхода/энергии также может передаваться <sup>в</sup> качестве сигнала M-bus.

В режиме ожидания поддерживается выбираемая температура подачи, например 30 °C.

С помощью переключателя или контактной группы реле неиспользованные входы (от S7 <sup>и</sup> выше) можно использовать для переключения программы <sup>в</sup> фиксированный режим «Комфорт» или «Эконом».

Температуры S4 <sup>и</sup> S6 используются только для контроля.

График <sup>в</sup> разделе «Общие настройки регулятора» регулирует реле 2 <sup>и</sup> 3. С помощью данной функции можно переключаться между двумя циркуляционными насосами. См. инструкцию по монтажу, прил. A230.2, пр. d <sup>и</sup> соответствующие электрические соединения.

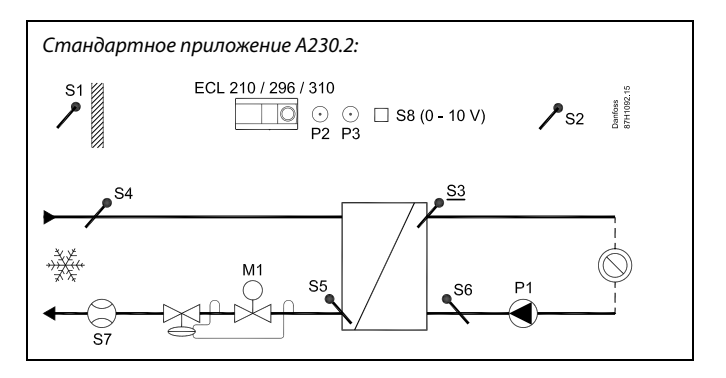

k<br>B

Представленная схема является лишь общим <sup>и</sup> упрощенным примером <sup>и</sup> не содержит всех компонентов, которые могут быть необходимы <sup>в</sup> системе.

Все перечисленные компоненты подключаются <sup>к</sup> регулятору ECL Comfort.

*Список компонентов:*

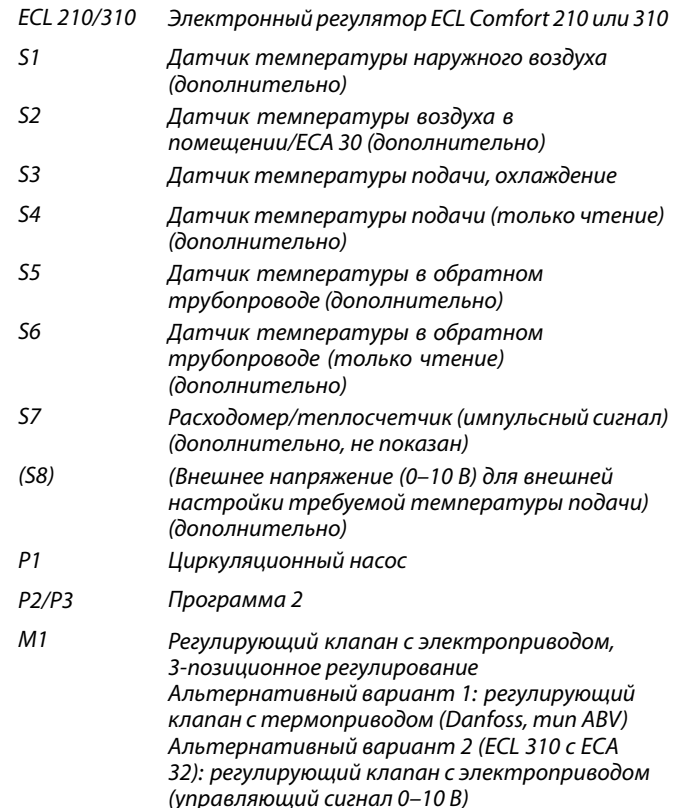

لک

Приложение А230.2 может использовать подключенный расходомер/теплосчетчик для ограничения расхода/мощности.

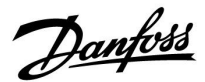

#### **Отопление (приложение А230.3):**

Данный подтип работает аналогично A230.1, но ограничение расхода или мощности, основанное на импульсном сигнале, не реализовано. Если требуется ограничение расхода или мощности, можно использовать сигнал на основе M-bus(только <sup>в</sup> регуляторах ECL Comfort 310).

Кроме того, A230.3 может минимизировать риск выпадения росы (конденсации).

Сигнал относительной влажности (RH) может обеспечить минимально необходимую температуру <sup>в</sup> помещении для защиты от росы (конденсации).

Роса может выпадать <sup>в</sup> случае, когда воздух <sup>с</sup> высокой температурой <sup>и</sup> влажностью попадает на холодные стены, например <sup>в</sup> церквях, замках <sup>и</sup> других зданиях с толстыми стенами.

Уравнение

#### **Tросы <sup>=</sup> (0,96 <sup>x</sup> Tпом.) <sup>+</sup> (0,25 <sup>x</sup> RH) – 22,4**

используется для вычисления температуры точки росы (Tросы).

Tпом. — измеренная температура помещения. RH относительная влажность, основанная на измеренной температуре <sup>и</sup> влажности <sup>в</sup> помещении.

Значения температуры <sup>и</sup> относительной влажности <sup>в</sup> помещении поступают или от

 блока дистанционного управления ECA 31 (не поставляется <sup>в</sup> РФ),

или

• от датчика комнатной температуры <sup>и</sup> внешнего сигнала относительной влажности, 0–10 вольт, на S7.

Может быть установлено соотношение между приложенным напряжением <sup>и</sup> соответствующим значением относительной влажности.

Можно добавить величину смещения <sup>к</sup> рассчитанной температуре точки росы (Tросы) для компенсации разности температур стен <sup>и</sup> воздуха <sup>в</sup> помещении.

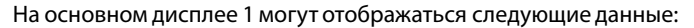

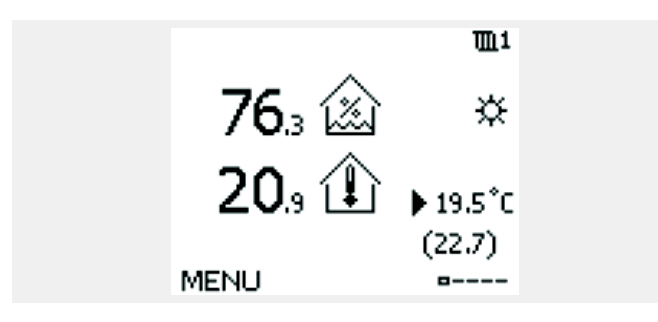

Значение относительной влажности: 76,3 % Комнатная температура: 20,9 °C Требуемая комнатная температура: 19,5 °C Минимально необходимая комнатная температура, включая смещение 6 K: 22,7 °C

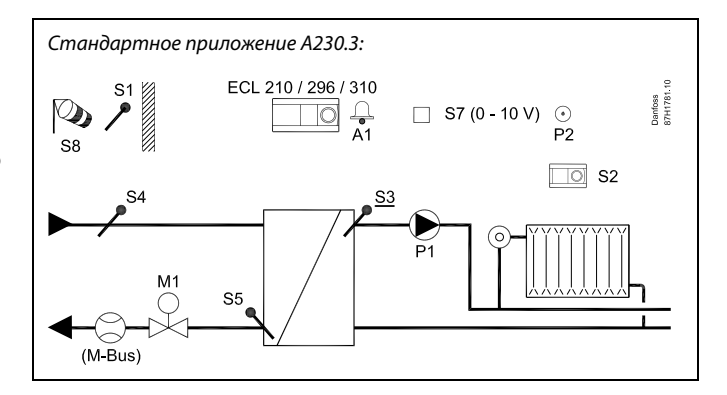

الى

Представленная схема является лишь общим <sup>и</sup> упрощенным примером <sup>и</sup> не содержит всех компонентов, которые могут быть необходимы <sup>в</sup> системе.

Все перечисленные компоненты подключаются <sup>к</sup> регулятору ECL Comfort.

*Список компонентов:*

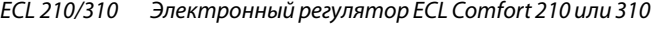

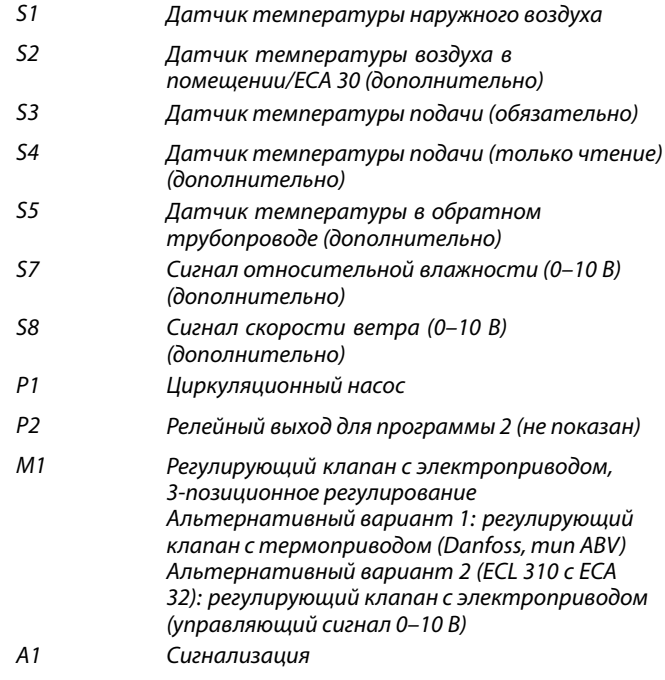

### **Руководство по эксплуатации ECL Comfort 210/296/310, приложение A230**

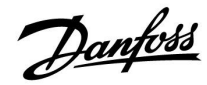

#### **Отопление (А230.4)**

Данный подтип работает аналогично подтипу A230.1, но функция влияния ветра не реализована. Кроме того, A230.4 может контролировать температуры ГВС (системы горячего водоснабжения) S4 <sup>и</sup> S6.

Сигнал напряжения (0–10 В) для S8 может использоваться для:

• измерения давления. Напряжение преобразуется <sup>в</sup> регуляторе ECL <sup>в</sup> значение давления, измеренное <sup>в</sup> барах,

#### или

• уставки требуемой температуры подачи. Напряжение преобразуется <sup>в</sup> регуляторе ECL <sup>в</sup> значение температуры. *Стандартное приложение А230.4:*

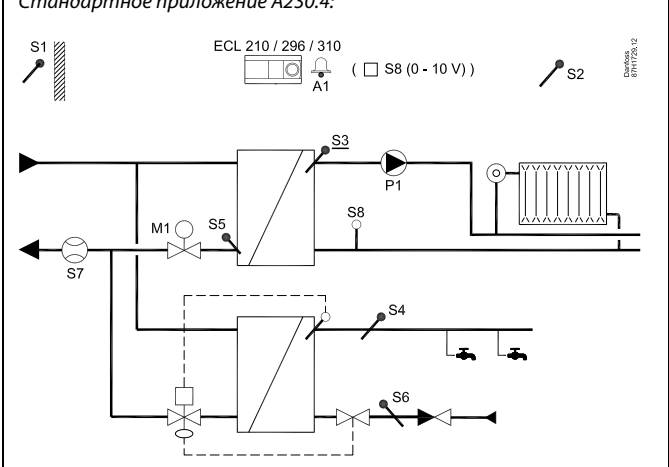

# S

Представленная схема является лишь общим <sup>и</sup> упрощенным примером <sup>и</sup> не содержит всех компонентов, которые могут быть необходимы <sup>в</sup> системе.

Все перечисленные компоненты подключаются <sup>к</sup> регулятору ECL Comfort.

#### *Список компонентов:*

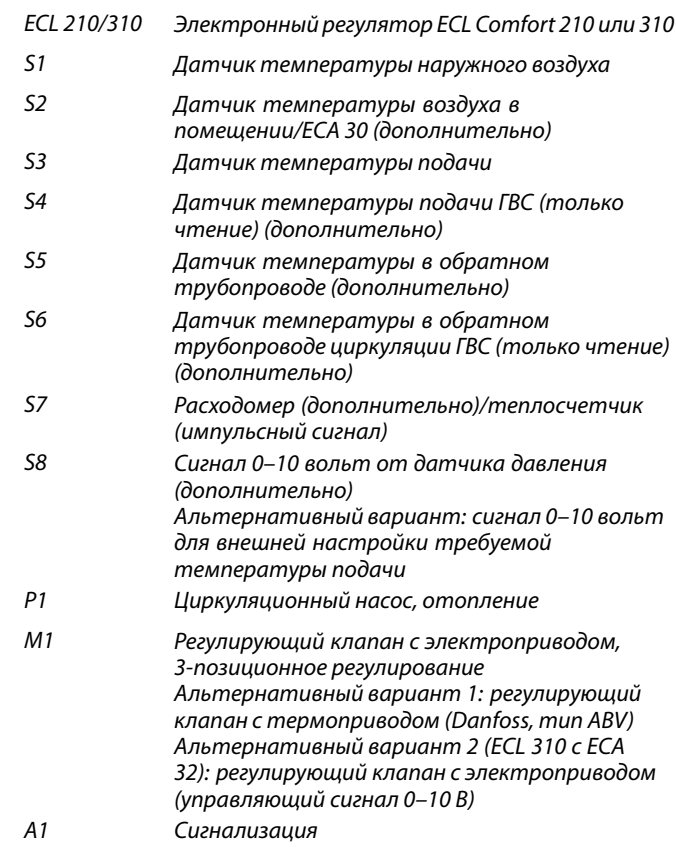

# Danfoss

#### **A230, общие сведения:**

К одному регулятору ECL может быть подсоединено до двух блоков дистанционного управления ECA 30 для того, чтобы управлять регулятором ECL дистанционно. Можно устроить тренировку циркуляционных насосов <sup>и</sup> регулирующего клапана <sup>в</sup> периоды без теплоснабжения. Дополнительные регуляторы ECL Comfort могут быть подсоединены <sup>с</sup> помощью шины ECL 485, чтобы использовать показания температуры наружного воздуха, сигналы времени и даты.

Несколько регуляторов ECL, подключенных через внутреннюю шину ECL 485, работают как «ведущий — ведомый». Система «ведущий — ведомый» может включать <sup>в</sup> себя максимум два ECA 30.

С помощью переключателя блокировки автоматического управления неиспользованный вход можно использовать для переключения программы <sup>в</sup> фиксированный режим. *(A230.1, A230.3 <sup>и</sup> A230.4):*

«Комфорт», «Эконом», «Защита от замерзания» или «Постоянная температура» *(A230.2):*

«Комфорт» или «Эконом»

#### **Теплосчетчики:**

К клеммам шины M-bus (ECL 310) можно подсоединить до пяти теплосчетчиков.

Данные могут быть переданы <sup>в</sup> систему SCADA посредством Modbus <sup>и</sup> TCP/IP.

#### **Температура, измеренная теплосчетчиком**

При использовании <sup>с</sup> ECL 310 подтипы A230.1 <sup>и</sup> A230.3 могут получать показания температуры с датчика теплосчетчика для подающего <sup>и</sup> обратного трубопроводов. Значение температуры для подающего трубопровода используется вместо S4 (температура подачи); значение температуры для обратного трубопровода используется вместо S5 (температура обратного потока).

Присоединенные напрямую датчики температуры S4 <sup>и</sup> S5 имеют приоритет над значениями температуры теплосчетчика. Значения температуры S4 <sup>и</sup> S5, получаемые от теплосчетчика, обычно появляются <sup>в</sup> течение 10 <sup>с</sup> после включения.

Возможна установка связи <sup>с</sup> системой SCADA по шине Modbus. Данные М-bus (ECL Comfort 310) могут быть переданы дальше на шину Modbus.

#### **Сигнализация**

A230.1 и A230.3: Авария A1 (= реле 4) может быть включена:

- • если фактическая температура подачи отличается от требуемой температуры подачи;
- при отсоединении/коротком замыкании датчика температуры. (См.: «Общие настройки регулятора <sup>&</sup>gt; Система> Необработанные».)

#### A230.2:

Аварийное реле 4 не используется, но датчик температуры или его подключение могут контролироваться. (См.: «Общие настройки регулятора <sup>&</sup>gt; Система> Необработанные».)

A230.4:

Авария A1 (= реле 4) может быть включена:

- • если фактическая температура подачи отличается от требуемой температуры подачи;
- если фактическое давление находится вне приемлемого диапазона давлений;
- при отсоединении/коротком замыкании датчика температуры. (См.: «Общие настройки регулятора <sup>&</sup>gt; Система> Необработанные».)

Danfoss

#### **A230, общие сведения (продолжение):**

#### **Регулировка смещения**

При необходимости измеренная температура может быть отрегулирована со смещением. (Навигация: MENU <sup>&</sup>gt; Общие настройки регулятора <sup>&</sup>gt; Система <sup>&</sup>gt; Смещение датчика)

#### **Конфигурация входов**

Входы (начиная <sup>с</sup> S7), которые не являются частью приложения, могут быть сконфигурированы как вход от термометра сопротивления Pt 1000, вход сигналов напряжения <sup>в</sup> диапазоне 0–10 вольт, частотный (счетчик импульсов) или цифровой вход. Данная функция позволяет <sup>в</sup> регуляторе ECL 310 передавать дополнительные сигналы, например сигналы температуры, давления, состояния дискретных входов, через Modbus. Конфигурация выполняется <sup>с</sup> помощью ECL Tool (бесплатно загружаемое программное обеспечение) или <sup>с</sup> помощью подключения по Modbus (BMS/SCADA).

#### **Загрузка приложения**

После включения питания регулятора ECL Comfort процедура загрузки приложения выглядит следующим образом:

- 1. Вставьте ключ программирования.
- 2. Выберите язык.
- 3. Выберите подтип (показаны <sup>в</sup> руководство по установке).
- 4. Установите время <sup>и</sup> дату.

Регулятор ECL Comfort установит приложение, выполнит инициализацию <sup>и</sup> перезагрузку. Произойдет включение <sup>и</sup> выключение выходных реле (будут слышны щелчки). Это также означает, например, что на короткое время могут быть включены <sup>и</sup> выключены циркуляционные насосы.

#### **Пусконаладка**

Когда приложение A230 загружено, регулятор ECL Comfort запускается <sup>в</sup> ручном режиме. В этом режиме можно проверить правильность подключения датчиков температуры, давления <sup>и</sup> расхода. Кроме того, можно выполнить проверку корректной работы управляемых компонентов (приводов клапанов, насосов <sup>и</sup> т. д.).

#### Ключ программирования поставляется <sup>с</sup> заводскими настройками.

В зависимости от типа системы для оптимизации работы может потребоваться изменить некоторые заводские настройки.

Для изменения настроек ключ программирования должен быть вставлен.

#### **Выключение и включение питания**

При прерывании подачи питания <sup>к</sup> регулятору ECL Comfort (выключении) выходные реле переходят <sup>в</sup> неактивное состояние.

Это означает, например, что <sup>в</sup> скором времени возможно включение циркуляционных насосов.

См. схемы электрических соединений <sup>в</sup> руководстве по установке. Все реле показаны <sup>в</sup> отключенном состоянии. У .<br>части реле контакты замкнуты, у другой части разомкнуты. После восстановления подачи питания на регулятор ECL Comfort (включение) выходные реле переходят <sup>в</sup> активное или неактивное состояние (будут слышны щелчки). Это также означает, например, что на короткое время могут быть включены <sup>и</sup> выключены циркуляционные насосы.

#### **Примечание.**

• Задайте правильное «Время работы» регулирующего клапана <sup>с</sup> электроприводом M1 (Контур 1 <sup>&</sup>gt; MENU <sup>&</sup>gt; Настройка <sup>&</sup>gt; Параметры управления <sup>&</sup>gt; Время работы).

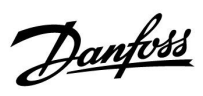

S

В регулятор предварительно вводятся заводские настройки, которые приведены <sup>в</sup> приложении «Обзор ID параметра».

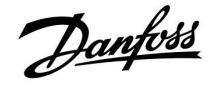

#### <span id="page-13-0"></span>**2.2 Определение типа системы**

#### **Схематическое изображение вашего приложения**

Регулятор серии ECL Comfort разработан для широкого спектра систем отопления, систем горячего водоснабжения (ГВС), систем холодоснабжения <sup>с</sup> различными конфигурациями <sup>и</sup> возможностями. Если ваша система отличается от схем, показанных здесь, вы, возможно, захотите создать схему системы, которую собираетесь установить. Для этого проще использовать инструкцию по эксплуатации, которая пошагово проинструктирует о процессе от установки до окончательных регулировок перед передачей конечному пользователю.

Регулятор ECL Comfort – это универсальный регулятор, который может использоваться <sup>в</sup> различных системах. На основании показанных стандартных систем можно формировать дополнительные системы. В данной главе вы найдете наиболее часто используемые системы. Если ваша система не совсем такая, как показано ниже, найдите схему, которая больше всего похожа на вашу систему, <sup>и</sup> создайте свои собственные комбинации.

Типы / подтипы приложений приведены <sup>в</sup> инструкции по монтажу (поставляется <sup>с</sup> ключом приложения).

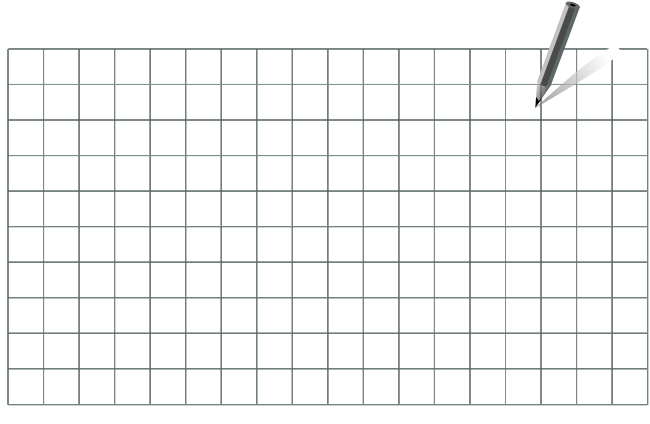

ൣ

Циркуляционный насос(-ы) <sup>в</sup> контуре(-ах) отопления можно установить как на подачу, так <sup>и</sup> на обратку. Установите насос <sup>в</sup> соответствии с рекомендациями производителя.

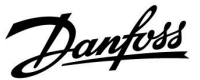

#### <span id="page-14-0"></span>**2.3 Установка**

#### **2.3.1 Установка регулятора ECL Comfort**

См. руководство по монтажу, поставляемое вместе <sup>с</sup> регулятором ECL Comfort.

Для обеспечения удобства доступа <sup>к</sup> регулятору ECL Comfort его следует устанавливать <sup>в</sup> непосредственной близости <sup>к</sup> управляемой системе.

ECL Comfort 210 / 296 / 310 можно установить

- •на стене;
- •на DIN-рейке (35 мм).

ECL Comfort 296 можно установить

•в вырезе в панели.

ECL Comfort 210 можно установить на клеммной панели ECL Comfort 310 (для будущего обновления).

Шурупы, кабельные уплотнители <sup>и</sup> дюбели <sup>в</sup> комплект поставки регуляторов ECL Comfort не входят.

#### **Блокировка регулятора ECL Comfort 210 / 310**

Для закрепления регулятора ECL Comfort на клеммной панели зафиксируйте регулятор фиксатором.

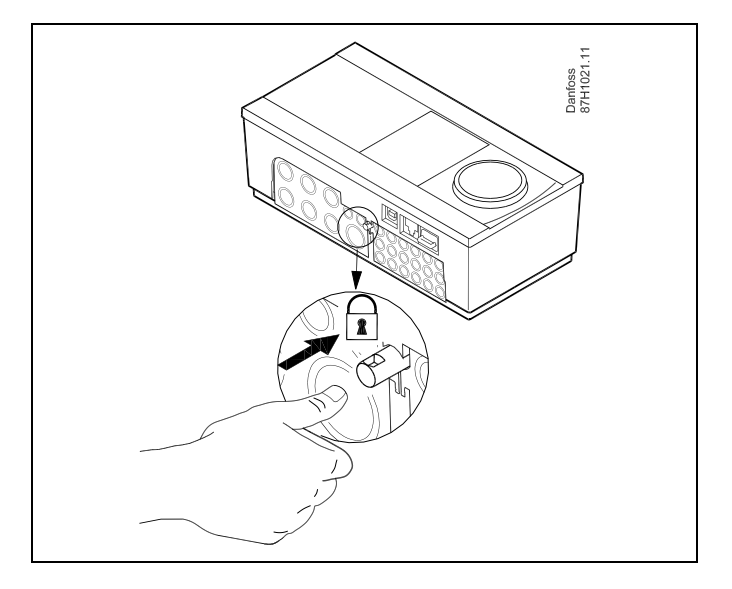

### 八

Для предупреждения травматизма <sup>и</sup> повреждения регулятора последний должен быть надежно закреплен <sup>в</sup> клемной панели. Для этого нажмите фиксатор до щелчка, после чего регулятор будет закреплен <sup>в</sup> клемной панели.

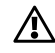

Если регулятор не закреплен <sup>в</sup> клеммной панели, есть риск, что во время работы регулятор может отсоединиться <sup>и</sup> опора <sup>с</sup> клеммами будут открыты (230 В переменного тока) Для предупреждения травматизма убедитесь <sup>в</sup> том, что регулятор надежно закреплен на своей опоре. Если это не так, использовать регулятор запрещается!

Danfoss

 $\triangle$ 

Для крепления регулятора <sup>к</sup> опоре <sup>и</sup> его снятия используйте <sup>в</sup> качестве рычага отвертку.

#### **Установка на стене**

Установите базовую часть на стене <sup>с</sup> ровной поверхностью. Произведите все электрические соединения <sup>и</sup> разместите регулятор <sup>в</sup> базовой части. Закрепите регулятор <sup>с</sup> помощью фиксатора.

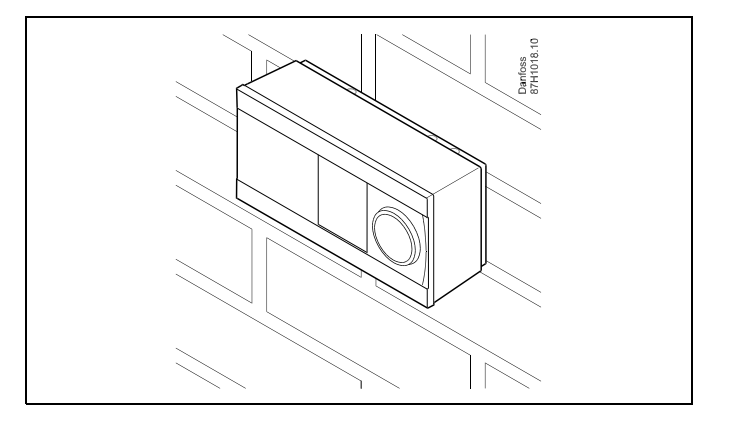

#### **Установка на DIN-рейке (35 мм)**

Установите базовую часть на DIN-рейке. Произведите все электрические соединения <sup>и</sup> разместите регулятор <sup>в</sup> базовой части. Закрепите регулятор <sup>с</sup> помощью фиксатора.

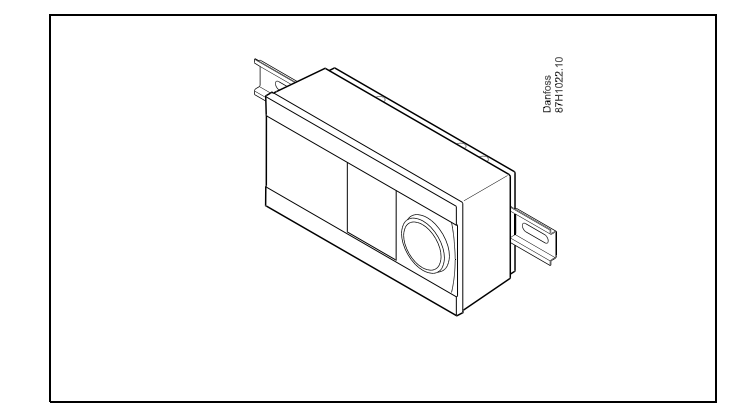

#### **Демонтаж регулятора ECL Comfort**

Для снятия регулятора <sup>с</sup> базовой части выньте фиксатор при помощи отвертки. Теперь регулятор можно снять <sup>с</sup> базовой части.

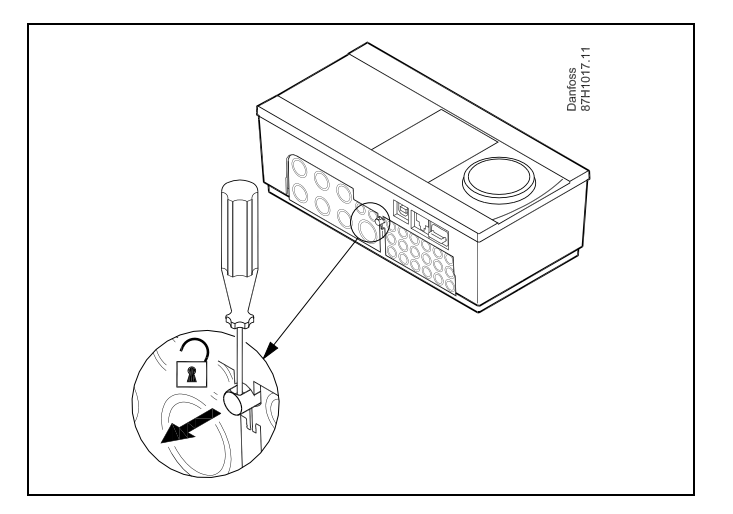

### 八

Для крепления регулятора <sup>к</sup> опоре <sup>и</sup> его снятия используйте <sup>в</sup> качестве рычага отвертку.

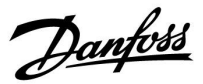

 $\triangle$ 

Перед снятием регулятора ECL Comfort <sup>с</sup> опоры убедитесь <sup>в</sup> том, что питающее напряжение отсоединено.

#### **2.3.2 Монтаж устройств дистанционного управления ECA 30**

Выберите один следующих вариантов:

- •Настенная установка, ECA 30
- Установка <sup>в</sup> щите управления, ECA 30

Шурупы <sup>и</sup> дюбели <sup>в</sup> комплект не входят.

#### **Установка на стене**

Закрепите базовую часть ECA 30 на стене <sup>с</sup> ровной поверхностью. Произведите все электрические соединения. Поместите ECA 30 <sup>в</sup> базовую часть.

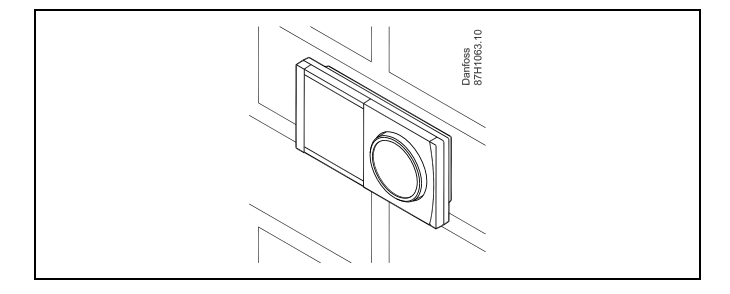

#### **Установка <sup>в</sup> щите управления**

Установите ECA 30 <sup>в</sup> щите управления при помощи монтажного каркаса ECA 30 (кодовый номер заказа 087H3236). Произведите все электрические соединения. Закрепите каркас <sup>с</sup> помощью зажима. Поместите ECA 30 <sup>в</sup> базовую часть. ECA 30 можно подключать <sup>к</sup> внешнему датчику комнатной температуры.

ECA 31 нельзя устанавливать <sup>в</sup> щите управления, если планируется использование функции влажности.

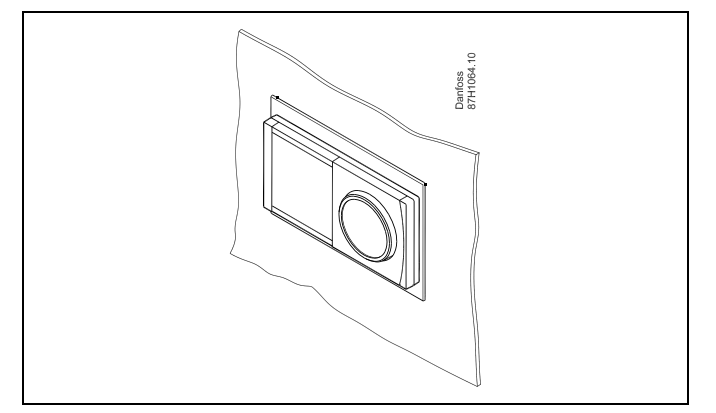

Danfoss

#### **2.3.3 Установка внутреннего модуля ввода-вывода ЕСА 32**

**Монтаж внутреннего модуля ввода-вывода ECA 32**

Модуль ECA 32 (кодовый номер для заказа 087H3202) должен устанавливаться на клеммную панель ECL Comfort 310 / 310B для обеспечения дополнительных входных <sup>и</sup> выходных сигналов <sup>в</sup> соответствующих приложениях.

Соединение между регуляторами ECL Comfort 310 / 310B <sup>и</sup> ECA 32 представляет собой 10-полюсный соединитель (2 <sup>x</sup> 5). Соединение автоматически устанавливается, когда регулятор ECL Comfort 310 / 310B устанавливается на клеммную панель.

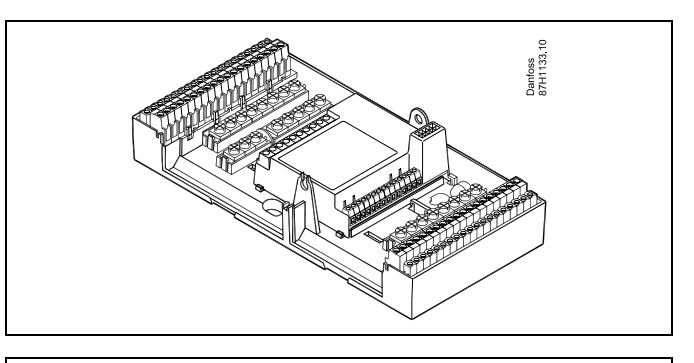

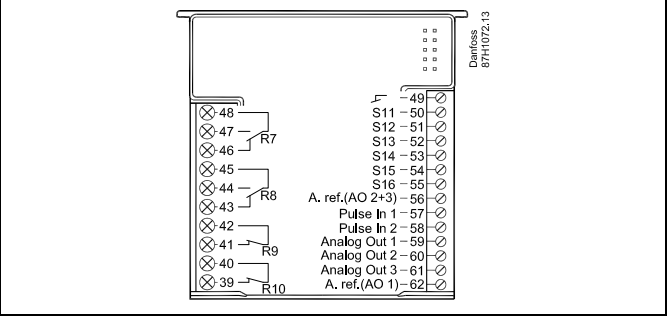

Danfoss

#### <span id="page-18-0"></span>**2.4 Размещение температурных датчиков**

#### **2.4.1 Размещение температурных датчиков**

Важно правильно расположить датчики <sup>в</sup> Вашей системе.

Перечисленные ниже датчики температуры - это датчики, используемые для ЕСL Comfort серии 210 / 296 / 310, <sup>и</sup> для Вашей системы могут понадобиться лишь некоторые из них!

#### **Датчик температуры наружного воздуха (ESMT)**

Датчик температуры наружного воздуха должен располагаться на той стороне здания, где он наименее подвержен действию прямого солнечного света. Не следует устанавливать датчик вблизи дверей, окон <sup>и</sup> вентиляционных отверстий.

#### **Датчик температуры теплоносителя <sup>в</sup> подающем трубопроводе (ESMU, ESM-11 или ESMC)**

Датчик следует размещать не ближе 15 см от точки смешения потоков. В системах <sup>с</sup> теплообменником, «Данфосс» рекомендует использовать погружной датчик типа ESMU, вводя его внутрь патрубка теплообменника.

В месте установки датчика поверхность трубы должна быть чистой.

#### **Датчик температуры <sup>в</sup> обратном трубопроводе (ESMU, ESM-11 или ESMC)**

Датчик температуры <sup>в</sup> обратном трубопроводе должен всегда располагаться так, чтобы измерять соответствующую температуру обратного потока.

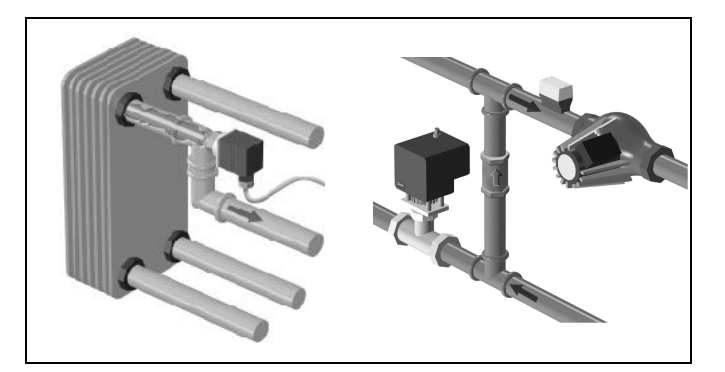

#### **Датчик комнатной температуры (ESM-10, ECA 30 Блок дистанционного управления)**

Разместите комнатный датчик <sup>в</sup> комнате, где должна регулироваться температура. Не размещайте его на внешних стенах или вблизи радиаторов, окон или дверей.

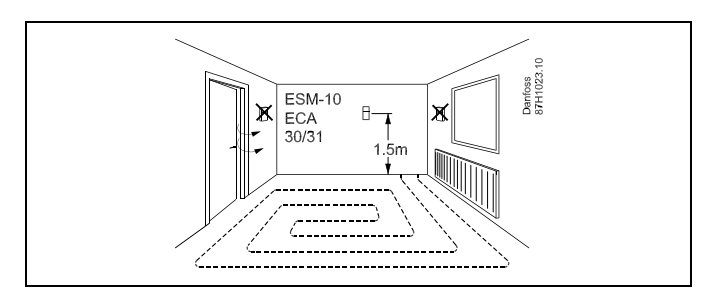

#### **Датчик температуры котла (ESMU, ESM-11 или ESMC)** Установите датчик <sup>в</sup> соответствии <sup>с</sup> техническими условиями изготовителя котла.

**Датчик температуры воздуховода (тип ESMB-12 или ESMU)** Установите датчик таким образом, чтобы он измерял характерную температуру.

#### **Датчик температуры ГВС (ESMU или ESMB-12)** Установите датчик температуры ГВС <sup>в</sup> соответствии <sup>с</sup>

техническими условиями изготовителя.

**Поверхностный датчик температуры (ESMB-12)** Установите датчик <sup>в</sup> гильзу.

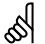

ESM-11: Не двигайте датчик после его крепления во избежание повреждения чувствительного элемента.

൴

ESM-11, ESMC <sup>и</sup> ESMB-12: Используйте теплопроводную пасту для быстрого измерения температуры.

൴

ESMU <sup>и</sup> ESMB-12: При этом использование гильзы замедляет скорость измерения температуры.

Danfoss

**Температурный датчик Pt 1000 (IEC 751B, 1000 Ω / 0 °C) Соотношение между температурой <sup>и</sup> омическим**

**сопротивлением:**

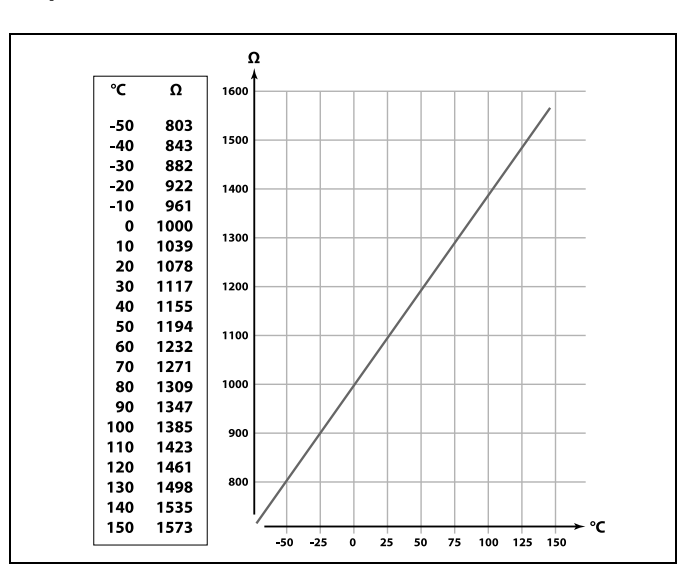

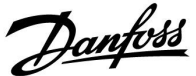

#### <span id="page-20-0"></span>**2.5 Электрические соединения**

#### **2.5.1 Электрические соединения на 230 В перем. тока**

### 八

#### **Предупреждение**

Электрические проводники на печатной плате (PCB) для напряжения питания, контактов реле <sup>и</sup> выходов симистора не имеют взаимного безопасного расстояния минимум 6 мм. Не допускается использовать выходы как гальванически развязанные (беспотенциальные) выходы.

Если требуется гальванически развязанный выход, рекомендуется использовать вспомогательное реле.

Устройства <sup>с</sup> управлением от цепи напряжением 24 вольта, например приводы, должны управляться с помощью регулятора ECL Comfort 310, 24-вольтная версия.

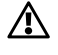

#### **Примечание по безопасности**

Необходимые работы по сборке, запуску <sup>и</sup> техническому обслуживанию должны выполняться только квалифицированным <sup>и</sup> обученным персоналом.

Необходимо соблюдать местные нормы <sup>и</sup> правила. Это также относится <sup>к</sup> размеру <sup>и</sup> типу кабеля изоляции (армированный тип).

Для установки ECL Comfort обычно используется предохранитель макс. на 10 А.

Температура окружающей среды для работы ECL Comfort составляет

0 - 55 °C. Превышение данной температуры может привести <sup>к</sup> появлению неисправностей.

Необходимо избегать установки <sup>в</sup> местах, где существует риск конденсации влаги (запотевания).

Danfoss

### **Руководство по эксплуатации ECL Comfort 210/296/310, приложение A230**

Общая клемма заземления используется для подключения соответствующих компонентов (насосы, регулирующие клапаны <sup>с</sup> электроприводом).

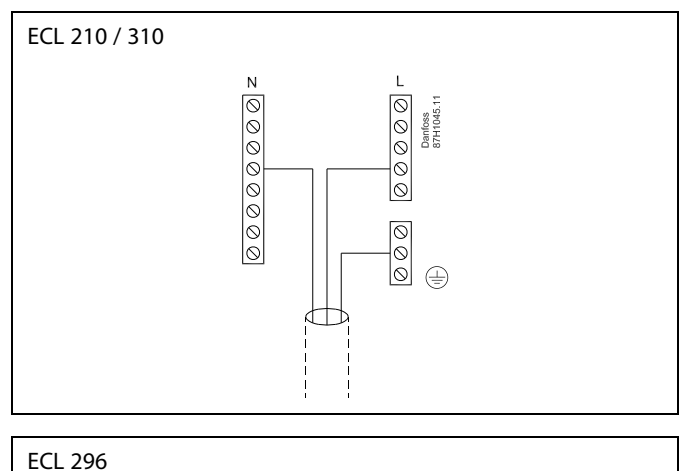

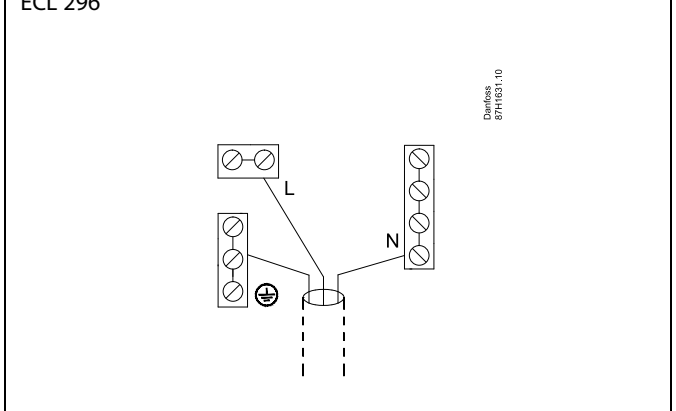

Соединения, зависящие от приложений, приведены <sup>в</sup> инструкции по монтажу (поставляется <sup>с</sup> ключом приложения).

෯

Сечение провода: 0.5–1.5 мм<sup>²</sup> Неправильное подключение может привести <sup>к</sup> повреждению электронных выходов. Макс. <sup>2</sup> <sup>x</sup> 1.5 мм<sup>²</sup> провода может быть подключено <sup>к</sup> каждой винтовой клемме.

#### **Максимальная номинальная нагрузка:**

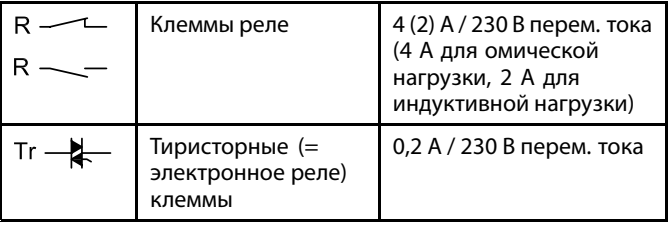

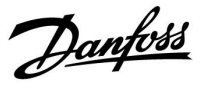

#### **A230.2 (охлаждение): Управление двумя насосами**

Приложение A230.2, пр. d, является примером для планового переключения между двумя циркуляционными насосами. Управление P1 зависит от потребности <sup>в</sup> охлаждении <sup>и</sup> <sup>с</sup> помощью K1 задает управление включением / выключением насосов P2 <sup>и</sup> P3. P2 <sup>и</sup> P3 связаны <sup>с</sup> выходными данными расписания <sup>в</sup> «Общие настройки регулятора» На электрической схеме для A230.2, P2 <sup>и</sup> P3, показан пример соединения.

Danfoss

#### **2.5.2 Электрические соединения на 24 В перем. тока**

Соединения, зависящие от приложений, приведены <sup>в</sup> инструкции по монтажу (поставляется <sup>с</sup> ключом приложения).

#### **Максимальная номинальная нагрузка:**

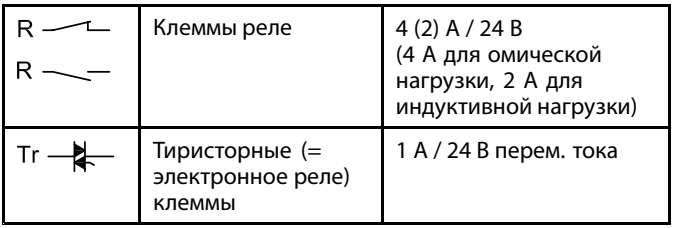

#### **A230.2 (охлаждение): Управление двумя насосами**

Приложение A230.2, пр. d, является примером для планового переключения между двумя циркуляционными насосами. Управление P1 зависит от потребности <sup>в</sup> охлаждении <sup>и</sup> <sup>с</sup> помощью K1 задает управление включением / выключением насосов P2 <sup>и</sup> P3. P2 <sup>и</sup> P3 связаны <sup>с</sup> выходными данными расписания <sup>в</sup> «Общие настройки регулятора» На электрической схеме для A230.2, P2 <sup>и</sup> P3, показан пример соединения.

 $\bigwedge$ 

Не подключайте напрямую <sup>к</sup> регулятору <sup>с</sup> питанием ~24 В компоненты <sup>с</sup> напряжением ~230 В. Используйте вспомогательные реле (К) для разделения ~230 В <sup>и</sup> ~24 В.

#### **2.5.3 Электрические соединения, термостаты безопасности, общая информация**

Соединения, зависящие от приложений, приведены <sup>в</sup> инструкции по монтажу (поставляется <sup>с</sup> ключом приложения).

Схемы электрических соединений показывают различные решения / примеры:

Термостат безопасности, одноступенчатое закрытие: регулирующий клапан <sup>с</sup> электроприводом без функции безопасности

Термостат безопасности, одноступенчатое закрытие: регулирующий клапан <sup>с</sup> электроприводом <sup>с</sup> функцией безопасности

Термостат безопасности, двухступенчатое закрытие: регулирующий клапан <sup>с</sup> электроприводом <sup>с</sup> функцией безопасности

฿

Если термостат безопасности активируется, из-за высокой температуры, контур безопасности регулирующего клапана <sup>с</sup> приводом, сразу закрывает клапан.

෯

Если ST1 активируется из-за высокой температуры (температура РТ), регулирующий клапан <sup>с</sup> приводом постепенно закрывается. При повышении температуры (температура термостата безопасности) контур безопасности регулирующего клапана <sup>с</sup> приводом закрывает клапан.

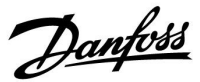

Danfoss

#### **2.5.4 Электрические соединения, датчики температуры Pt 1000 <sup>и</sup> сигнализаторы**

Соединения, зависящие от приложений, приведены <sup>в</sup> инструкции по монтажу (поставляется <sup>с</sup> ключом приложения).

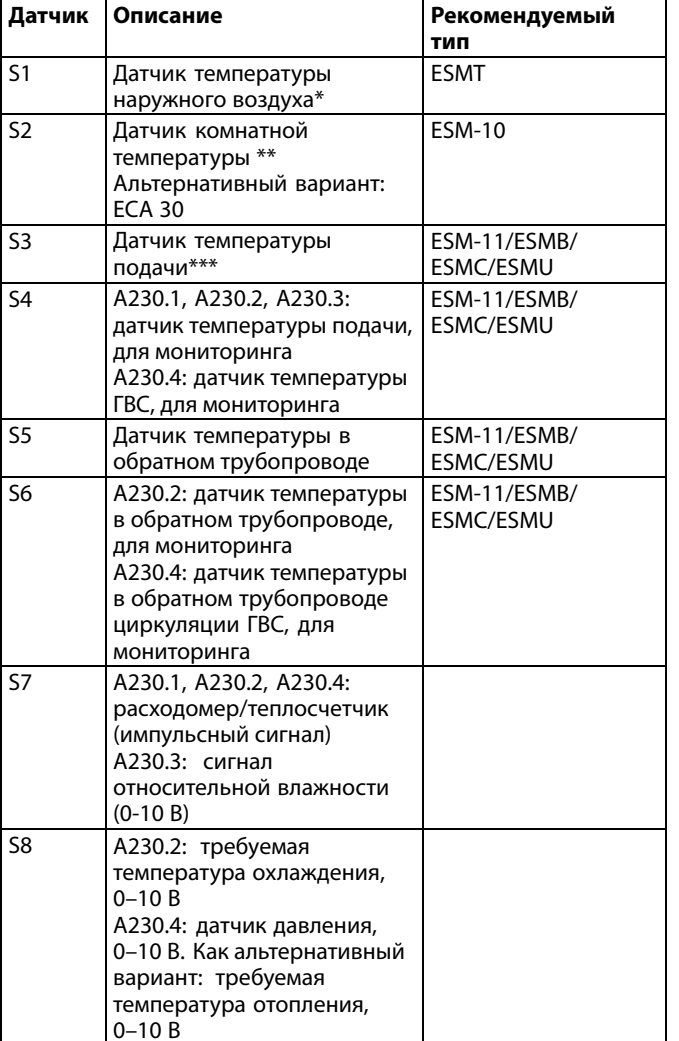

- \* Если датчик температуры наружного воздуха не подключен или <sup>в</sup> кабеле произошло короткое замыкание, регулятор считает температуру наружного воздуха равной 0 (нулю) °C.
- \*\* Только для подключения датчика комнатной температуры. Сигнал комнатной температуры может также подаваться устройством дистанционного управления (ЕСА 30). Соединения, зависящие от приложений, приведены <sup>в</sup> руководстве по монтажу (поставляется <sup>с</sup> ключом программирования).
- \*\*\* Для правильного функционирования системы датчик температуры подачи должен быть всегда подключен. Если датчик не подключен или <sup>в</sup> кабеле произошло короткое замыкание, регулирующий клапан <sup>с</sup> электроприводом закрывается (функция безопасности).

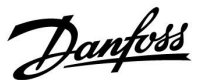

S

Поперечное сечение провода для соединений датчика: Мин. 0.4  $MM<sup>2</sup>$ .

Общая длина кабеля: макс. 200 <sup>м</sup> (все датчики, включая внутреннюю шину связи ECL 485). Длина кабеля более 200 <sup>м</sup> может повысить чувствительность <sup>к</sup> шуму (EMC).

#### **Подключение расходомера / тепловычислителя <sup>к</sup> импульсному сигналу**

См. руководство по монтажу (поставляется <sup>с</sup> ключом приложения).

Вывод расходомера / тепловычислителя может быть оснащён внешним подтягивающим резистором, если внутренний подтягивающий резистор отсутствует.

### ൴

**Импульсный сигнал для расхода / энергии, подаваемый на вход S7**

Для контроля: частота импульсов — от 0,01 до 200 Гц

Для ограничения:

Рекомендуемая минимальная частота для обеспечения устойчивого контроля — 1 Гц. Кроме того, импульсы должны появляться регулярно.

#### **A230.1, A230.3**

#### **Подключение датчика скорости ветра**

См. руководство по монтажу (поставляется <sup>с</sup> ключом программирования).

#### **A230.4**

#### **Подключение датчика давления**

См. руководство по монтажу (поставляется <sup>с</sup> ключом программирования).

Настройка соотношения между приложенным напряжением (0-10 В) от датчика давления <sup>и</sup> выраженным давлением (в барах) <sup>в</sup> ECL: см. раздел **«Часто задаваемые вопросы»**.

Danfoss

**A230.2, A230.4**

**Подключение внешнего напряжения (0–10 В) для внешней настройки требуемой температуры подачи**

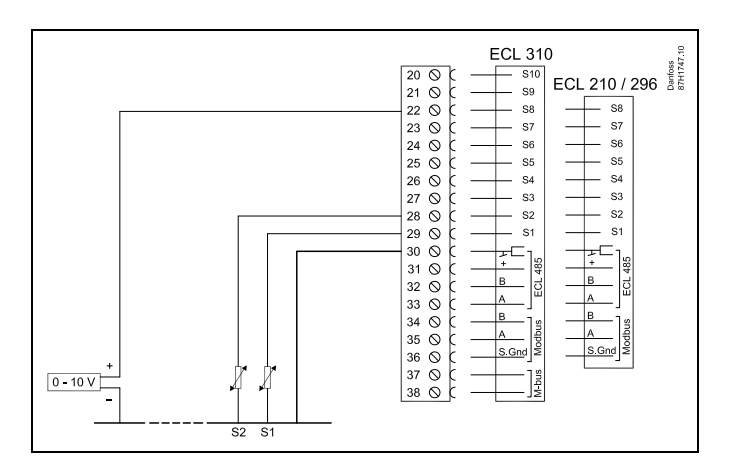

**Подключение переключателя блокировки автоматического управления**

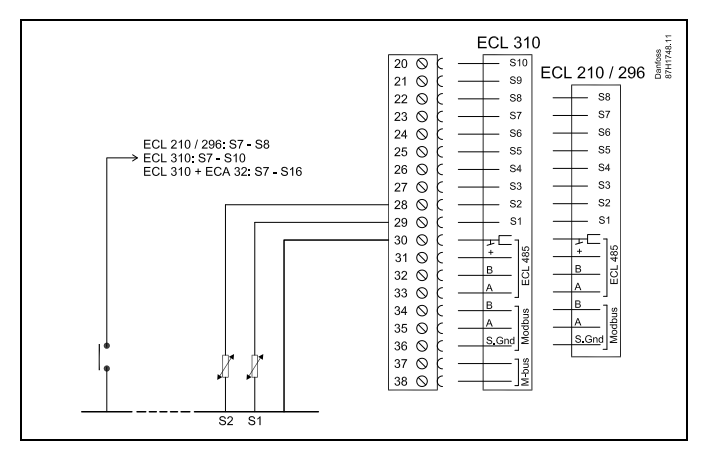

Использование входа для блокировки автоматического управления требует беспотенциального контакта/переключателя.

Если <sup>в</sup> качестве входа для внешнего переключателя выбираются входы S1... S6, соответствующий переключатель должен иметь позолоченные контакты.

Если <sup>в</sup> качестве входа для внешнего переключателя выбираются входы S7... S16, соответствующий переключатель может иметь стандартные контакты.

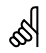

Сечение провода для присоединения датчика: Мин. 0.4 мм². Суммарная длина кабеля: макс. 200 <sup>м</sup> (все датчики, включая внутреннюю коммуникационную шину ECL 485) Использование кабелей длиной более 200 <sup>м</sup> может стать причиной чувствительности <sup>к</sup> помехам (ЭМС).

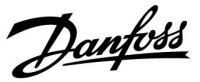

#### **2.5.5 Электрические соединения, ECA 30**

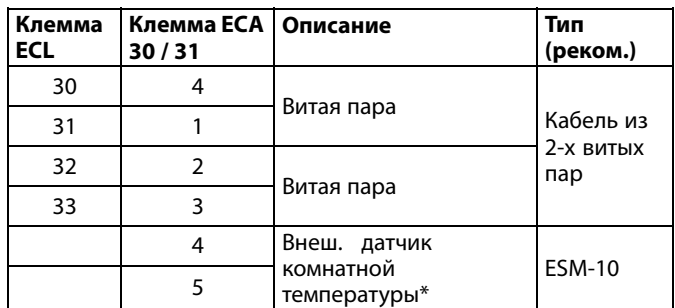

\* После подключения внешнего датчика комнатной температуры, требуется вновь запитать ECA 30 / 31.

Установка связи <sup>с</sup> ECA 30 / 31 выполняется <sup>в</sup> регуляторе ECL Comfort <sup>в</sup> ECA адресе.

Выполняется соответствующая настройка ECA 30 / 31.

После выполнения настройки ECA 30 / 31 через 2-5 мин. на ECA 30 / 31 появляется индикатор выполнения.

 $\mathbb{R}^2$ 

Если фактическое приложение содержит два контура отопления, то возможно соединение ECA 30 <sup>с</sup> каждым контуром. Электрические соединения выполняются параллельно.

### ฿

Макс. два регулятора ECA 30 могут быть присоединены <sup>к</sup> регулятору ECL Comfort 310 или <sup>к</sup> регуляторам ECL Comfort 210 / 310 <sup>в</sup> системе «ведущий-ведомый».

# ฿

Информационное сообщение ECA:

«Приложение требует более нового ECA»:

Программное обеспечение (версия) вашего ECA не соответствует программному обеспечению (версии) вашего регулятора ECL Comfort. Свяжитесь <sup>с</sup> местным представителем компании Danfoss.

### ฿

Некоторые приложения не содержат функций, имеющих отношение <sup>к</sup> фактической комнатной температуре. Подключенные блоки ECA 30 будут функционировать только дистанционно.

Danfoss

S

Процедуры настройки ECA 30 / 31: См. раздел «Дополнительно».

# ෯

Суммарная длина кабеля: макс. 200 <sup>м</sup> (все датчики, включая внутреннюю коммуникационную шину ECL 485) Использование кабелей длиной более 200 <sup>м</sup> может стать причиной чувствительности <sup>к</sup> помехам (ЭМС).

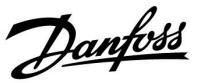

#### **2.5.6 Электрические соединения, системы <sup>с</sup> управляемыми устройствами**

Регулятор может использоваться как ведущее или ведомое устройство <sup>в</sup> системах «ведущий/ведомый» через внутреннюю шину связи ECL 485 (кабель из двух витых пар).

Шина связи ECL 485 несовместима <sup>с</sup> шиной ECL <sup>в</sup> ECL Comfort 110, 200, 300 <sup>и</sup> 301!

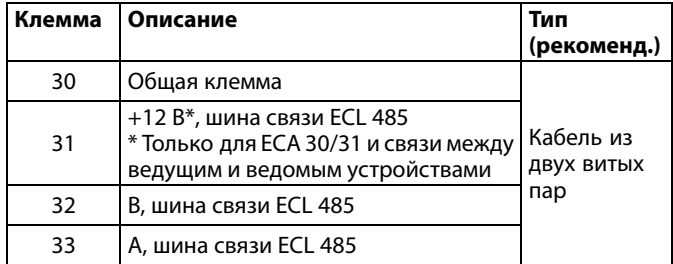

### ฝ

Суммарная длина кабеля: макс. 200 <sup>м</sup> (все датчики, включая внутреннюю коммуникационную шину ECL 485) Использование кабелей длиной более 200 <sup>м</sup> может стать причиной чувствительности <sup>к</sup> помехам (ЭМС).

# ฝ

#### **Шина ECL 485**

Максимальная рекомендуемая длина шины ECL 485 рассчитывается следующим образом:

200 <sup>м</sup> минус «Общая длина всех кабелей ввода всех регуляторов <sup>в</sup> системе «ведущий-ведомый»

Простой пример для общей длины всех кабелей ввода, 3 <sup>x</sup> ECL:

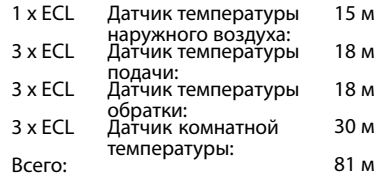

Максимальная рекомендуемая длина шины ECL 485: 200 м – 81 м <sup>=</sup> 119 м

Danfoss

### **2.5.7 Электрические соединения, связь**

#### **Электрические соединения, Modbus**

Регулятор ECL Comfort 210: Соединения Modbus без гальванической изоляции Регулятор ECL Comfort 296: Соединения Modbus <sup>с</sup> гальванической изоляцией Регулятор ECL Comfort 310: Соединения Modbus <sup>с</sup> гальванической изоляцией

#### **2.5.8 Электрические соединения, связь**

#### **Электрические соединения, M-bus**

Регулятор ECL Comfort 210: не реализован

Регулятор ECL Comfort 310:

Danfoss

### <span id="page-32-0"></span>**2.6 Вставка ключа программирования ECL**

#### **2.6.1 Вставка ключа программирования ECL**

Ключ программирования ECL содержит <sup>в</sup> себе следующее:

- •приложение <sup>и</sup> его подтипы
- •доступные на данный момент языки
- заводские настройки: например, графики, требуемые температурные значения, ограничения <sup>и</sup> т.п. Заводские настройки всегда можно восстановить
- память для пользовательских настроек: специальных пользовательских или системных настроек.

После включения регулятора могут возникнуть следующие ситуации:

- 1. В заводскую поставку ключ программирования ECL Comfort не входит.
- 2. В регулятор уже загружено приложение <sup>и</sup> работает. Ключ программирования ECL установлен, но приложение необходимо изменить.
- 3. Для настройки регулятора необходима копия настроек другого регулятора.

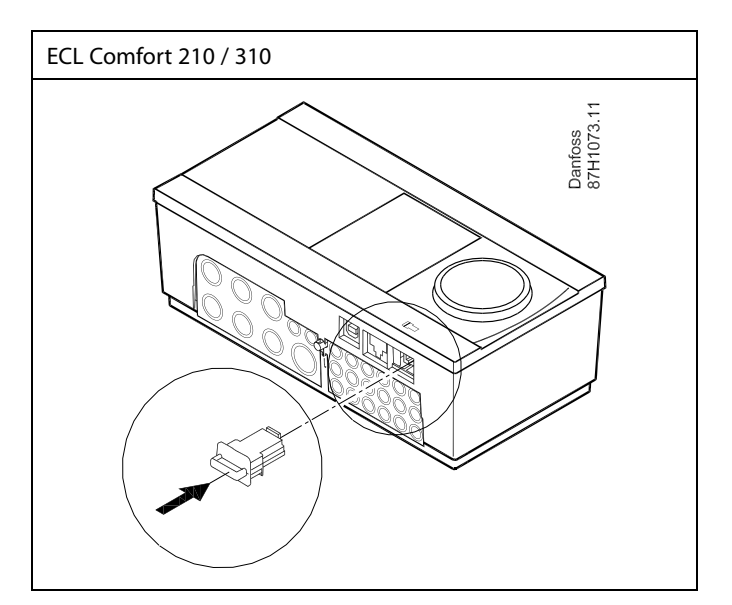

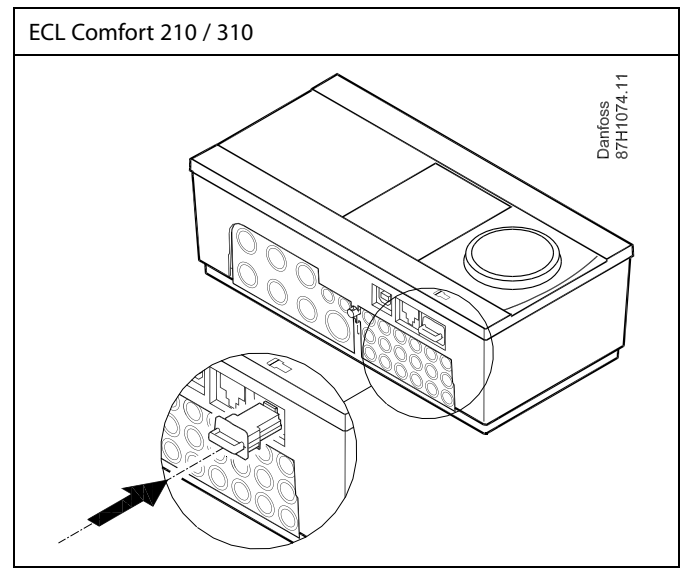

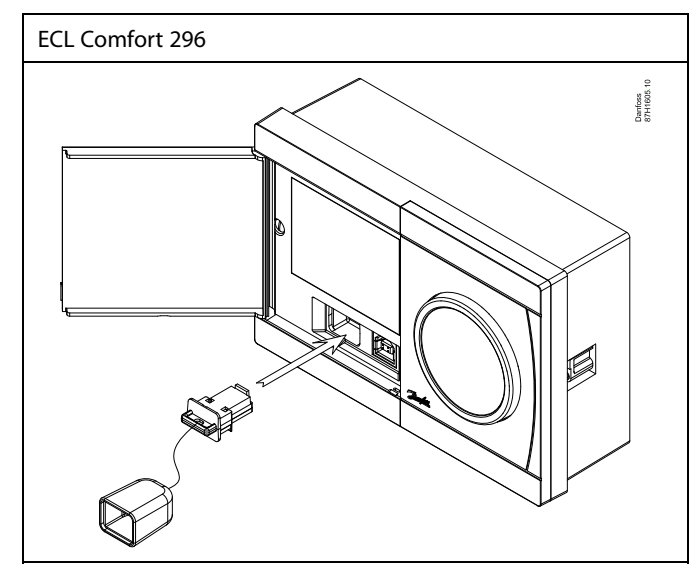

# ฿

В пользовательские настроек входят: требуемая комнатная температура, требуемая температура ГВС, расписание, график отопления, ограничения <sup>и</sup> т.п.

В системные настройки входят такие как: настройка связи, яркость дисплея и т.п.

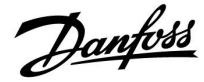

S **Автоматическое обновление программного обеспечения регулятора:** Программное обеспечение регулятора обновляется автоматически при вводе ключа (аналогично регулятору версии 1.11 (ECL 210/310). Во время обновления программного обеспечения отображается следующее: *Строка состояния* В процессе обновления: Не вынимайте КЛЮЧ. •Если ключ вынуть до того, как появятся песочные часы, процесс придется начать снова. Не отключайте питание. •Если питание отключено, когда показаны песочные часы, контроллер не будет работать. Ручное обновление программного обеспечения (прошивки) •регулятора: см. раздел «Автоматическое/ручное обновление программного обеспечения».

 $\mathbb{R}^2$ 

«Обзор ключа» не предоставляет данные через ECA 30 / 31 <sup>о</sup> подтипах ключа приложения.

# ൴

#### **Ключ вставлен/не вставлен, описание:**

Версии регулятора ECL Comfort 210 / 310 ниже 1.36:

- Выньте ключ приложения; <sup>в</sup> течение 20 минут настройки могут быть изменены.
- Подайте питание на регулятор **без** вставленного ключа приложения; в течение 20 минут настройки могут быть изменены.

Версии регулятора ECL Comfort 210 / 310 от 1.36 <sup>и</sup> выше:

- Выньте ключ приложения; <sup>в</sup> течение 20 минут настройки могут быть изменены.
- Подайте питание на регулятор **без** вставленного ключа приложения; настройки не могут быть изменены.

Версии регулятора ECL Comfort 296 от 1.58 <sup>и</sup> выше:

- Выньте ключ приложения; <sup>в</sup> течение 20 минут настройки могут быть изменены.
- Подайте питание на регулятор **без** вставленного ключа приложения; настройки не могут быть изменены.

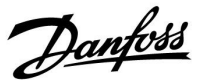

#### **Ключ приложения: Ситуация 1 Регулятор является новым <sup>в</sup> состоянии поставки <sup>с</sup> завода, ключ приложения ECL не вставлен.**

Отображается анимация установки ключа приложения ECL. Вставьте ключ приложения.

Отображается название ключа приложения <sup>и</sup> версия (пример: A266, вер. 1.03).

Если ключ приложения ECL не подходит для регулятора, то поверх символа ключа приложения ECL отображается «крест».

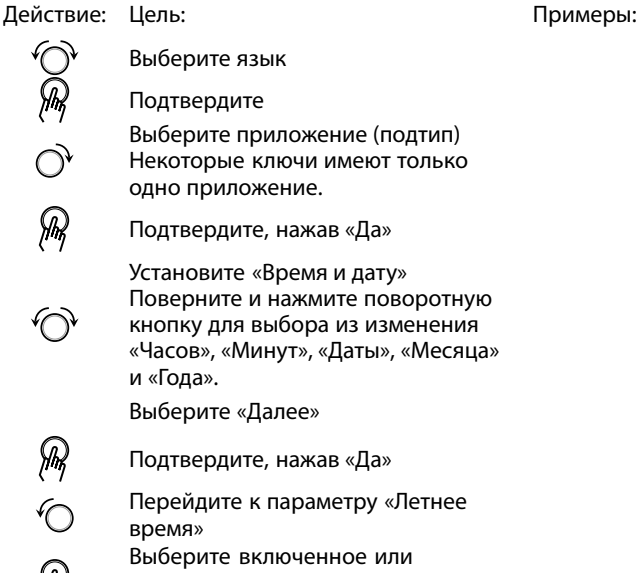

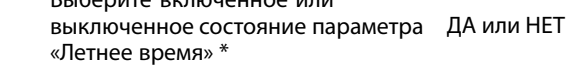

\* Параметр «Летнее время» представляет собой автоматическое переключение между летним <sup>и</sup> зимним временем. В зависимости от содержимого ключа приложения ECL реализуется процедура A или B:

### **A**

### **Ключ приложения ECL содержит заводские настройки:**

Регулятор считывает / передает данные из ключа приложения ECL <sup>в</sup> регулятор ECL.

Приложение установлено, регулятор сбрасывается <sup>и</sup> запускается.

### **B**

#### **Ключ приложения ECL содержит измененные настройки системы**:

Нажмите поворотную кнопку несколько раз.

- «НЕТ»: В регулятор будут скопированы только заводские настройки из ключа приложения ECL.
- «ДА»\*: Специальные настройки системы (отличающиеся от заводских настроек) будут скопированы <sup>в</sup> регулятор.

#### **Если ключ содержит пользовательские настройки:**

Нажмите поворотную кнопку несколько раз.

- «НЕТ»: В регулятор будут скопированы только заводские настройки из ключа приложения ECL.
- «ДА»\*: Специальные настройки (отличающиеся от заводских настроек) будут скопированы <sup>в</sup> регулятор.

\* Если нельзя выбрать «ДА», значит ключ приложения ECL не содержит никаких специальных настроек. Выберите «Начало записи» <sup>и</sup> подтвердите, нажав «Да».

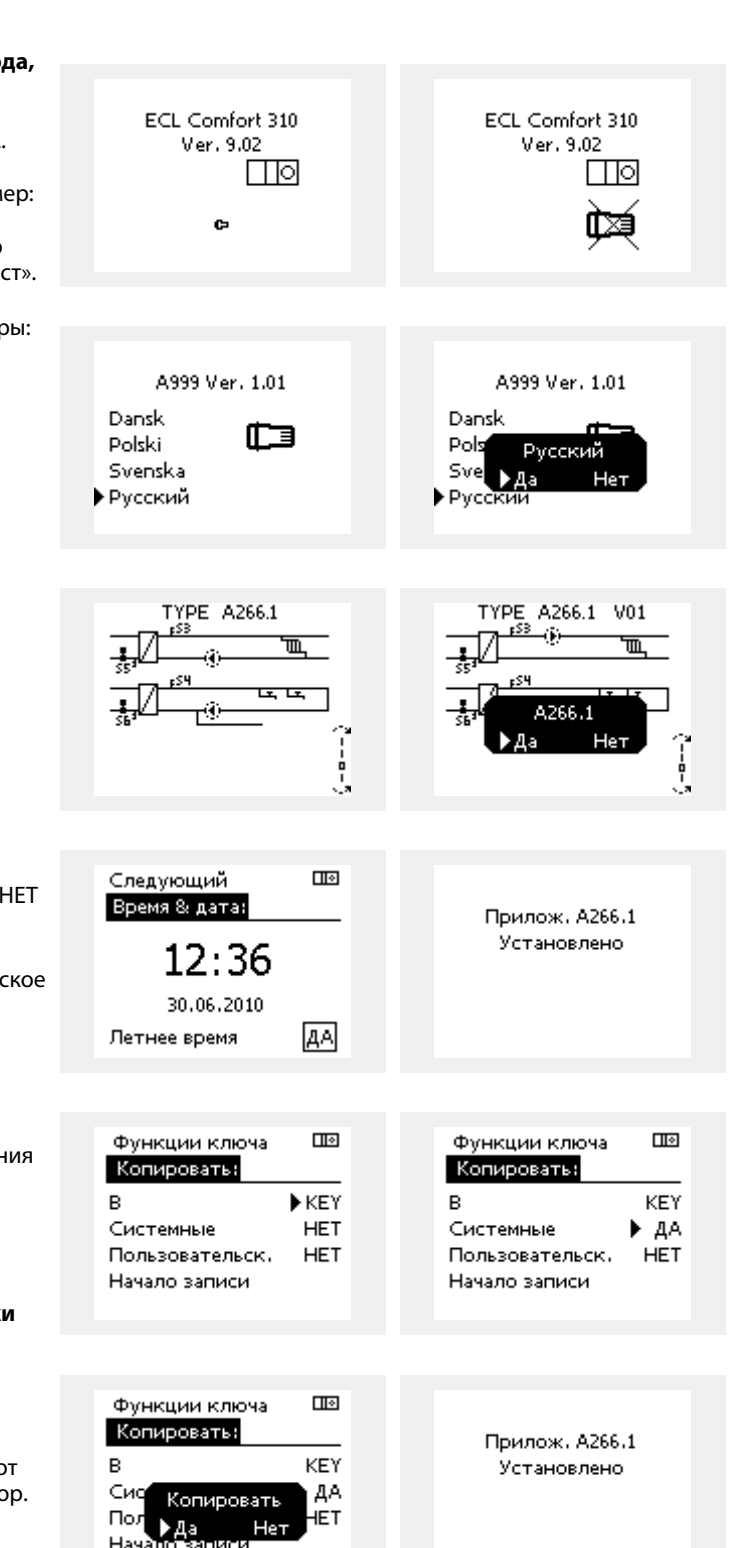

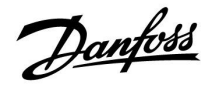

#### **(Пример):**

«**i**» <sup>в</sup> правом верхнем углу указывает на то, что, помимо заводских настроек, подтип также содержит специальные пользовательские/системные настройки.

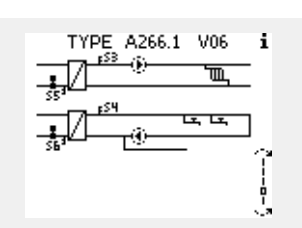

 $\Box$ 

#### **Ключ программирования: ситуация 2 В регулятор уже загружено приложение <sup>и</sup> работает. Ключ программирования ECL установлен, но приложение необходимо изменить.**

Для переключения на другое приложения <sup>в</sup> ключе программирования ECL текущее приложение <sup>в</sup> регуляторе должно быть удалено.

Помните, ключ программирования должен быть вставлен!

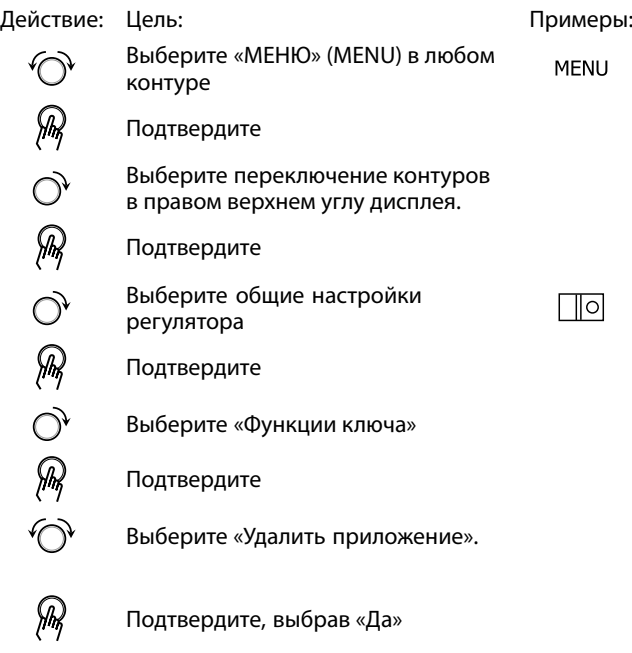

 $\Box$ Функции ключа Новое прилож.: • Удалить

Основная MENU:

Выбор выхода

• Функции ключа

Архив

Система

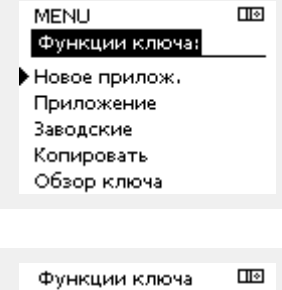

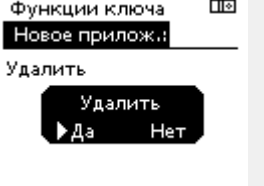

Регулятор перезагрузится <sup>и</sup> будет готов <sup>к</sup> настройке.

Выполните процедуру, описанную <sup>в</sup> ситуации 1.
Danfoss

 $\Box$ 

 $\mathbf{m}$ 

 $\mathbf{m}$ 

KEY  $\blacktriangleright$   $\bm{\mathsf{A}}$ 

**HET** 

 $\Pi^{\overline{\otimes}}$ 

**KEY** ДА

łЕT

**ФОВАТЬ** 

Hen

Основная MENU: Архив

#### **Ключ доступа: Ситуация 3 Копия настроек необходима для настройки другого регулятора.**

Данная функция используется

- для сохранения (резервного копирования) специальных пользовательских <sup>и</sup> системных настроек;
- • когда другой регулятор ECL Comfort такого же типа (210, 296 или 310) должен быть настроен <sup>с</sup> использованием такого же приложения, но пользовательские / системные настройки отличаются от заводских настроек.

Как скопировать настройки на другой регулятор ECL Comfort:

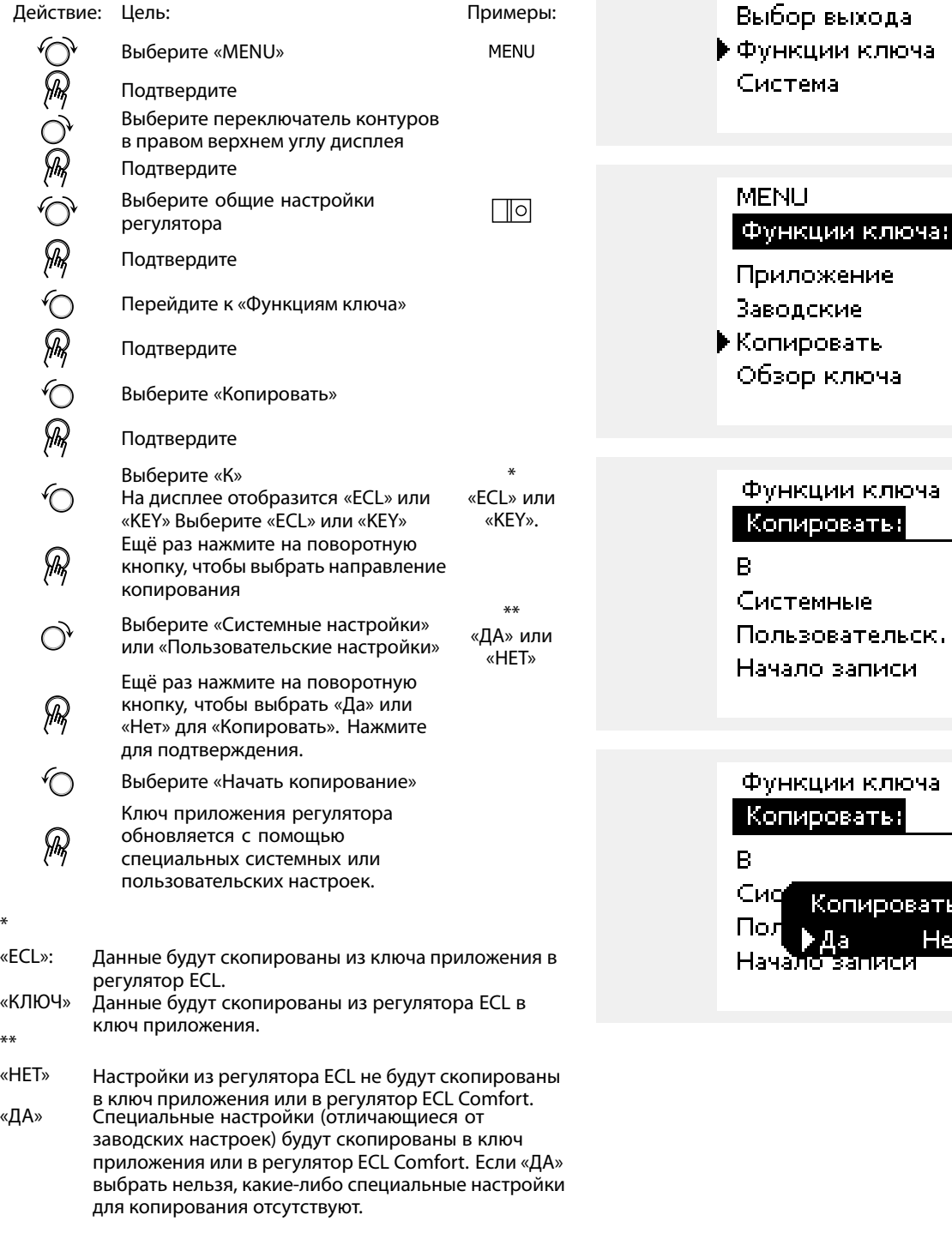

Danfoss

#### **Язык**

При загрузке приложения необходимо выбрать язык\*. Если выбран язык, отличный от английского, <sup>в</sup> контроллер ECL будут загружены выбранный язык **И** английский язык. Это упрощает обслуживание для англоговорящих специалистов, так как простым изменением фактически установленного языка на английский можно увидеть меню на английском языке.

(Навигация: MENU <sup>&</sup>gt; Общие настройки контроллера <sup>&</sup>gt; Система <sup>&</sup>gt; Язык)

Если загруженный язык не подходит, приложение должно быть удалено. Пользовательские <sup>и</sup> системные настройки могут быть сохранены <sup>в</sup> ключе программирования перед удалением. После новой загрузки приложения <sup>с</sup> предпочитаемым языком можно загрузить сохраненные пользовательские <sup>и</sup> системные настройки.

\*)

(ECL Comfort 310, 24 В) Если выбор языка недоступен, значит, электропитание не переменного тока.

#### **2.6.2 Ключ программирования ECL, копирование данных**

#### **Общие принципы**

Когда регулятор подсоединен <sup>и</sup> работает, можно проверить <sup>и</sup> отрегулировать все или некоторые основные настройки. Новые настройки могут храниться <sup>в</sup> ключе.

#### **Как обновить ключ приложения ECL после изменения настроек?**

Все новые настройки могут храниться <sup>в</sup> ключе приложения ECL.

#### **Как сохранить заводские настройки <sup>в</sup> регуляторе из ключа приложения?**

Прочтите пункт, касающийся ключа приложения, ситуация 1: Регулятор является новым <sup>в</sup> состоянии поставки <sup>с</sup> завода, ключ приложения ECL не установлен.

#### **Как сохранить пользовательские настройки из регулятора в ключ?**

Прочтите пункт, касающийся ключа приложения, ситуация 3: Копия настроек регуляторов необходима для настройки другого регулятора.

В основном ключ приложения ECL должен всегда оставаться <sup>в</sup> регуляторе. Если ключ удаляется, невозможно изменить настройки.

 $\mathbb{R}$ 

Заводские настройки всегда можно восстановить.

ൣ

Пометьте новые настройки <sup>в</sup> таблице «Общая информация <sup>о</sup> настройках».

 $\mathbb{R}^2$ 

Не удаляйте ключ приложения ECL во время копирования. Можно повредить данные <sup>в</sup> ключе приложения ECL!

الم

Можно скопировать настройки из одного регулятора ECL Comfort <sup>в</sup> другой регулятор при условии, что оба регулятора одной <sup>и</sup> той же серии (210 или 310).

Кроме того, когда <sup>в</sup> регулятор ECL Comfort был загружен ключ приложения как минимум версии 2.44, можно загрузить пользовательские настройки из ключей приложений как минимум версии 2.14.

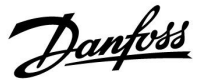

S

«Обзор ключа» не предоставляет данные через ECA 30 / 31 <sup>о</sup> подтипах ключа приложения.

# $\mathbb{R}$

#### **Ключ вставлен/не вставлен, описание:**

Версии регулятора ECL Comfort 210 / 310 ниже 1.36:

- Выньте ключ приложения; <sup>в</sup> течение 20 минут настройки могут быть изменены.
- -Подайте питание на регулятор **без** вставленного ключа приложения; в течение 20 минут настройки могут быть изменены.

Версии регулятора ECL Comfort 210 / 310 от 1.36 <sup>и</sup> выше:

- Выньте ключ приложения; <sup>в</sup> течение 20 минут настройки могут быть изменены.
- Подайте питание на регулятор **без** вставленного ключа приложения; настройки не могут быть изменены.

Версии регулятора ECL Comfort 296 от 1.58 <sup>и</sup> выше:

- Выньте ключ приложения; <sup>в</sup> течение 20 минут настройки могут быть изменены.
- Подайте питание на регулятор **без** вставленного ключа приложения; настройки не могут быть изменены.

Danfoss

## **2.7 Список проверочных операций**

П

#### **Готов ли регулятор ECL Comfort <sup>к</sup> использованию?**

Убедитесь <sup>в</sup> том, что <sup>к</sup> клеммам 9 <sup>и</sup> 10 подключен правильный источник питания (230 В или 24 В).

Убедитесь <sup>в</sup> том, что подключено правильное фазовое соотношение: 230 В: Фаза <sup>=</sup> клемма 9 <sup>и</sup> Нейтраль <sup>=</sup> клемма 10 24 В: SP <sup>=</sup> клемма 9 <sup>и</sup> SN <sup>=</sup> клемма 10

Убедитесь <sup>в</sup> том, что требуемые управляемые компоненты (привод, насос <sup>и</sup> пр.) подключены <sup>к</sup> правильным клеммам.

Убедитесь <sup>в</sup> том, что все датчики / сигналы подключены <sup>к</sup> правильным клеммам («Электрические соединения»).

Установите регулятор <sup>и</sup> включите питание.

Если ключ приложения ECL вставлен (см. «Установка ключа приложения»).

Включает ли регулятор ECL Comfort существующее приложение (см. «Установка ключа приложения»).

Выбран ли правильный язык (см. «Язык» <sup>в</sup> «Общих настройках регулятора»).

Правильно ли установлены время <sup>и</sup> дата (см. «Время & дата» <sup>в</sup> «Общих настройках регулятора»).

Выбрано ли правильное приложение (см . «Определение типа системы»).

Убедитесь <sup>в</sup> том, что установлены все настройки регулятора (см. «Обзор настроек»), или <sup>в</sup> том, что заводские настройки соответствуют вашим требованиям.

Выберите работу <sup>с</sup> ручным управлением (см. «Ручное управление»). Убедитесь <sup>в</sup> том, что клапаны открываются <sup>и</sup> закрываются <sup>и</sup> необходимые управляемые компоненты (насос <sup>и</sup> пр.) включаются <sup>и</sup> выключаются при ручном управлении.

Убедитесь <sup>в</sup> том, что температуры / сигналы, отображенные на дисплее, соответствуют фактическим подключенным компонентам.

Завершив проверку работы <sup>с</sup> ручным управлением, выберите режим регулятора (по расписанию, КОМФОРТ, ЭКОНОМ или защита от замерзания).

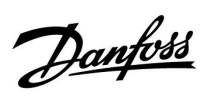

## **2.8 Навигация, ключ программирования ECL А230**

## **Навигация, А230, приложение А230.1**

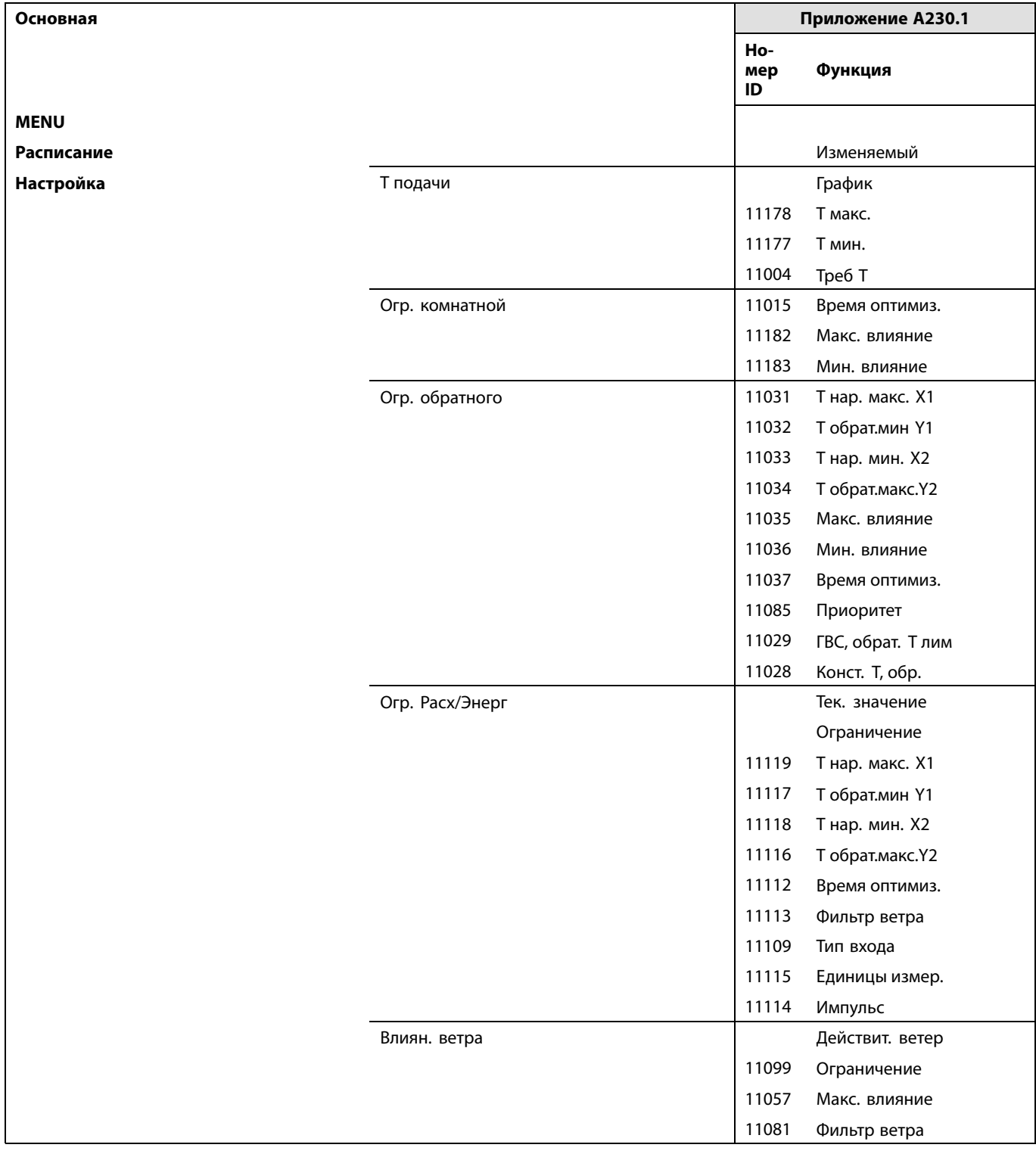

Danfoss

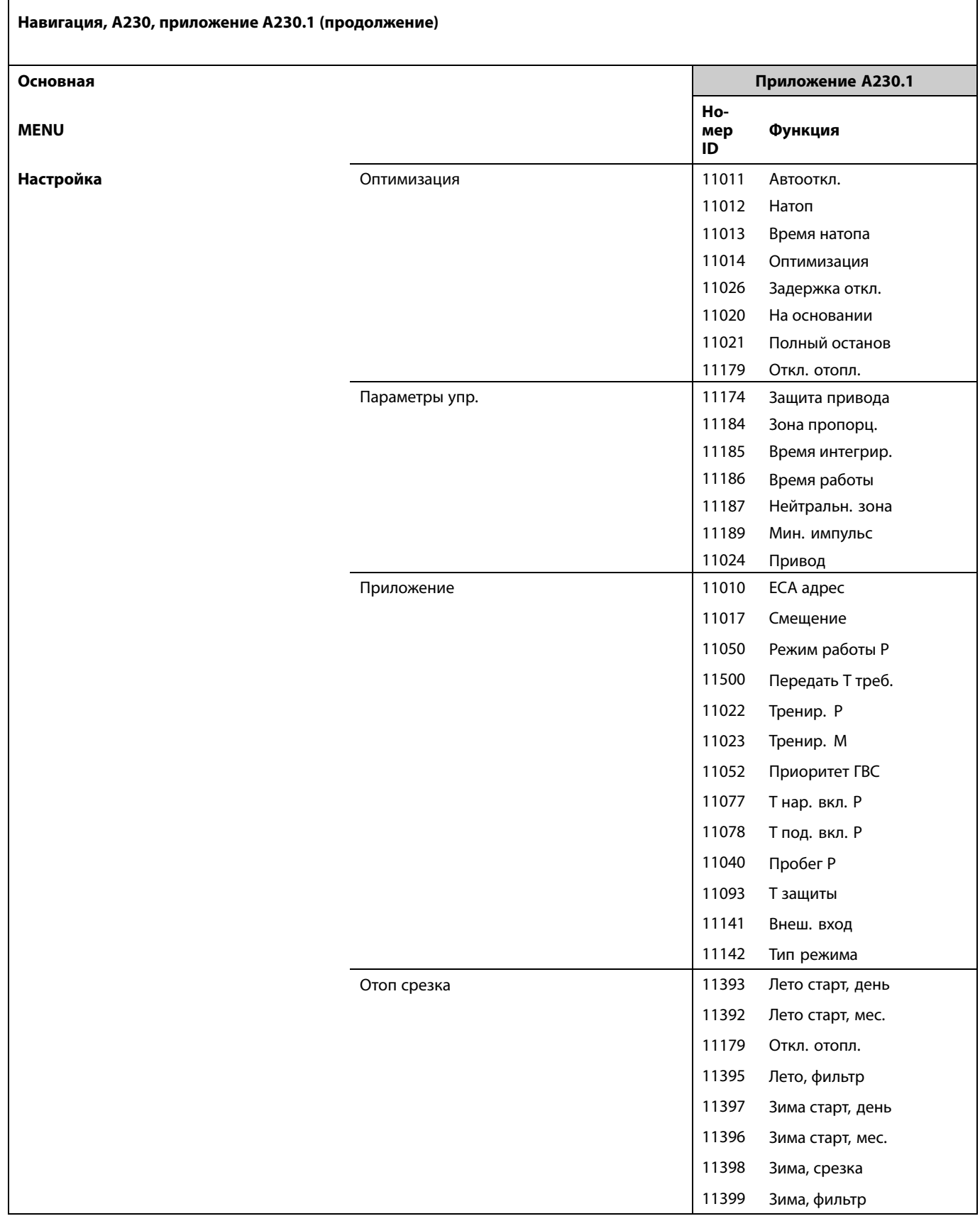

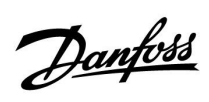

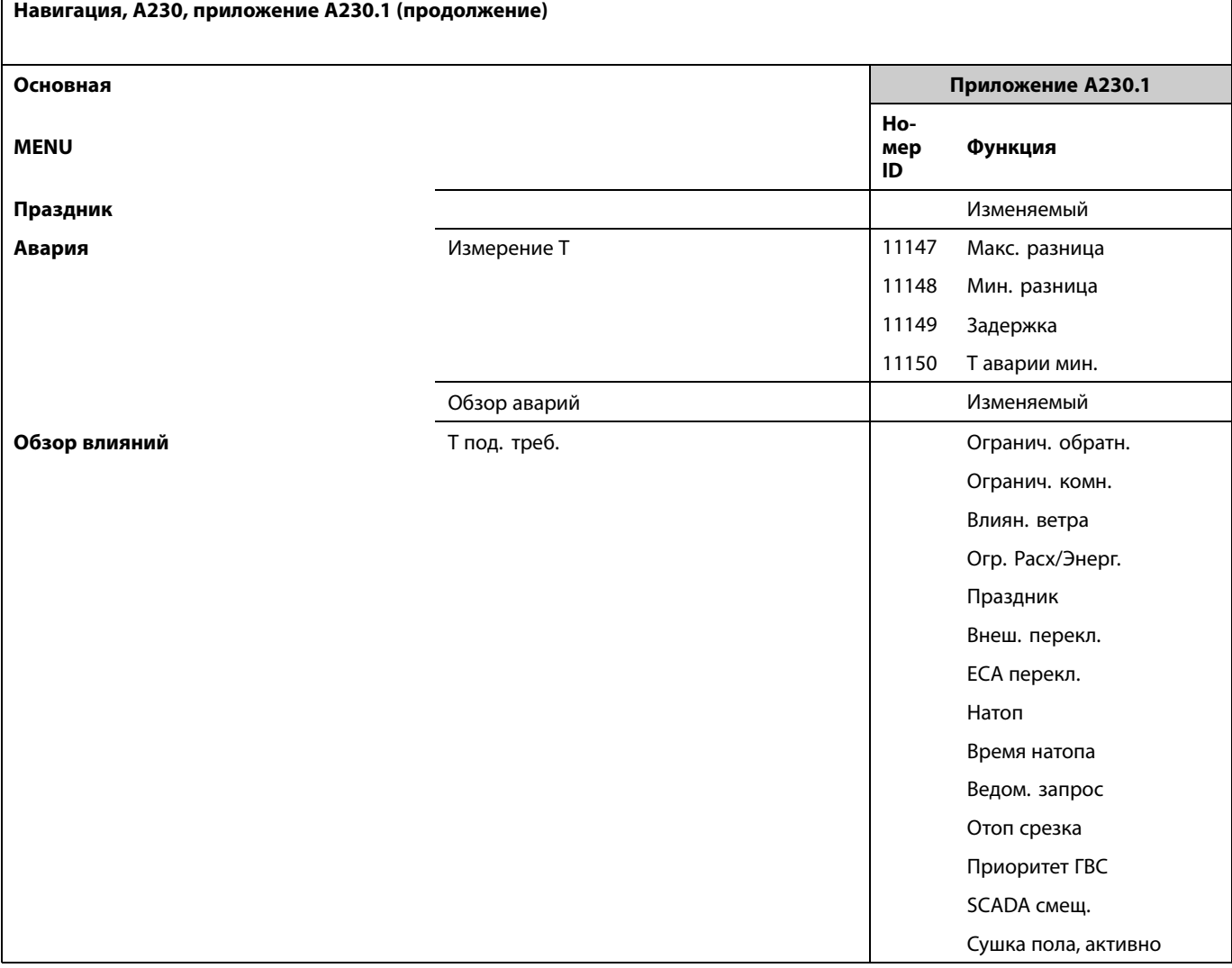

 $\overline{\phantom{a}}$ 

Danfoss

## **Навигация, A230, приложение A230.1, общие настройки регулятора**

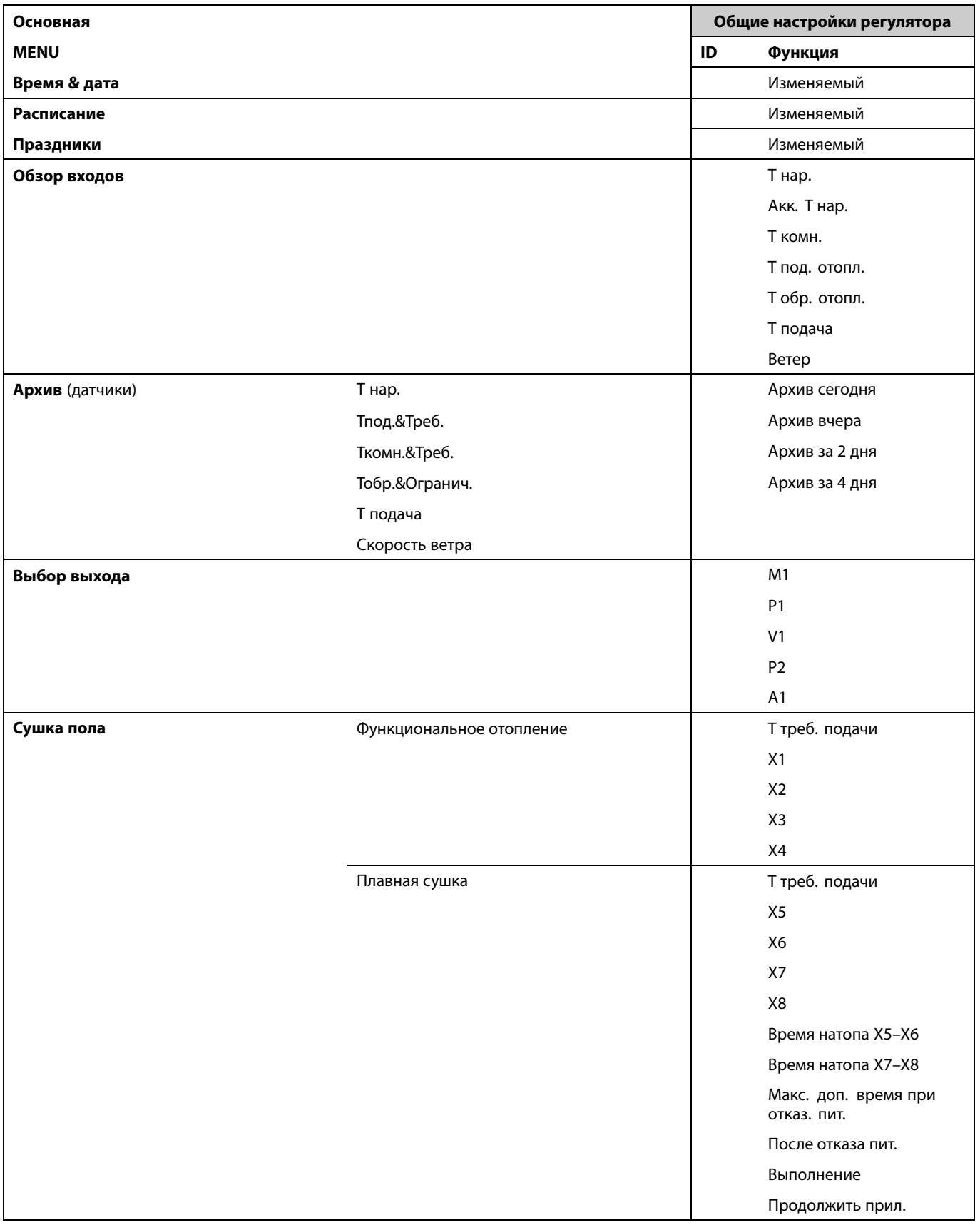

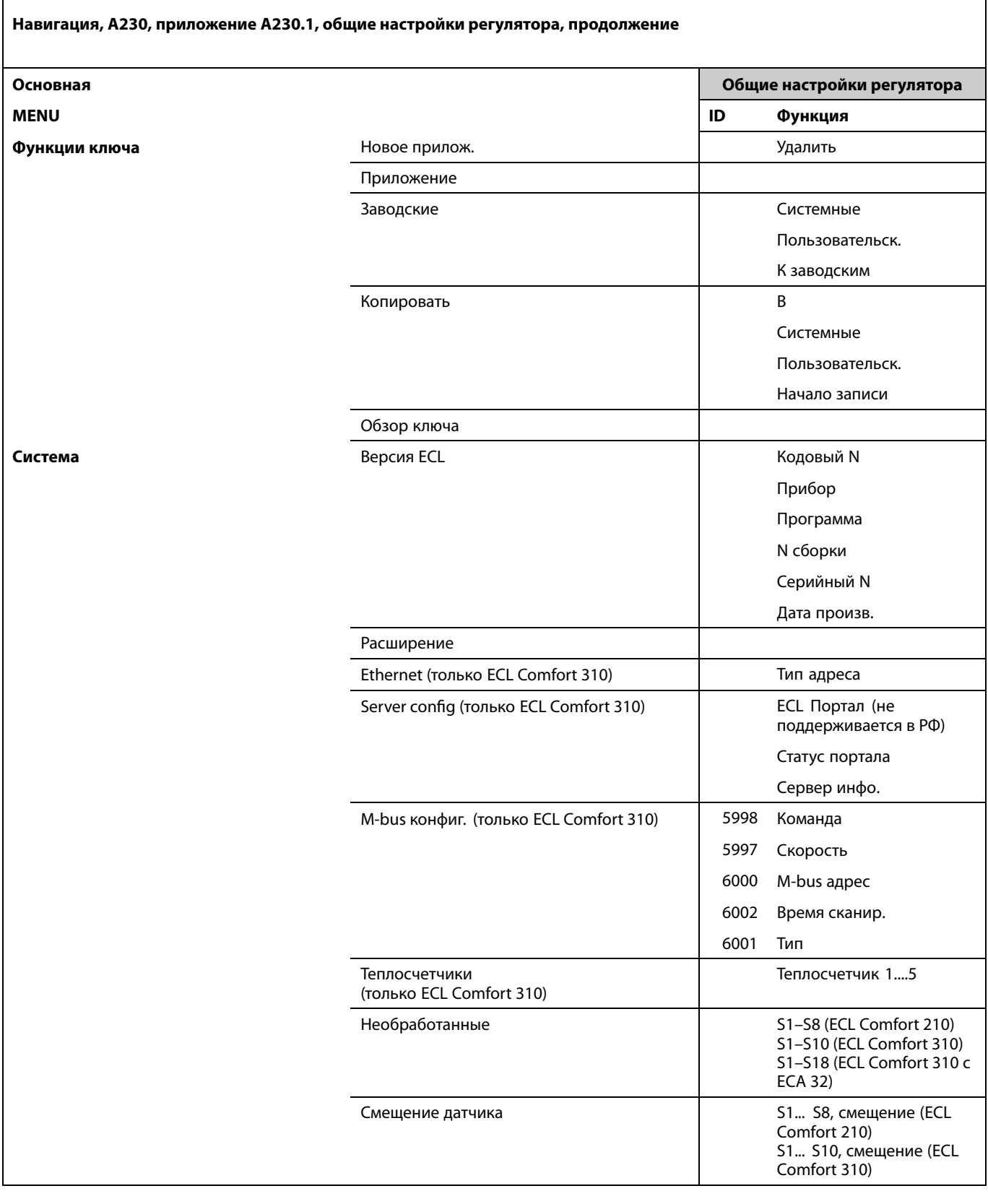

Danfoss

 $\overline{\phantom{a}}$ 

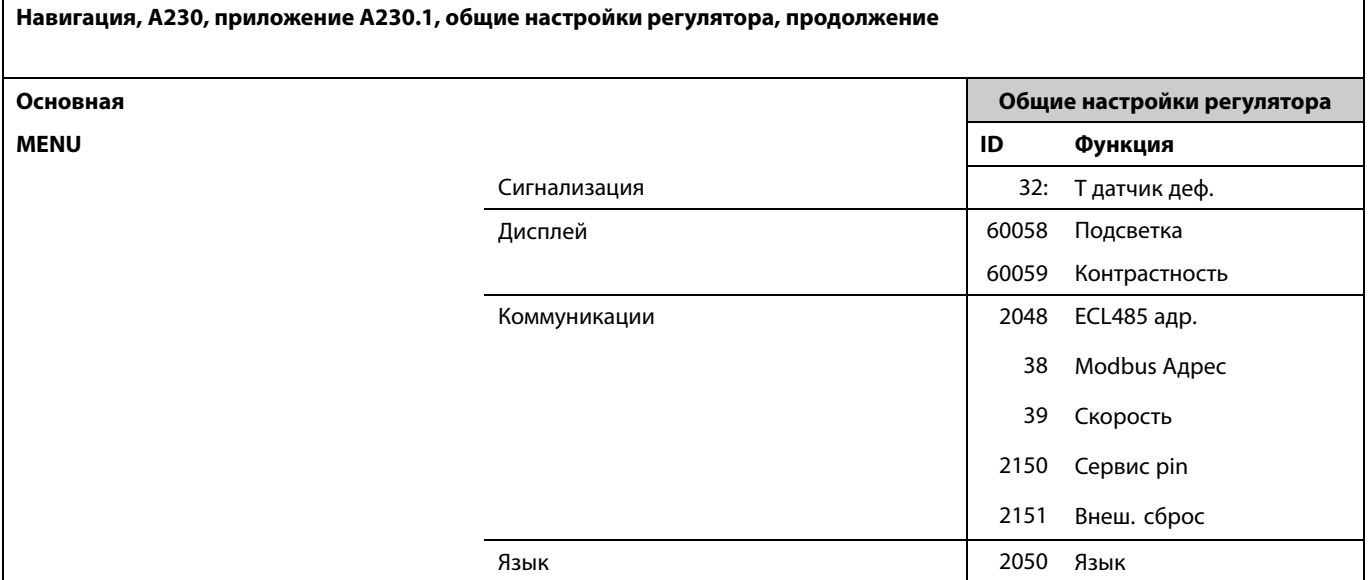

 $\overline{\phantom{a}}$ 

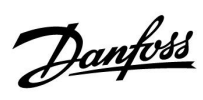

**Навигация, А230, приложение А230.2**

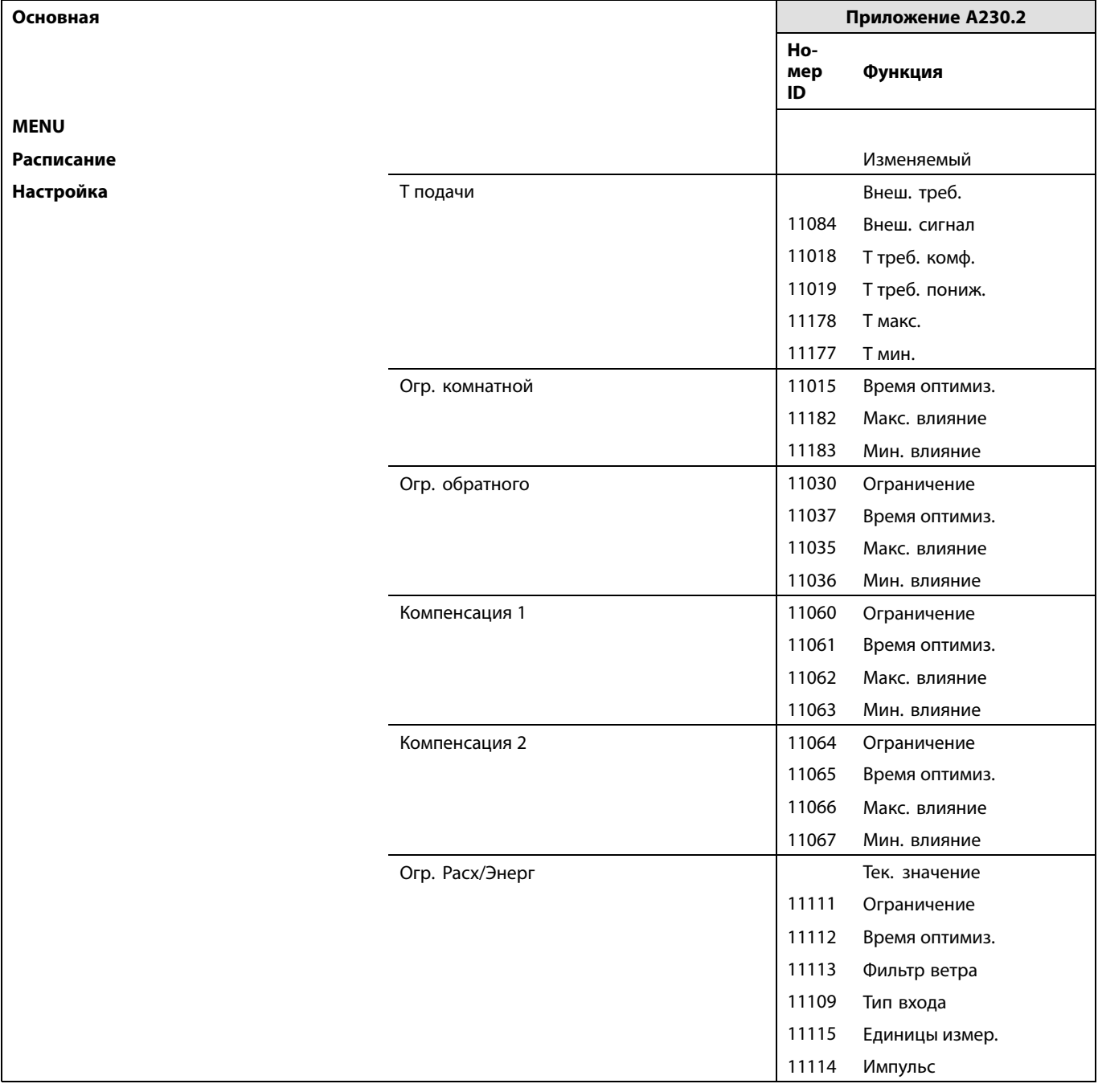

Danfoss

 $\overline{\phantom{a}}$ 

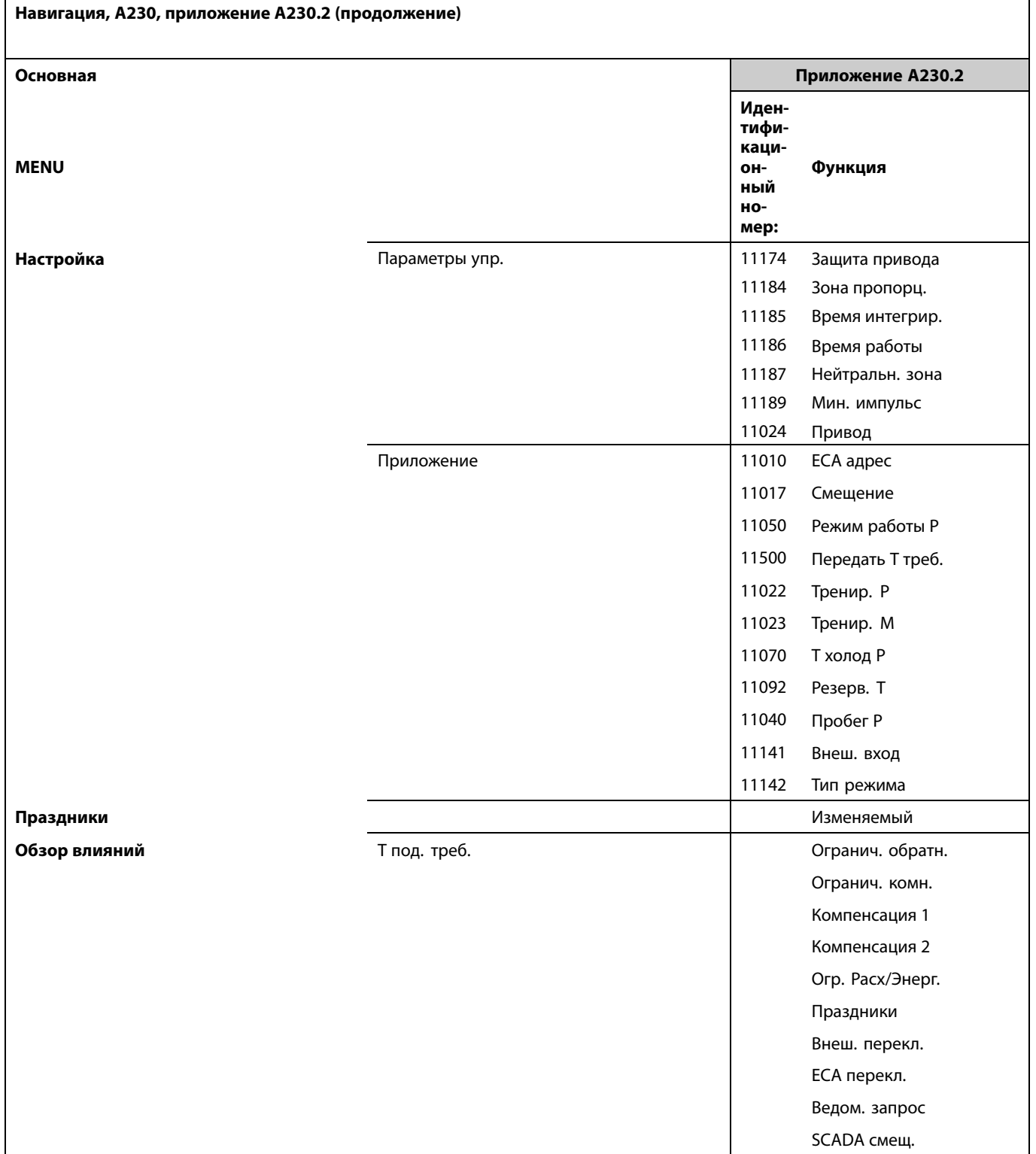

 $\overline{\phantom{a}}$ 

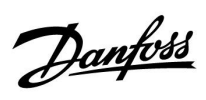

## **Навигация, A230, приложение A230.2, общие настройки регулятора**

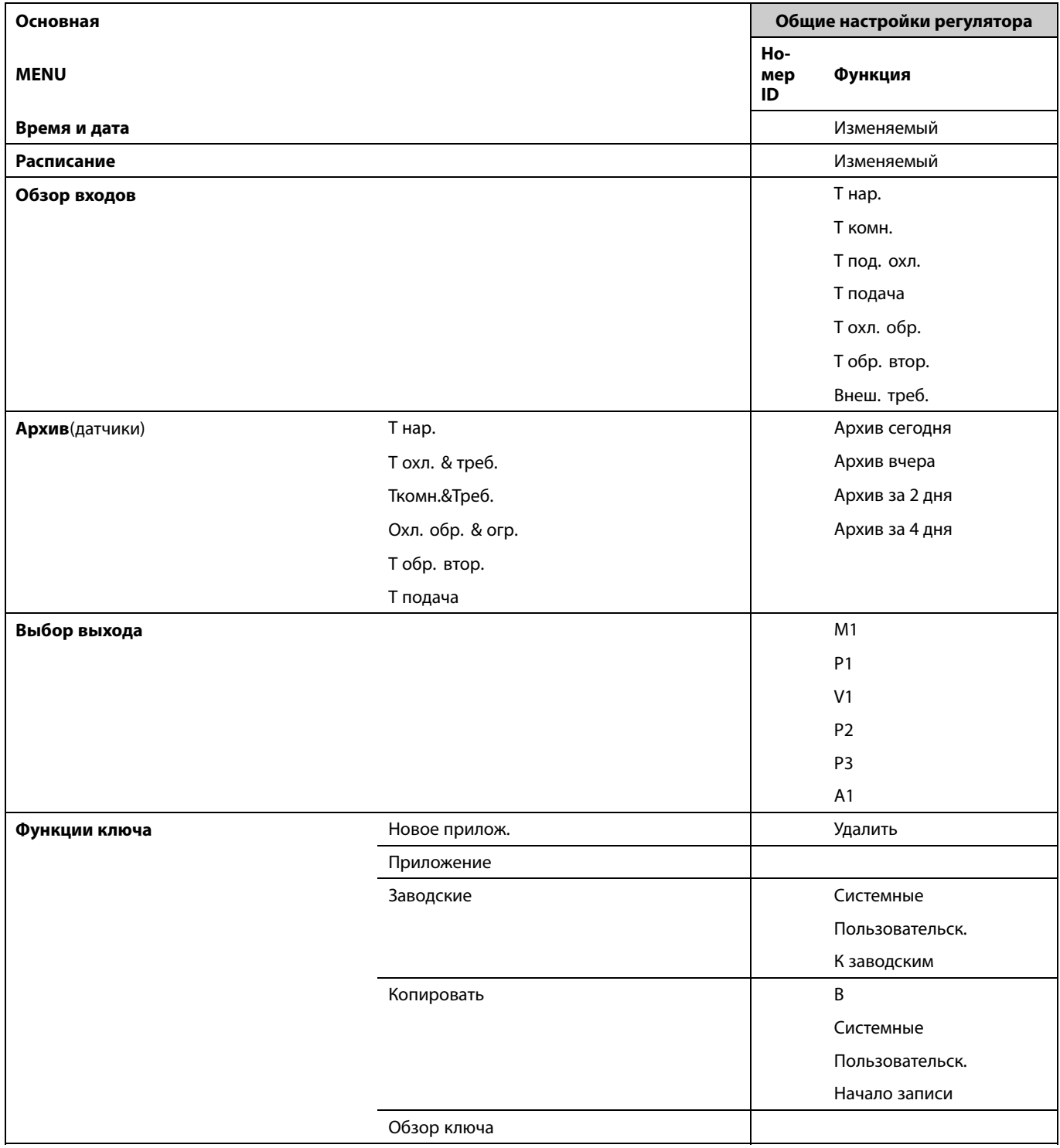

Danfoss

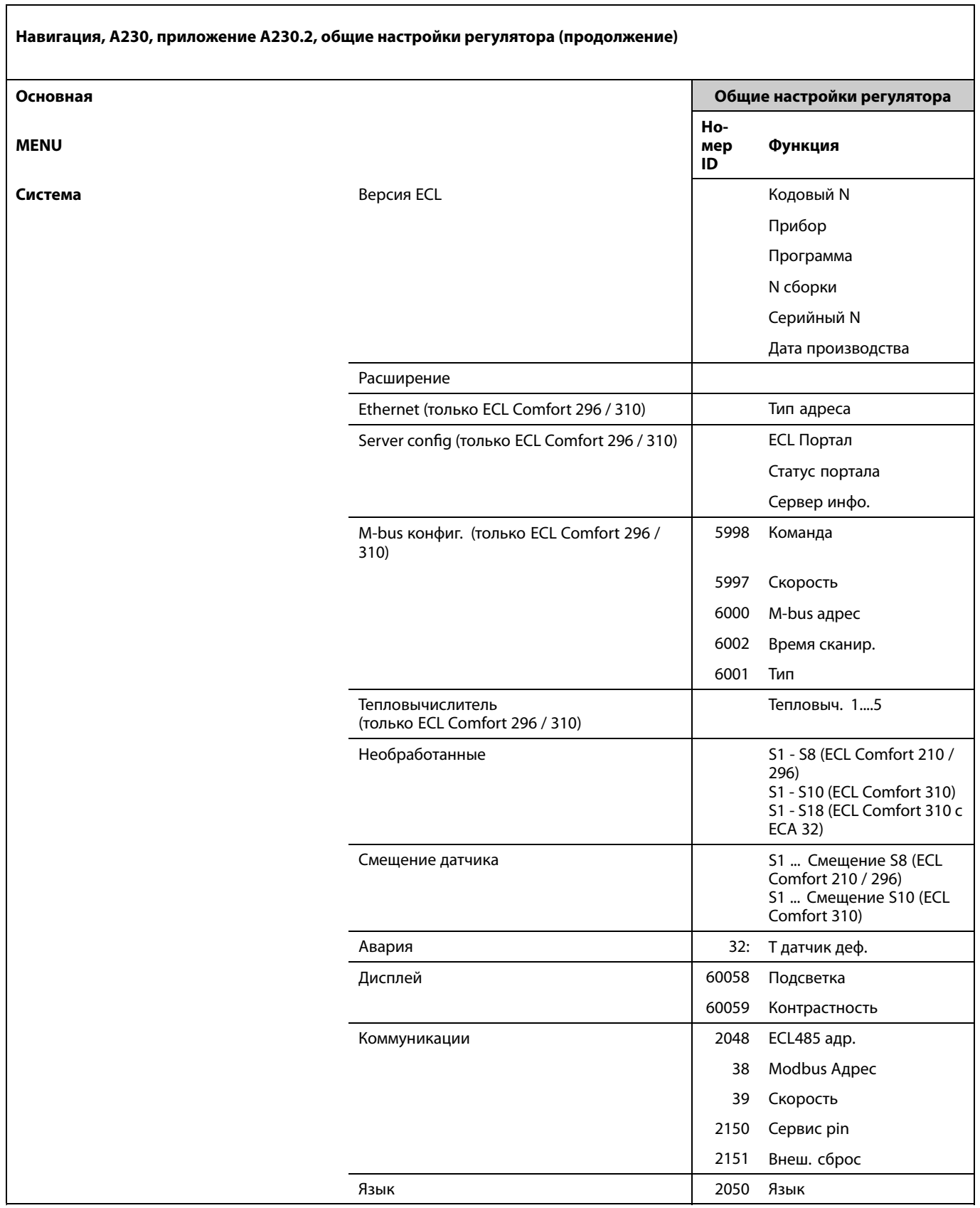

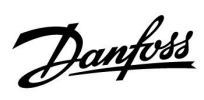

## **Навигация, A230, приложение A230.3**

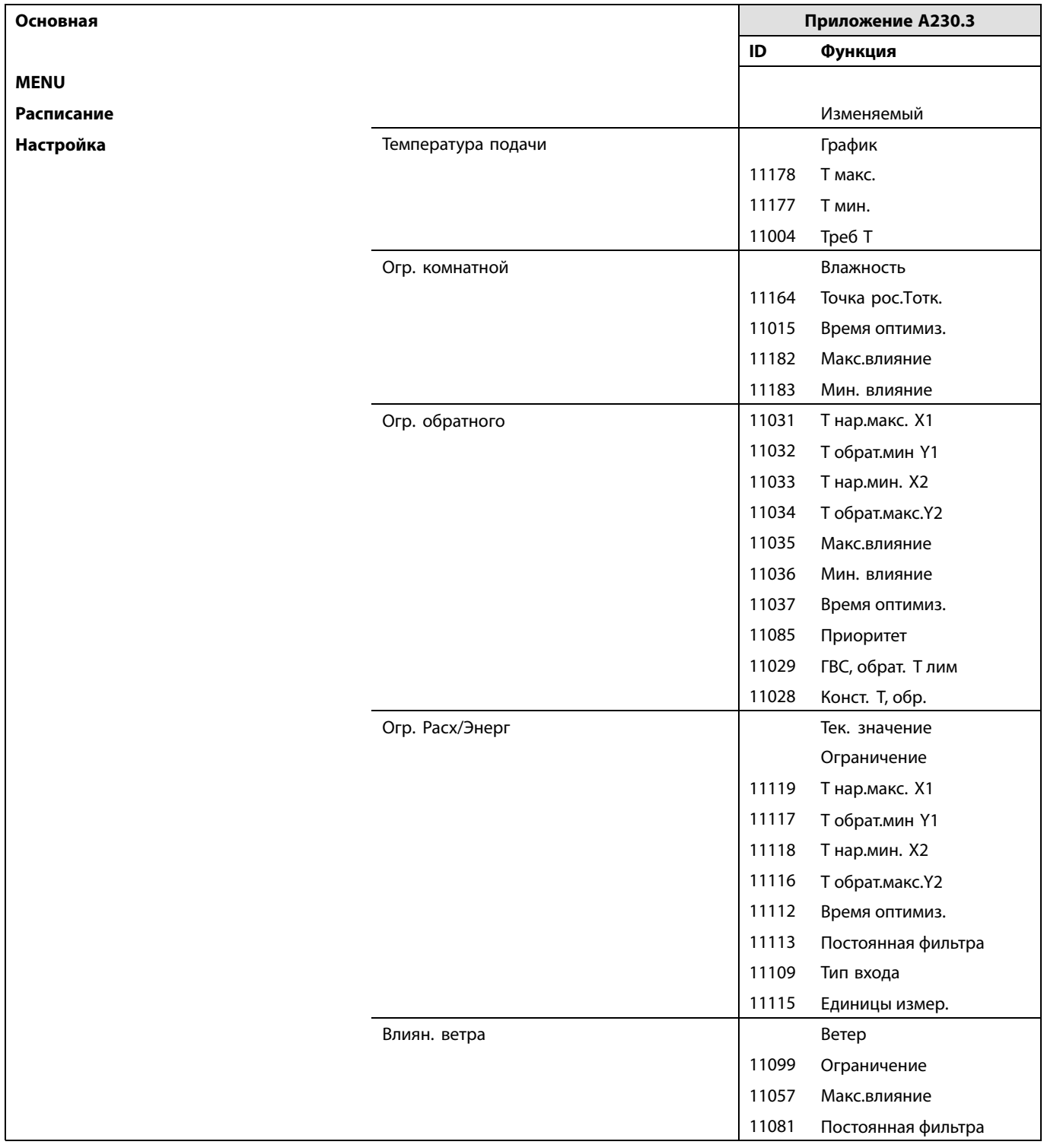

Danfoss

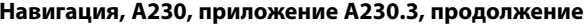

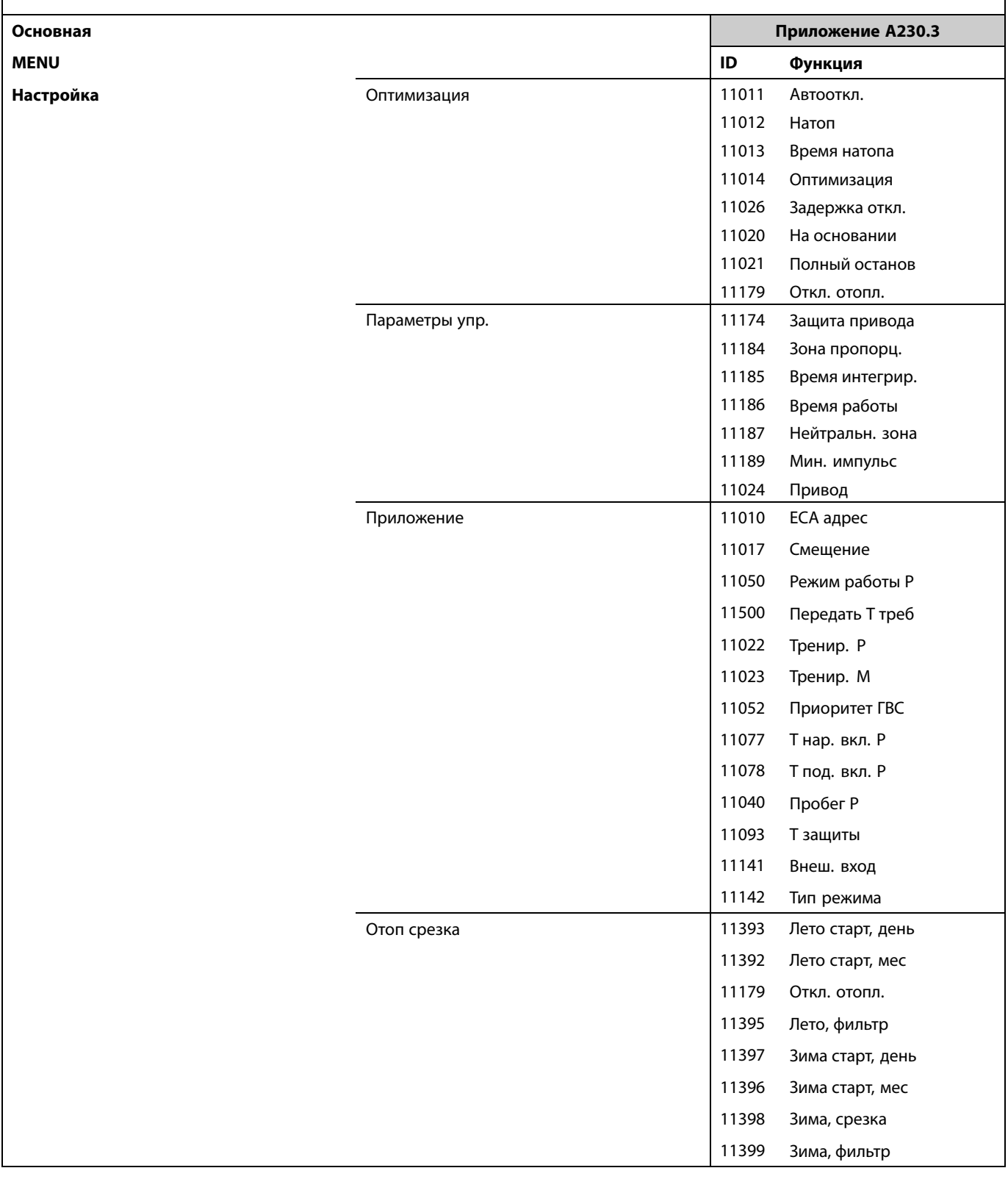

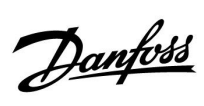

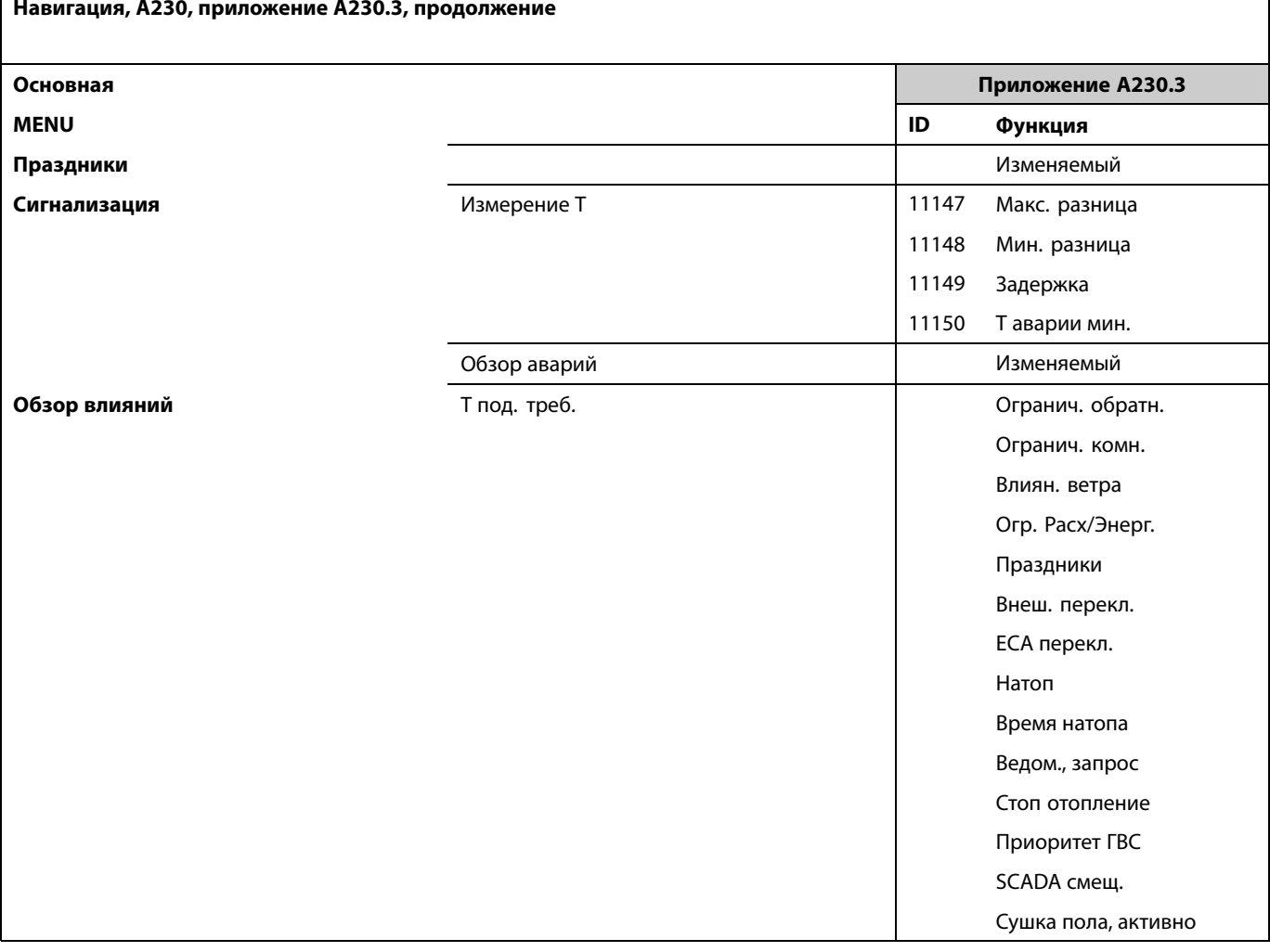

Danfoss

## **Навигация, A230, приложение A230.3, общие настройки регулятора**

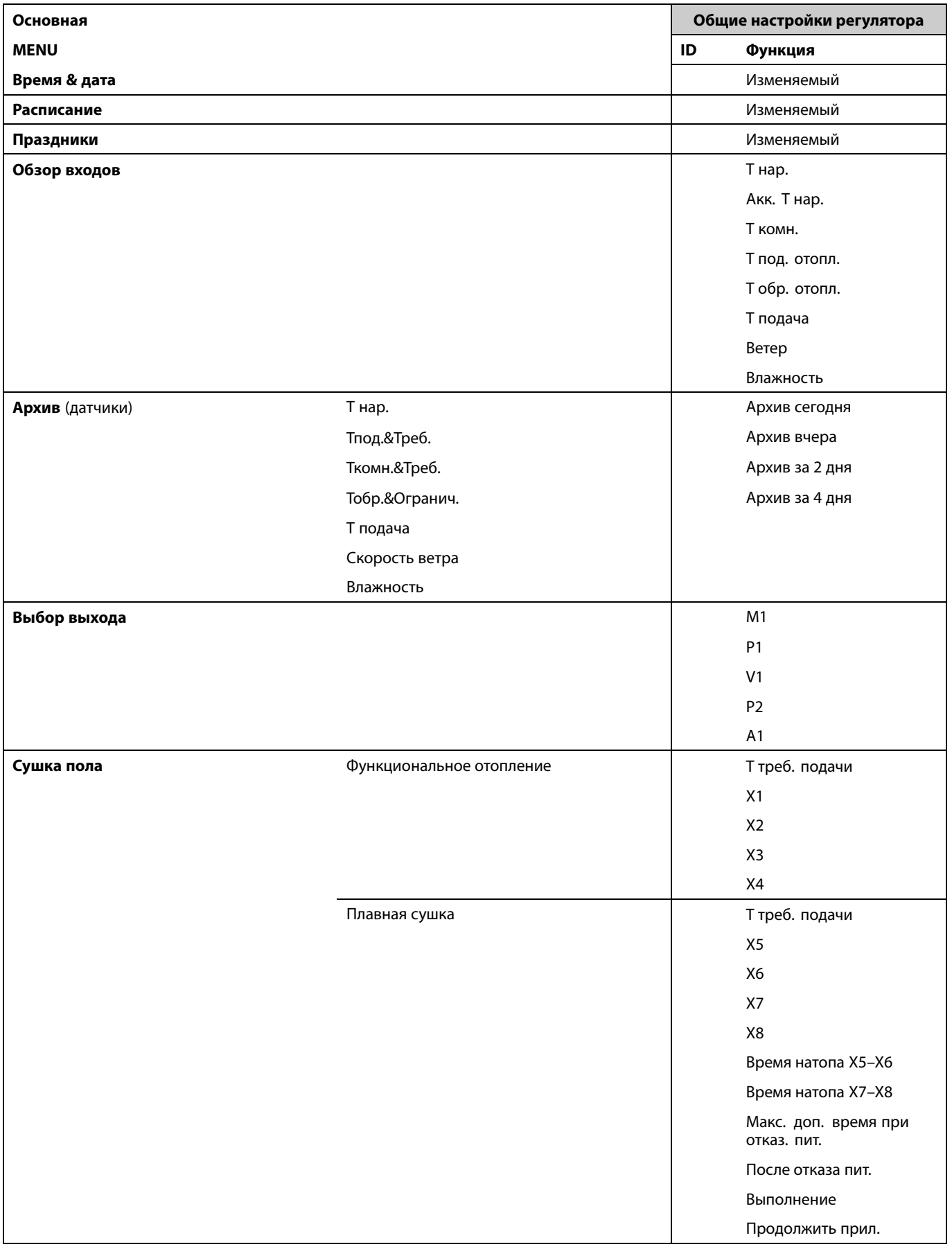

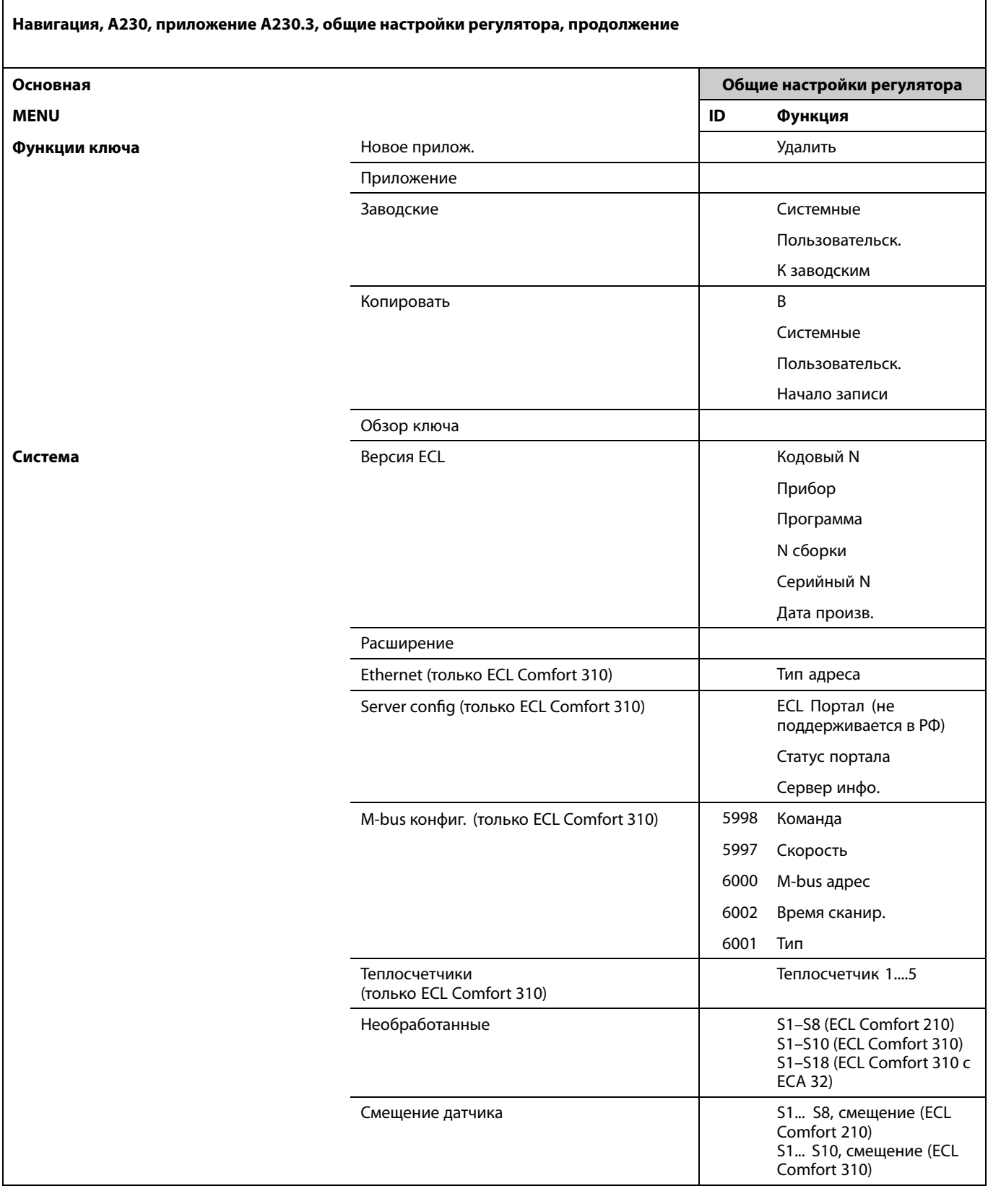

Danfoss

 $\overline{\phantom{a}}$ 

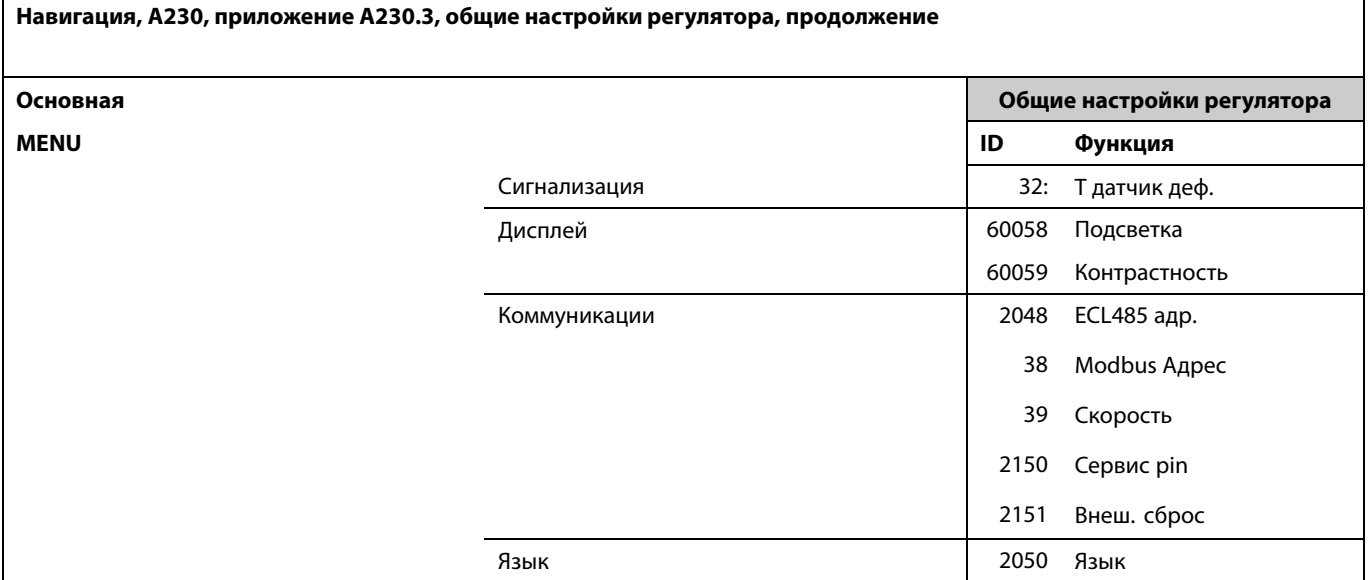

 $\overline{\phantom{a}}$ 

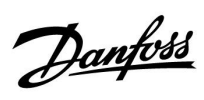

**Навигация, А230, приложение А230.4**

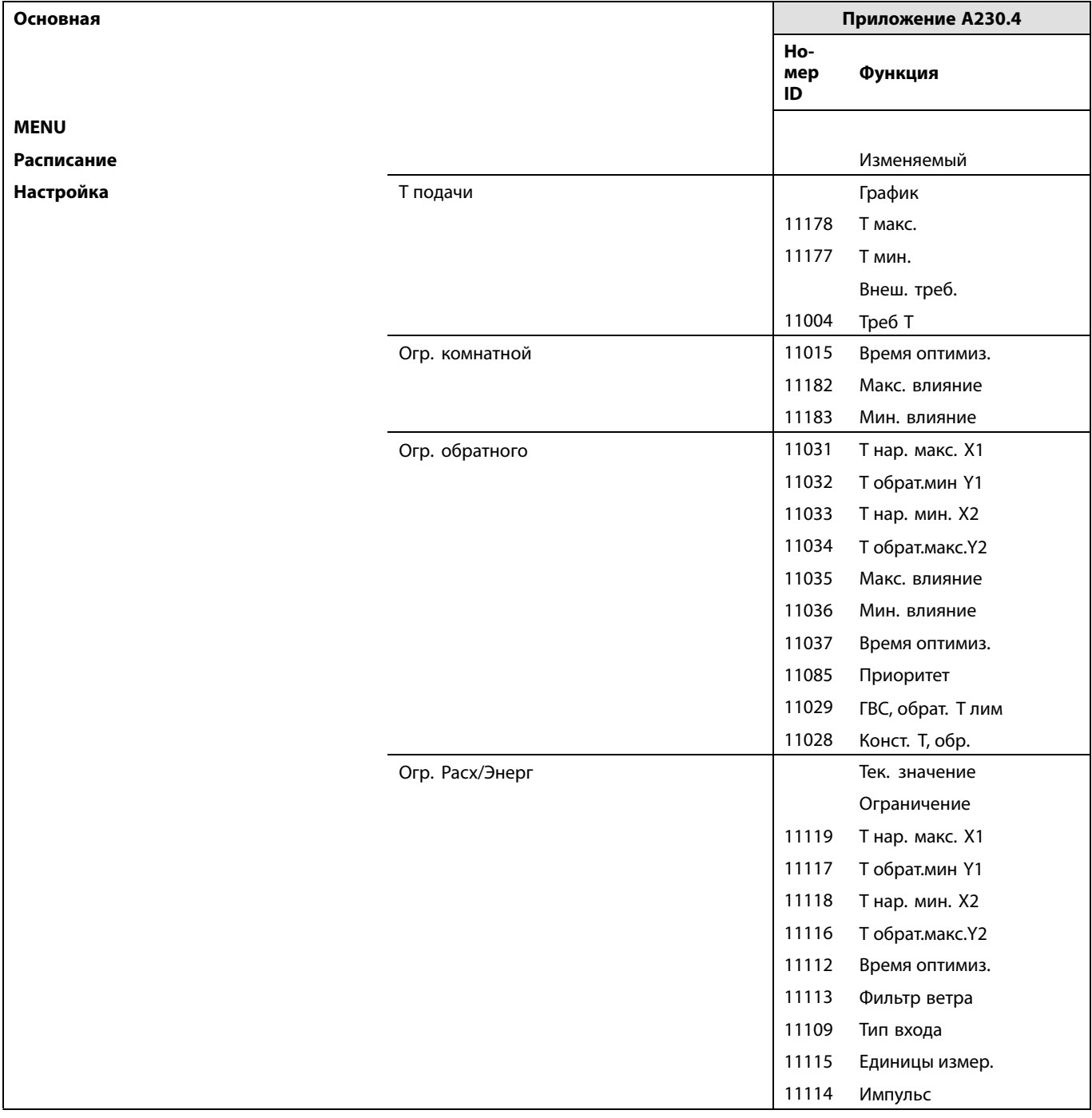

Danfoss

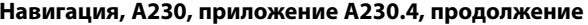

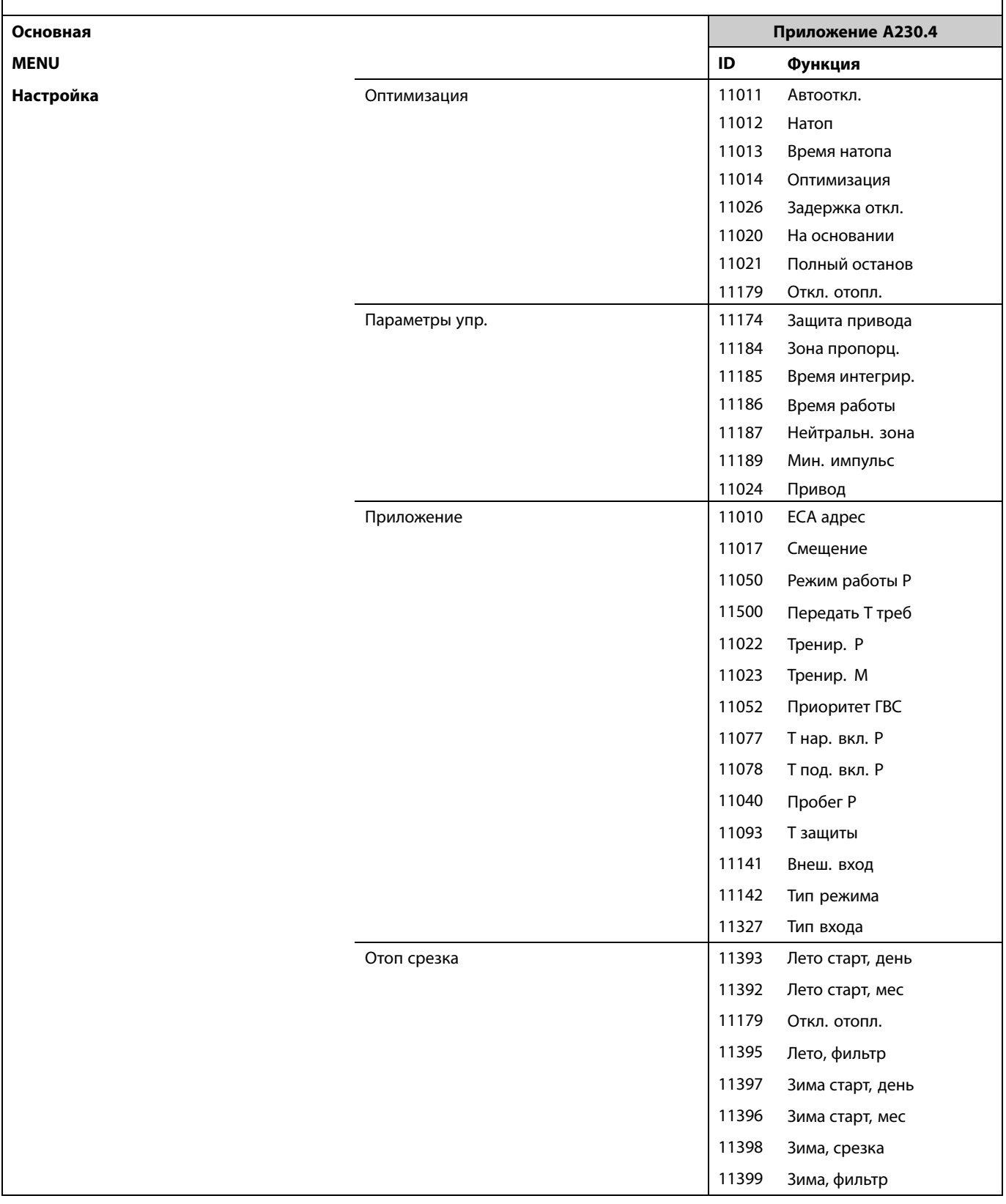

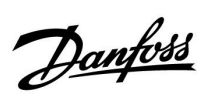

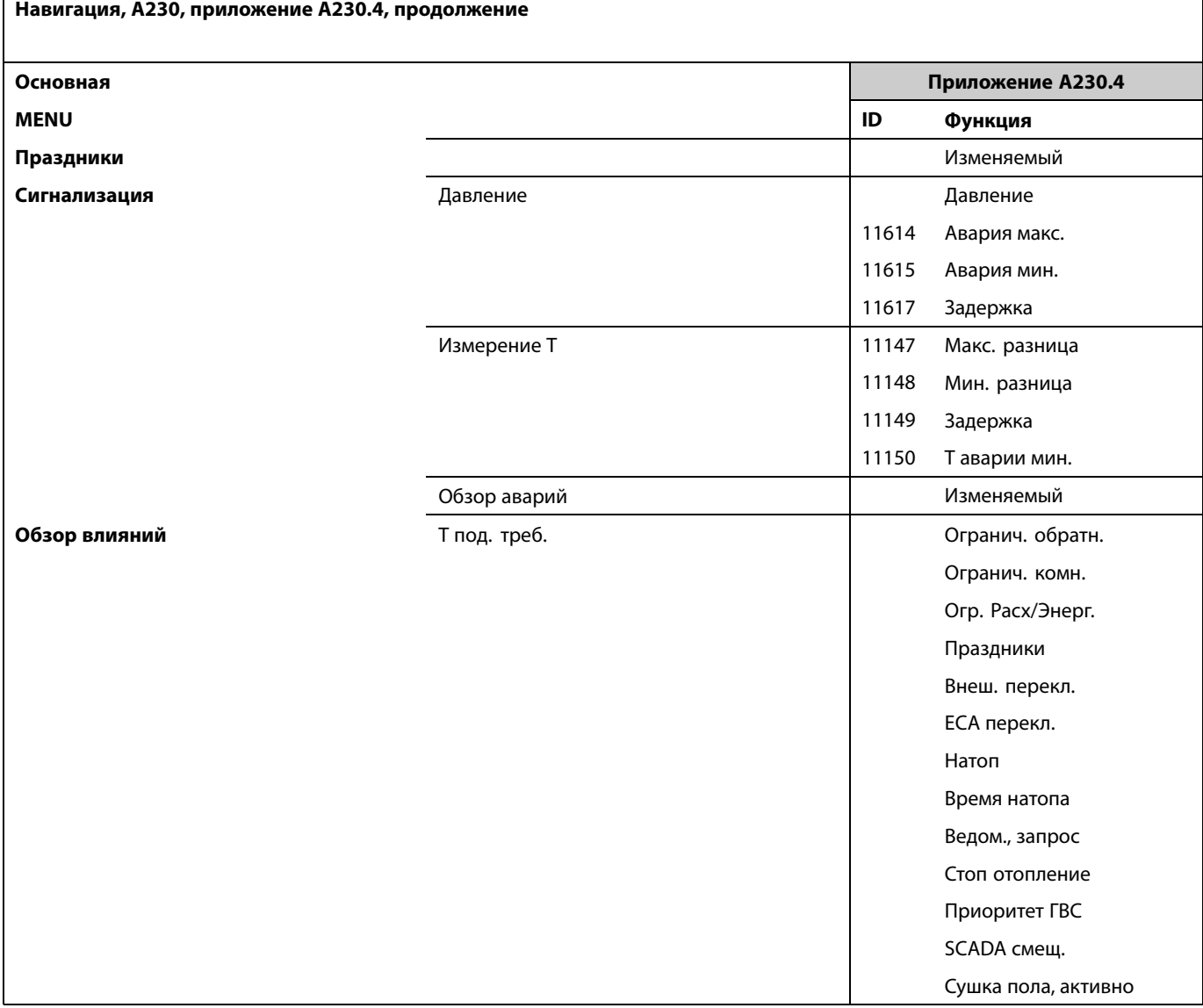

Danfoss

## **Навигация, A230, приложение A230.4, общие настройки регулятора**

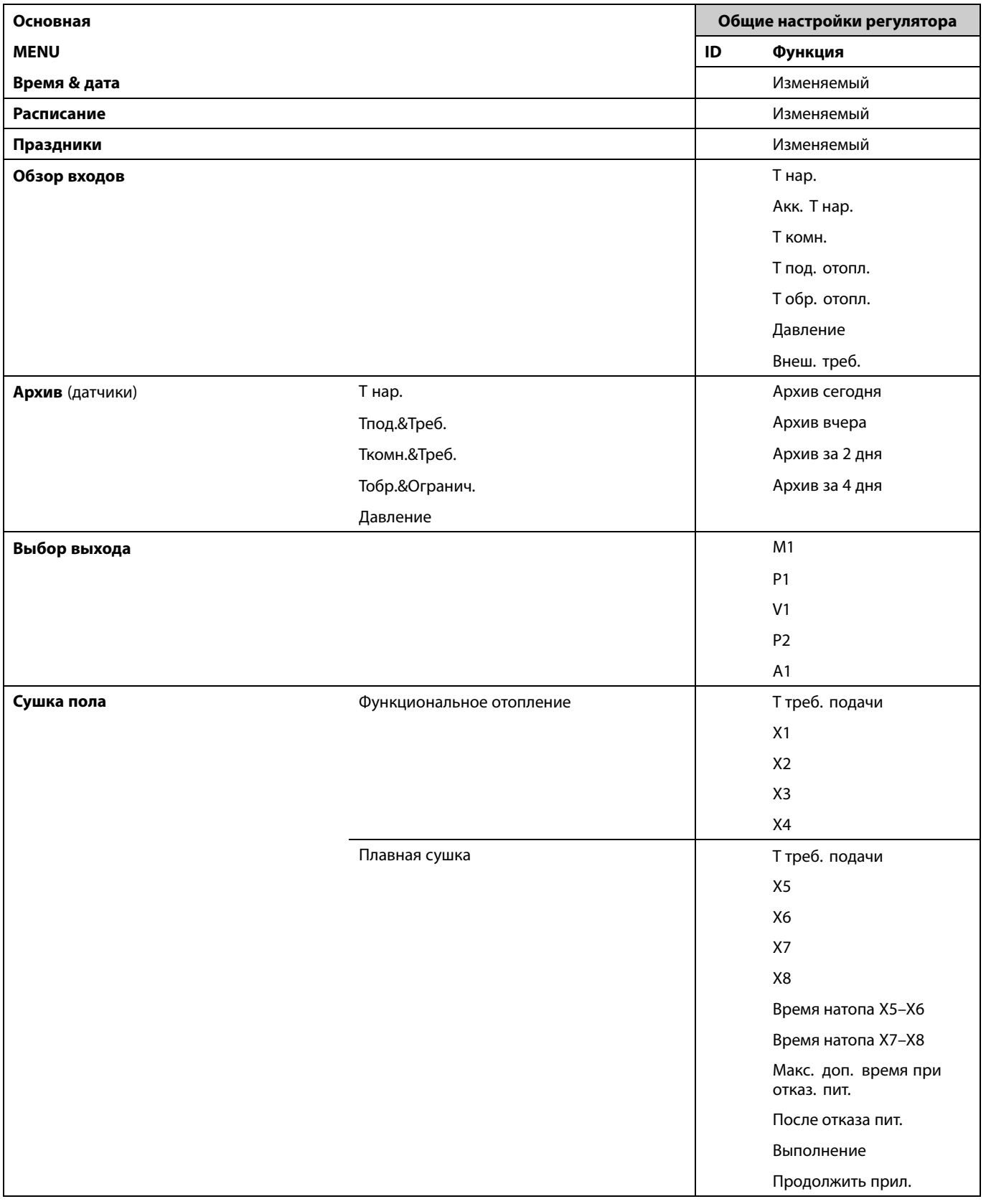

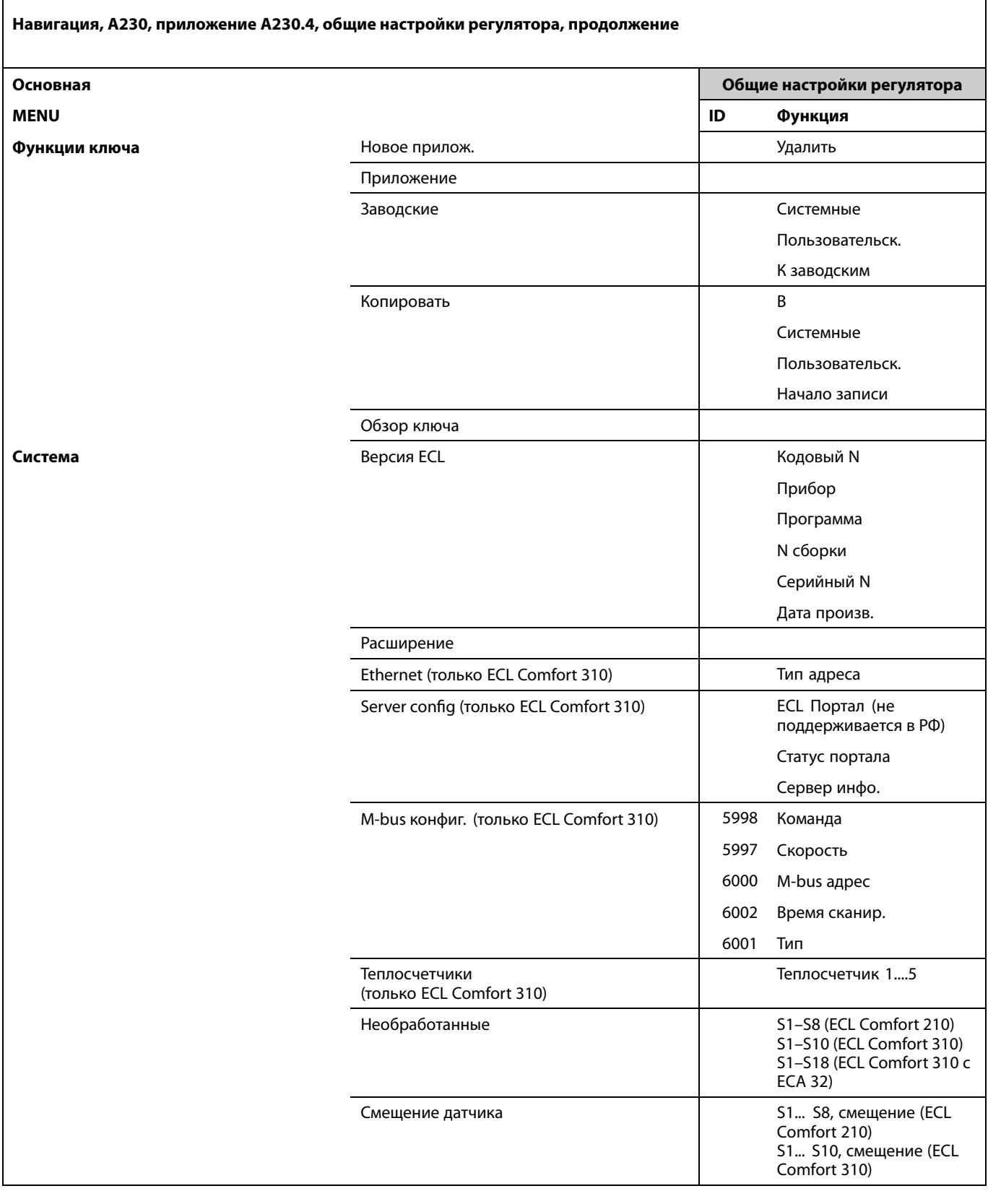

Danfoss

 $\overline{\phantom{a}}$ 

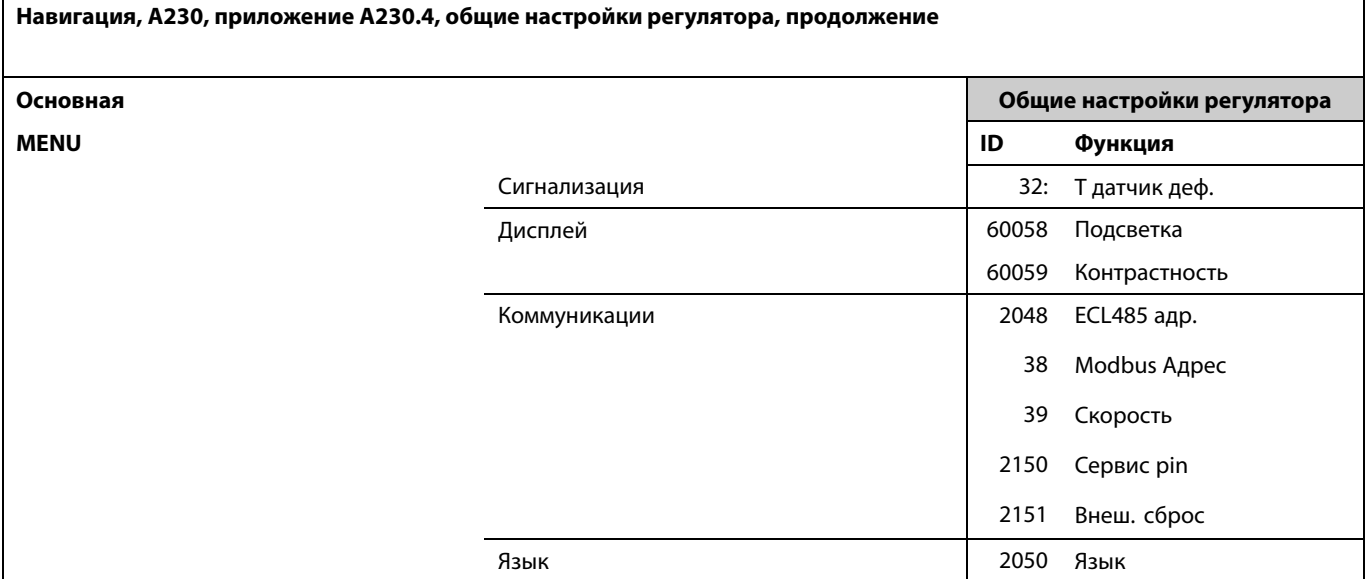

 $\overline{\phantom{a}}$ 

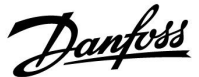

## **3.0 Ежедневное использование**

#### **3.1 Переход по меню**

Перемещение по дисплею регулятора осуществляется путем вращения поворотной кнопки влево или вправо до требуемого положения  $({\odot})$ .

Поворотная кнопка имеет встроенный ускоритель операций. Чем быстрее вы вращаете поворотную кнопку, тем быстрее она достигает предельных значений любого широкого диапазона настроек.

Индикатор положения в дисплее (•) всегда отображает положение курсора.

Нажмите поворотную кнопку, чтобы подтвердить свой выбор  $(R)$ .

Примеры экранов дисплея приведены из двухконтурной системы: Один контур отопления ( ) <sup>и</sup> один контур горячего водоснабжения (ГВС) (-). Примеры могут отличаться от вашей системы.

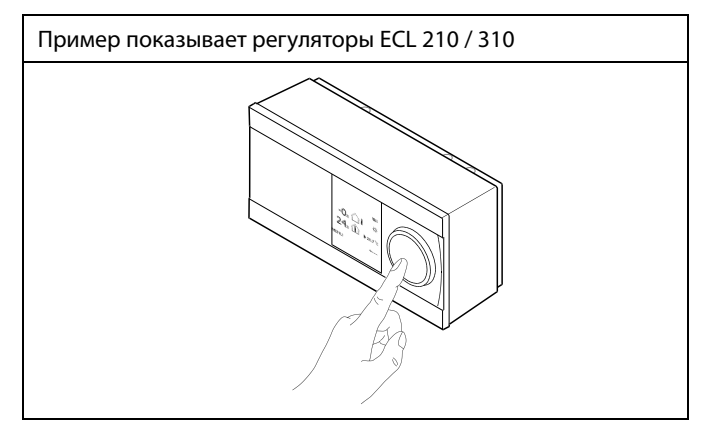

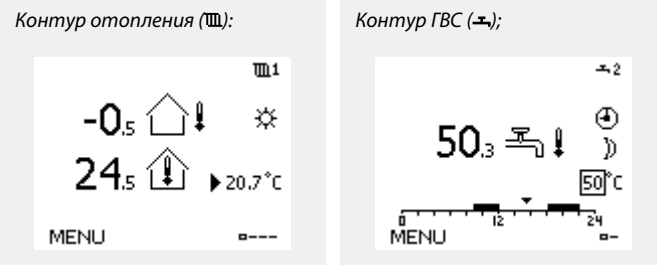

Некоторые основные настройки, применимые ко всему регулятору, находятся <sup>в</sup> отдельной части регулятора.

Переход <sup>к</sup> «Общим настройкам регулятора»:

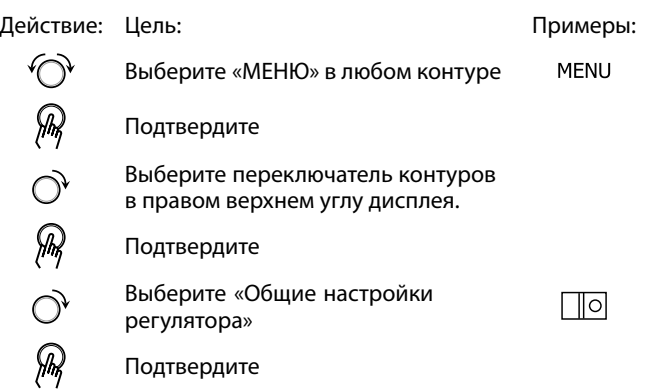

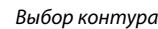

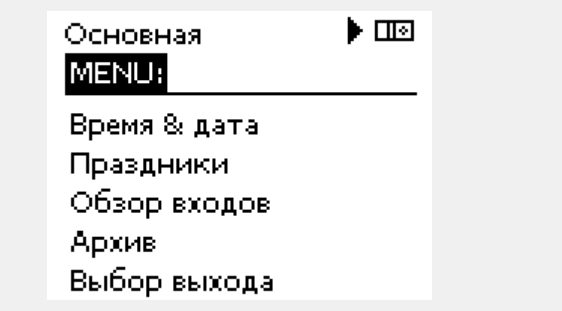

Danfoss

## **3.2 Чтение дисплея регулятора**

В данном разделе дано общее описание функции для ECL Comfort серии 210 / 296 / 310. Представленные данные являются типичными <sup>и</sup> не зависят от варианта применения. Они могут отличаться от данных <sup>в</sup> вашем случае.

#### **Выбор избранного вида**

Избранным видом является тот, который пользователь выбрал как вид по умолчанию. Избранный вид отображает информацию по температурам или агрегатам, за которыми пользователь желает вести наблюдение.

Если диск не вращался <sup>в</sup> течение 20 минут, регулятор автоматически переходит на вид, выбранный по умолчанию. S

Для смены видов: Поворачивайте диск пока не дойдете до выбора вида (=---) в нижней правой части экрана. Нажмите на диск и<br>поверните для выбора избранного вида. Еще раз нажмите на диск

## **Руководство по эксплуатации ECL Comfort 210/296/310, приложение A230**

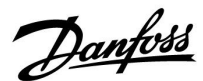

U1

⋇

20.7°C

 $-0-1$ 

## **Контур отопления**

Обзорный дисплей <sup>1</sup> выводит следующие данные: текущая температура наружного воздуха, режим регулятора, текущая комнатная температура, требуемая комнатная температура.

Обзорный дисплей 2 выводит следующие данные: текущая температура наружного воздуха, тенденция изменения температуры наружного воздуха, режим регулятора, макс. <sup>и</sup> мин. температура наружного воздуха с полуночи, а также требуемая комнатная температура.

Обзорный дисплей 3 выводит следующие данные: дата, текущая температура наружного воздуха, режим регулятора, время, требуемая комнатная температура, <sup>а</sup> также отображается график комфортной температуры на текущий день.

Обзорный дисплей <sup>4</sup> выводит следующие данные: состояние контролируемых компонентов, текущая температура подачи, (требуемая температура подачи), режим регулятора, температура <sup>в</sup> обратном трубопроводе (значение ограничения), влияние на требуемую температуру подачи.

Значение над символом V2 <sup>в</sup> диапазоне 0–100 % соответствует аналоговому сигналу (0–10 В).

#### **Примечание.**

Должно присутствовать значение фактической температуры подачи, <sup>в</sup> противном случае регулирующий клапан контура закроется.

В зависимости от выбранного обзорного дисплея для контура отопления выводятся следующие данные:

- фактическая температура наружного воздуха (–0,5);
- режим регулятора (※);
- текущая комнатная температура (24,5);
- требуемая комнатная температура (20,7 °C);
- тренд изменения температуры наружного воздуха ( $\rightarrow \infty$ );
- $\bullet$  мин. и макс. температура наружного воздуха с полуночи  $\langle \hat{\triangledown} \rangle$ • дата (23.02.2010);
- время (7:43);
- расписание на текущие сутки (0 12 24);
- состояние управляемых компонентов (M2, P2);
- текущая температура подачи (49 °C), (требуемая температура подачи (31));

• температура <sup>в</sup> обратном трубопроводе (24 °C) (предельная температура (50)).

 $\mathbb{I}^1$  $-0<sub>s</sub>$   $\bigcap$   $\downarrow$ ₩

*Обзорный дисплей 1: Обзорный дисплей 2:*

MENU

 $24.1$ 

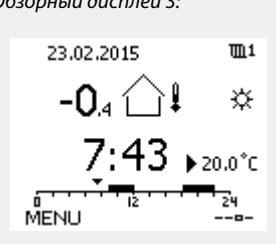

*Обзорный дисплей 3: Обзорный дисплей 4:*

 $-0<sub>5</sub>$ 

MENU

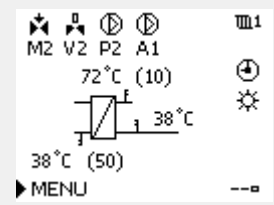

*Пример обзорного дисплея <sup>с</sup> индикатором влияния:*

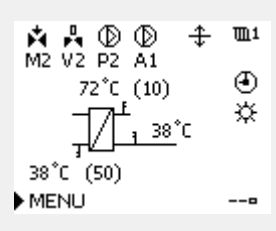

*Пример, основной дисплей 1 <sup>в</sup> A230.3, на котором указывается минимально необходимая температура <sup>в</sup> помещении (22,7):*

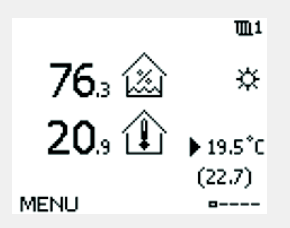

൴

Необходимо обязательно установить требуемую комнатную температуру, даже если датчик комнатной температуры или устройство дистанционного управления не подсоединен.

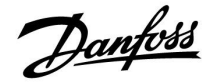

൴

Если вместо температуры отображается

"- -" соответствующий датчик не подсоединен.

"- - -" короткое замыкание соединения датчика.

#### **Установка требуемой температуры**

В зависимости от выбранного контура <sup>и</sup> режима работы, можно ввести все настройки по дням прямо на дисплеях состояния (обозначения символов см. на след.стр.).

#### **Установка требуемой комнатной температуры**

Задать требуемую комнатную температуру можно прямо на обзорном дисплее контура отопления.

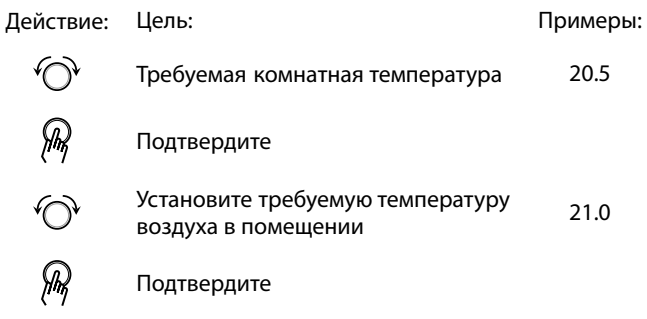

На обзорном дисплее отображается температура наружного воздуха, текущая <sup>и</sup> требуемая комнатная температура.

На примере дисплея изображен режим комфорта. Для изменения требуемой комнатной температуры <sup>в</sup> режиме экономии, выберите переключатель режимов <sup>и</sup> установите режим экономии.

 $11$  $\begin{array}{c} -0.5 \ \hat{\triangle}^{\sharp} \\ 24.5 \ \hat{\triangle} \end{array}$  is 爻 MENU  $m = -1$ 

## ൴

Необходимо обязательно установить требуемую комнатную температуру, даже если датчик комнатной температуры или устройство дистанционного управления не подсоединен.

**Настройка заданной комнатной температуры, ECA 30**

Заданная комнатная температура может быть настроена такой же, что <sup>и</sup> <sup>в</sup> регуляторе. Тем не менее, на дисплее могут быть представлены другие символы (см. «Что означают данные символы?»).

# ൴

С помощью ECA 30 Вы можете временно переключить заданную комнатную температуру, установленную <sup>в</sup> регуляторе, с помощью функций переключения:

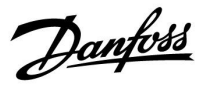

## **3.3 Общий обзор: что означают данные символы?**

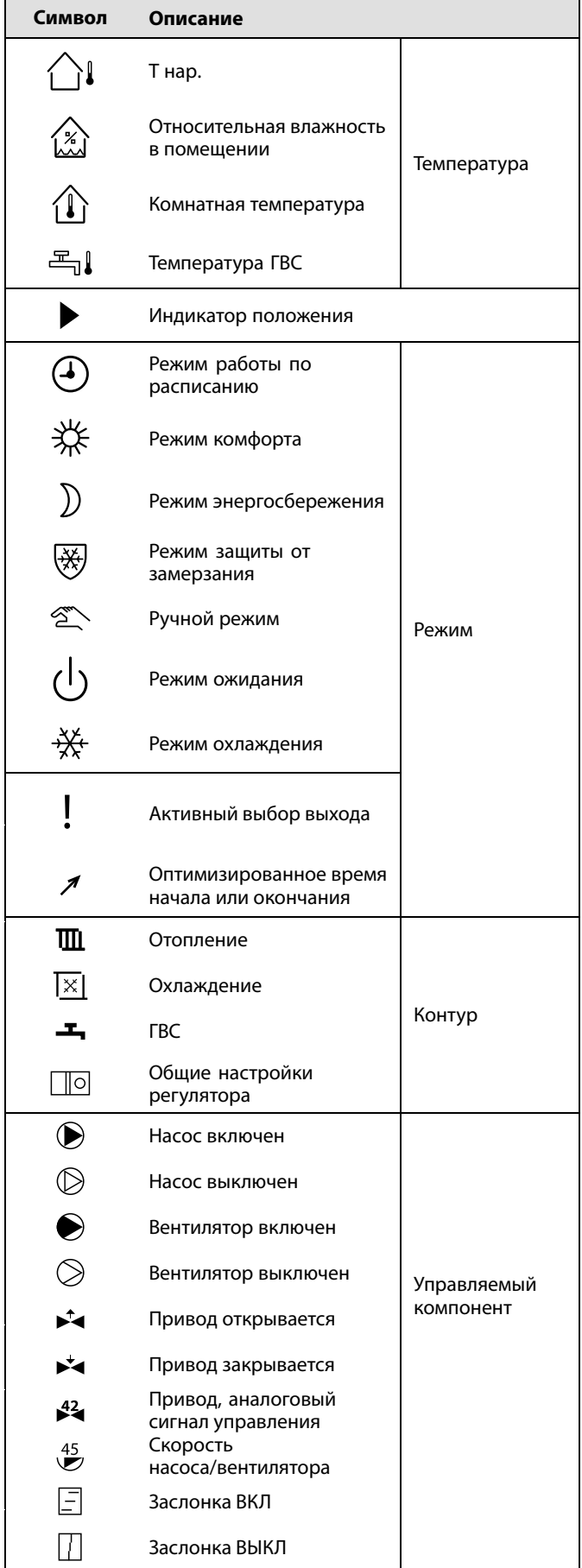

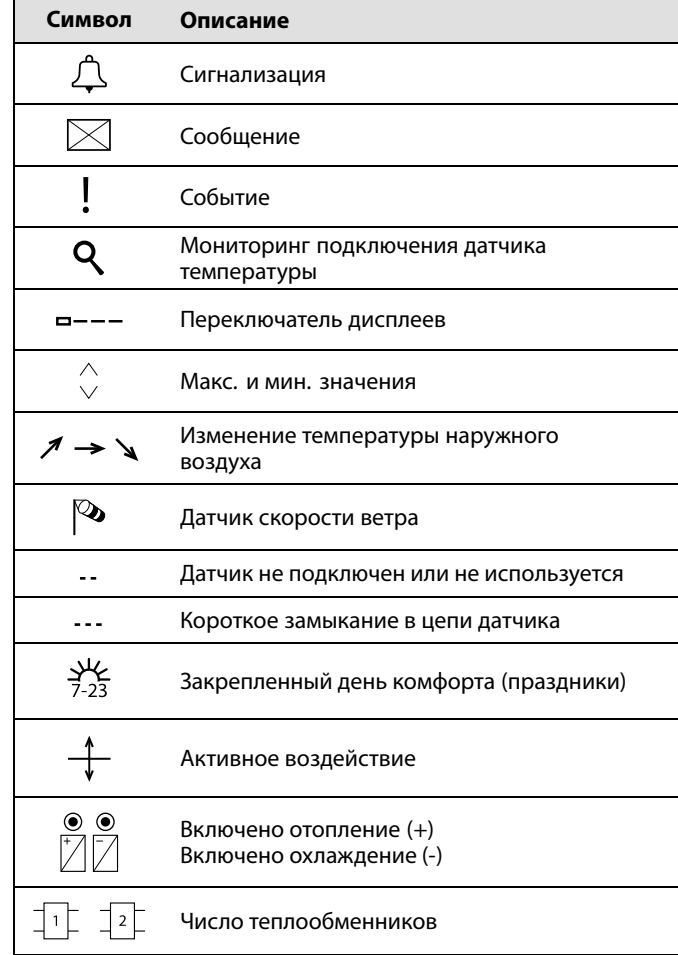

## **Дополнительные символы, ECA 30/31:**

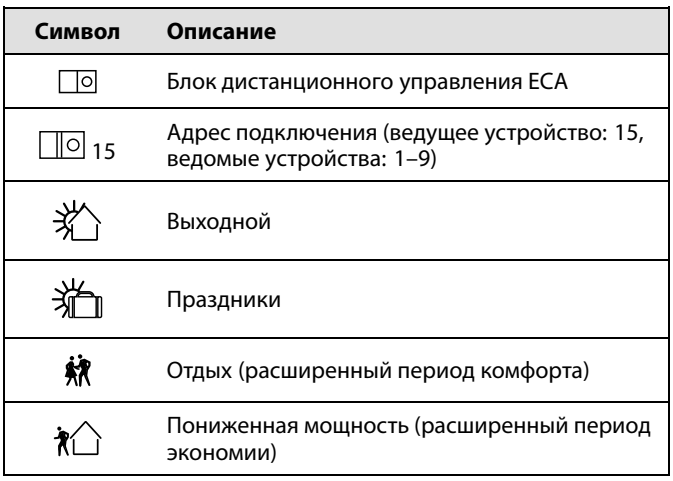

S

В ECA 30/31 отображаются только те символы, которые соответствуют приложению <sup>в</sup> регуляторе.

Danfoss

## **3.4 Контроль температур <sup>и</sup> компонентов системы**

## **Контур отопления**

Дисплей обзора контура отопления обеспечивает быстрое отображение текущих <sup>и</sup> заданных температур, <sup>а</sup> также текущего состояния компонентов системы.

## Пример дисплея:

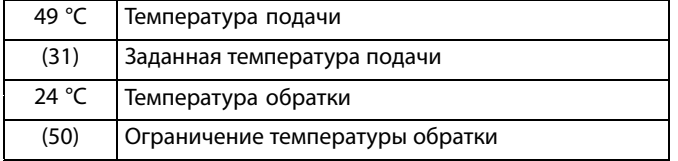

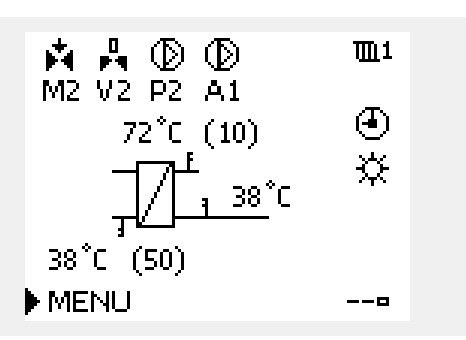

## **Обзор входа**

Другим способом получения быстрого обзора измеряемых температур является «Обзор входов», который виден <sup>в</sup> общих настройках регулятора (информацию <sup>о</sup> том, как войти <sup>в</sup> общие настройки регулятора, см. <sup>в</sup> разделе «Введение <sup>в</sup> общие настройки регулятора».)

Поскольку данный обзор (см. пример дисплея) указывает только измеренные текущие температуры, то он только для чтения.

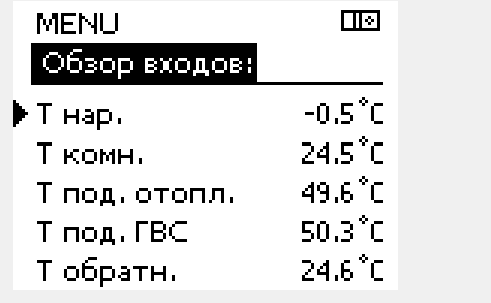

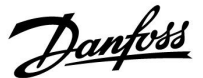

## **3.5 Обзор влияния**

В данном разделе дано общее описание функции для ECL Comfort серии 210 / 296 / 310. Представленные данные являются типичными <sup>и</sup> не зависят от варианта применения. Они могут отличаться от данных <sup>в</sup> вашем случае.

В меню дан обзор влияний на расчет требуемой температуры подачи. Она отличается <sup>в</sup> разных вариантах применения, параметры которых перечислены. Она пригодится также <sup>в</sup> случае обслуживания для объяснения непредвиденных ситуаций или температур.

Если один или несколько параметров оказывают влияние (корректируют) на заданную температуру подачи, такое влияние показывается маленькой стрелкой, направленной вниз, вверх или двойной стрелкой:

#### Стрелка вниз:

Данный параметр уменьшает заданную температуру подачи.

Стрелка вверх: Данный параметр увеличивает заданную температуру подачи.

Двойная стрелка: Данный параметр осуществляет перенастройку (например, праздничные дни).

Прямая линия: Активное влияние отсутствует.

В примере стрелка направлена вниз рядом <sup>с</sup> параметром "Огр. комнатной". Это значит, что текущая температура воздуха <sup>в</sup> помещении выше заданной температуры воздуха <sup>в</sup> помещении, что, <sup>в</sup> свою очередь, приводит <sup>к</sup> уменьшению заданной температуры подачи теплоносителя.

*Пример дисплея обзора <sup>с</sup> индикатором влияния:*

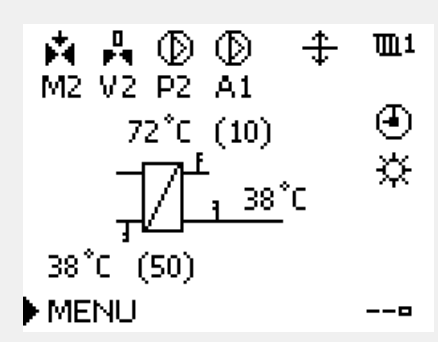

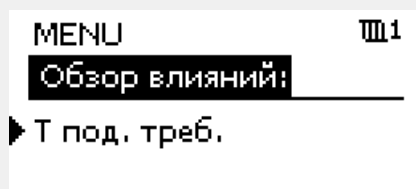

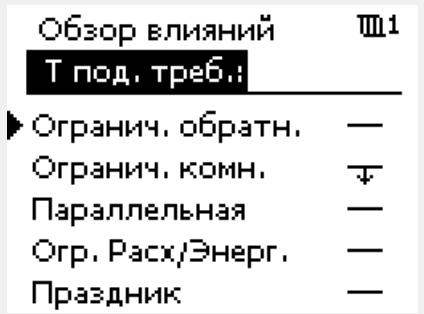

Danfoss

## **3.6 Ручное управление**

В данном разделе дано общее описание функции для ECL Comfort серии 210 / 296 / 310. Представленные данные являются типичными <sup>и</sup> не зависят от варианта применения. Они могут отличаться от данных <sup>в</sup> вашем случае.

Возможно ручное управление установленными компонентами.

Ручное управление может быть выбрано только <sup>в</sup> избранных дисплеях, где видны символы управляемых компонентов (клапан, насос <sup>и</sup> т. д.).

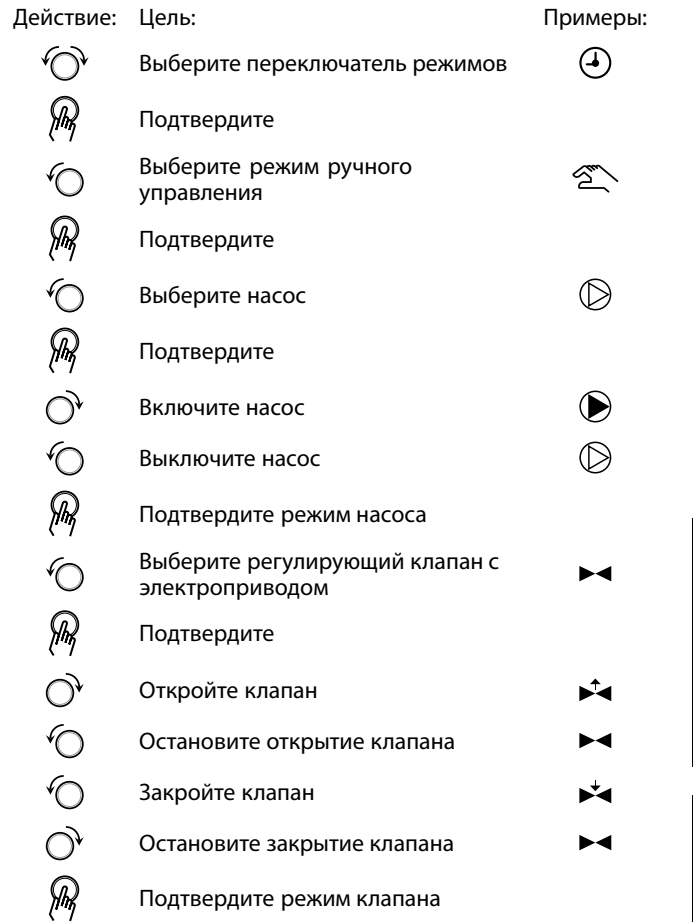

Для того чтобы выйти из ручного управления, используйте переключатель режимов для выбора желаемого режима. Нажмите на диск.

Ручное управление обычно используется при вводе установки <sup>в</sup> эксплуатацию. Управляемые компоненты, клапан, насос <sup>и</sup> т. д. могут регулироваться для обеспечения надлежащего функционирования.

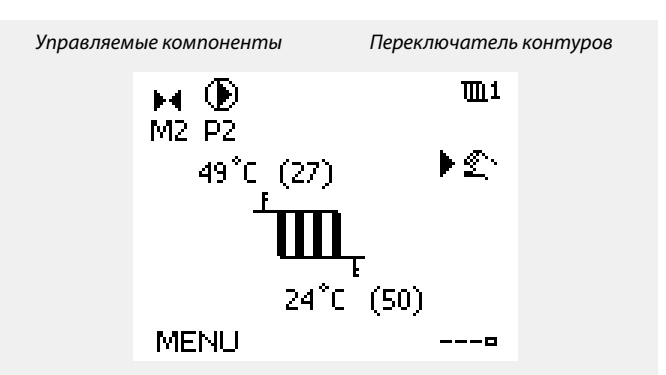

தி

При ручном управлении:

•Все функции управления выключены

- •Выбор выхода невозможен
- •Защита от замерзания выключена

൴

Если для одного контура выбрано ручное управление, то оно автоматически выбирается для всех контуров!

൴

**Ручное управление приводом, управляемым сигналами 0 – 10 В:**

Символ привода имеет значение (в %), которое можно изменить. Значение <sup>в</sup> % соответствует напряжению <sup>в</sup> диапазоне 0 – 10 В.

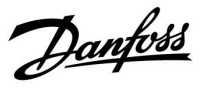

## **3.7 Расписание**

## **3.7.1 Установите свой график**

В данном разделе дано общее описание графика для ECL Comfort серии 210 / 296 / 310. Представленные данные являются типичными <sup>и</sup> не зависят от варианта применения. Они могут отличаться от данных <sup>в</sup> вашем случае. В некоторых применениях может быть больше одного графика. Дополнительные графики находятся <sup>в</sup> общих настройках регулятора.

# Danfoss

## **Руководство по эксплуатации ECL Comfort 210/296/310, приложение A230**

График состоит из 7-дневной недели:

- П <sup>=</sup> Понедельник
- В <sup>=</sup> Вторник
- С <sup>=</sup> Среда
- Ч <sup>=</sup> Четверг
- П <sup>=</sup> Пятница
- С <sup>=</sup> Суббота
- В <sup>=</sup> Воскресенье

График показывает время начала <sup>и</sup> окончания комфортного периода (контур отопления <sup>и</sup> контур ГВС) для каждого дня недели.

Изменение графика:

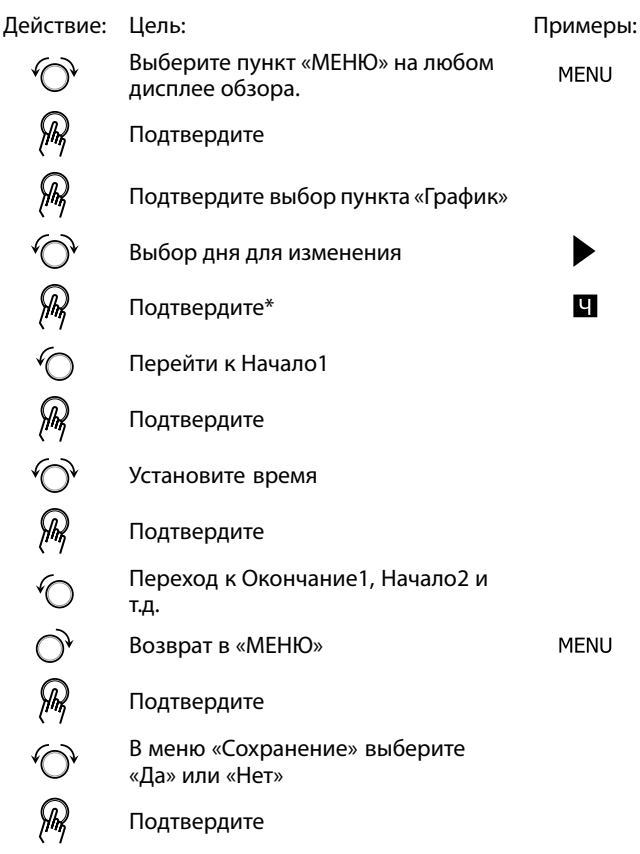

\* Можно отметить сразу несколько дней.

Введенные значения времени начала <sup>и</sup> окончания будут действовать для всех отмеченных дней (в данном примере, это четверг <sup>и</sup> суббота).

Максимально на один день позволяется задать до 3 комфортных периодов. Для удаления комфортного периода следует установить одинаковое значение времени начала <sup>и</sup> окончания.

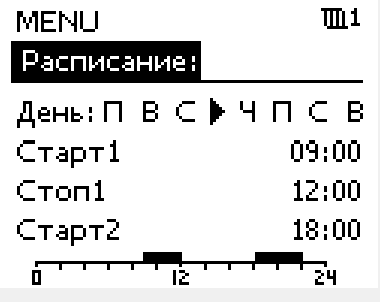

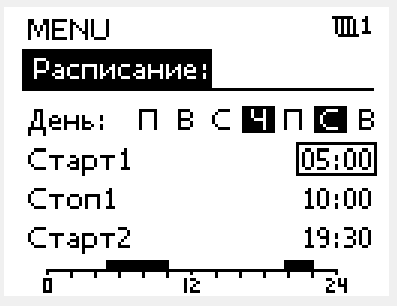

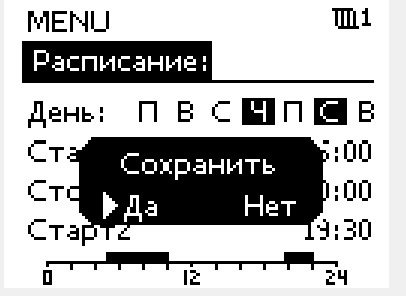

෯

Каждый контур обладает отдельным графиком. Для выбора другого контра, перейдите на начальный экран, и, поворачивая диск, выберите необходимый контур.

฿

Время начала <sup>и</sup> окончания изменяется <sup>с</sup> шагом <sup>в</sup> полчаса (30 мин.).
### **4.0 Обзор настроек**

В пустых столбцах рекомендуется записывать все производимые изменения параметров.

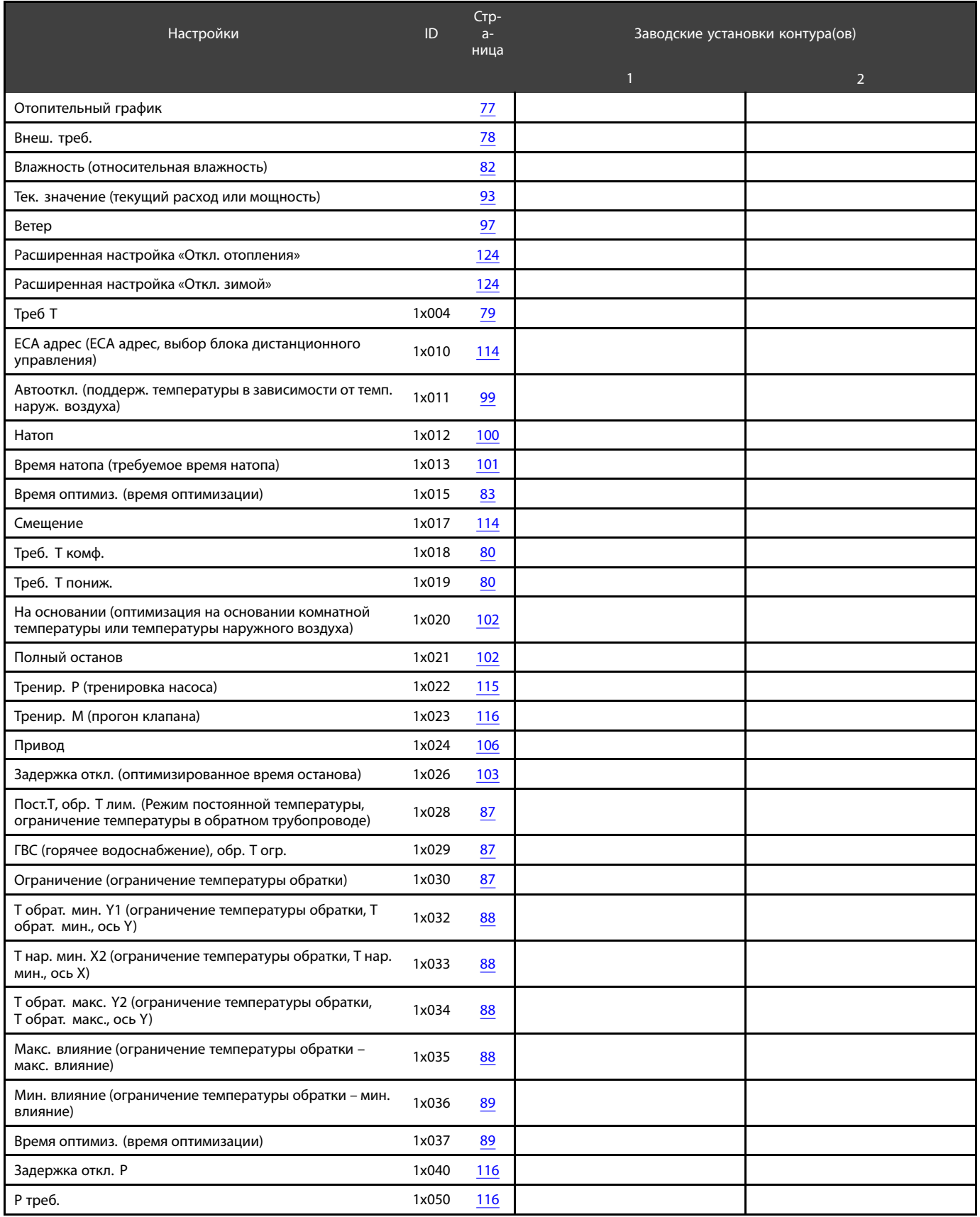

### **Руководство по эксплуатации ECL Comfort 210/296/310, приложение A230**

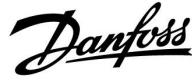

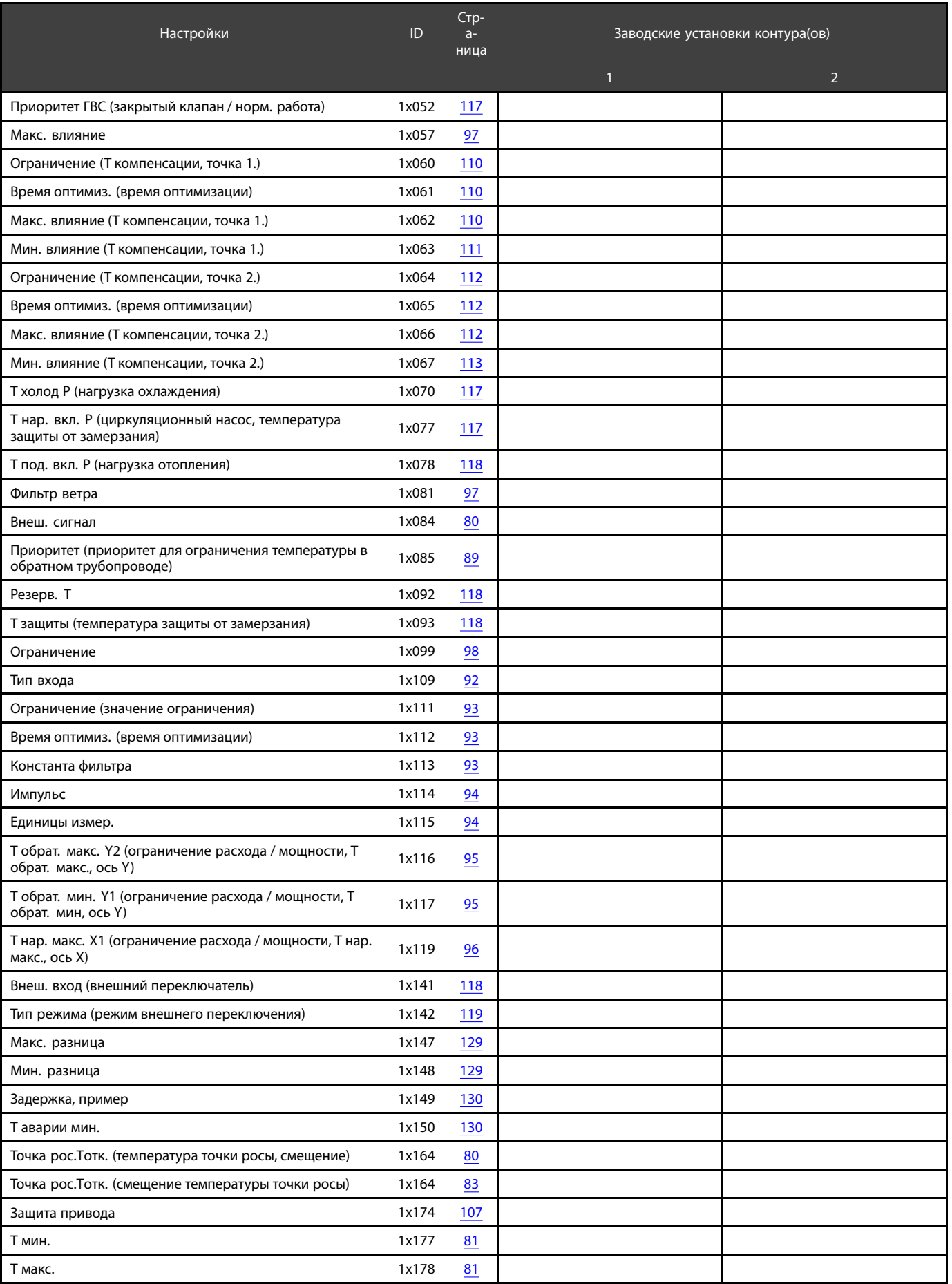

### **Руководство по эксплуатации ECL Comfort 210/296/310, приложение A230**

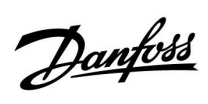

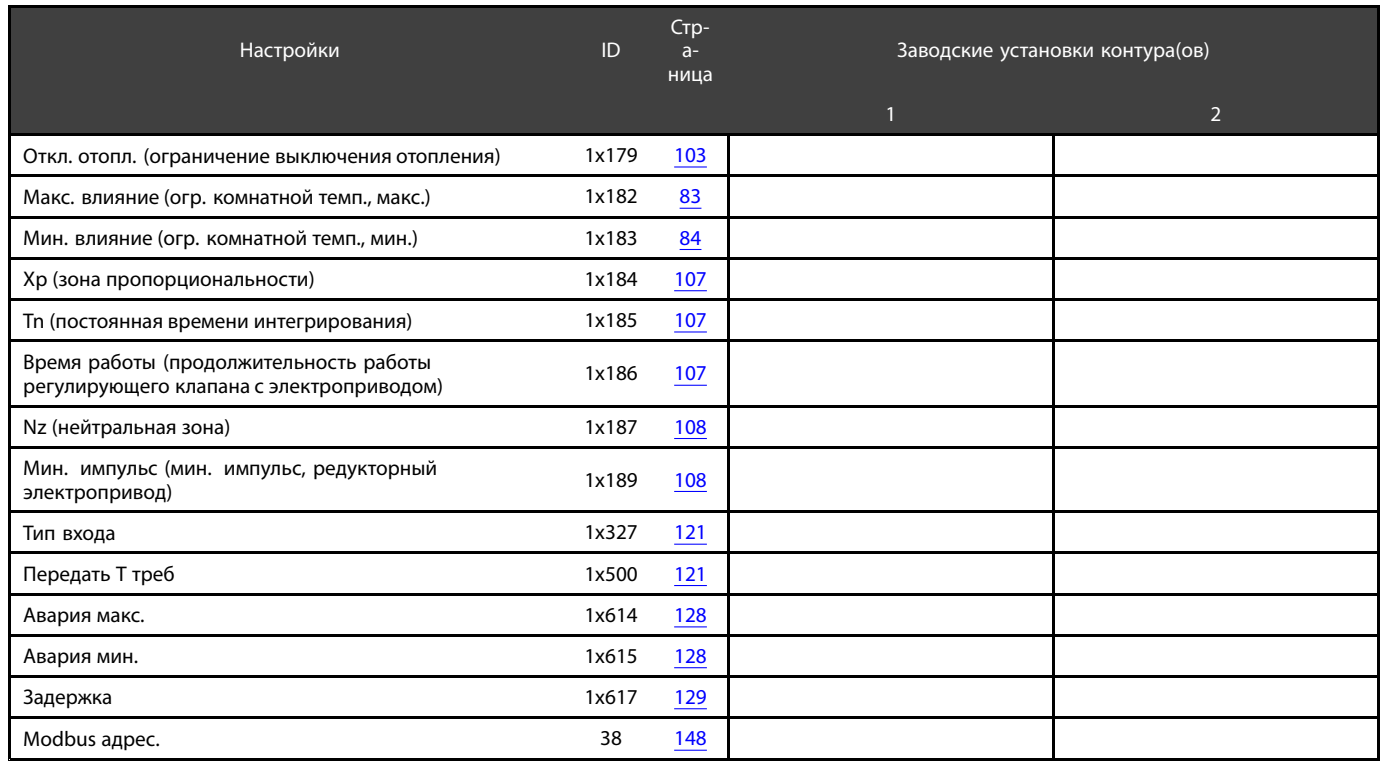

Danfoss

#### **5.0 Настройки**

#### **5.1 Введение <sup>в</sup> настройки**

Описания настроек (функций параметров) разделены на группы, используемые <sup>в</sup> структуре меню регулятора ECL Comfort 210 / 296 / 310. Примеры: «Т подачи», «Огр. комнатной» <sup>и</sup> т. д. Каждая группа начинается <sup>с</sup> общего описания.

Описание каждого параметра представлено <sup>в</sup> цифровой последовательности, связанной <sup>с</sup> идентификационным номером параметра. Можно найти различия <sup>в</sup> порядковой последовательности <sup>в</sup> данной инструкции по эксплуатации <sup>и</sup> для регуляторов ECL Comfort 210 / 296 / 310.

Некоторые описания параметров относятся <sup>к</sup> конкретным подтипам приложений. Это означает, что, возможно, вы не увидите соответствующий параметр <sup>в</sup> фактическом подтипе <sup>в</sup> регуляторе ECL.

Примечание «См. Приложение ...» относится <sup>к</sup> приложению <sup>в</sup> конце данного руководства по эксплуатации, <sup>в</sup> котором перечислены диапазон настройки параметра <sup>и</sup> заводские настройки.

Навигационные подсказки (например: MENU <sup>&</sup>gt; Настройка <sup>&</sup>gt; Огр. обратного ...) охватывают несколько подтипов.

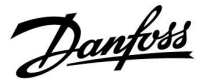

#### <span id="page-76-0"></span>**5.2 Температура подачи**

Регулятор ECL Comfort определяет <sup>и</sup> регулирует температуру подаваемого теплоносителя <sup>в</sup> зависимости от температуры наружного воздуха. Эта зависимость называется отопительным графиком.

Данный график определяется по 6 координатным точкам. Заданная температура подачи назначается по 6 определенным значениям температуры наружного воздуха.

Показанное ниже значение отопительного графика является приблизительным значением, основанным на реальных параметрах.

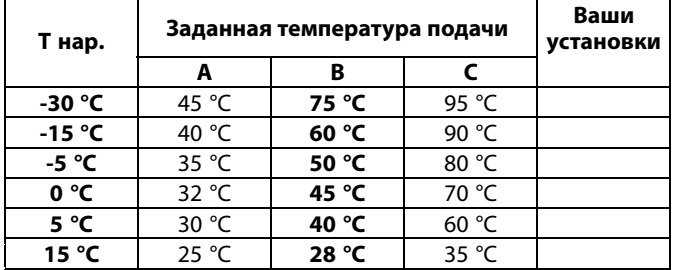

**A:** Пример <sup>с</sup> системой напольного отопления **B: Заводские настройки C:** Пример <sup>с</sup> системой радиаторного отопления (распространенная)

#### **MENU <sup>&</sup>gt; Настройки <sup>&</sup>gt; Температура подачи**

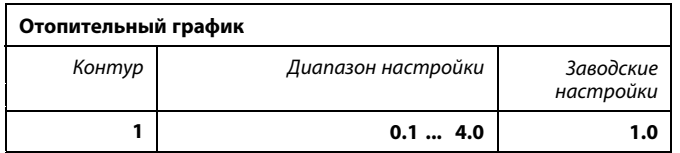

График отопления может быть изменен двумя способами:

- 1. Изменение значения наклона (см. примеры отопительного графика на след. стр.)
- 2. Изменены координаты графика

#### **Изменение значения наклона:**

С помощью поворотной кнопки введите или измените значение наклона графика (например: 1.0).

Если наклон графика изменен через значение наклона, общей точкой всех графиков будет заданная температура подачи <sup>=</sup> 24.6 °C при температуре наружного воздуха <sup>=</sup> 20 °C <sup>и</sup> заданной комнатной температуре 20.0 °C.

#### **Изменение координат:**

С помощью поворотной кнопки введите или измените координаты графика (например: -30,75).

График представляет собой заданную температуру подачи при разной температуре наружного воздуха <sup>и</sup> при заданной комнатной температуре 20 °C.

При изменении заданной комнатной температуры значение заданной температуры подачи также изменится: (Заданная комнат. темп. - 20)  $\times$  HC  $\times$  2.5, где «НС» – отопительный график, <sup>а</sup> «2.5» – константа.

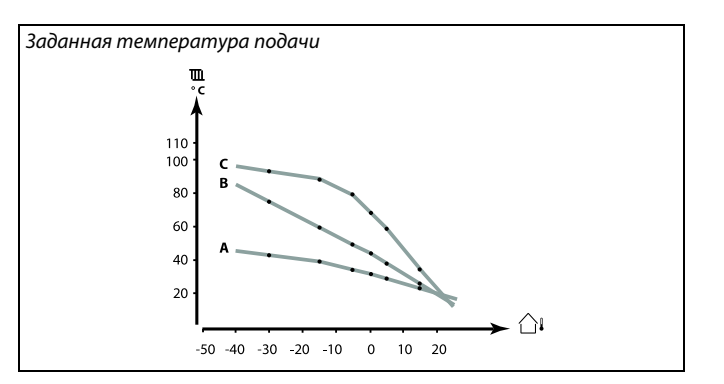

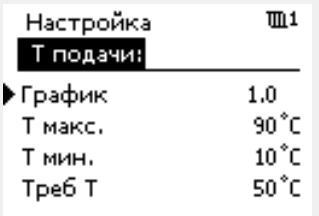

*Изменения наклона*

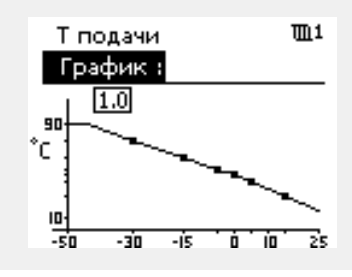

*Изменения координат*

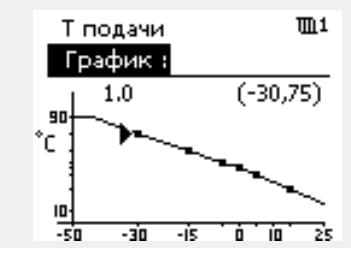

S

Расчетная температура подачи может изменяться функциями «Натоп», «Время натопа» <sup>и</sup> т. п.

#### **Пример:**

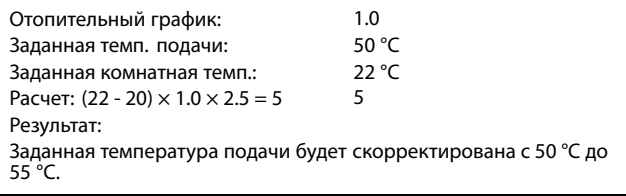

Danfoss

#### <span id="page-77-0"></span>**Выбор наклона отопительного графика**

График представляет собой значения заданной температуры подачи для разных температур наружного воздуха при заданной комнатной температуре 20 °C.

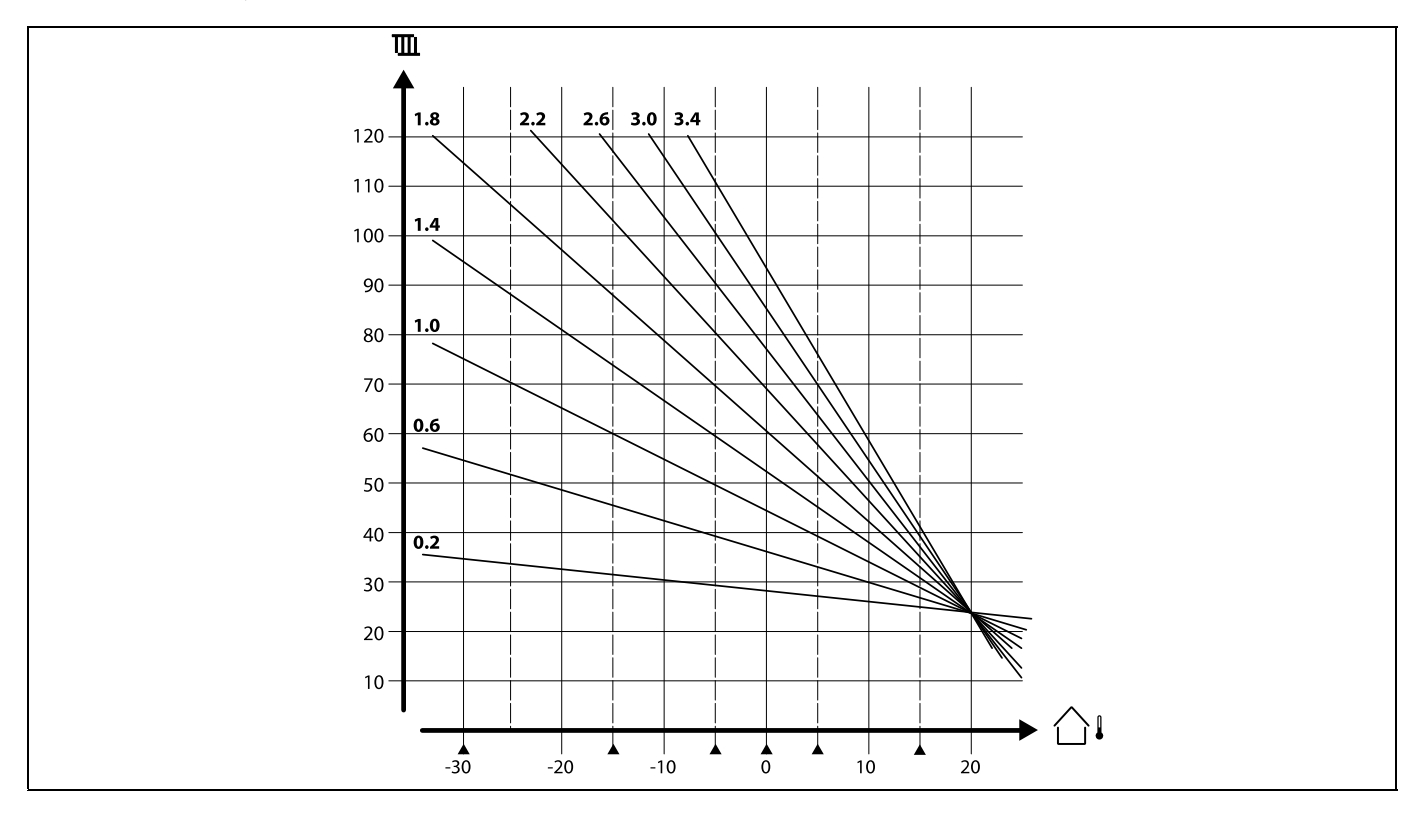

Небольшие стрелки (А) отображают 6 разных значений температуры наружного воздуха, при которых можно менять отопительный график.

Требуемая температура подачи устанавливается <sup>в</sup> "Т под. треб." <sup>и</sup> "Т треб. пониж." Заданное значение для режима комфорта может быть 7.5 °C <sup>и</sup> 25 °C для режима эконом.

Кроме того, требуемая температура может быть установлена <sup>с</sup> помощью внешнего сигнала. Выбор задается <sup>в</sup> парам. "Внеш. сигнал".

෯ Параметры, обозначенные <sup>с</sup> помощью номера ID, например, «1x607», обозначают универсальный параметр. <sup>x</sup> означает контур / группа параметра.

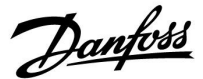

#### <span id="page-78-0"></span>**Внешний сигнал для требуемой температуры подачи (A230.2 <sup>и</sup> A230.4):**

Напряжение (0–10 В) может подаваться на входную клемму S8 для определения требуемой температуры подачи. Измеренное напряжение на входе S8 преобразуется регулятором <sup>в</sup> значение температуры. При увеличении напряжения увеличивается требуемая температура подачи.

Для настройки измерения установите следующие настройки.

#### **MENU <sup>&</sup>gt; Настройки <sup>&</sup>gt; Температура подачи**

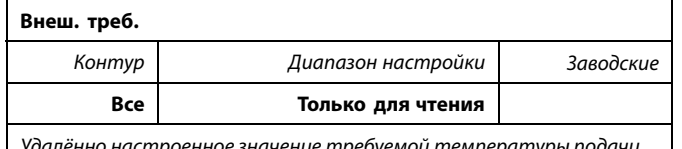

*Удалённо настроенное значение требуемой температуры подачи указывается устройством <sup>в</sup> °C.*

Нажмите кнопку для того, чтобы увидеть график. Поверните кнопку, чтобы ввести требуемое значение температуры подачи для входных напряжений (постоянные значения) при 1 В <sup>и</sup> 10 В.

Заводские настройки различаются <sup>в</sup> A230.2 <sup>и</sup> A230.4

Прилагаемое напряжение сигнала должно быть не менее 1 В.

# ฿

Параметры, обозначенные <sup>с</sup> помощью ид. номера, например, «1x607», обозначают универсальный параметр.

<sup>x</sup> означает контур / группу параметра.

*Пример: зависимостьмежду входнымнапряжениеми отображаемым значением требуемой температуры подачи*

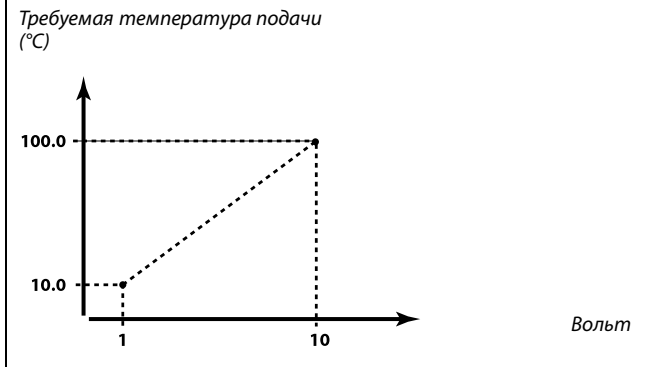

*В этом примере видно, что напряжению <sup>в</sup> <sup>1</sup> В соответствует 10.0 °C, <sup>и</sup> 10 В соответствуют 100.0 °C.*

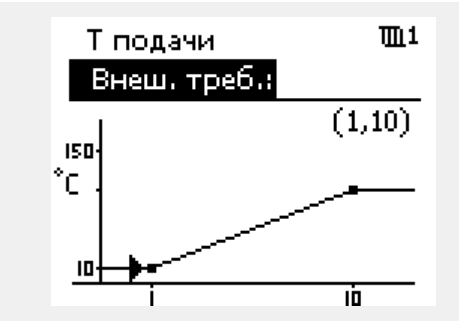

### S

#### **A230.2**

Значение требуемой температуры подачи отображается только тогда, когда для параметра «Внеш. сигнал» (ID 11084) установлено значение ON.

Сообщение « -- » означает, что для параметра «Внеш. сигнал» установлено значение OFF.

#### **A230.4**

Значение требуемой температуры подачи отображается только тогда, когда для параметра «Тип входа» (ID 11327) установлено значение ON.

Сообщение « -- » означает, что для параметра «Тип входа» установлено значение OFF.

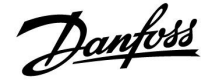

#### <span id="page-79-0"></span>**MENU <sup>&</sup>gt; Настройки <sup>&</sup>gt; Температура подачи**

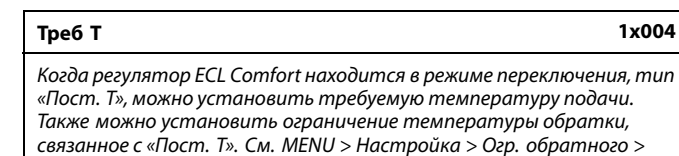

#### См. Приложение «Обзор ID параметра»

*Пост. T, обр. T огр.*

# S

#### **Режим переключения**

Когда регулятор ECL Comfort находится <sup>в</sup> режиме работы по расписанию, сигнал контакта (переключателя) может быть выдан на вход <sup>с</sup> целью переключения <sup>в</sup> режимы «Комфорт», «Эконом», «Защита от замерзания» или «Постоянная температура». Пока подается сигнал контакта (переключателя), переключение активно.

## S

S

«Треб. T» может изменяться <sup>в</sup> зависимости от:

- •максимальной температуры;
- •минимальной температуры;
- •ограничения комнатной температуры;
- •ограничения температуры обратки;
- •ограничения расхода / мощности.

#### **MENU <sup>&</sup>gt; Настройки <sup>&</sup>gt; Температура подачи**

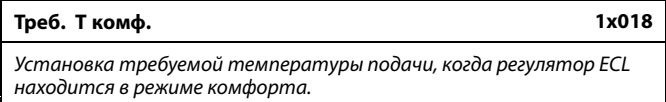

Данная установка не имеет влияния, если регулятор принимает внешнее значение для требуемой температуры подачи.

Данная установка не имеет влияния, если регулятор принимает внешнее значение для требуемой температуры подачи.

См. Приложение «Обзор ID параметра»

#### **MENU <sup>&</sup>gt; Настройки <sup>&</sup>gt; Температура подачи**

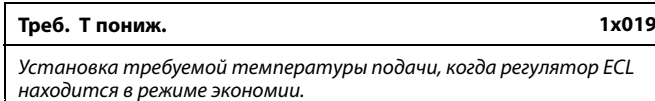

См. Приложение «Обзор ID параметра»

#### **MENU <sup>&</sup>gt; Настройки <sup>&</sup>gt; Температура подачи**

**Внеш. сигнал 1x084**

См. Приложение «Обзор ID параметра»

**OFF:** Требуемая температура подачи устанавливается на регуляторе.

**ON:** Требуемая температура подачи применяется как сигнал 0 - 10 В.

См. «Внеш. треб. Т». Данное значение — установленная извне требуемая температура подачи.

൴

# S

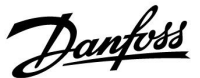

#### <span id="page-80-0"></span>**MENU <sup>&</sup>gt; Настройки <sup>&</sup>gt; Температура подачи**

#### **Точка рос.Tотк. (температура точки росы, смещение) 1x164**

*Значение, рассчитанное регулятором для температуры точки росы, может быть скорректировано (смещено). Температура точки росы — температура, при которой происходит конденсация содержащейся <sup>в</sup> воздухе влаги. Если ECA 31 (модуль не поставляется <sup>в</sup> РФ) установлен неправильно, может потребоваться коррекция смещения рассчитанной температуры точки росы.*

См. приложение «Обзор ID параметров».

**Значе-**Установите величину смещения. **ние:**

#### **MENU <sup>&</sup>gt; Настройки <sup>&</sup>gt; Температура подачи**

**Т мин. 1x177**

См. Приложение «Обзор ID параметра»

Установите минимальное значение температуры подачи <sup>в</sup> системе. Требуемая температура подачи не должна быть ниже указанного значения. При необходимости измените заводские настройки.

൴

Параметр «Т мин.» игнорируется, если <sup>в</sup> режиме «Эконом» включён параметр «Полный останов» либо активирован параметр «Выключение».

Ограничение температуры обратки (см. «Приоритет») оказывает влияние на параметр «Т мин.».

لاه

Параметр «Т макс.» имеет больший приоритет, чем «Т мин.».

#### **MENU <sup>&</sup>gt; Настройки <sup>&</sup>gt; Температура подачи**

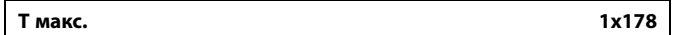

См. Приложение «Обзор ID параметра»

Установите максимальное значение температуры подачи <sup>в</sup> системе. Требуемая температура не должна быть выше указанного значения. При необходимости измените заводские настройки.

#### **Давление**

См. раздел «Измерение давления».

Настройка «График» возможна только для контуров отопления.

฿

 $\mathbb{R}^2$ 

Параметр «Т макс.» имеет больший приоритет, чем «Т мин.».

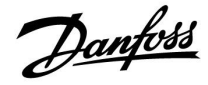

#### <span id="page-81-0"></span>**5.3 Ограничение комнатной**

Данный раздел относится <sup>к</sup> случаям, когда установлен датчик комнатной температуры или блок дистанционного управления.

Регулятор подстраивает требуемую температуру подачи для компенсации разницы между заданной <sup>и</sup> фактической комнатной температурой.

Если комнатная температура выше заданного значения, заданная температура подачи должна быть уменьшена.

«Макс. влияние» (влияние, макс. комнатная температура) определяет, насколько должна быть уменьшена заданная температура подачи.

Используйте данный тип влияния, чтобы не допускать превышения комнатной температуры. Регулятор обеспечивает экономию тепла, например, за счет использования солнечной радиации <sup>и</sup> др.

Если комнатная температура ниже заданного значения, заданная температура подачи должна быть увеличена.

«Мин. влияние» (влияние, мин. комнатная температура) определяет, насколько должна быть увеличена заданная температура подачи.

Используйте данный тип влияния, чтобы не допускать чрезмерного понижения комнатной температуры.

Нормальным значением будет -4.0 для «Макс. влияния» <sup>и</sup> 4.0 для «Мин. влияния».

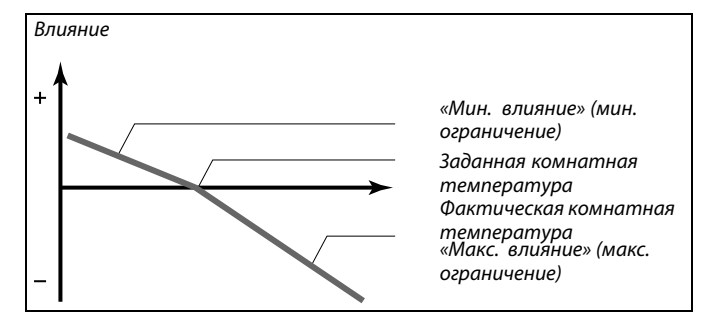

*Параметры «Макс влияние» <sup>и</sup> «Мин. влияние» определяют влияние комнатной температуры на заданную температуру подачи.*

 $\mathbb{R}$ 

Если процент «Влиян.» слишком высокий и/или «Время оптимиз.» слишком маленькое, появляется риск некорректного управления.

#### **Пример 1:**

Фактическая комнатная температура на 2 градуса выше. Параметр «Макс. влияние» устанавливается равным -4.0. Параметр «Мин. влияние» устанавливается равным 3.0. Результат:

Заданная температура подачи уменьшается на 2 <sup>x</sup> -4.0 <sup>=</sup> 8.0 градусов.

#### **Пример 2:**

Фактическая комнатная температура на 3 градуса ниже нормы. Параметр «Макс. влияние» устанавливается равным -4.0. Параметр «Мин. влияние» устанавливается равным 3.0. Результат:

Заданная температура подачи повышается на 3 <sup>x</sup> 3.0 <sup>=</sup> 9.0 градусов.

൴

Параметры, обозначенные <sup>с</sup> помощью номера ID, например,

«1x607», обозначают универсальный параметр. <sup>x</sup> означает контур / группа параметра.

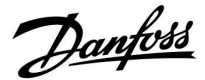

#### <span id="page-82-0"></span>**Настройка преобразования относительной влажности**

#### **MENU <sup>&</sup>gt; Настройки <sup>&</sup>gt; Ограничение комнатной**

#### **Влажность (относительная влажность)**

*Величина относительной влажности указывается <sup>в</sup> %.*

Когда сигнал относительной влажности (RH) (0–10 В) подается на вход S7, необходимо выполнить преобразование.

Нажмите поворотную ручку, чтобы увидеть график <sup>и</sup> при необходимости ввести значения RH для входного напряжения в точках 2 и 10 вольт.

Настройки постоянного 2,0 В <sup>и</sup> 10,0 В напряжения:

Заводские настройки: (2,0, 20) <sup>и</sup> (10, 100). Это означает, что относительная влажность RH составляет 20 % при 2,0 вольта <sup>и</sup> 100 % при 10 вольтах.

Как правило, чем выше напряжение, тем выше отображаемое значение RH.

#### **MENU <sup>&</sup>gt; Настройки <sup>&</sup>gt; Ограничение комнатной**

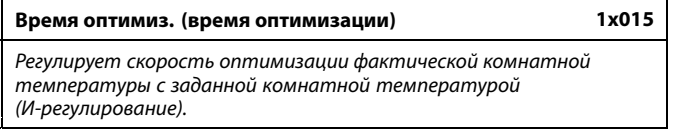

См. Приложение «Обзор ID параметра»

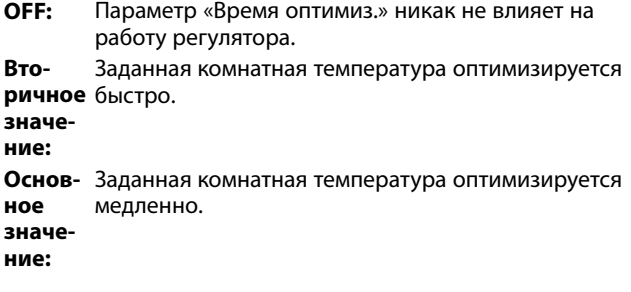

#### **MENU <sup>&</sup>gt; Настройки <sup>&</sup>gt; Ограничение комнатной**

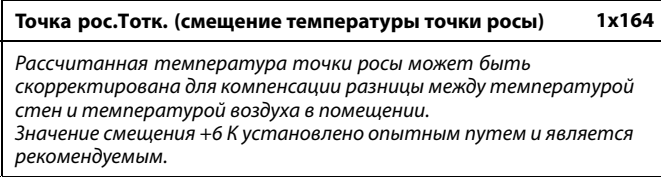

См. приложение «Обзор ID параметров».

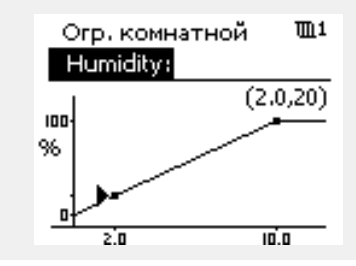

 $\mathbb{R}$ 

Функция оптимизации может изменять заданную комнатную температуру максимум на значение, равное 8 K умножить на значение наклона отопительного графика.

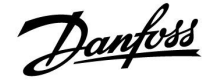

#### <span id="page-83-0"></span>**MENU <sup>&</sup>gt; Настройки <sup>&</sup>gt; Ограничение комнатной**

#### **Макс. влияние (огр. комнатной темп., макс.) 1x182**

*Определяет степень влияния (уменьшения) на требуемую температуру подачи, если фактическая комнатная температура превышает требуемую комнатную температуру (П-регулирование).*

#### См. Приложение «Обзор ID параметра»

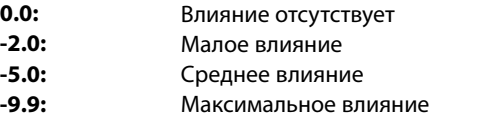

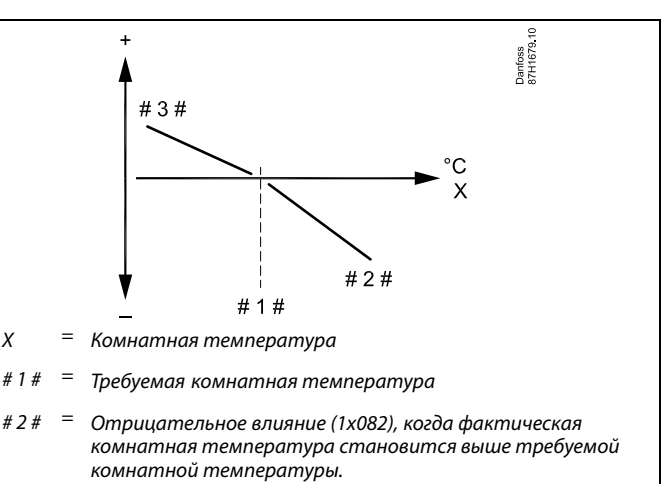

*# 3 # <sup>=</sup> Положительное влияние (1x083), когда фактическая комнатная температура становится ниже требуемой комнатной температуры.*

*Параметры «Макс. влияние» <sup>и</sup> «Мин. влияние» определяют влияние комнатной температуры на требуемую температуру подачи.*

# ฝ

Если процент «Влиян.» слишком высокий и/или «Время оптимиз.» слишком маленькое, появляется риск некорректного управления.

#### **Пример**

Фактическая комнатная температура на 2 градуса выше. Параметр «Макс. влияние» устанавливается равным -4.0. Наклон отопительного графика составляет 1.8 (см. «График» <sup>в</sup>

разделе «Т подачи»).

Результат:

Требуемая температура подачи меняется на (2 <sup>x</sup> -4.0 <sup>x</sup> 1.8) -14.4 градуса.

В подтипах систем, где значение наклона отопительного графика **отсутствует**, наклону отопительного графика задают значение 1: Результат:

Требуемая температура подачи меняется на (2 <sup>x</sup> -4.0 <sup>x</sup> 1): -8.0 градусов.

#### **MENU <sup>&</sup>gt; Настройки <sup>&</sup>gt; Ограничение комнатной**

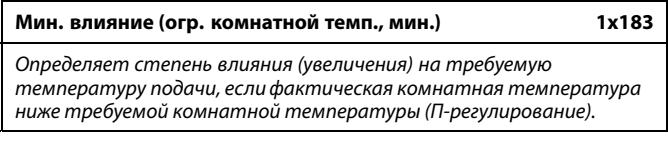

См. Приложение «Обзор ID параметра»

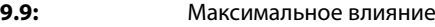

- **5.0:** Среднее влияние
- **2.0:** Малое влияние
- **0.0:** Влияние отсутствует

#### **Пример**

Фактическая комнатная температура на 2 градуса ниже нормы. Параметр «Мин. влияние» устанавливается равным 4.0. Наклон отопительного графика составляет 1.8 (см. «График» <sup>в</sup> разделе «Т подачи»). Результат: Требуемая температура подачи меняется на (2 <sup>x</sup> 4.0 <sup>x</sup> 1.8) 14.4 градуса.

В подтипах систем, где значение наклона отопительного графика **отсутствует**, наклону отопительного графика задают значение 1: Результат: Требуемая температура подачи меняется на (2 <sup>x</sup> -4.0 <sup>x</sup> 1):

8.0 градусов.

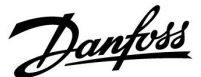

#### **5.4 Ограничение обратного**

#### **A230.1, A230.3, A230.4**

Ограничение температуры обратки основывается на температуре наружного воздуха. Обычно <sup>в</sup> системах централизованного теплоснабжения температура обратки повышается при понижении температуры наружного воздуха. Соотношение между этими температурами задается <sup>с</sup> помощью координат двух точек <sup>в</sup> системе.

Координаты температуры наружного воздуха задаются параметрами «Т нар. макс. X1» <sup>и</sup> «Т нар. мин. X2». Координаты температуры обратки устанавливаются <sup>в</sup> «Т обрат. макс. Y2» <sup>и</sup> «Т обрат. мин. Y1».

Если температура обратки оказывается выше или ниже заданного предела, регулятор автоматически изменяет требуемую температуру подачи для получения приемлемой температуры обратки.

Данное ограничение основывается на ПИ-регулировании, где P (параметр «Влияние») быстро реагирует на отклонения, <sup>а</sup> I («Время оптимиз.») реагирует медленнее <sup>и</sup> постепенно устраняет небольшие отклонения реальных значений от требуемых. Это достигается изменением требуемой температуры подачи.

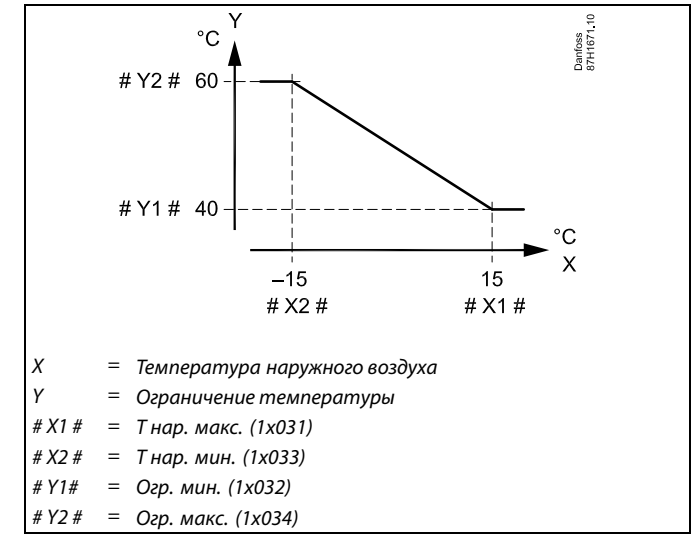

S

Рассчитанный предел приведен <sup>в</sup> скобках ( ) на дисплее контроля. См. раздел «Контроль температур <sup>и</sup> компонентов системы».

#### **Приложение А230.2:**

Ограничение температуры обратного теплоносителя основывается на выбранном значении температуры. Если температура обратного теплоносителя оказывается выше или ниже установленного предела, регулятор автоматически изменяет требуемую температуру подачи для получения приемлемой температуры возврата.

Данное ограничение основывается на PI регулировании , где P (процент "Влиян.") быстро реагирует на отклонения, <sup>а</sup> I ("Время оптимиз.") реагирует медленнее <sup>и</sup> постепенно устраняет небольшие отклонения реальных значений от требуемых. Это достигается изменением требуемой температуры подачи.

Как правило, для систем охлаждения температура обратного теплоносителя должна быть максимально высокой.

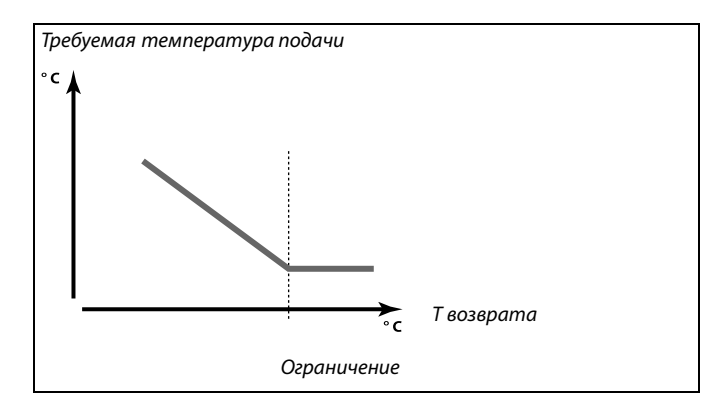

Danfoss

#### **Руководство по эксплуатации ECL Comfort 210/296/310, приложение A230**

Пример: ограничение максимальной температуры обратки; температура обратки становится выше установленного предела

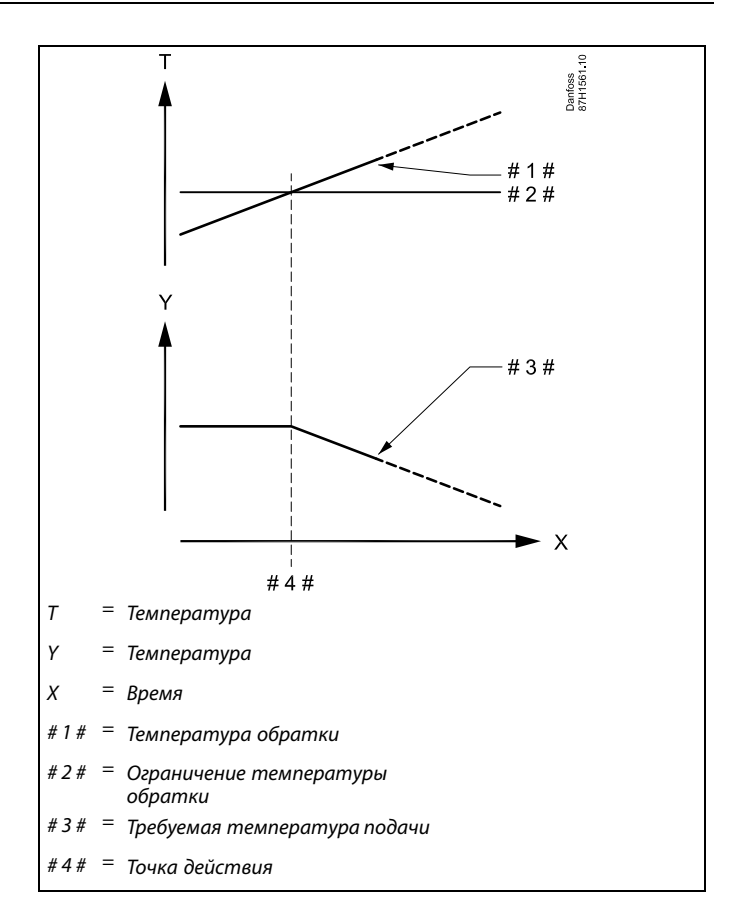

Пример: ограничение минимальной температуры обратки; температура обратки падает ниже установленного предела

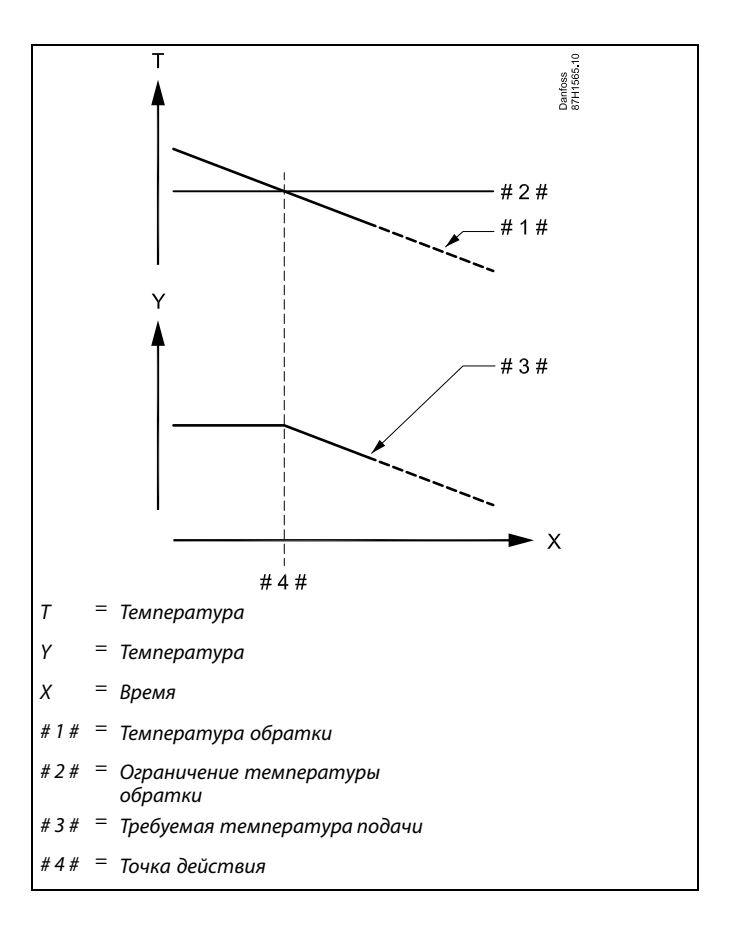

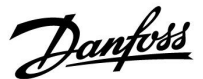

### <span id="page-86-0"></span>S Параметры, обозначенные <sup>с</sup> помощью номера ID, например, «1x607», обозначают универсальный параметр.

<sup>x</sup> означает контур / группа параметра.

#### **MENU <sup>&</sup>gt; Настройки <sup>&</sup>gt; Ограничение обратного**

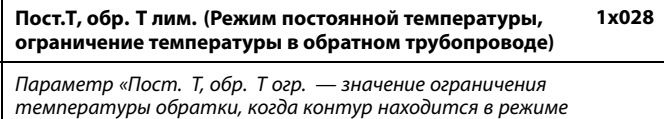

*переключения «Пост. T» (= постоянная температура).*

См. Приложение «Обзор ID параметра»

Значение: Задать ограничение температуры <sup>в</sup> обратном трубопроводе.

#### **MENU <sup>&</sup>gt; Настройки <sup>&</sup>gt; Ограничение обратного**

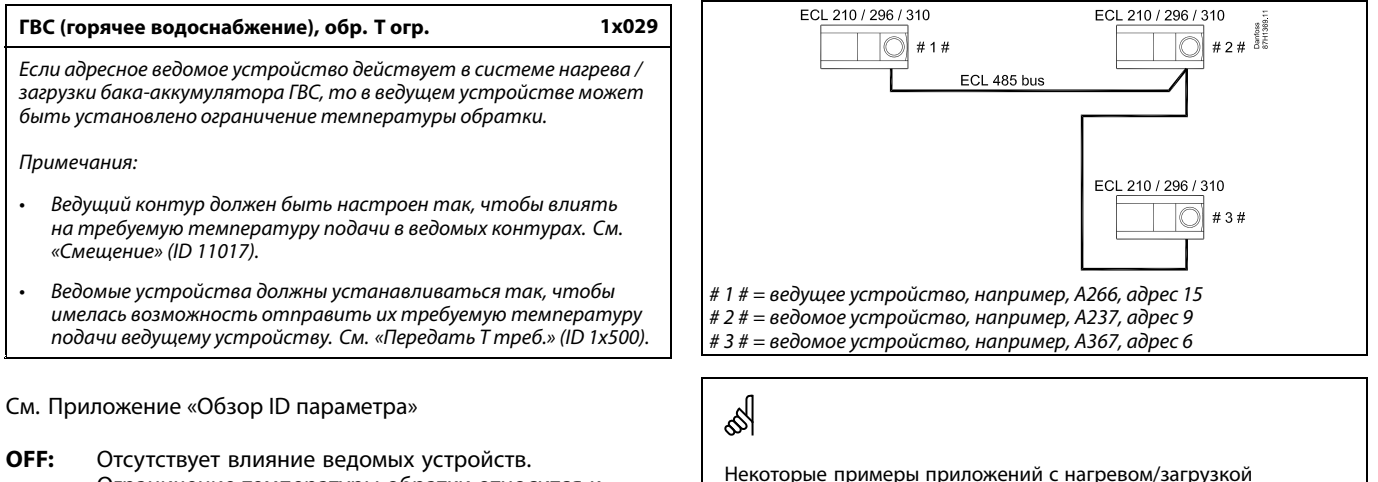

Ограничение температуры обратки относится <sup>к</sup> настройкам <sup>в</sup> «Огр. обратного».

**Значе-** Значение ограничения температуры обратки, **ние:** если ведомое устройство работает <sup>в</sup> системе нагрева/загрузки бака-аккумулятора ГВС.

#### **MENU <sup>&</sup>gt; Настройки <sup>&</sup>gt; Ограничение обратного**

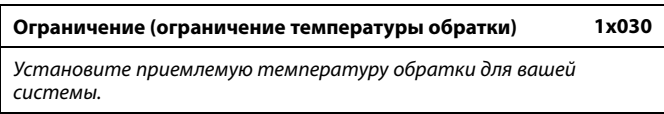

См. Приложение «Обзор ID параметра»

Если температура обратки оказывается выше или ниже заданного значения, регулятор автоматически изменяет требуемую температуру подачи / воздуховода для получения приемлемой температуры обратки. Влияние устанавливается <sup>в</sup> «Макс. влияние» и «Мин. влияние».

бака-аккумулятора ГВС: A217, A237, A247, A367, A377

Danfoss

#### <span id="page-87-0"></span>**MENU <sup>&</sup>gt; Настройки <sup>&</sup>gt; Ограничение обратного**

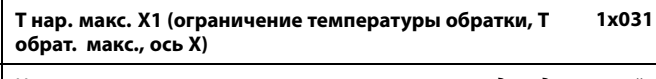

*Установите значение температуры наружного воздуха для нижней границы температуры возвращаемого теплоносителя.*

См. Приложение «Обзор ID параметра»

Соответствующая координата Y установлена <sup>в</sup> параметре «Т обрат. мин. Y1».

#### **MENU <sup>&</sup>gt; Настройки <sup>&</sup>gt; Ограничение обратного**

**Т обрат. мин. Y1 (ограничение температуры обратки, Т обрат. мин., ось Y) 1x032**

*Установите ограничение температуры обратки, соответствующее температуре наружного воздуха, заданной параметром «Т нар. макс. X1».*

#### См. Приложение «Обзор ID параметра»

Соответствующая координата Х задается параметром «Т нар. макс. X1».

#### **MENU <sup>&</sup>gt; Настройки <sup>&</sup>gt; Ограничение обратного**

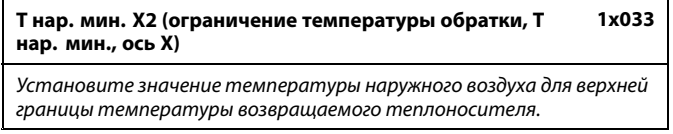

#### См. Приложение «Обзор ID параметра»

Соответствующая координата Y установлена <sup>в</sup> параметре «Т обрат. макс. Y2».

#### **MENU <sup>&</sup>gt; Настройки <sup>&</sup>gt; Ограничение обратного**

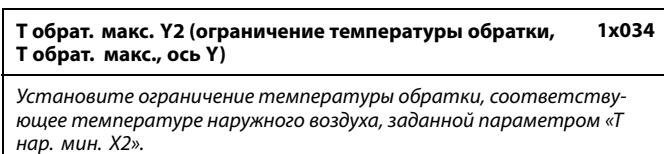

#### См. Приложение «Обзор ID параметра»

Соответствующая координата Х задается параметром «Т нар. мин. X2».

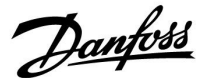

#### <span id="page-88-0"></span>**MENU <sup>&</sup>gt; Настройки <sup>&</sup>gt; Ограничение обратного**

#### **Макс. влияние (ограничение температуры обратки – макс. влияние) 1x035**

*Определяет степень влияния на требуемую температуру подачи, если температура обратки превышает заданное ограничение.*

#### См. Приложение «Обзор ID параметра»

#### *Влияние более 0:*

Требуемая температура подачи повышается, если температура обратки превышает заданное ограничение.

#### *Влияние менее 0:*

Требуемая температура подачи понижается, если температура обратки превышает заданное ограничение.

#### **MENU <sup>&</sup>gt; Настройки <sup>&</sup>gt; Ограничение обратного**

**Мин. влияние (ограничение температуры обратки – мин. влияние) 1x036**

*Определяет степень влияния на заданную температуру подачи, если температура обратки ниже расчетного ограничения.*

#### См. Приложение «Обзор ID параметра»

#### *Влияние более 0:*

Заданная температура подачи повышается, если температура обратки оказывается ниже расчетного ограничения.

#### *Влияние менее 0:*

Заданная температура подачи понижается, если температура обратки оказывается ниже расчетного ограничения.

#### **MENU <sup>&</sup>gt; Настройки <sup>&</sup>gt; Ограничение обратного**

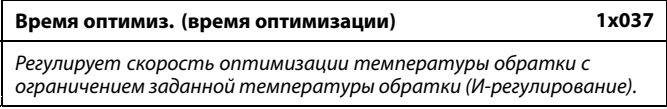

См. Приложение «Обзор ID параметра»

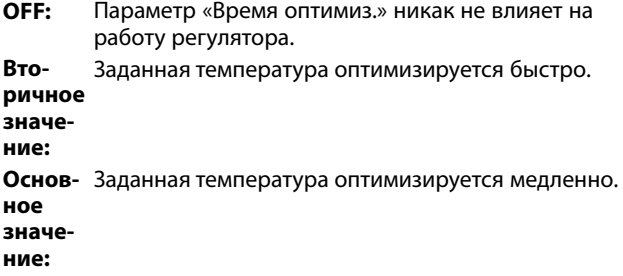

#### **Пример**

Предельное значение для обратки активно выше 50 °С. Влияние устанавливается на 0.5. Фактическая температура обратки на 2 °C выше требуемой. Результат: Требуемая температура подачи изменяется на 0.5 <sup>x</sup> 2 <sup>=</sup> 1.0 градус.

#### **Пример**

Ограничение обратного действует ниже 50 °C. Влияние устанавливается на -3.0. Фактическая температура обратки на 2 градуса ниже заданной. Результат: Заданная температура подачи изменяется на -3.0 <sup>x</sup> 2 <sup>=</sup> -6.0 градусов.

൴

Обычно данный параметр равен 0 <sup>в</sup> системах централизованного теплоснабжения, так как низкая Т обратного теплоносителя приемлема.

Обычно данный параметр выше 0 <sup>в</sup> системах <sup>с</sup> котлом, что позволяет избежать слишком низкой температуры обратки (см. также «Макс. влияние»).

฿

Функция оптимизации может изменять заданную температуру подачи макс. на 8 K.

Danfoss

#### **MENU <sup>&</sup>gt; Настройки <sup>&</sup>gt; Ограничение обратного**

**Приоритет (приоритет для ограничения температуры <sup>в</sup> обратном трубопроводе) 1x085**

*Выберите, должно ли ограничение температуры <sup>в</sup> обратном трубопроводе отменять требуемую минимальную температуру подачи Т мин.*

См. приложение «Обзор ID параметров».

- **OFF:** Ограничение минимальной температуры подачи не отменяется.
- **ON:** Ограничение минимальной температуры подачи отменяется.

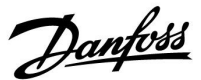

#### **5.5 Ограничение расхода теплоносителя / энергии**

#### **Контур отопления**

#### **A230.1 и A230.4**

Для ограничения расхода теплоносителя или потребляемой тепловой мощности <sup>к</sup> электронным регуляторам ECL могут быть подключены расходомер <sup>и</sup> теплосчетчик. Сигналами от расходомера или теплосчетчика будут импульсы.

#### **A230.3**

Данный подтип ограничивает расход или мощность только через соединение M-bus.

Если приложение работает <sup>в</sup> регуляторе ECL Comfort 310, сигнал расхода/мощности может быть получен от расходомера/теплосчетчика через соединение M-bus.

Ограничение расхода/мощности может быть основано на температуре наружного воздуха. Обычно <sup>в</sup> системах централизованного теплоснабжения приемлем более высокий расход или мощность при более низкой температуре наружного воздуха.

Соотношение ограничений расхода или мощности <sup>и</sup> температуры наружного воздуха задается с помощью координат двух точек <sup>в</sup> системе.

Координаты температуры наружного воздуха задаются параметрами «Т нар. макс. X1» <sup>и</sup> «Т нар. мин. X2».

Координаты расхода <sup>и</sup> мощности устанавливаются при «Т обрат.мин. Y1» <sup>и</sup> «Т обрат.макс. Y2». На основании данных настроек регулятор рассчитывает значение ограничения.

Когда расход/мощность превышает рассчитанное ограничение, регулятор постепенно уменьшает заданную температуру подачи для получения приемлемого максимального уровня расхода или потребляемой мощности.

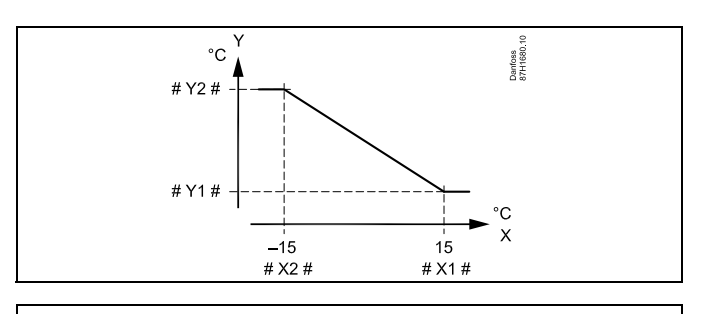

- X <sup>=</sup> Температура наружного воздуха
- Y <sup>=</sup> Ограничение расхода или мощности
- # Х1  $# =$  Т нар. макс. (1х119)
- # Х2  $# =$  Т нар. мин. (1х118)
- # Y1# Т обрат.мин. (1x117)
- # Y2# <sup>=</sup> Т обрат.макс. (1x116)

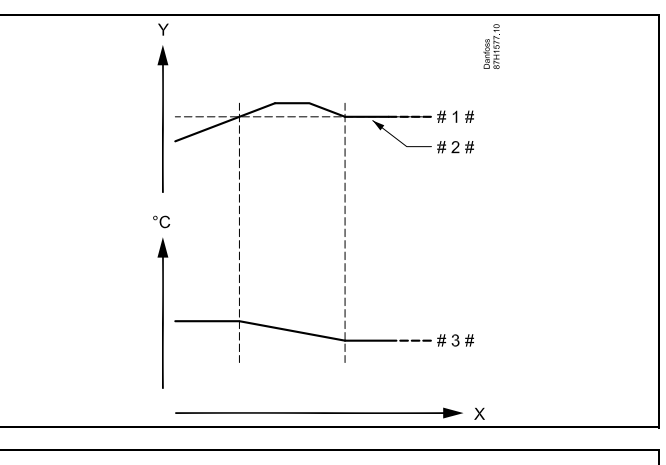

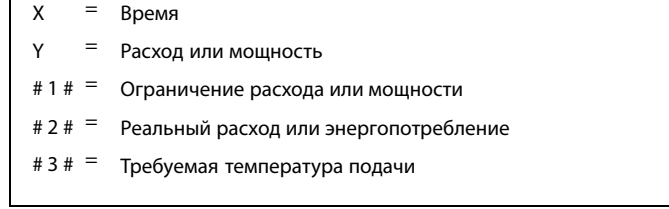

# Danfoss

#### <span id="page-91-0"></span>**Контур охлаждения**

Для ограничения расхода теплоносителя или потребляемой тепловой мощности <sup>к</sup> электронным регуляторам ECL Comfort может быть подключён расходомер или тепловычислитель. Сигналами от расходомера или тепловычислителя будут импульсы.

Если приложение работает <sup>в</sup> регуляторе ECL Comfort 296 / 310, сигнал расхода / мощности может быть получен от расходомера / тепловычислителя через соединение M-bus.

Когда расход / мощность превышает рассчитанное ограничение, регулятор постепенно уменьшает требуемую температуру подачи для получения приемлемого максимального уровня расхода или потребляемой мощности.

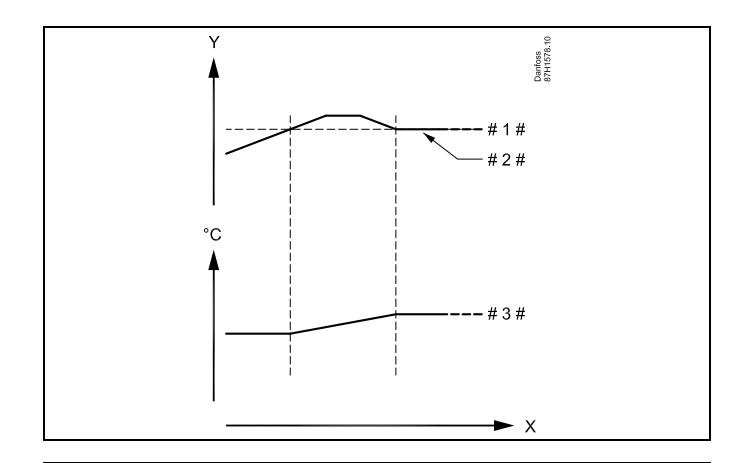

 $X = B$ ремя

Расход или мощность

Ограничение расхода или мощности

Текущий расход или энергия

 $# 3#$ Требуемая температура подачи

Параметр «Единицы измер.» (ID 1x115) имеет меньший диапазон настройки, когда сигнал расхода / мощности идет через M-bus.

# $\mathbb{R}^2$

**Импульсный сигнал для расхода / энергии, подаваемый на вход S7** Для контроля:

частота импульсов — от 0,01 до 200 Гц

#### Для ограничения:

Рекомендуемая минимальная частота для обеспечения устойчивого контроля — 1 Гц. Кроме того, импульсы должны появляться регулярно.

## ൴

Параметры, обозначенные <sup>с</sup> помощью номера ID, например,

«1x607», обозначают универсальный параметр.

<sup>x</sup> означает контур / группа параметра.

#### <span id="page-92-0"></span>**Руководство по эксплуатации ECL Comfort 210/296/310, приложение A230**

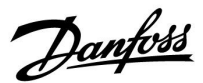

#### **MENU <sup>&</sup>gt; Настройки <sup>&</sup>gt; Ограничение расхода теплоносителя / энергии**

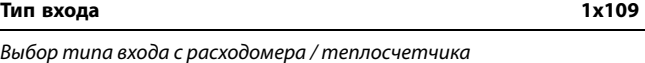

См. Приложение «Обзор ID параметра»

**OFF:** Без входа

**IM1 - IM5:** Сигнал расходомера / теплосчетчика, основанный на импульсах

**EM1 - EM5:** Сигнал расходомера / теплосчетчика от M-bus.

#### **MENU <sup>&</sup>gt; Настройки <sup>&</sup>gt; Ограничение расхода теплоносителя / энергии**

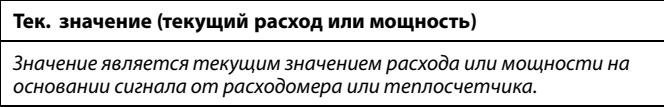

#### **MENU <sup>&</sup>gt; Настройки <sup>&</sup>gt; Ограничение расхода теплоносителя / энергии**

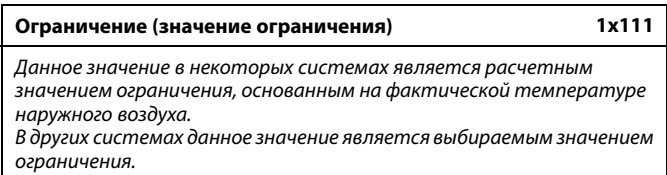

См. Приложение «Обзор ID параметра»

#### **MENU <sup>&</sup>gt; Настройки <sup>&</sup>gt; Ограничение расхода теплоносителя / энергии**

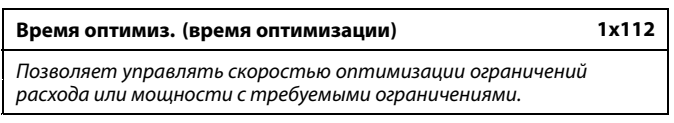

См. Приложение «Обзор ID параметра»

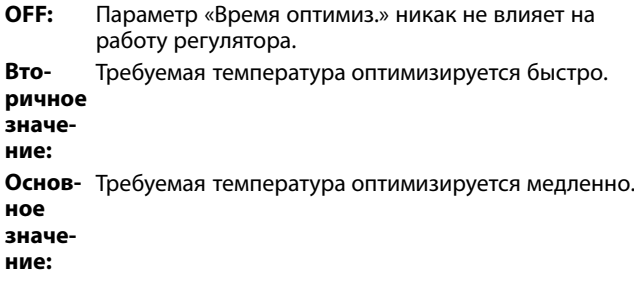

Диапазон настройки для IM <sup>и</sup> EM зависит от выбранного подтипа.

# ෯

฿

Если параметр «Время оптимиз.» имеет слишком низкое значение, появляется риск некорректного управления.

Danfoss

#### <span id="page-93-0"></span>**MENU <sup>&</sup>gt; Настройки <sup>&</sup>gt; Ограничение расхода теплоносителя / энергии**

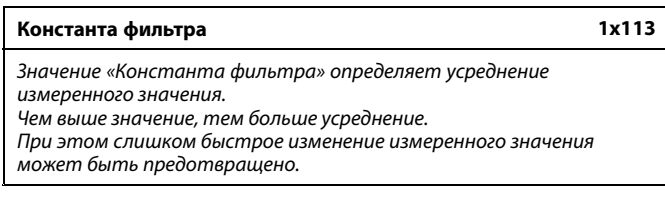

См. Приложение «Обзор ID параметра»

**Вторичное значение:** Более низкое усреднение **Основ-**Более высокое усреднение **ное значение:**

#### **MENU <sup>&</sup>gt; Настройки <sup>&</sup>gt; Ограничение расхода теплоносителя / энергии**

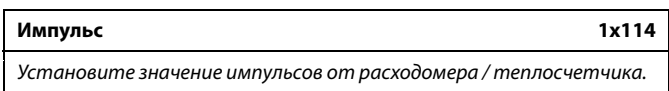

См. Приложение «Обзор ID параметра»

**OFF:** Без входа.

**1 ... 9999:** Значение импульса.

**Пример:**

Один импульс может означать количество литров (от расходомера) или количество кВт-ч (от теплосчетчика).

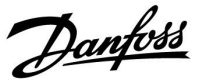

#### <span id="page-94-0"></span>**MENU <sup>&</sup>gt; Настройки <sup>&</sup>gt; Ограничение расхода теплоносителя / энергии**

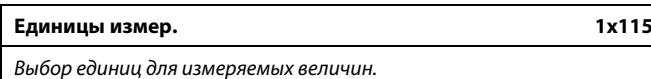

См. Приложение «Обзор ID параметра»

Единицы слева: значение импульса. Единицы справа: текущие <sup>и</sup> предельные значения.

Показания расходомера выражаются <sup>в</sup> мл или л. Показания теплосчетчика выражаются <sup>в</sup> Вт-ч, кВт-ч, МВт-ч или ГВт-ч.

Текущие <sup>и</sup> предельные значения расхода выражаются <sup>в</sup> л/ч или м $3/4$ .

Текущие <sup>и</sup> предельные значения мощности выражаются <sup>в</sup> кВт, МВт или ГВт.

# $\mathbb{R}^2$

Список диапазона установки параметра «Единицы измер.»: мл, л/ч л, л/ч мл, м $3/4$ л, м $3/4$ Вт-ч, кВт кВт-ч, кВт кВт-ч, МВт МВт-ч, МВт МВт-ч, ГВт ГВт-ч, ГВт

#### **Пример 1:**

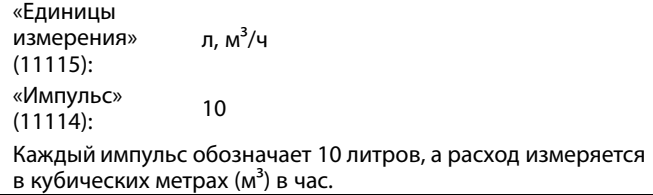

#### **Пример 2:**

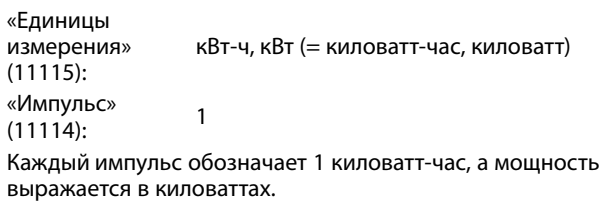

### $\mathbb{R}^2$

Список диапазона настройки единиц измерения при подсоединении M-bus <sup>к</sup> расходомеру или тепловычислителю: л/ч

 $M^3$ /ч

кВт

МВт ГВт

#### **MENU <sup>&</sup>gt; Настройки <sup>&</sup>gt; Ограничение расхода теплоносителя / энергии**

**Т обрат. макс. Y2 (ограничение расхода / мощности, T обрат. макс., ось Y) 1x116**

*Установите ограничение расхода / мощности, соответствующее температуре наружного воздуха, заданной параметром «Т нар. мин. X2».*

См. Приложение «Обзор ID параметра»

Соответствующая координата Х задается параметром «Т нар. мин. X2».

#### <span id="page-95-0"></span>**Руководство по эксплуатации ECL Comfort 210/296/310, приложение A230**

Danfoss

**MENU <sup>&</sup>gt; Настройки <sup>&</sup>gt; Ограничение расхода теплоносителя / энергии**

**Т обрат. мин. Y1 (ограничение расхода / мощности, Т обрат. мин, ось Y) 1x117**

*Установите ограничение расхода / мощности, соответствующее температуре наружного воздуха, заданной параметром «Т нар. макс. X1».*

#### См. Приложение «Обзор ID параметра»

Соответствующая координата Х задается параметром «Т нар. макс. X1».

#### **MENU <sup>&</sup>gt; Настройки <sup>&</sup>gt; Ограничение расхода теплоносителя / энергии**

**Т нар. мин. X2 (ограничение расхода / мощности, Т нар. мин., ось X) 1x118**

*Установите значение температуры наружного воздуха для верхней границы значения расхода / мощности.*

#### См. Приложение «Обзор ID параметра»

Соответствующая координата Y установлена <sup>в</sup> параметре «Т обрат. макс. Y2».

#### **MENU <sup>&</sup>gt; Настройки <sup>&</sup>gt; Ограничение расхода теплоносителя / энергии**

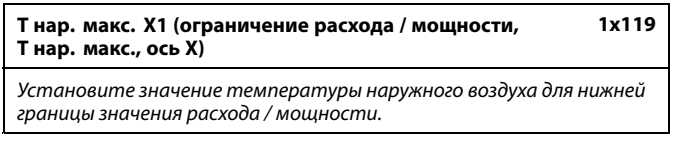

См. Приложение «Обзор ID параметра»

Соответствующая координата Y установлена <sup>в</sup> параметре «Т обрат. мин. Y1».

S

Функция ограничения может отменить действие параметра «Т мин.» требуемой температуры подачи.

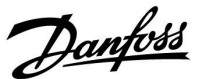

#### <span id="page-96-0"></span>**5.6 Влияние ветра**

#### **A230.1, A230.3**

Для повышения требуемой температуры подачи при усилении ветра <sup>к</sup> регулятору ECL может быть подсоединен датчик скорости ветра.

Сигнал <sup>с</sup> напряжением 0-10 В может подаваться непосредственно от датчика скорости ветра на вход S8. Напряжение возрастает при увеличении скорости ветра.

Определенное напряжение на входе S8 затем преобразуется регулятором <sup>в</sup> значение скорости ветра. Если скорость ветра оказывается выше установленного значения, регулятор постепенно повышает требуемую температуру подачи для компенсации тепловых потерь здания.

Следующие параметры определяют настройки измерения.

S

Параметры, обозначенные <sup>с</sup> помощью номера ID, например, «1x607», обозначают универсальный параметр. <sup>x</sup> означает контур / группа параметра.

#### **MENU <sup>&</sup>gt; Настройки <sup>&</sup>gt; Влияние ветра**

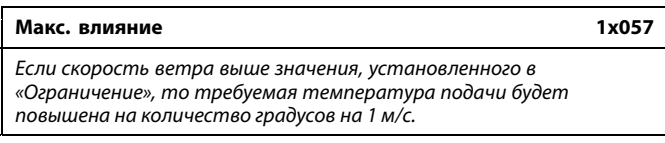

См. Приложение «Обзор ID параметра»

#### **Пример:**

Ограничение скорости ветра включено при скорости ветра выше 10 м/с.

Макс. влияние устанавливается на 2.0.

Текущая скорость ветра на 2 м/с выше ограничения.

Результат:

Требуемая температура подачи увеличивается на 2.0  $\times$  2 = 4.0 градуса.

#### **MENU <sup>&</sup>gt; Настройки <sup>&</sup>gt; Влияние ветра**

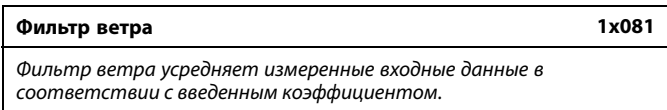

См. Приложение «Обзор ID параметра»

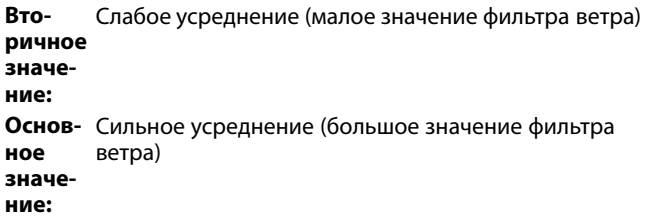

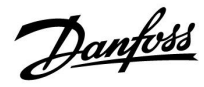

#### <span id="page-97-0"></span>**MENU <sup>&</sup>gt; Настройки <sup>&</sup>gt; Влияние ветра**

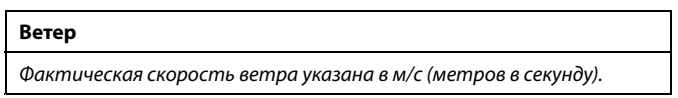

Нажмите поворотную кнопку, чтобы увидеть график <sup>и</sup> ввести значение для входного напряжения (2 <sup>и</sup> 10 вольт) <sup>и</sup> отображения скорости ветра.

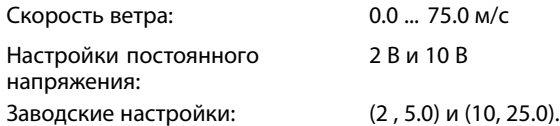

Это означает, что «Скорость ветра» составляет 5.0 м/с при 2.0 вольтах <sup>и</sup> 25.0 м/с при 10 вольтах.

Как правило, чем больше напряжение, тем выше отображаемая скорость ветра.

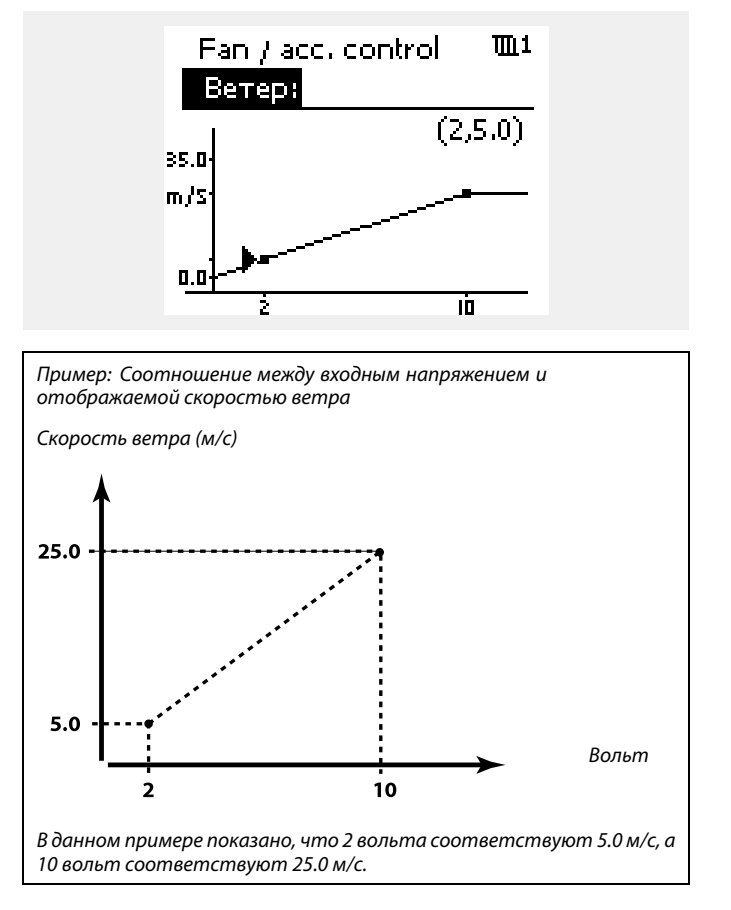

#### **MENU <sup>&</sup>gt; Настройки <sup>&</sup>gt; Влияние ветра**

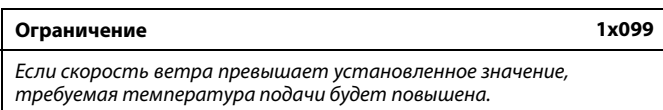

См. Приложение «Обзор ID параметра»

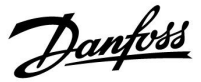

#### <span id="page-98-0"></span>**5.7 Оптимизация**

В разделе «Оптимизация» описаны вопросы, касающиеся конкретных приложений.

Каждый из параметров «Автооткл.», «Натоп», «Оптимизация», «Полный останов» относятся только <sup>к</sup> режиму отопления.

При повышающейся температуре наружного воздуха параметр «Откл. отопл. летом» определяет отключение отопления.

S

Параметры, обозначенные <sup>с</sup> помощью номера ID, например, «1x607», обозначают универсальный параметр. <sup>x</sup> означает контур / группа параметра.

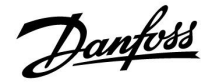

<span id="page-99-0"></span>**Автооткл. (поддерж. температуры <sup>в</sup> зависимости от темп. наруж. воздуха) 1x011**

*При температуре наружного воздуха ниже заданного значения настройка температуры экономии не оказывает влияния. При температуре наружного воздуха выше заданного значения температура поддерживается относительно текущей температуры наружного воздуха. Данная функция используется <sup>в</sup> системах централизованного теплоснабжения во избежание больших перепадов требуемой температуры подачи после периода энергосбережения.*

См. Приложение «Обзор ID параметра»

- **OFF:** Температура <sup>в</sup> режиме «Эконом» не зависит от температуры наружного воздуха; понижение составляет 100 %.
- **Значение:** Температура <sup>в</sup> режиме «Эконом» зависит от температуры наружного воздуха. При температуре наружного воздуха выше 10 ℃ понижение составит 100%. Чем ниже температура наружного воздуха, тем меньше понижение температуры. При температуре наружного воздуха ниже заданного значения настройка температуры экономии не оказывает влияния.

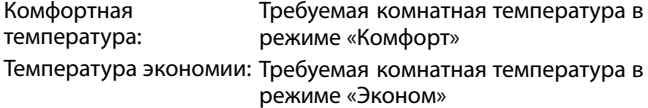

Требуемые значения комнатной температуры <sup>в</sup> режиме «Комфорт» <sup>и</sup> режиме «Эконом» устанавливаются на дисплее обзора.

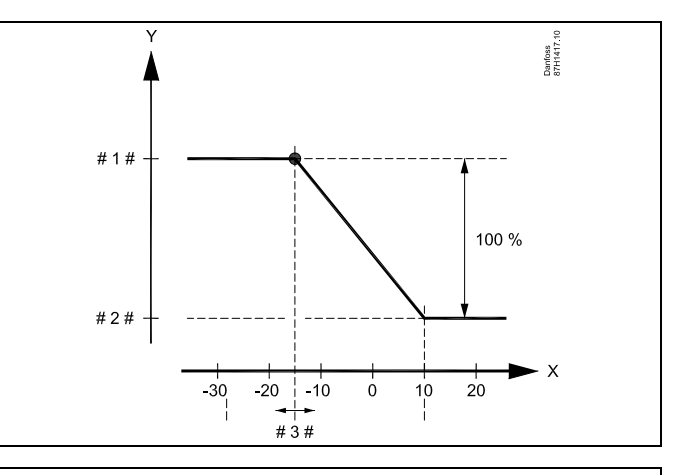

- X <sup>=</sup> Температура наружного воздуха (°C)
	- Требуемая комнатная температура (°C)
- # 1 # <sup>=</sup> Требуемая комнатная температура (°C), режим «Комфорт»
- $# 2 1$ Требуемая комнатная температура (°C), режим «Эконом»
- # 3  $# =$  Температура режима «Автооткл.» (°С), ID 11011

#### **Пример:**

 $\mathbf{v}$ 

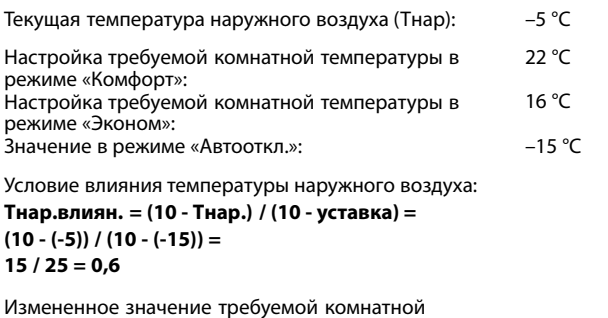

температуры <sup>в</sup> режиме «Эконом»: Tкомн.ном.эконом. <sup>+</sup> (Tнар.влиян. <sup>x</sup> (Tкомн.ном.комфорт. - Tкомн.ном.эконом.))  $16 + (0.6 \times (22 - 16)) = 19.6$  °C

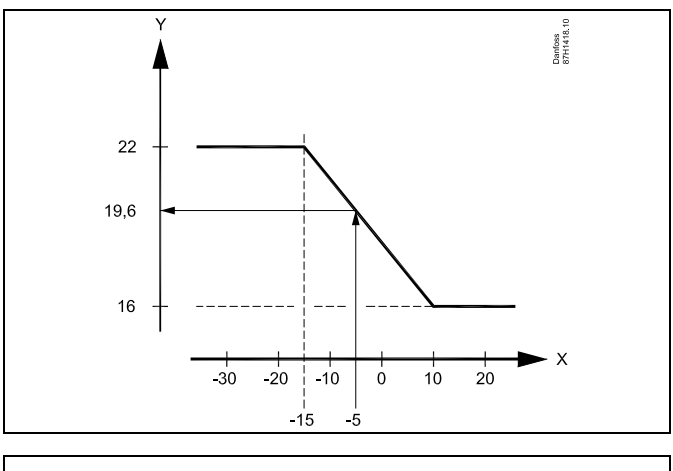

X <sup>=</sup> Температура наружного воздуха (°C)

 $Y =$ Требуемая комнатная температура (°C)

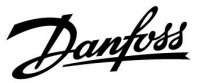

<span id="page-100-0"></span>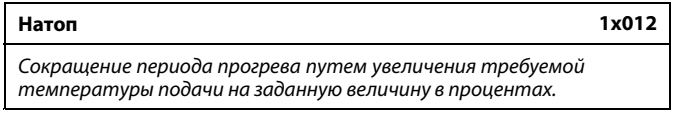

См. Приложение «Обзор ID параметра»

**OFF:** Функция натопа не включена.

**Значение:** Требуемая температура подачи временно повышается на заданную величину <sup>в</sup> процентах.

Для того чтобы сократить период прогрева после периода экономии тепла, требуемая температура подачи может быть временно увеличена (макс. на 1 час). При оптимизации натоп осуществляется <sup>в</sup> период оптимизации (см. «Оптимизация»).

Если установлен датчик комнатной температуры или ECA 30 / 31, прогрев прекращается при достижении значения температуры воздуха <sup>в</sup> помещении.

#### **MENU <sup>&</sup>gt; Настройки <sup>&</sup>gt; Оптимизация**

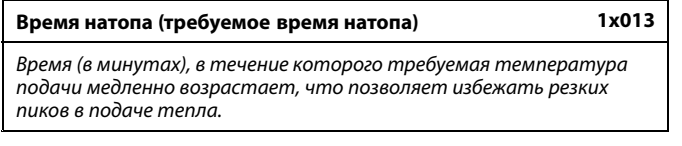

См. Приложение «Обзор ID параметра»

**OFF:** Функция времени натопа не включена.

**Значение:** Требуемая температура подачи постепенно повышается в течение заданного времени.

Для предотвращения пиков нагрузки <sup>в</sup> сети питания задание температуры подачи может быть отрегулировано так, чтобы происходило ее постепенное увеличение после периода экономии. Это приводит <sup>к</sup> постепенному открытию клапана.

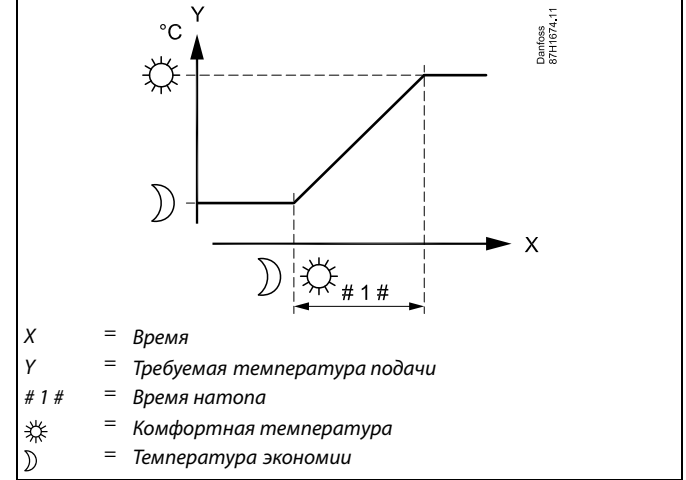

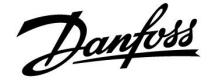

Таблица I:

<span id="page-101-0"></span>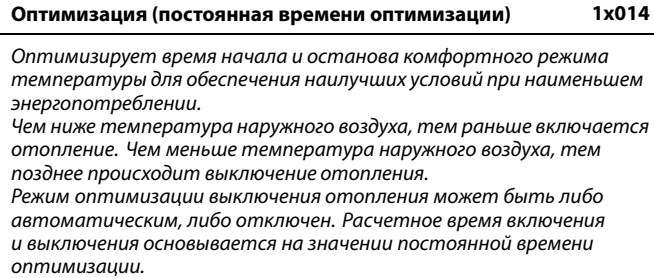

См. Приложение «Обзор ID параметра»

Настройте постоянную времени оптимизации.

Значение состоит из двух цифровых разрядов. Эти цифры имеют следующие значения (цифра <sup>1</sup> <sup>=</sup> таблица I, цифра 2 <sup>=</sup> таблица II).

**OFF:** Оптимизации нет. Запуск <sup>и</sup> останов отопления <sup>в</sup> момент времени, определяемый расписанием.

**10 ... 59:** См. таблицы I <sup>и</sup> II.

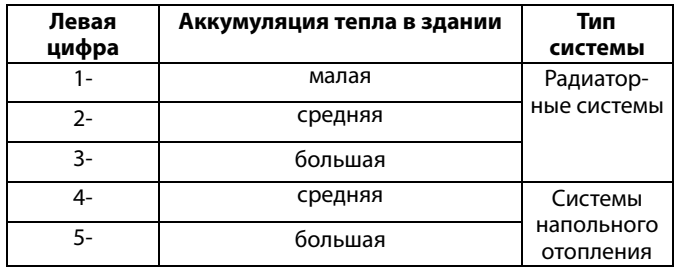

Таблица II:

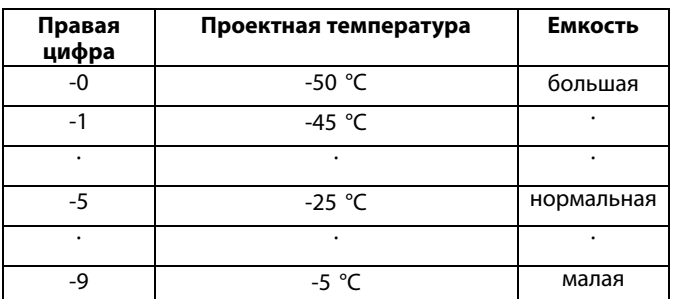

#### **Проектная температура:**

Наименьшая температура наружного воздуха (обычно определяется проектировщиком вашей системы <sup>с</sup> учетом конструкции системы отопления), при которой системой отопления может быть достигнута требуемая комнатная температура.

#### **Пример**

Тип системы – радиаторная, аккумуляция тепла <sup>в</sup> здании – средняя. Левая цифра равна 2.

Проектная температура равна -25 ℃, <sup>а</sup> емкость нормальная. Правая цифра равна 5.

#### Результат:

Параметр необходимо изменить на 25.

#### **MENU <sup>&</sup>gt; Настройки <sup>&</sup>gt; Оптимизация**

**На основании (оптимизация на основании комнатной температуры или температуры наружного воздуха) 1x020**

*Расчет оптимизированного времени включения <sup>и</sup> отключения может основываться на комнатной температуре или температуре наружного воздуха.*

См. Приложение «Обзор ID параметра»

- **OUT:** Оптимизация на основе температуры наружного воздуха. Используется, если комнатная температура не измеряется.
- **ROOM:** Оптимизация на основе комнатной температуры (если она измеряется).

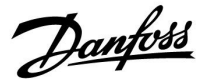

<span id="page-102-0"></span>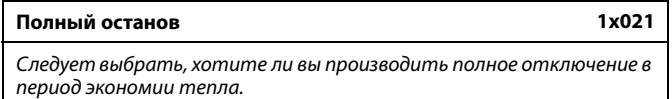

См. Приложение «Обзор ID параметра»

- **OFF:** Полного останова нет. Требуемая температура подачи уменьшается по следующим параметрам: • требуемая комнатная температура <sup>в</sup> режиме экономии;
	- автооткл.
- **ON:** Требуемая температура подачи уменьшается до значения параметра «Защита». Циркуляционный насос отключается, но система защиты от замораживания продолжает работать (см. «Т нар. вкл. Р»).

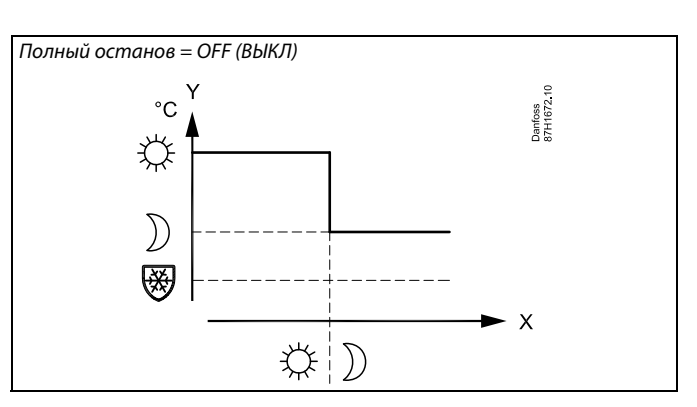

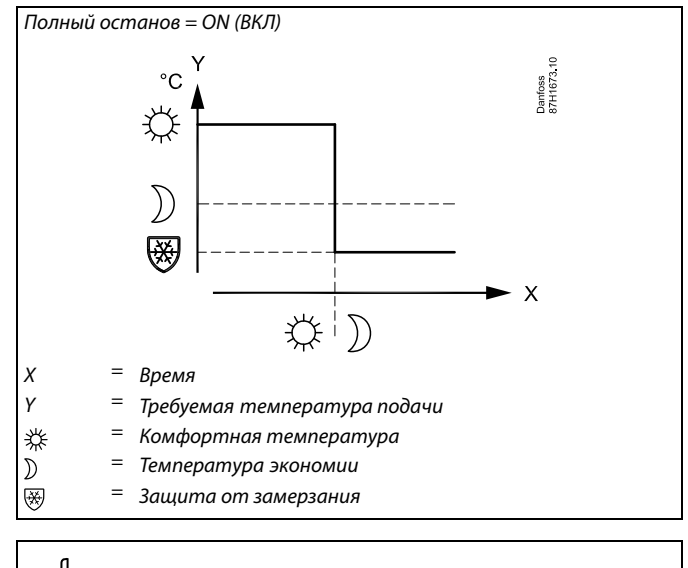

൴

Минимальная температура подачи («Т мин.») отменяется, когда параметр «Полный останов» имеет значение ON (ВКЛ).

#### **MENU <sup>&</sup>gt; Настройки <sup>&</sup>gt; Оптимизация**

**Задержка откл. (оптимизированное время останова) 1x026** *Выключить оптимизированное время отключения.*

См. Приложение «Обзор ID параметра»

- **OFF:** Оптимизированное время отключения не используется.
- **ON:** Оптимизированное время отключения используется.

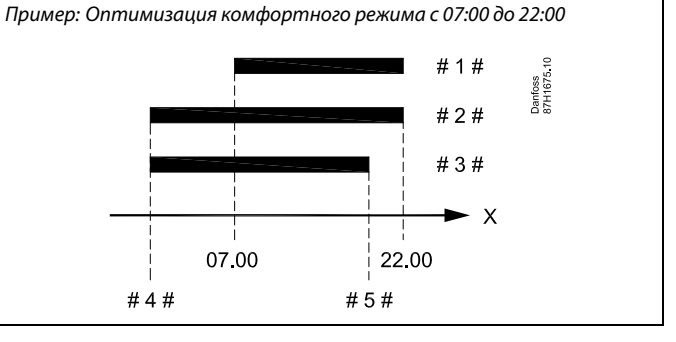

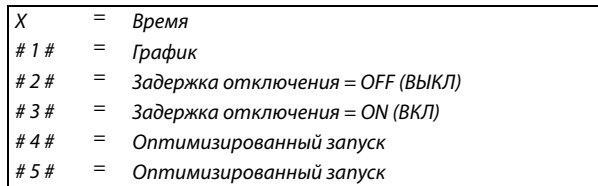

#### **Руководство по эксплуатации ECL Comfort 210/296/310, приложение A230**

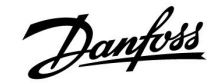

#### **MENU <sup>&</sup>gt; Настройки <sup>&</sup>gt; Оптимизация**

**Откл. отопл. (ограничение выключения отопления) 1x179**

См. Приложение «Обзор ID параметра»

Отопление может отключаться, когда температура наружного воздуха поднимается выше установленного значения. Клапан закроется, <sup>и</sup> по окончании остаточной работы выключится циркуляционный насос отопления. Действие параметра «Т мин.» будет отменено.

Система отопления вновь включается при достижении заданной разницы между температурой наружного воздуха <sup>и</sup> аккумулированной (отфильтрованной) температурой наружного воздуха.

Данная функция позволяет экономить на энергопотреблении.

Установите значение температуры наружного воздуха, при которой вы хотите отключить систему отопления.

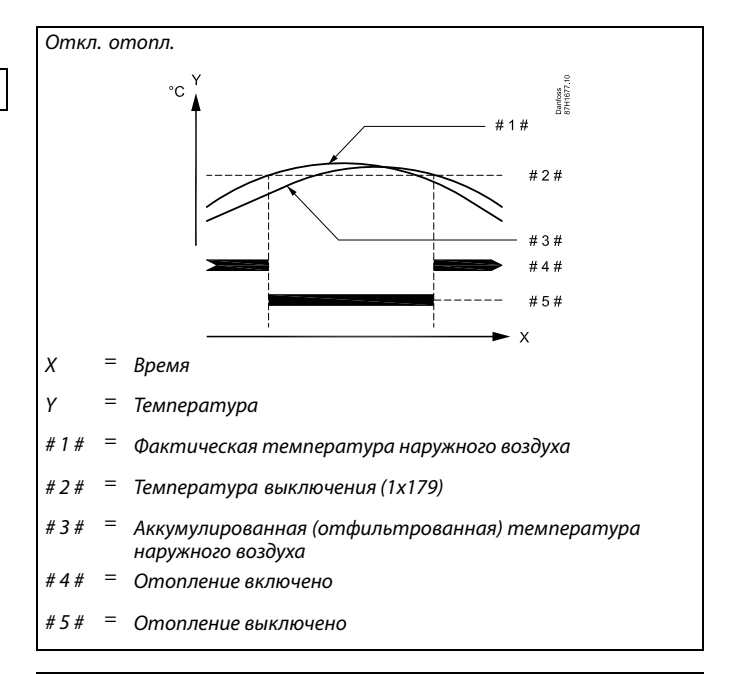

Выключение отопления активировано, только когда регулятор работает по графику. Когда параметр выключения имеет значение OFF (ВЫКЛ), выключение отопления не происходит.

لله

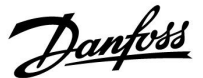

#### **5.8 Параметры управления**

#### **Управление клапаном**

Регулирующий клапан <sup>с</sup> электроприводом управляется трёхточечным управляющим сигналом или управляющим сигналом 0–10 В.

Управление клапаном (отопление): Регулирующий клапан <sup>с</sup> электроприводом постепенно открывается, если температура подачи оказывается ниже требуемой температуры подачи <sup>и</sup> наоборот.

Управление клапаном (охлаждение):

Регулирующий клапан <sup>с</sup> электроприводом регулируется противоположным образом относительно приложения отопления.

Следующие пояснения типов приводов относятся <sup>к</sup> приложениям отопления.

#### Привод <sup>с</sup> трёхточечным управлением:

Электропривод включает <sup>в</sup> себя редукторный электропривод <sup>с</sup> обратным ходом. Электрические сигналы «открыть» <sup>и</sup> «закрыть» поступают от электронных выходов регулятора ECL Comfort <sup>с</sup> целью управления положением регулирующего клапана. Сигналы <sup>в</sup> регуляторе ECL Comfort отображаются как «Стрелка вверх» (открыто) <sup>и</sup> «Стрелка вниз» (закрыто) на символе клапана.

Когда температура подачи (например, S3) ниже требуемой температуры подачи, от регулятора ECL Comfort поступают короткие сигналы открытия с целью постепенного увеличения расхода. Таким образом, температура подачи выравнивается <sup>с</sup> требуемой температурой.

И наоборот, когда температура подачи выше требуемой температуры подачи, от регулятора ECL поступают короткие сигналы закрытия Comfort <sup>с</sup> целью постепенного снижения расхода. И опять, температура подачи выравнивается <sup>с</sup> требуемой температурой.

Сигналы открытия или сигналы закрытия не будут поступать, если температура подачи соответствует требуемой температуре.

#### Привод <sup>с</sup> управлением сигналами 0 - 10 В

Данный электропривод включает <sup>в</sup> себя редукторный электропривод <sup>с</sup> обратным ходом. Управляющее напряжение от 0 до 10 В подается из модуля расширения ECA 32 <sup>с</sup> целью управления регулирующим клапаном. Напряжение <sup>в</sup> регуляторе ECL Comfort отображается как значение <sup>в</sup> % на символе клапана. Пример: Например, 45 % соответствуют 4.5 вольтам.

Когда температура подачи (например, S3) ниже заданной температуры подачи, управляющее напряжение постепенно увеличивается с целью постепенного увеличения расхода. Таким образом, температура подачи выравнивается <sup>с</sup> заданной температурой.

Управляющее напряжение остается постоянным, пока температура подачи соответствует заданной температуре. И наоборот, когда температура подачи выше заданной температуры подачи, управляющее напряжение постепенно уменьшается <sup>с</sup> целью снижения расхода. И опять, температура подачи выравнивается <sup>с</sup> заданной температурой.

Danfoss

#### <span id="page-105-0"></span>**Теплоизолированный гидравлический привод, ABV**

Термопривод Danfoss типа ABV является приводом клапана медленного действия. Внутри ABV электрический нагревательный контур нагревает термостатический элемент, когда подается электрический сигнал. При нагреве термостатический элемент расширяется для управления регулирующим клапаном.

Доступны два основных типа: ABV НЗ (нормально закрытый) <sup>и</sup> ABV НО (нормально открытый). Например, ABV НЗ удерживает двухседельный регулирующий клапан закрытым <sup>в</sup> отсутствие подаваемых сигналов открытия.

Электрические сигналы открытия поступают от электронного выхода регулятора ECL Comfort <sup>с</sup> целью управления положением регулирующего клапана. Когда сигналы открытия подаются на ABV НЗ, клапан постепенно открывается.

Сигналы открытия <sup>в</sup> регуляторе ECL Comfort отображаются как «Стрелка вверх» (открыто) на символе клапана.

Когда температура подачи (например, на S3) ниже требуемой температуры подачи, поступают относительно длинные сигналы открытия от регулятора ECL Comfort <sup>с</sup> целью увеличения расхода. Таким образом, температура подачи со временем выравнивается <sup>с</sup> требуемой температурой.

И наоборот, когда температура подачи выше требуемой температуры подачи, поступают относительно короткие сигналы открытия от регулятора ECL Comfort <sup>с</sup> целью снижения расхода. И опять, температура подачи со временем выравнивается <sup>с</sup> требуемой температурой.

Управление термоприводом Danfoss типа ABV построено на уникальном разработанном алгоритме <sup>и</sup> основано на принципе ШИМ (широтно-импульсной модуляции), когда длительность импульса определяет управление регулирующего клапана. Импульсы повторяются каждые 10 с.

Пока температура подачи соответствует требуемой температуре, длительность сигналов открытия остается постоянной.

## ෯

Параметры, обозначенные <sup>с</sup> помощью номера ID, например, «1x607», обозначают универсальный параметр. <sup>x</sup> означает контур / группа параметра.

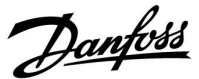

#### <span id="page-106-0"></span>**MENU <sup>&</sup>gt; Настройки <sup>&</sup>gt; Параметры управления**

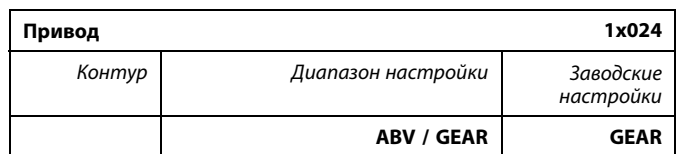

Выбор типа привода клапана.

**ABV:** Тип ABV Danfoss (термопривод).

**GEAR:** Привод на основе редукторного электродвигателя.

#### **MENU <sup>&</sup>gt; Настройки <sup>&</sup>gt; Параметры управления**

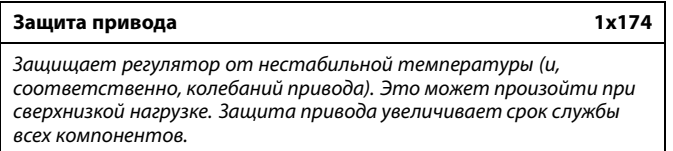

См. Приложение «Обзор ID параметра»

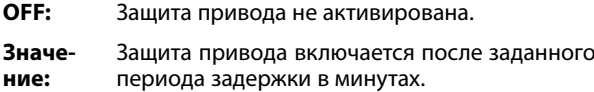

#### **MENU <sup>&</sup>gt; Настройки <sup>&</sup>gt; Параметры управления**

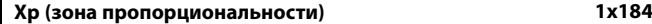

См. Приложение «Обзор ID параметра»

Установите зону пропорциональности. Более высокое значение приведет <sup>к</sup> устойчивому, но медленному регулированию температуры подачи / воздуховода.

#### **MENU <sup>&</sup>gt; Настройки <sup>&</sup>gt; Параметры управления**

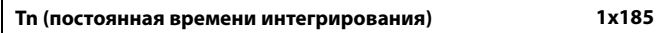

См. Приложение «Обзор ID параметра»

Установите большую постоянную времени интегрирования (в секундах) для получения медленной, но устойчивой реакции на отклонения.

Малая постоянная времени интегрирования вызовет быструю реакцию регулятора, но <sup>с</sup> меньшей устойчивостью.

# ൴

При выборе «ABV» параметры управления:

- •защита двигателя (ID 1x174);
- •Диапазон пропорц. регулирования Xp (ID 1x184);
- время интегрир. Tn (ID 1x185);
- •время работы электропривода клапана M run (ID 1x186);
- •нейтральн. зона Nz (ID 1x187);
- мин. импульс (ID 1x189)

не учитываются.

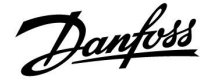

#### <span id="page-107-0"></span>**MENU <sup>&</sup>gt; Настройки <sup>&</sup>gt; Параметры управления**

#### **Время работы (продолжительность работы регулирующего клапана <sup>с</sup> электроприводом) 1x186** *Параметр «Время работы» – это время <sup>в</sup> секундах, которое*

*требуется управляемому компоненту на перемещение из полностью закрытого в полностью открытое положение.*

#### См. Приложение «Обзор ID параметра»

Установите значение «Время работы» на основе эталонного времени или замерьте продолжительность работы при помощи секундомера.

#### **Расчет продолжительности работы регулирующего клапана <sup>с</sup> электроприводом**

Продолжительность работы регулирующего клапана <sup>с</sup> электроприводом рассчитывается с использованием следующих методов:

#### **Седельные клапаны**

Продолжительность работы <sup>=</sup> Ход штока клапана (мм) <sup>x</sup> скорость привода (с/мм)

*Пример: 5.0 мм <sup>x</sup> 15 с/мм <sup>=</sup> 75 <sup>с</sup>*

#### **Поворотные клапаны**

൴

Продолжительность работы <sup>=</sup> Угол поворота <sup>x</sup> скорость привода (с/град.)

Нейтральная зона симметрична относительно значения требуемой температуры подачи, то есть половина ее значения находится выше этой температуры, <sup>а</sup> другая половина — ниже.

*Пример: 90 град. <sup>x</sup> 2 с/град. <sup>=</sup> 180 <sup>с</sup>*

#### **MENU <sup>&</sup>gt; Настройки <sup>&</sup>gt; Параметры управления**

*электроприводом.*

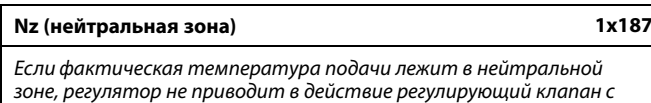

См. Приложение «Обзор идентификаторов параметров»

Установите подходящее значение отклонения температуры подачи.

Если возможно изменение температуры подачи <sup>в</sup> широком диапазоне, установите для нейтральной зоны высокое значение.

#### **MENU <sup>&</sup>gt; Настройки <sup>&</sup>gt; Параметры управления**

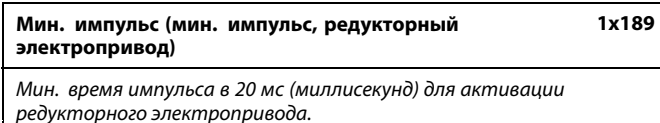

См. Приложение «Обзор ID параметра»

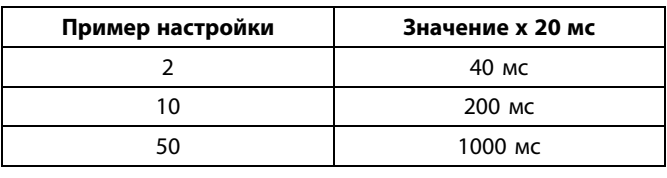

S

Данный параметр должен иметь по возможности большее значение для увеличения срока службы привода (редукторного электродвигателя).
**Если вы хотите точно настроить ПИ-регулирование, вы можете использовать следующий способ:**

- Установите «Tn» (постоянная времени интегрирования) на макс. значение (999 с).
- • Уменьшайте значение «Xp» (зона пропорциональности) до тех пор, пока система не начнет работать <sup>с</sup> колебаниями (т. е. станет нестабильной) постоянной амплитуды (может понадобиться вынудить систему так работать, настроив крайне низкое значение).
- Найдите критический временной период на регистраторе температуры или используйте секундомер.

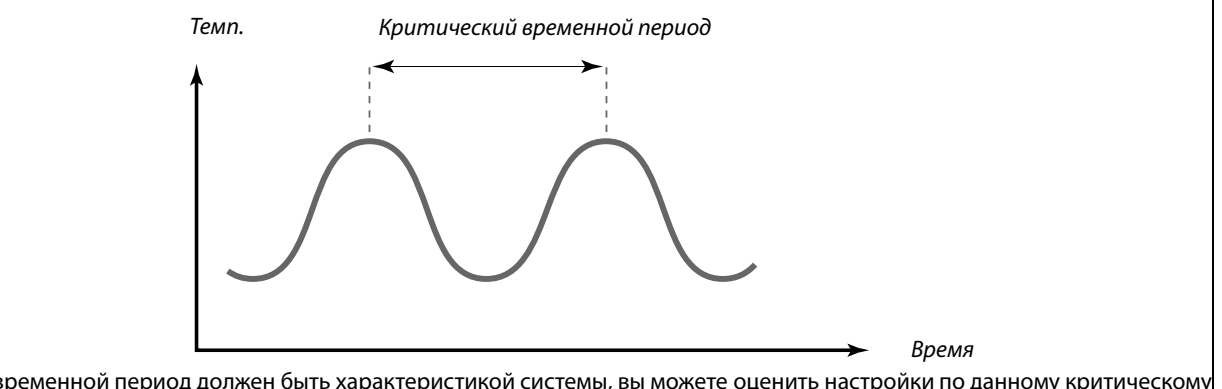

Критический временной период должен быть характеристикой системы, вы можете оценить настройки по данному критическому периоду.

«Tn» <sup>=</sup> 0.85 <sup>x</sup> критический временной период

«Xp» <sup>=</sup> 2.2 <sup>x</sup> значение зоны пропорциональности <sup>в</sup> критический временной период

Если регулирование слишком медленное, вы можете уменьшить значение зоны пропорциональности на 10 %. Убедитесь <sup>в</sup> том, что во время установки параметров имеется потребление.

Danfoss

#### **5.9 Компенсация 1**

На требуемую температуру подачи может оказывать влияние температура компенсации, измеряемая S1.

Данное приложение содержит 2 ограничения температуры компенсации: компенсация 1 (комп. 1) <sup>и</sup> компенсация 2 (комп. 2).

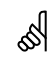

Параметры, обозначенные <sup>с</sup> помощью номера ID, например, «1x607», обозначают универсальный параметр.

<sup>x</sup> означает контур / группа параметра.

#### **MENU <sup>&</sup>gt; Настройки <sup>&</sup>gt; Компенсация 1**

**Ограничение (Т компенсации, точка 1.) 1x060** *Установка ограничения температуры компенсации, точка 1.*

См. Приложение «Обзор ID параметра»

Если температура компенсации, измеряемая Sx, оказывается выше или ниже заданного значения, регулятор автоматически изменяет требуемую температуру подачи / воздуховода. Влияние устанавливается <sup>в</sup> «Макс. влияние» <sup>и</sup> «Мин. влияние».

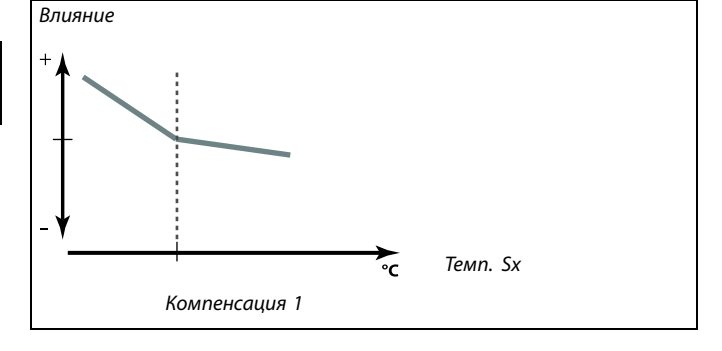

#### **MENU <sup>&</sup>gt; Настройки <sup>&</sup>gt; Компенсация 1**

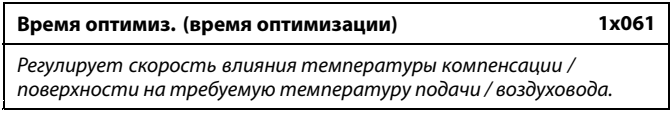

См. Приложение «Обзор ID параметра»

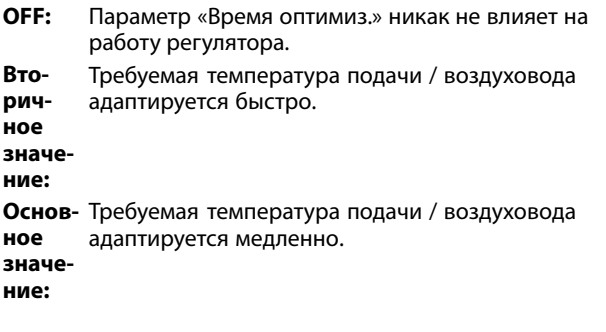

**Значе-**Установите время оптимизации **ние:**

฿ Функция оптимизации может изменять требуемую температуру подачи / воздуховода максимум на 8 K.

110 | © Danfoss | 2019.10 VI.LG.H6.50

#### **MENU <sup>&</sup>gt; Настройки <sup>&</sup>gt; Компенсация 1**

#### **Макс. влияние (Т компенсации, точка 1.) 1x062**

*Определяет степень влияния на требуемую температуру подачи / воздуховода, если температура компенсации превышает заданные ограничения.*

#### См. Приложение «Обзор ID параметра»

#### *Влияние более 0:*

Требуемая температура подачи / воздуховода повышается, если температура компенсации выше заданных ограничений.

#### *Влияние менее 0:*

Требуемая температура подачи / воздуховода понижается, если температура компенсации выше заданных ограничений.

# **MENU <sup>&</sup>gt; Настройки <sup>&</sup>gt; Компенсация 1**

**Мин. влияние (Т компенсации, точка 1.) 1x063** *Определяет степень влияния на требуемую температуру подачи / воздуховода, если температура компенсации ниже заданных ограничений.*

#### См. Приложение «Обзор ID параметра»

#### *Влияние более 0:*

Требуемая температура подачи / воздуховода повышается, если температура компенсации ниже заданных ограничений.

#### *Влияние менее 0:*

Требуемая температура подачи / воздуховода понижается, если температура компенсации ниже заданных ограничений.

# **Пример**

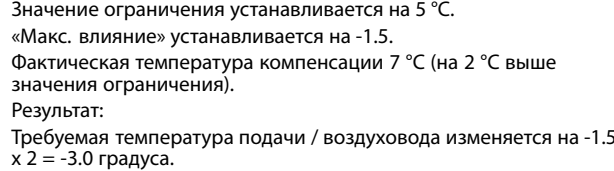

#### **Пример**

Значение ограничения устанавливается на 5 °C. «Мин. влияние» устанавливается на 2.5. Фактическая температура компенсации 2 °C (на 3 °C ниже значения

ограничения). Результат:

Требуемая температура подачи / воздуховода изменяется на 2.5 <sup>x</sup> 3 <sup>=</sup> 7.5 градуса.

Danfoss

### **5.10 Компенсация 2**

Дополнительная настройка ограничения температуры компенсации позволяет изменить требуемую температуру подачи / воздуховода по отношению ко второму ограничению температуры. Измеренная температура компенсации – это то же самое, что <sup>и</sup> <sup>в</sup> разделе «Компенсация 1».

В описаниях параметра «Sx» используется для температуры компенсации.

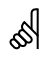

Параметры, обозначенные <sup>с</sup> помощью номера ID, например, «1x607», обозначают универсальный параметр. <sup>x</sup> означает контур / группа параметра.

#### **MENU <sup>&</sup>gt; Настройки <sup>&</sup>gt; Компенсация 2**

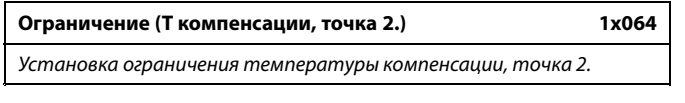

См. Приложение «Обзор ID параметра»

Если температура компенсации, измеряемая Sx, оказывается выше или ниже заданного значения, регулятор автоматически изменяет требуемую температуру подачи / воздуховода. Влияние устанавливается <sup>в</sup> «Макс. влияние» <sup>и</sup> «Мин. влияние».

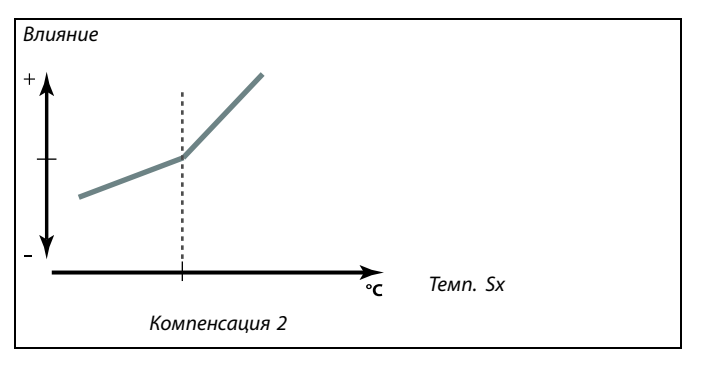

#### **MENU <sup>&</sup>gt; Настройки <sup>&</sup>gt; Компенсация 2**

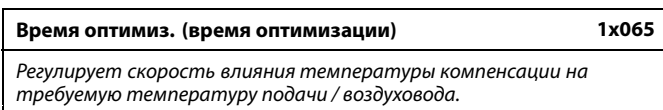

См. Приложение «Обзор ID параметра»

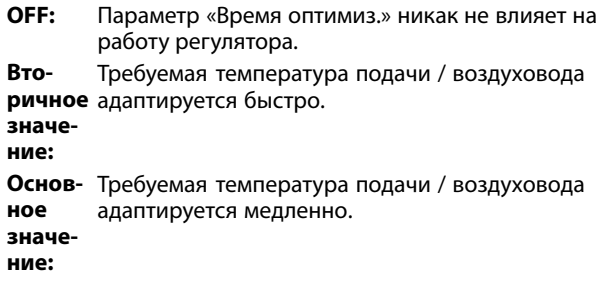

Функция оптимизации может изменять заданную температуру подачи / воздуховода максимум на 8 K.

S

#### **MENU <sup>&</sup>gt; Настройки <sup>&</sup>gt; Компенсация 2**

#### **Макс. влияние (Т компенсации, точка 2.) 1x066**

*Определяет степень влияния на требуемую температуру подачи / воздуховода, если температура компенсации превышает заданные ограничения.*

#### См. Приложение «Обзор ID параметра»

#### *Влияние более 0:*

Требуемая температура подачи / воздуховода повышается, если температура компенсации выше заданных ограничений.

#### *Влияние менее 0:*

Требуемая температура подачи / воздуховода понижается, если температура компенсации выше заданных ограничений.

# **MENU <sup>&</sup>gt; Настройки <sup>&</sup>gt; Компенсация 2**

*Определяет степень влияния на требуемую температуру подачи / воздуховода, если температура компенсации ниже заданных ограничений.*

**Мин. влияние (Т компенсации, точка 2.) 1x067**

#### См. Приложение «Обзор ID параметра»

#### *Влияние более 0:*

Требуемая температура подачи / воздуховода повышается, если температура компенсации ниже заданных ограничений.

#### *Влияние менее 0:*

Требуемая температура подачи / воздуховода понижается, если температура компенсации ниже заданных ограничений.

# **Пример**

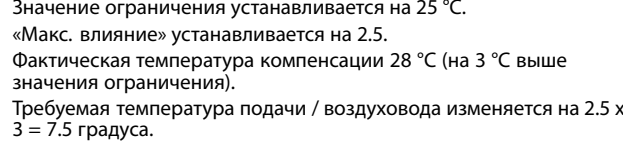

#### **Пример**

Значение ограничения устанавливается на 25 °C. «Мин. влияние» устанавливается на 0.5. Фактическая температура компенсации 23 °C (на 2 °C ниже значения ограничения). Результат:

Требуемая температура подачи / воздуховода изменяется на 0.5 <sup>x</sup>  $2 = 1.0$  градус.

Danfoss

# **5.11 Описание <sup>и</sup> область применения**

தி

В разделе «Приложение» описаны вопросы, касающиеся конкретных приложений.

Некоторые описания параметров являются универсальными для различных ключей приложений.

Параметры, обозначенные <sup>с</sup> помощью номера ID, например, «1x607», обозначают универсальный параметр. <sup>x</sup> означает контур / группа параметра.

# **MENU <sup>&</sup>gt; Настройки <sup>&</sup>gt; Описание <sup>и</sup> область применения**

#### **ЕСА адрес (ЕСА адрес, выбор блока дистанционного управления) 1x010** *Определяет передачу сигнала от датчика комнатной*

*температуры <sup>и</sup> связь <sup>с</sup> блоком дистанционного управления.*

См. Приложение «Обзор ID параметра»

- **OFF:** Блок дистанционного управления отсутствует. Используется только датчик комнатной температуры при наличии.
- **A:** Блок дистанционного управления ECA 30 / 31 <sup>с</sup> адресом А.
- **B:** Блок дистанционного управления ECA 30 / 31 <sup>с</sup> адресом В.

# S

Блок дистанционного управления должен быть настроен соответственно (А или В).

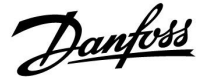

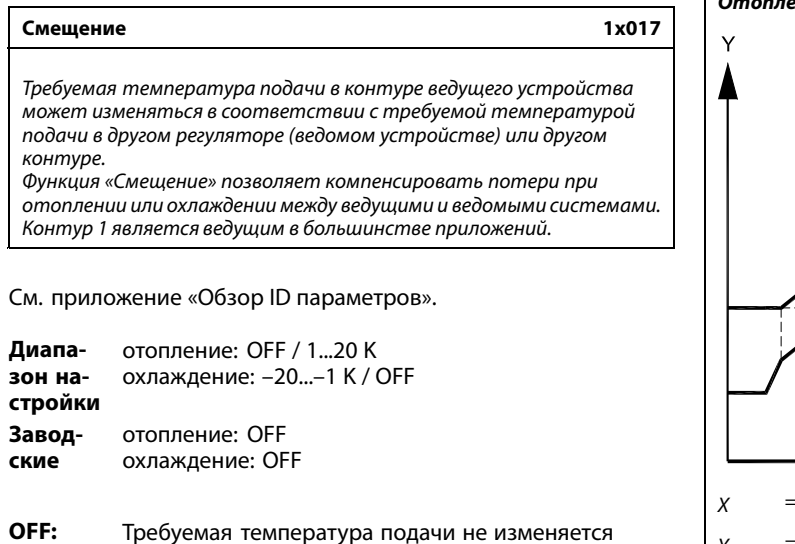

никаким другим регулятором (ведомым устройством) или контуром. **Значе-**Требуемая температура подачи увеличивается

**ние:** (отопление) или уменьшается (охлаждение) уставкой «Смещение».

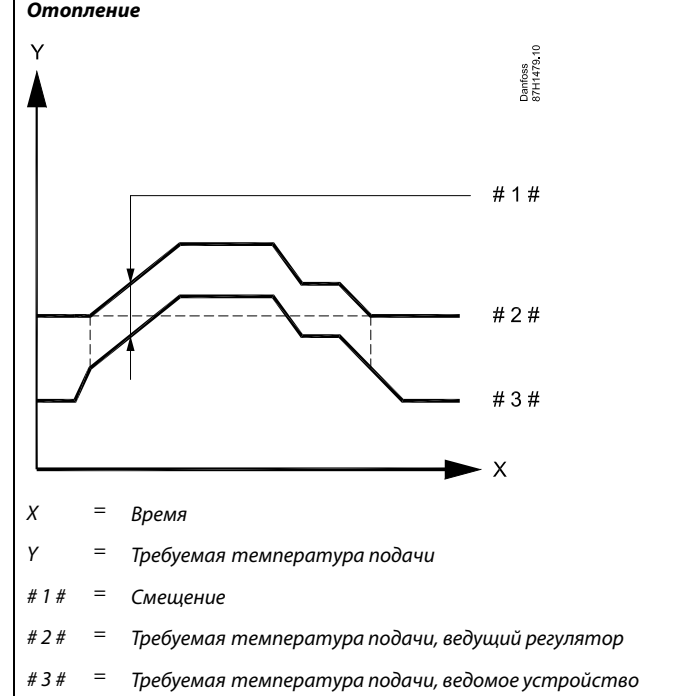

#### **Примечание.**

لاه

На шине ECL 485 ведущий регулятор должен иметь адрес 15. Ведомые регуляторы должны иметь адреса 1–9 шины ECL 485 для отправки контрольного значения температуры <sup>к</sup> ведущему регулятору.

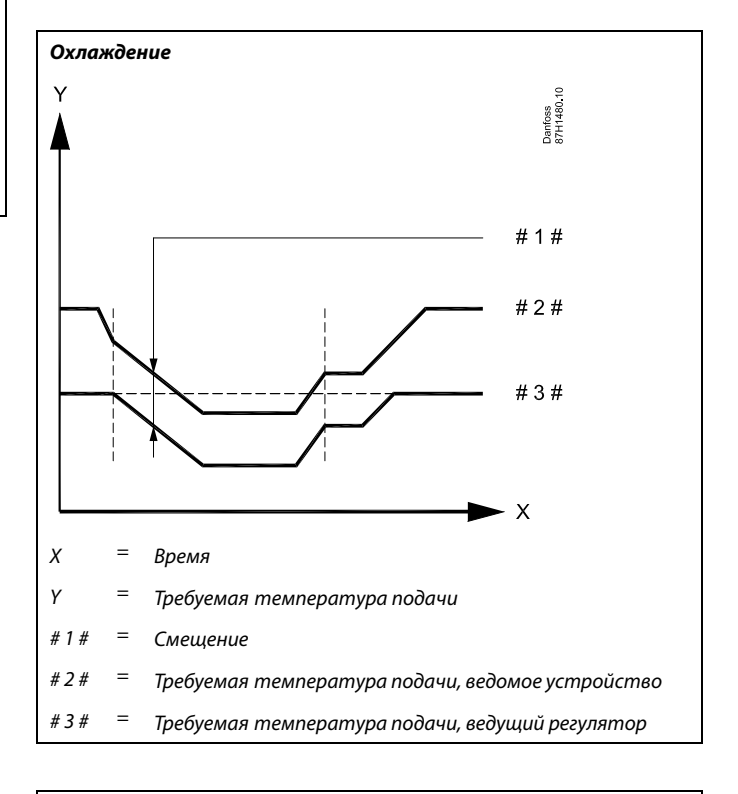

# S

#### **Отопление**

При установке значения «Смещение» ограничение температуры <sup>в</sup> обратном трубопроводе должно стать самым высоким значением ограничения отопления/ГВС.

Danfoss

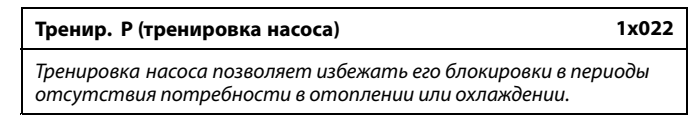

См. приложение «Обзор ID параметров».

- **OFF:** Тренировка насоса не производится.
- **ON:** Насос включается на 1 минуту один раз <sup>в</sup> три дня <sup>в</sup> полдень (в 12:14).

#### **MENU <sup>&</sup>gt; Настройки <sup>&</sup>gt; Описание <sup>и</sup> область применения**

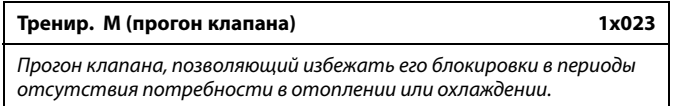

См. приложение «Обзор ID параметров».

- **OFF:** Прогон клапана не производится.
- **ON:** Клапан открывается за 7 минут <sup>и</sup> закрывается за 7 минут один раз <sup>в</sup> три дня <sup>в</sup> 12:00.

#### **MENU <sup>&</sup>gt; Настройки <sup>&</sup>gt; Описание <sup>и</sup> область применения**

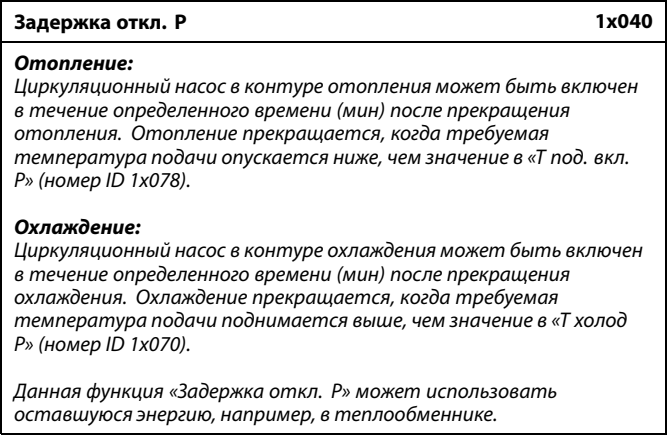

#### См. Приложение «Обзор ID параметра»

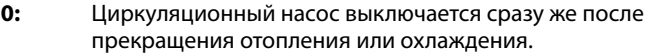

- **Значе-**Циркуляционный насос включается на заданное
- **ние:** время после отключения отопления или охлаждения.

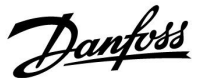

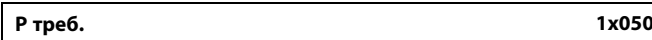

*Циркуляционный насос <sup>в</sup> ведущем контуре может регулироваться <sup>в</sup> зависимости от потребностей ведущего контура или потребностей ведомого контура.*

См. Приложение «Обзор ID параметра»

#### **Отопление:**

- **OFF:** Циркуляционный насос включается, когда требуемая температура подачи <sup>в</sup> контуре отопления выше, чем значение, установленное <sup>в</sup> настройке «Т под. вкл. Р».
- **ON:** Циркуляционный насос включается, когда требуемая температура подачи <sup>с</sup> ведомых устройств выше, чем значение, заданное <sup>в</sup> настройке «Т под. вкл. Р».

#### **Охлаждение:**

- **OFF:** Циркуляционный насос включается, когда требуемая температура подачи <sup>в</sup> контуре охлаждения ниже, чем значение, установленное <sup>в</sup> настройке «T холод Р».
- **ON:** Циркуляционный насос включается, когда требуемая температура подачи <sup>с</sup> ведомых устройств ниже, чем значение, заданное <sup>в</sup> настройке «T холод Р».

#### **MENU <sup>&</sup>gt; Настройки <sup>&</sup>gt; Описание <sup>и</sup> область применения**

*Контур отопления может быть закрыт, если регулятор является ведомым, во время регулирования нагрева / загрузки ГВС ведущим регулятором.*

**Приоритет ГВС (закрытый клапан / норм. работа) 1x052**

#### См. Приложение «Обзор ID параметра»

**OFF:** Во время регулирования нагрева / загрузки ГВС ведущим регулятором температура подачи остается неизменной.

**ON:** Клапан <sup>в</sup> контуре отопления закрыт\* <sup>в</sup> процессе нагрева / загрузки ГВС, осуществляемого по запросу ведущего регулятора. *\* Требуемая температура подачи установлена <sup>в</sup> параметре «Т защиты»*

#### **MENU <sup>&</sup>gt; Настройки <sup>&</sup>gt; Описание <sup>и</sup> область применения**

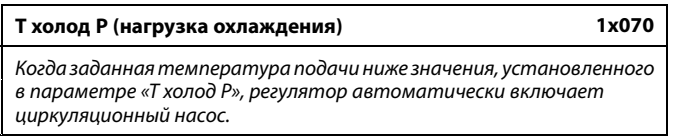

См. Приложение «Обзор ID параметра»

**Значе-**Циркуляционный насос включается, когда заданная **ние:** температура подачи ниже установленного значения. S

Циркуляционный насос всегда регулируется <sup>в</sup> соответствии <sup>с</sup> режимом защиты от замерзания.

S

لاه

Данную настройку необходимо учитывать, если данный регулятор является ведомым.

Клапан полностью закрыт до включения насоса.

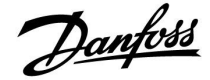

**Т нар. вкл. P (циркуляционный насос, температура защиты от замерзания)**

*Защита от замерзания на основании температуры наружного воздуха.*

*Когда температура наружного воздуха опускается ниже значения, заданного <sup>в</sup> параметре «Т нар. вкл. P», регулятор автоматически включает циркуляционный насос (например, P1 или X3) для защиты системы.*

См. Приложение «Обзор ID параметра»

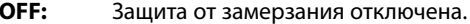

**Значение:** Циркуляционный насос включается, когда температура наружного воздуха опускается ниже заданного значения.

#### **MENU <sup>&</sup>gt; Настройки <sup>&</sup>gt; Описание <sup>и</sup> область применения**

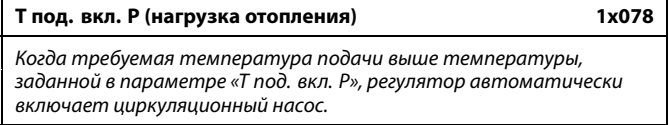

См. Приложение «Обзор ID параметра»

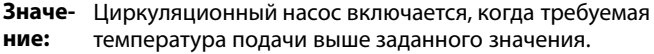

#### **MENU <sup>&</sup>gt; Настройки <sup>&</sup>gt; Описание <sup>и</sup> область применения**

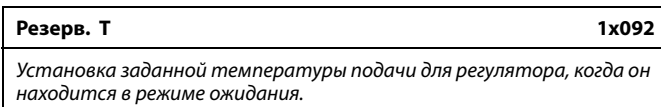

См. Приложение «Обзор ID параметра»

**Значе-**Заданная температура подачи <sup>в</sup> режиме ожидания. **ние:**

#### **MENU <sup>&</sup>gt; Настройки <sup>&</sup>gt; Описание <sup>и</sup> область применения**

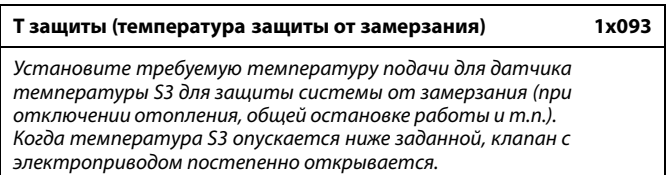

См. Приложение «Обзор ID параметра»

⚠

**1x077**

В обычных условиях система не защищена от замерзания при значении параметра менее 0 °C или OFF. Для водяных систем рекомендуется значение параметра 2 °C.

⚠

Если датчик температуры наружного воздуха не подключен или заводская установка выставлена <sup>в</sup> положение OFF (ВЫКЛ), циркуляционный насос всегда включен.

S

Клапан полностью закрыт до включения насоса.

 $\mathbb{R}$ Температура защиты от замерзания может быть выставлена на предпочитаемом вами дисплее, когда переключатель режимов

находится в режиме защиты от замерзания.

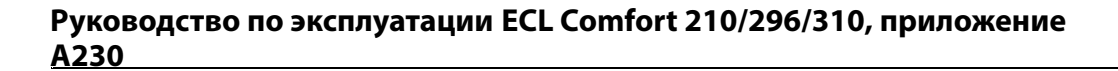

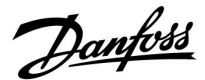

#### **Функции режима переключения:**

Показанные ниже настройки иллюстрируют общее действие функции <sup>в</sup> ECL Comfort серий 210/310. Описанные режимы являются типовыми <sup>и</sup> не зависят от варианта приложения. Они могут отличаться от режимов переключения <sup>в</sup> вашем приложении.

#### **MENU <sup>&</sup>gt; Настройки <sup>&</sup>gt; Описание <sup>и</sup> область применения**

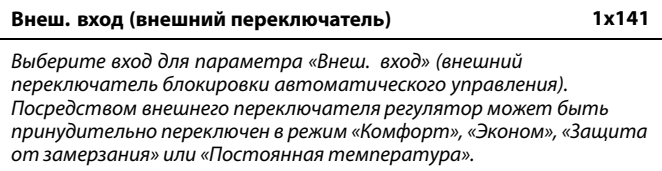

См. приложение «Обзор ID параметров».

- **OFF:** Для внешнего переключателя не выбран ни один вход.
- **S1... S16:** Вход, выбранный для внешнего переключателя блокировки автоматического управления.

Если <sup>в</sup> качестве входа для внешнего переключателя выбираются входы S1... S6, соответствующий переключатель должен иметь позолоченные контакты.

Если <sup>в</sup> качестве входа для внешнего переключателя выбираются входы S7... S16, соответствующий переключатель может иметь стандартные контакты.

Пример подключения внешнего переключателя блокировки автоматического управления <sup>и</sup> реле блокировки автоматического управления <sup>к</sup> входу S8 см. на схемах.

Входы S7...S16 рекомендуется использовать для внешнего переключателя.

Если устанавливается ECA 32, можно также использовать S11... S16.

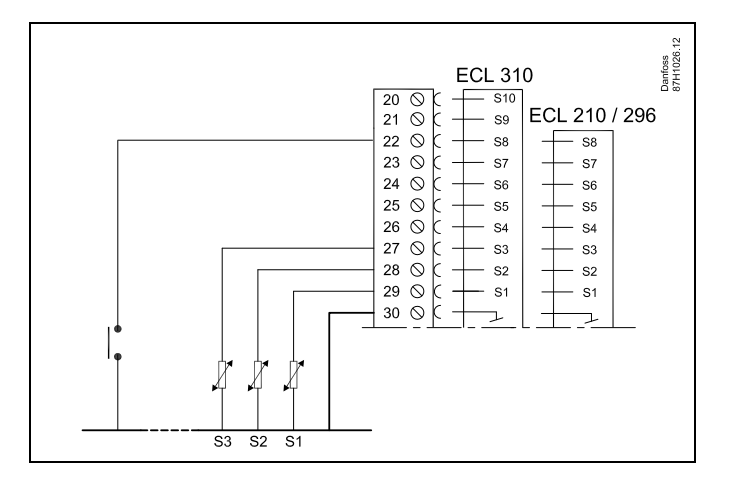

Пример: подключение внешнего переключателя

Пример: подключение реле блокировки автоматического управления

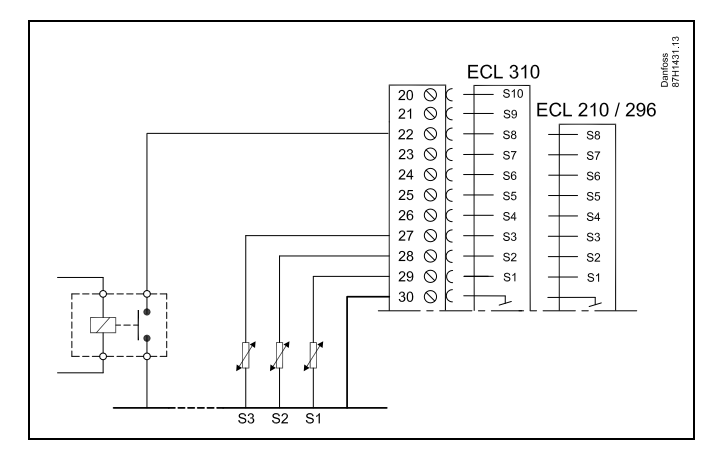

# ฿

Выбирайте для внешнего переключателя только неиспользуемый вход. Если для подключения внешнего переключателя будет назначен уже используемый вход, функция такого входа также будет игнорироваться.

الم

См. также «Тип режима».

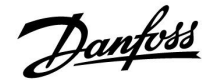

**Тип режима (режим внешнего переключения) 1x142**

*Принудительное переключение режима может быть использовано <sup>в</sup> режиме «Комфорт», «Эконом», «Защита от замерзания» или*

*«Постоянная температура».*

*Для переключения регулятор должен находиться <sup>в</sup> режиме работы по расписанию.*

См. Приложение «Обзор ID параметра»

Выберите режим внешнего переключения:

- **ЭКОНОМ:** При закрытии внешнего переключателя рассматриваемый контур переходит <sup>в</sup> режим энергосбережения.
- **КОМФОРТ:** При закрытии внешнего переключателя рассматриваемый контур переходит <sup>в</sup> режим комфорта.
- **ЗАЩИТА:** Контуры отопления или ГВС закрываются, но защита от замерзания обеспечивается.
- **КОНСТ. Т:** Рассматриваемый контур управляет постоянной температурой \*)
- \*) Также см. «Треб T» (1x004), настройка требуемой температуры подачи (MENU <sup>&</sup>gt; Настройка <sup>&</sup>gt; Температура подачи)

Также см. также «Конст. T, обр. Т лим.» (1x028), настройка ограничения температуры обратки (MENU <sup>&</sup>gt; Настройка <sup>&</sup>gt; Огр. обратного)

На технологических схемах показаны функциональные возможности.

S

См. также «Внеш. вход».

Пример: Переключение <sup>в</sup> режим «Комфорт»

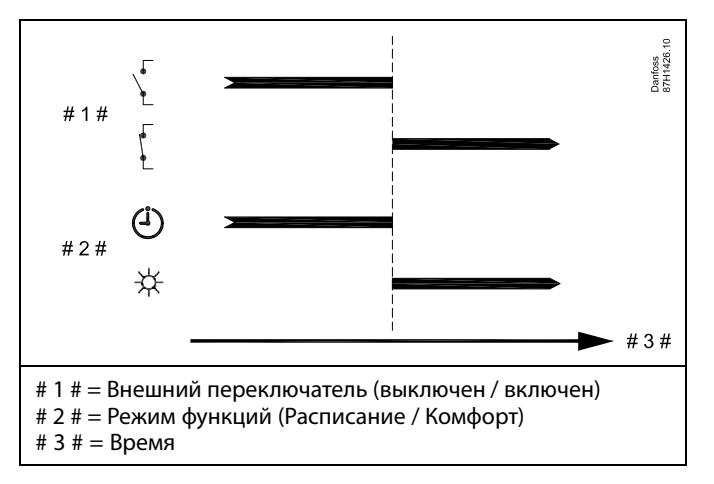

Пример: Переключение <sup>в</sup> режим «Эконом»

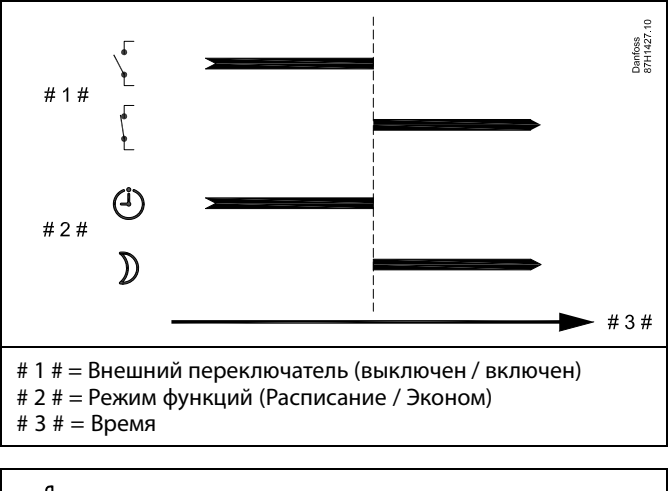

൴

Результат переключения <sup>в</sup> режим «Эконом» зависит от настройки параметра «Полный останов».

Полный останов <sup>=</sup> OFF: Отопление понижается

Полный останов <sup>=</sup> ON: Отопление прекращено

#### Пример: Переключение <sup>в</sup> режим защиты от замерзания

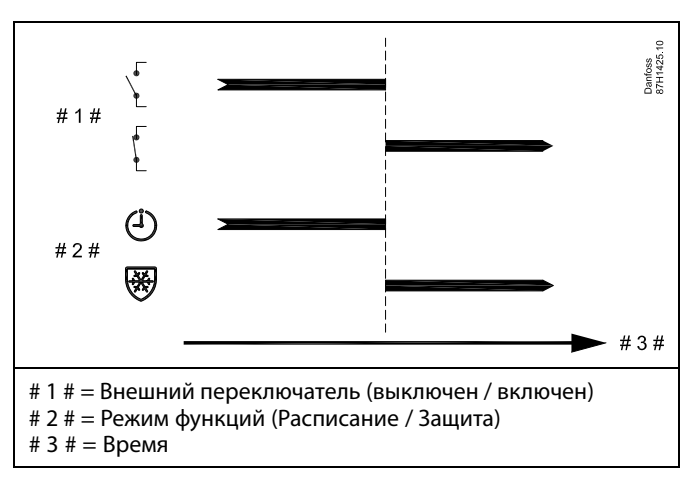

Пример: Переключение <sup>в</sup> режим постоянной температуры

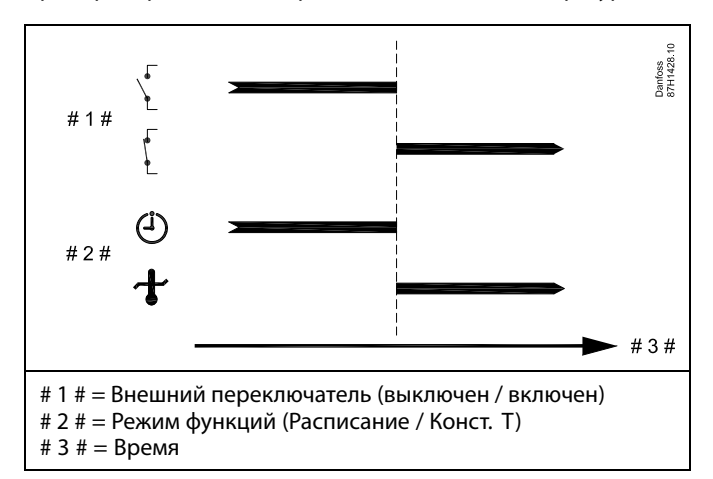

# ฿

Значение «Конст. T» может изменяться в зависимости от:

- максимальной температуры;
- •минимальной температуры;
- •ограничения комнатной температуры;
- ограничения температуры обратки;
- ограничения расхода / мощности.

#### **MENU <sup>&</sup>gt; Настройки <sup>&</sup>gt; Описание <sup>и</sup> область применения**

**Тип входа 1x327** *Выбор функции для входа S8. OFF: на вход S8 подают 0–10 В <sup>с</sup> датчика давления. ON: на вход S8 подают 0–10 В <sup>в</sup> качестве внешней уставки для требуемой температуры подачи.*

См. Приложение «Обзор ID параметра»

Danfoss

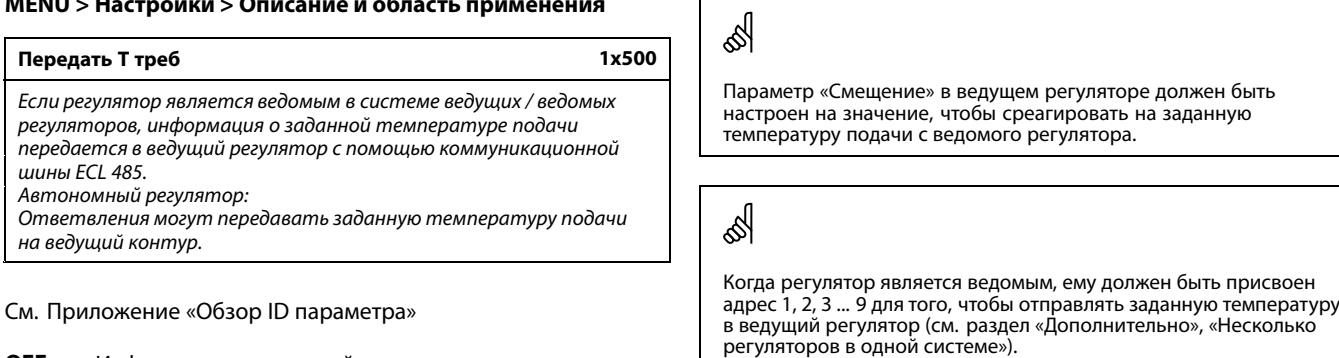

 $\Gamma$ 

- **OFF:** Информация <sup>о</sup> заданной температуре подачи не передается <sup>в</sup> ведущий регулятор.
- **ON:** Информация <sup>о</sup> заданной температуре подачи передается <sup>в</sup> ведущий регулятор.

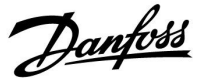

### **5.12 Отоп срезка**

#### **MENU <sup>&</sup>gt; Настройка> Отоп срезка**

Настройка «Лето, откл. отопл.» под пунктом «Оптимизация» для контура отопления определяет соответствующее отключение отопления, если температура наружного воздуха превышает заданное значение.

Постоянная фильтра для расчета аккумулированной температуры наружного воздуха установлена внутри равной значению «250». Данная постоянная фильтра представляет среднее здание с крепкими внешними <sup>и</sup> внутренними стенами (кирпич).

В дополнение, дифференцированные температуры выключения, основанные на установленном летнем периоде, могут быть использованы для предотвращения неудобства при падении температуры наружного воздуха. Кроме того, могут быть установлены отдельные постоянные фильтра.

Заводские значения для начала летнего периода <sup>и</sup> зимнего периода устанавливаются на ту же дату: Май, 20 (Дата= 20, Месяц= 5). Это означает:

- • «Дифференцированные температуры выключения» отключены (не включены)
- Отдельные значения «Постоянной фильтра» отключены (не включены)

Для того, чтобы активировать дифференцированные

- температуры выключения, основанные на постоянных фильтра
- •периодов лето/зима,

даты начала для данных периодов должны быть разными.

Danfoss

### **5.12.1 Дифференцированное отключение отопления**

Для того чтобы установить параметры дифференцированного отключения для контура отопления для «Лета» <sup>и</sup> «Зимы», перейдите <sup>в</sup> пункт меню «Отоп срезка»: (MENU <sup>&</sup>gt; Настройка> Отоп срезка)

Данная функция активирована, если даты для «Лето» <sup>и</sup> «Зима» различны <sup>в</sup> меню «Отоп срезка».

தி

Параметры, обозначенные <sup>с</sup> помощью номера ID, например, «1x607», обозначают универсальный параметр. <sup>x</sup> означает контур / группа параметра.

### **MENU <sup>&</sup>gt; Настройки <sup>&</sup>gt; Отоп срезка**

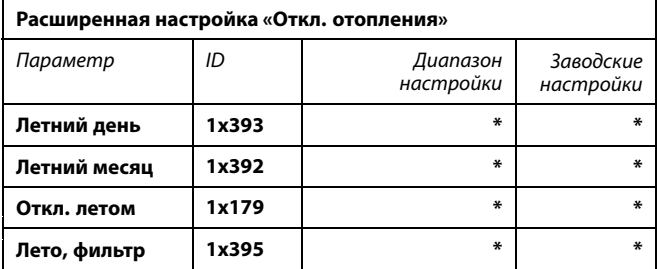

\* См. Приложение «Обзор ID параметра»

#### **MENU <sup>&</sup>gt; Настройки <sup>&</sup>gt; Отоп срезка**

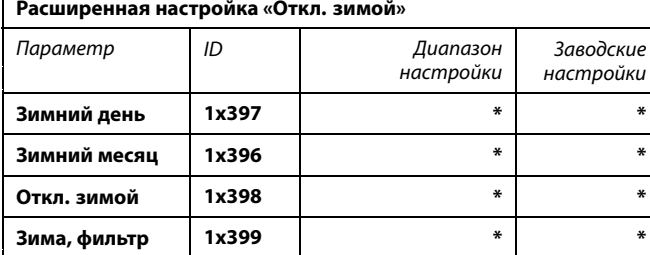

\* См. Приложение «Обзор ID параметра»

Вышеуказанные настройки дат для функции выключения, должны быть выполнены только <sup>в</sup> контуре отопления 1, <sup>и</sup> они действительны также для других контуров отопления <sup>в</sup> регуляторе, если применимо.

Температуры выключения, <sup>а</sup> также константа фильтра должны устанавливаться по отдельности на каждый контур отопления.

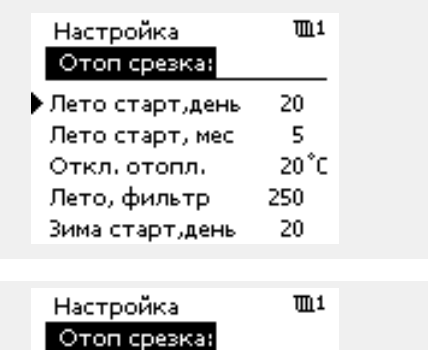

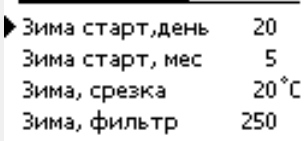

S

Выключение отопления активировано, только когда регулятор работает по программе. Когда параметр выключения имеет значение OFF, выключение отопления не происходит.

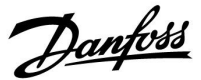

### **5.12.2 Летний/зимний фильтр ветра**

Фильтр ветра 250 применим для средних зданий. Фильтр ветра 1 быстро переключается <sup>в</sup> соответствии <sup>с</sup> фактической температурой наружного воздуха, что означает низкую фильтрацию (очень «легкое» здание).

Фильтр ветра 300 необходимо выбирать, если необходимо отфильтровать большой объем (очень «тяжелое» здание).

Для контуров отопления, <sup>в</sup> которых требуется отоп срезка <sup>в</sup> соответствии <sup>с</sup> той же температурой наружного воздуха <sup>в</sup> течение всего года, но необходима другая фильтрация, необходимо установить различные даты <sup>в</sup> меню «Отоп срезка», чтобы можно было выбрать фильтр ветра, отличный от заводских настроек.

Эти различные значения должны быть установлены <sup>в</sup> меню «Лето» <sup>и</sup> «Зима».

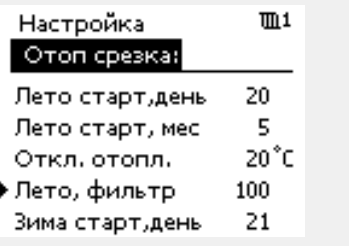

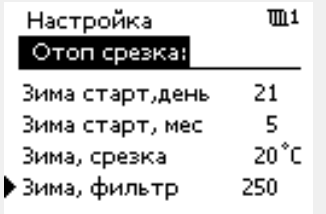

Danfoss

# **5.13 Авария**

В разделе «Авария» описываются вопросы, касающиеся конкретных приложений.

Приложение A230 предлагает два типа аварийных сигналов:

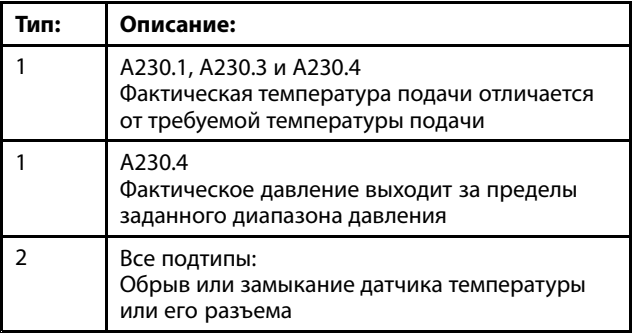

Примечание. A230.2 (охлаждение) не имеет функции аварийной сигнализации, связанной <sup>с</sup> температурой.

Аварийные функции активируют символ «Авария». Аварийные функции активируют A1 (реле 4).

Аварийное реле может активировать световой индикатор, звуковой сигнал, подавать сигнал на устройство оповещения об аварийной ситуации <sup>и</sup> пр.

Символ аварии/аварийное реле активируются:

- (тип 1) пока присутствует причина сигнализации (автоматический сброс)
- (тип 2) даже если причина сигнализации снова исчезает (ручной сброс)

#### Тип аварийного сигнала 1:

Если отклонение температуры подачи от требуемой температуры подачи превышает установленную разницу, активируется символ аварии/аварийное реле. Если температура подачи становится приемлемой, символ аварии/аварийное реле отключается.

Если давление S8 становится выше заданного значения (в барах) или становится меньше другого заданного значения (в барах), активируется символ аварии/аварийное реле. Когда давление становится приемлемым, символ аварии/аварийное реле отключается.

#### Тип аварийного сигнала 2:

Выбранные датчики температуры могут контролироваться. В случае отсоединения или короткого замыкания соединения датчика температуры или сбоя самого датчика активируется символ аварии/аварийное реле. В разделе «Необработанные» (MENU <sup>&</sup>gt; Общие настройки регулятора <sup>&</sup>gt; Система <sup>&</sup>gt; Необработанные) можно увидеть, <sup>к</sup> какому датчику относится авария, исбросить сигнал тревоги.

При активации сигнала на выбранных дисплеях появляется символ колокола.

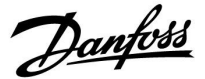

#### **Контроль <sup>и</sup> аварийная сигнализация, связанные <sup>с</sup> подключенными датчиками температуры:**

При запуске регулятор ECL определяет, какие датчики температуры подключены.

В случае обрыва или короткого замыкания <sup>в</sup> цепи датчика температуры или неисправности самого датчика срабатывает функция аварийной сигнализации.

Эта функция полезна <sup>в</sup> сервисных ситуациях, когда могут возникать периодические неисправности.

Для использования данной функции выполните следующую процедуру:

- 1. Перейдите <sup>в</sup> раздел «Необработанные» (MENU <sup>&</sup>gt; Общие настройки регулятора <sup>&</sup>gt; Система <sup>&</sup>gt; Необработанные).
- 2. Переместите курсор на номер датчика, который может быть неправильно подключен, <sup>и</sup> нажмите поворотную ручку; появится символ увеличительного стекла.
- 3. Повторите шаг 2, если необходимо проконтролировать другие соединения датчика температуры.
- 4. Выбранные датчики температуры теперь будут находиться под контролем, <sup>и</sup> можно выйти из меню.
- 5. В случае обрыва или короткого замыкания <sup>в</sup> цепи датчика температуры <sup>в</sup> течение короткого времени (более 3 секунд) срабатывает функция аварийной сигнализации датчика. На дисплее появляется символ аварии, срабатывает реле аварийной сигнализации.
- 6. Выявление соединения датчика, вызвавшего срабатывание аварийной сигнализации:

Перейдите <sup>в</sup> раздел «Необработанные» (MENU <sup>&</sup>gt; Общие настройки регулятора <sup>&</sup>gt; Система <sup>&</sup>gt; Необработанные).

Найдите (перемещая курсор вниз) строку датчика, которая отмечена увеличительным стеклом <sup>и</sup> символом с изображением колокола (аварийный сигнал).

7. Сброс аварийного сигнала:

Выделите строку <sup>с</sup> помощью курсора <sup>и</sup> нажмите поворотную ручку. Символы аварийного сигнала <sup>и</sup> увеличительного стекла исчезают.

Сброс аварийного сигнала датчика также можно выполнить <sup>в</sup> «Обзоре аварий» (MENU <sup>&</sup>gt; Авария <sup>&</sup>gt; Обзор аварий: Авария № 32: T датчик деф.). Нажмите на поворотную кнопку, <sup>и</sup> символ аварийного сигнала исчезнет.

Danfoss

#### **Обзор, список аварий:**

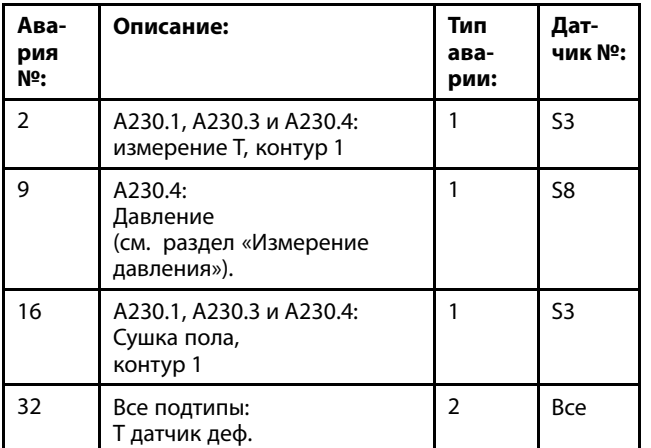

Для выявления причины аварийного сигнала:

- •выберите MENU;
- •выберите «Авария»;
- выберите «Обзор аварий». У активированного аварийного сигнала будет отображаться знак «колокол».

Обзор аварий (пример):

2: Т макс. 32: T датчик деф.

Числа <sup>в</sup> «Обзор аварий» относятся <sup>к</sup> номерам аварийного сигнала <sup>в</sup> протоколе Modbus.

Для сброса аварийного сигнала:

Когда справа от строки сигнализации присутствует символ колокола, установите курсор на соответствующей строке сигнализации <sup>и</sup> нажмите поворотную кнопку.

Для сброса аварийного сигнала 32:

MENU <sup>&</sup>gt; Общие настройки регулятора <sup>&</sup>gt; Система <sup>&</sup>gt; Необработанные: соответствующий датчик отмечен, <sup>и</sup> можно сбросить аварийный сигнал.

# S

Параметры, обозначенные <sup>с</sup> помощью номера ID, например, «1x607», обозначают универсальный параметр.

<sup>x</sup> означает контур / группа параметра.

### **MENU <sup>&</sup>gt; Настройки <sup>&</sup>gt; Авария**

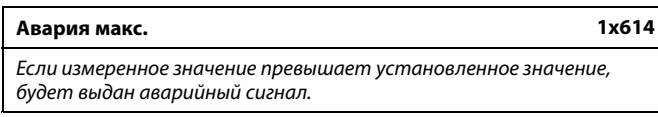

См. Приложение «Обзор ID параметра»

**Значение:** Установить значение аварийного сигнала.

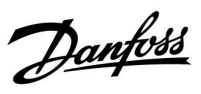

#### **MENU <sup>&</sup>gt; Настройки <sup>&</sup>gt; Авария**

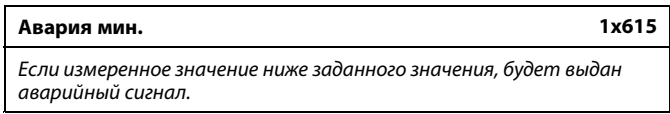

См. Приложение «Обзор ID параметра»

**Значение:** Установить значение аварии

# **MENU <sup>&</sup>gt; Настройки <sup>&</sup>gt; Авария**

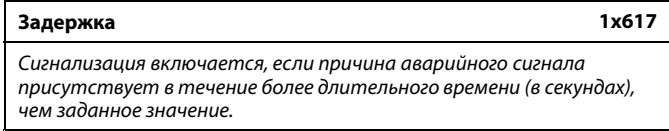

См. Приложение «Обзор ID параметра»

#### **Значе-**

j.

**ние:** Установить значение задержки

# **MENU <sup>&</sup>gt; Настройки <sup>&</sup>gt; Авария**

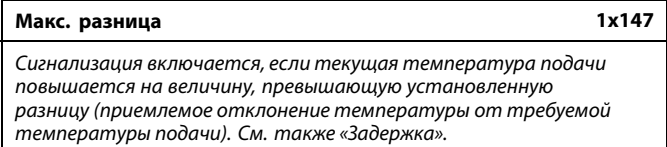

См. приложение «Обзор ID параметров».

**OFF:** Соответствующая аварийная функция не включена.

**Значение:** Аварийная функция активируется, когда текущая температура превышает приемлемое отклонение.

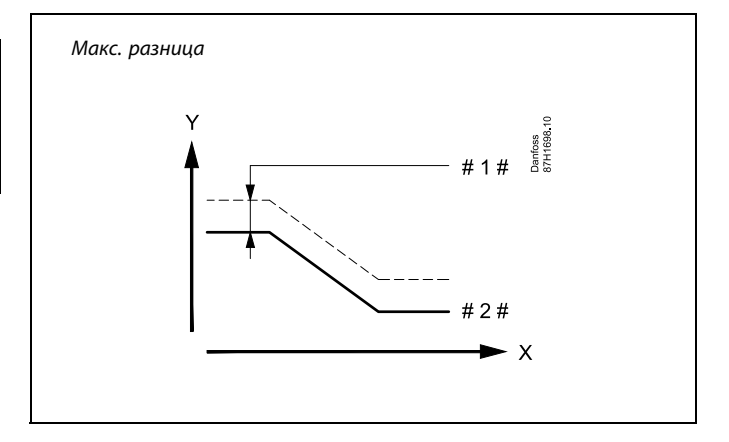

*X <sup>=</sup> Время*

*Y <sup>=</sup> Температура*

*# 1 # <sup>=</sup> Макс. разница*

*# 2 # <sup>=</sup> Требуемая температура подачи*

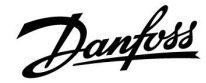

#### **MENU <sup>&</sup>gt; Настройки <sup>&</sup>gt; Авария**

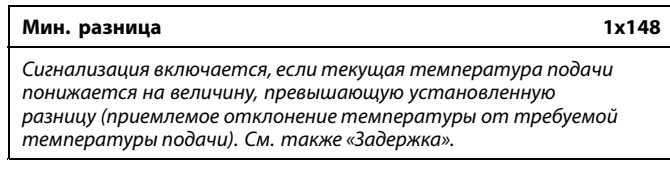

См. приложение «Обзор ID параметров».

**OFF:** Соответствующая аварийная функция не включена.

**Значение:** Аварийная функция активируется, когда текущая температура становится ниже приемлемого отклонения.

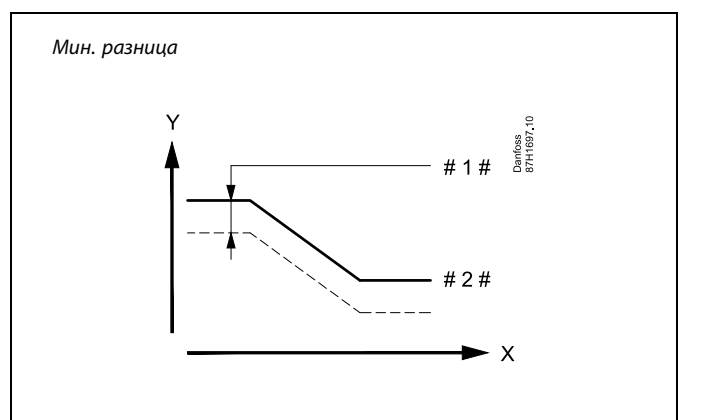

- *X <sup>=</sup> Время*
- *Y <sup>=</sup> Температура*
- *# 1 # <sup>=</sup> Мин. разница*
- *# 2 # <sup>=</sup> Требуемая температура подачи*

#### **MENU <sup>&</sup>gt; Настройки <sup>&</sup>gt; Авария**

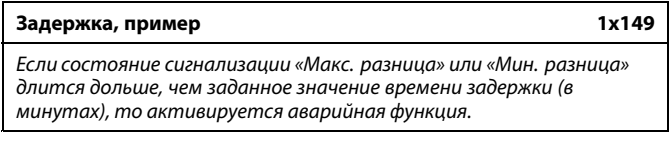

#### См. Приложение «Обзор ID параметра»

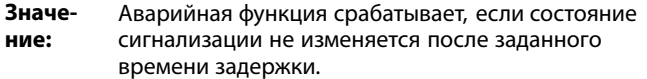

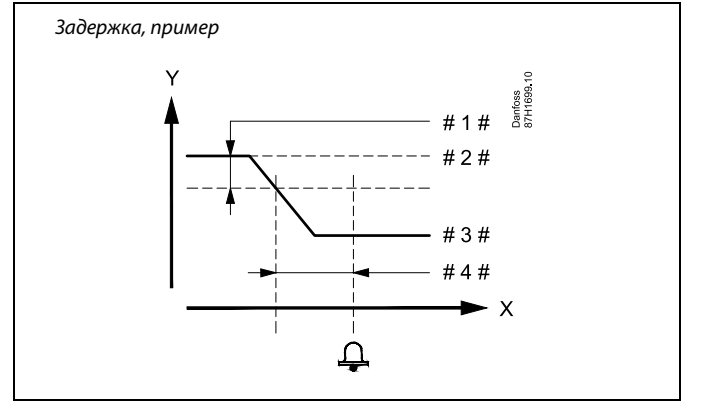

*X <sup>=</sup> Время*

*Y <sup>=</sup> Температура*

- *# 1 # <sup>=</sup> Мин. разница*
- *# 2 # <sup>=</sup> Требуемая температура подачи*
- *# 3 # <sup>=</sup> Текущая температура подачи*
- *# 4 # <sup>=</sup> Задержка (ID 1x149)*

#### **MENU <sup>&</sup>gt; Настройки <sup>&</sup>gt; Авария**

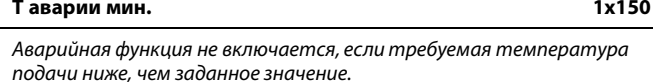

# $\mathbb{R}$

Если причина срабатывания сигнализации исчезает, индикация <sup>и</sup> выдача сигнала также прекращаются.

См. приложение «Обзор ID параметров».

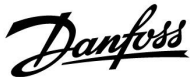

# **5.14 Обзор аварий**

#### **MENU <sup>&</sup>gt; Авария <sup>&</sup>gt; Обзор аварий**

Данное меню отображает типы аварийных сигналов, например:

- •«2: Измерение Т»
- •«32: T датчик деф.»

Сигнализация включена, если появился символ аварийного сигнала (в виде колокола) ( $\triangle$ ) справа от типа аварийного сигнала.

# الم

#### **Общие принципы сброса аварийных сигналов:**

MENU <sup>&</sup>gt; Авария <sup>&</sup>gt; Обзор аварий: Найдите строку, рядом <sup>с</sup> которой отображается символ аварии.

(Пример: «2: Измерение Т») Переместите курсор на соответствующую строку. Нажмите на поворотную кнопку.

# ฝ

### **Обзор аварий:**

В данном меню обзора приведены источники срабатывания сигнализации.

Некоторые примеры: «2: Измерение Т» «5: Насос 1» «10: Цифровой S12» «32: T датчик деф.»

В данных примерах цифры 2, 5 <sup>и</sup> 10 используются <sup>в</sup> аварийной сигнализации для системы BMS/SCADA. В данных примерах «Измерение Т», «Насос 1» <sup>и</sup> «Цифровой S12» являются аварийными уставками. В данных примерах «32: T датчик деф.» указывает на контроль

подключенных датчиков. Номера аварийных сигналов <sup>и</sup> аварийные уставки могут

различаться <sup>в</sup> зависимости от текущего приложения.

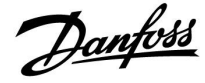

# **5.15 Два циркуляционных насоса <sup>в</sup> последовательности**

#### **Приложение А230.2:**

Соединения, зависящие от приложений, приведены <sup>в</sup> руководстве по монтажу (поставляется <sup>с</sup> ключом приложения).

С помощью расписания 2 (установлено <sup>в</sup> «Общие настройки регулятора») может быть организовано управление переключением 2 циркуляционных насосов.

Управление P1 зависит от потребности <sup>в</sup> охлаждении <sup>и</sup> <sup>с</sup> помощью K1 задает управление включением / выключением насосов P2 <sup>и</sup> P3. P2 <sup>и</sup> P3 связаны <sup>с</sup> выходными данными расписания 2.

В соответствии <sup>с</sup> заводскими настройками расписание 2 меняется каждый 21 час <sup>в</sup> течение недели. Благодаря этому два циркуляционных насоса работают поочередно примерно одинаковое время.

Данная заводская настройка может быть изменена.

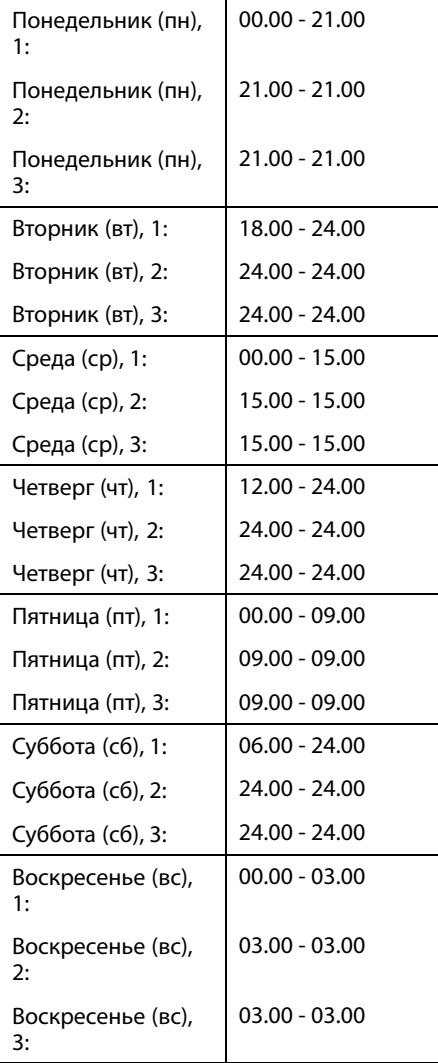

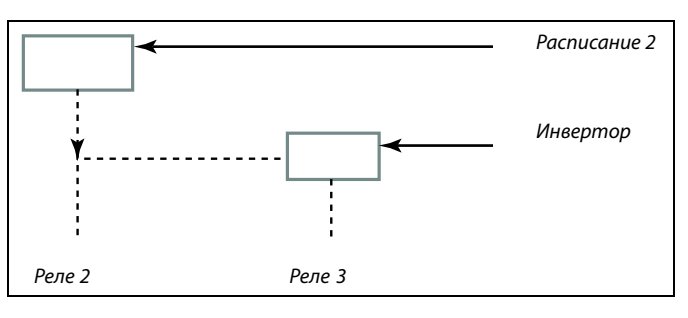

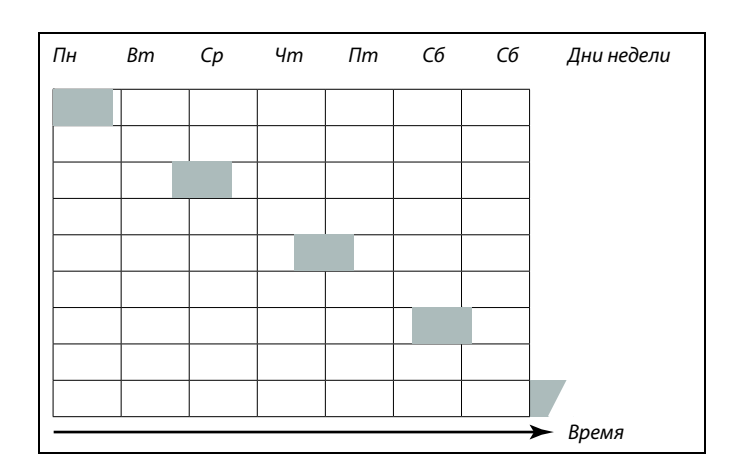

S

Если время начала <sup>и</sup> окончания совпадают, комфортный период установлен не будет.

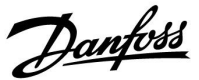

*Выбор контура*

Основная

 $\blacktriangleright$   $\square$ 

# **6.0 Общие настройки регулятора**

# **6.1 Описание «Общих настроек регулятора»**

Некоторые основные настройки, применимые ко всему регулятору, находятся <sup>в</sup> отдельной части регулятора.

Переход <sup>к</sup> «Общим настройкам регулятора»:

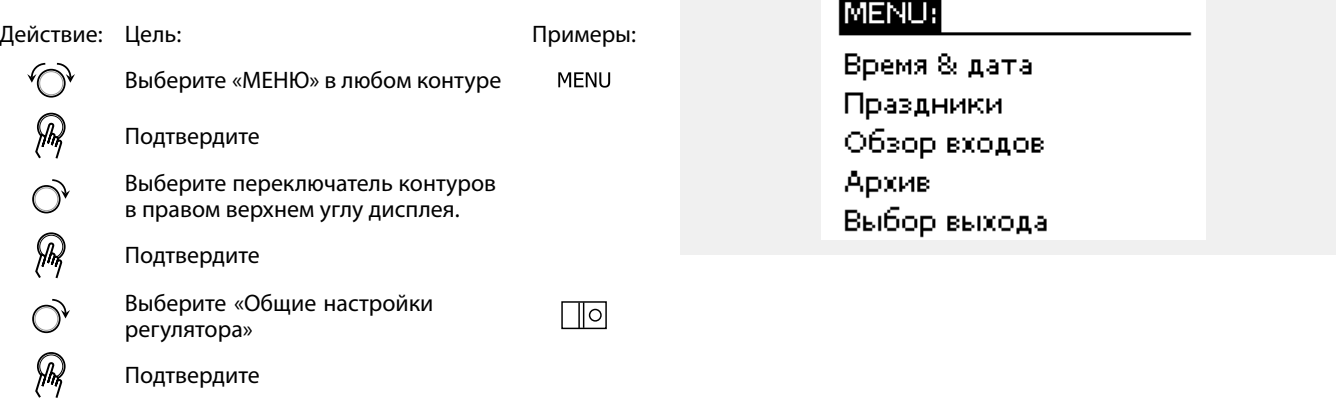

Danfoss

# **6.2 Время <sup>и</sup> дата**

Необходимо установить правильную дату <sup>и</sup> время при первом использовании регулятора ECL Comfort или после отключения питания на период более 72 часов.

Регулятор имеет часы на 24 часа.

#### **Летнее время (Переход на летнее время)**

**ДА:** Встроенные часы регулятора автоматически изменяют <sup>+</sup> / - один час <sup>в</sup> стандартные дни для перехода на летнее время для Центральной Европы.

**НЕТ:** Вы вручную изменяете летнее <sup>и</sup> зимнее время путем установки часов вперед или назад.

Как установить время <sup>и</sup> дату:

Действие: Цель: Примеры:

 $\bigodot$ 

 $\widehat{\mathbb{R}}$  $\hat{\mathcal{O}}$ 

おこえつえつろうわ

 $\bigodot$ 

JRD

**MENU** 

 $\Box$ o

# Подтвердите Выберите переключатель контуров <sup>в</sup>

Выберите «MENU»

правом верхнем углу дисплея Подтвердите Выберите «Общие настройки регулятора» Подтвердите Перейдите <sup>в</sup> пункт «Время <sup>и</sup> дата» Подтвердите Установите курсор <sup>в</sup> положение, которое необходимо изменить Подтвердите

Введите требуемое значение

# Подтвердите

Переместите курсор <sup>в</sup> следующее положение, которое необходимо изменить. Продолжайте, пока не будут установлены «Время <sup>и</sup> дата». В конце переместите курсор <sup>в</sup> пункт «MENU» Подтвердите

Переместите курсор <sup>в</sup> пункт «ОСНОВНАЯ»

Подтвердите

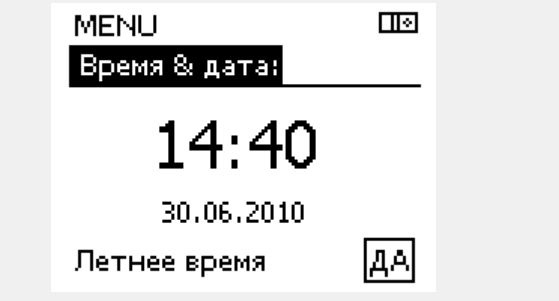

S

Если регуляторы соединены как ведомые устройства <sup>в</sup> системе «ведущий-ведомый» (через шину связи ECL 485), то они должны получать «Время <sup>и</sup> дату» от ведущего устройства.

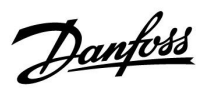

# **6.3 Праздники**

В данном разделе дано общее описание функции для ECL Comfort серии 210 / 296 / 310. Представленные данные являются типичными <sup>и</sup> не зависят от варианта применения. Они могут отличаться от данных <sup>в</sup> вашем случае.

Danfoss

Имеются программы отопления <sup>в</sup> праздничные дни для каждого контура <sup>в</sup> отдельности <sup>и</sup> для общего регулятора.

Каждая программа праздничных дней содержит один или несколько графиков. В каждом графике нужно указать начальную <sup>и</sup> конечную даты. Период начинается <sup>в</sup> 00:00 начальной даты <sup>и</sup> заканчивается <sup>в</sup> 00:00 конечной даты.

Установленные режимы: комфорт, экономия, защита от замерзания или комфорт 7-23 (до 7 <sup>и</sup> после 23 часов, режим действует по программе).

Как установить программу праздничных дней:

для каждого отопительного <sup>и</sup> ГВС-контуров.

൴

S

Конечная дата должна отстоять от начальной хотя бы на один день.

Программа праздничных дней, заданная <sup>в</sup> меню «Общие настройки регулятора», действует для всех контуров. Также программа праздничных дней может быть установлена отдельно

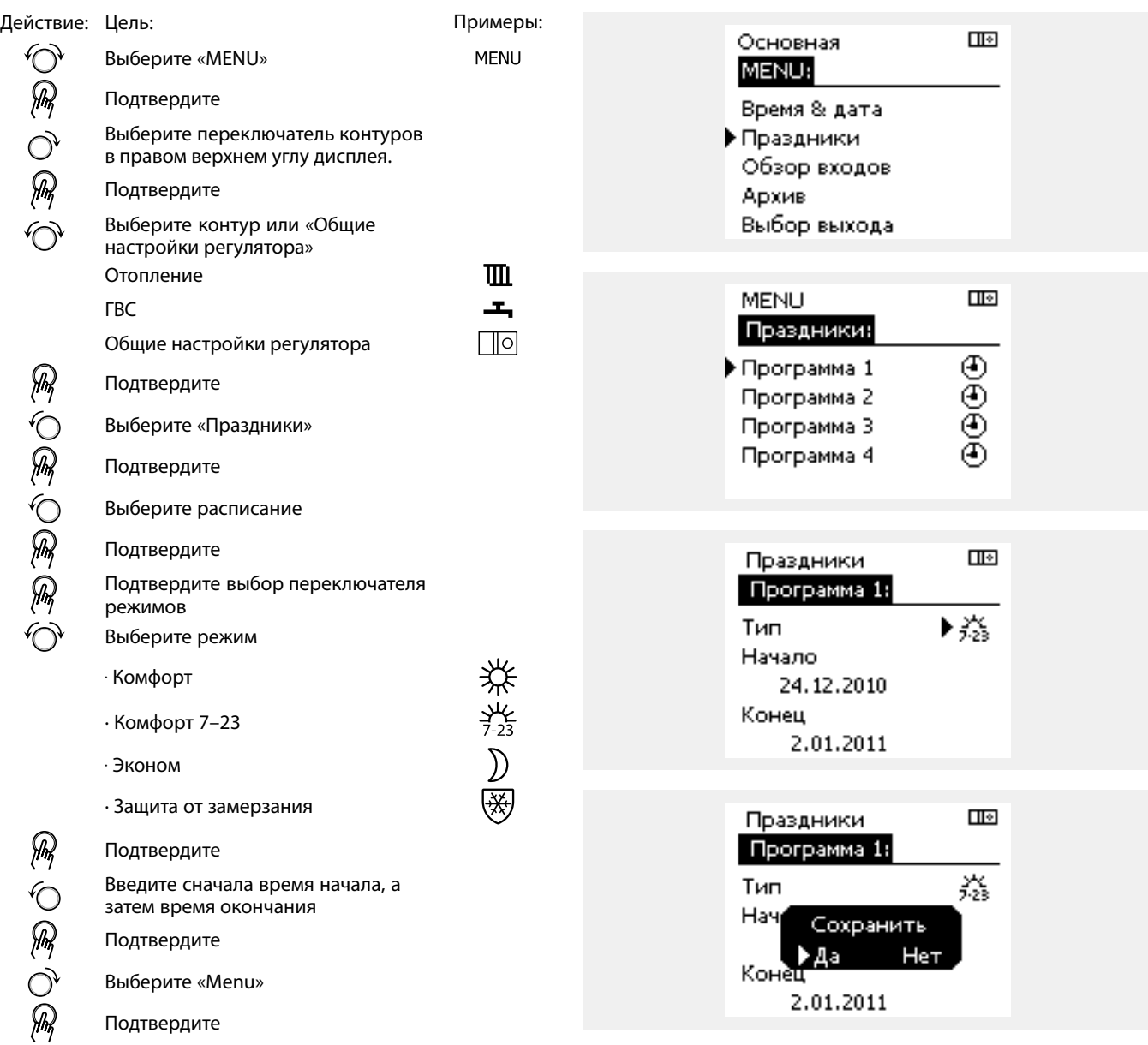

 $\mathcal{G}$ 

В меню «Сохранение» выберите «Да» или «Нет». При необходимости выберите следующее расписание

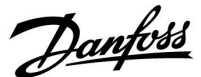

# **Руководство по эксплуатации ECL Comfort 210/296/310, приложение A230**

#### **Праздники, специальный контур / общий регулятор**

При установке одной программы праздников <sup>в</sup> специальном контуре <sup>и</sup> другой программы праздников <sup>в</sup> общем регуляторе необходимо учитывать первоочередность:

- 1. Комфорт
- 2. Комфорт 7 23
- 3. Эконом
- 4. Защита от замерзания

Праздники, удаление установленного периода:

- •Выберите необходимый график
- •Измените режим на «Часы»
- Подтвердите

#### **Пример 1:**

Контур 1: Праздники установлены <sup>в</sup> режим «Эконом»

Общий регулятор: Праздники установлены <sup>в</sup> режим «Комфорт»

Результат: Поскольку «Комфорт» действует <sup>в</sup> общем регуляторе, контур <sup>1</sup> должен быть <sup>в</sup> режиме «Комфорт».

#### **Пример 2:**

Контур 1: Праздники установлены <sup>в</sup> режим «Комфорт»

Общий регулятор: Праздники установлены <sup>в</sup> режим «Эконом»

Результат: Поскольку «Комфорт» действует <sup>в</sup> контуре 1, то он должен быть <sup>в</sup> режиме «Комфорт».

#### **Пример 3:**

Контур 1: Праздники установлены <sup>в</sup> режим «Защита от замерзания»

Общий регулятор: Праздники установлены <sup>в</sup> режим «Эконом»

Подсказка по энергосбережению:

путем открытия окон).

Результат: Поскольку режим «Эконом» действует <sup>в</sup> общем регуляторе, контур 1 должен быть <sup>в</sup> режиме «Эконом».

Используйте «Пониженная мощность» (расширенный период экономии) для проветривания (например, для вентиляции комнат

ECA 30 / 31 не может временно переключить расписание праздников регулятора.

Тем не менее, можно использовать следующие опции ECA 30 / 31, если регулятор находится <sup>в</sup> режиме работы по расписанию:

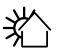

Выходной

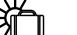

Праздник

Отдых (расширенный период комфорта)

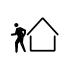

Пониженная мощность (расширенный период

экономии)

# ൴

ฝ

Соединения <sup>и</sup> процедуры настройки для ECA 30 / 31: См. раздел «Дополнительно».

# ൴

Краткое руководство по «ECA 30 / 31 <sup>в</sup> режиме переключения»:

- 1. Выберите «ECA MENU»
- 2. Переместите курсор на символ «Часы»
- 3. Выберите символ «Часы»
- 4. Выберите одну из <sup>4</sup> функций переключения
- 5. Под символом переключения: Установите часы или дату
- 6. Ниже часов/даты: Установите заданную комнатную температуру для периода переключения

Danfoss

# **6.4 Обзор входа**

В данном разделе дано общее описание функции для ECL Comfort серии 210 / 296 / 310. Представленные данные являются типичными <sup>и</sup> не зависят от варианта применения. Они могут отличаться от данных <sup>в</sup> вашем случае.

Обзор входов находится <sup>в</sup> общих настройках регулятора.

Данный обзор всегда должен показывать текущие температуры системы (только чтение).

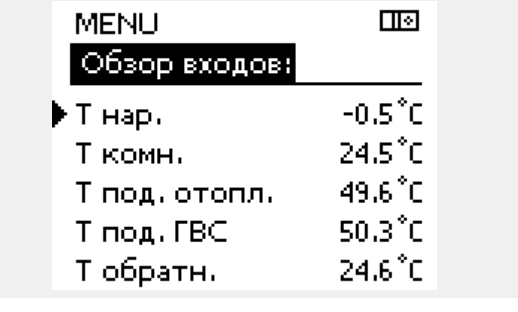

# S

«Акк. Т нар.» означает «Аккумулированная температура наружного воздуха» <sup>и</sup> является расчетным значением регулятора ECL Comfort.

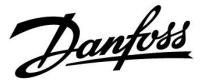

### **6.5 Журнал**

В данном разделе дано общее описание функции для ECL Comfort серии 210 / 296 / 310. Представленные данные являются типичными <sup>и</sup> не зависят от варианта применения. Они могут отличаться от данных <sup>в</sup> вашем случае.

Функция архива (история температур) дает возможность контролировать архивы дня, предыдущего дня, последних 2 дней, <sup>а</sup> также последних 4 дней для подключенных датчиков.

Для соответствующего датчика имеется дисплей архива, показывающий измеренную температуру.

Функция архива доступна только <sup>в</sup> «Общих настройках регулятора».

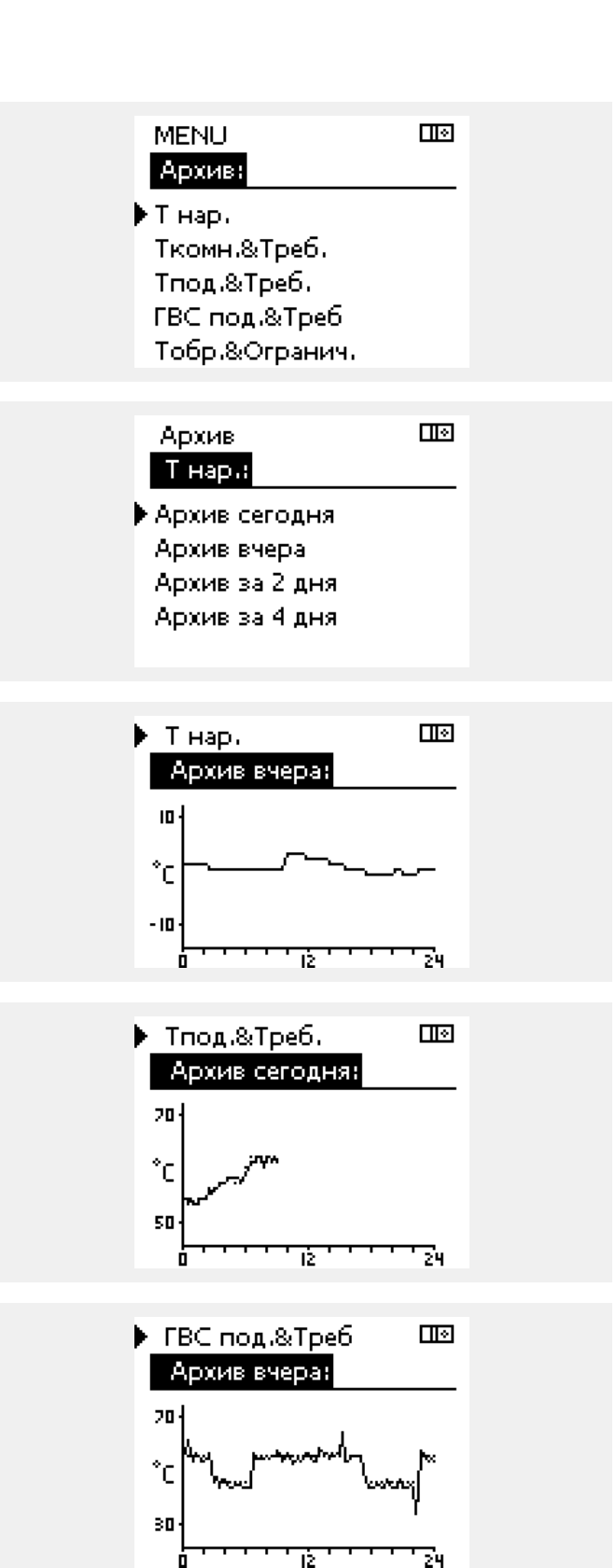

#### **Пример 1:**

Архив 1 дня для вчерашнего дня показывает изменение температуры наружного воздуха за последние 24 часа.

#### **Пример 2:**

Сегодняшний архив по текущей температуре подачи отопления, <sup>а</sup> также по заданной температуре.

#### **Пример 3:**

Вчерашний архив по температуре подачи ГВС, <sup>а</sup> также по заданной температуре.

Danfoss

### **6.6 Управление выходом**

В данном разделе дано общее описание функции для ECL Comfort серии 210 / 296 / 310. Представленные данные являются типичными <sup>и</sup> не зависят от варианта применения. Они могут отличаться от данных <sup>в</sup> вашем случае.

Выбор выхода используется для отключения одного или нескольких управляемых компонентов. Это может также понадобиться <sup>в</sup> случае обслуживания.

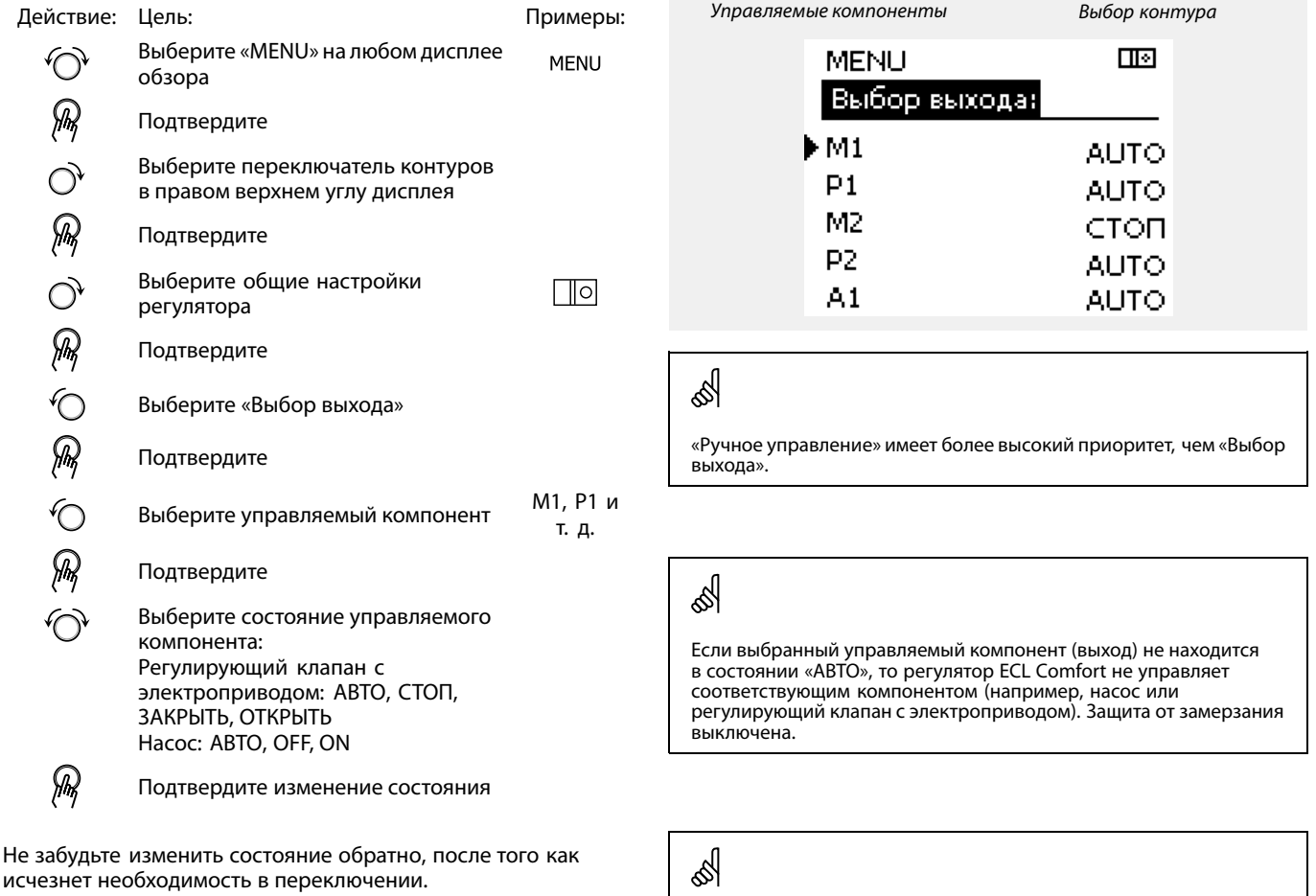

Если выбор выхода управляемого компонента активен, то <sup>в</sup> правой части индикатора режима на экране пользователя отображается символ «**!**».

# $\mathbb{R}$

Управление регулирующим клапаном <sup>с</sup> электроприводом M1 может осуществляться <sup>с</sup> помощью сигнала 0–10 В (0–100 %) как V1. V1 можно выставить в положение «AUTO» или «ON». АВТО: Нормальное управление (0–100 %)

ON: Сигнал 0 –10 В устанавливается равным значению <sup>в</sup> %, установленному под знаком «ON».

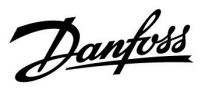

# **6.7 Функции ключа**

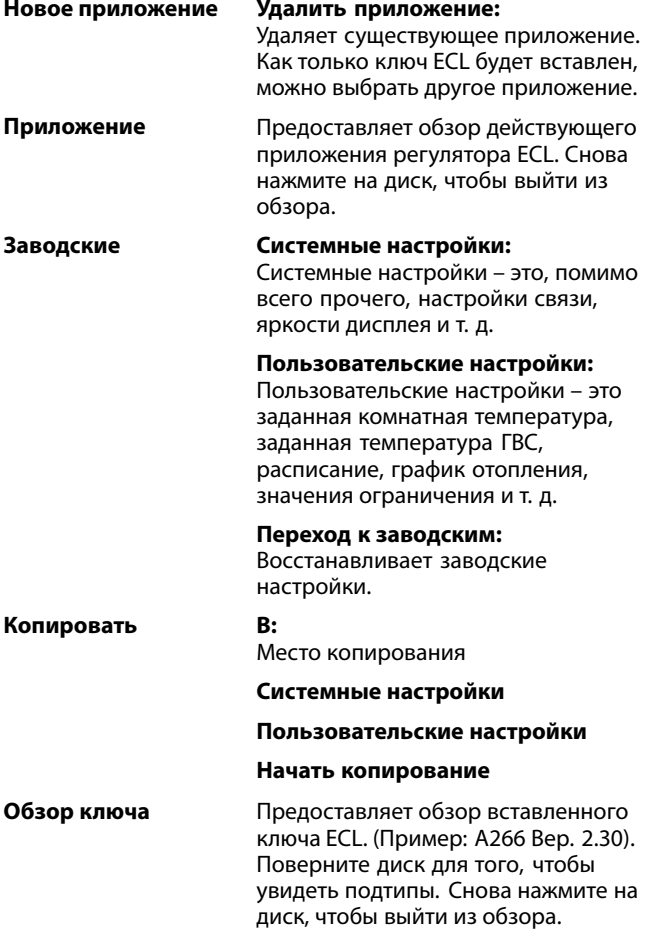

Более подробное описание того, как использовать индивидуальные «Функции ключа», можно также увидеть <sup>в</sup> пункте «Установка ключа приложения ECL».

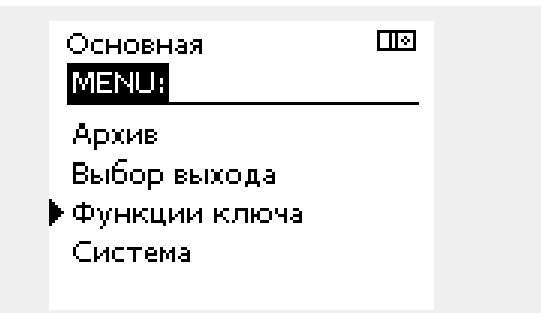

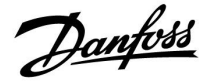

S

฿

«Обзор ключа» не предоставляет данные через ECA 30 / 31 <sup>о</sup> подтипах ключа приложения.

#### **Ключ вставлен/не вставлен, описание:**

Версии регулятора ECL Comfort 210 / 310 ниже 1.36:

- Выньте ключ приложения; <sup>в</sup> течение 20 минут настройки могут быть изменены.
- -Подайте питание на регулятор **без** вставленного ключа приложения; в течение 20 минут настройки могут быть изменены.

Версии регулятора ECL Comfort 210 / 310 от 1.36 <sup>и</sup> выше:

- Выньте ключ приложения; <sup>в</sup> течение 20 минут настройки могут быть изменены.
- Подайте питание на регулятор **без** вставленного ключа приложения; настройки не могут быть изменены.

Версии регулятора ECL Comfort 296 от 1.58 <sup>и</sup> выше:

- Выньте ключ приложения; <sup>в</sup> течение 20 минут настройки могут быть изменены.
- Подайте питание на регулятор **без** вставленного ключа приложения; настройки не могут быть изменены.

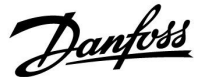

### **6.8 Система**

#### **6.8.1 Версия ECL**

В «версии ECL» приведен обзор данных, касающихся вашего электронного регулятора.

Сохраните эту информацию на случай, если вам придется связываться <sup>с</sup> организацией по сбыту продукции компании Danfoss по вопросу регулятора.

Информация <sup>о</sup> ключе приложения ECL находится <sup>в</sup> пунктах «Функции ключа» <sup>и</sup> «Обзор ключа».

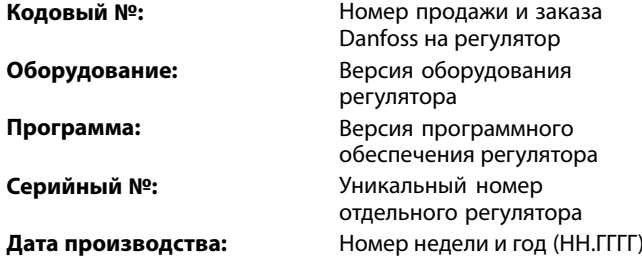

#### *Пример, версия ECL*

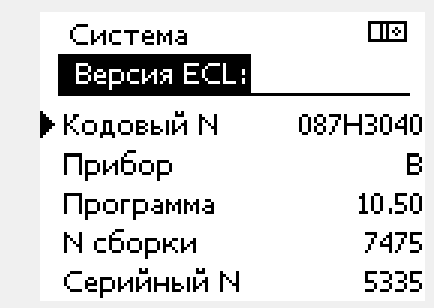

# **6.8.2 Расширение**

ECL Comfort 310 / 310B:

В параметре «Расширение» дана информация <sup>о</sup> дополнительных модулях, если такие существуют. Например, модуль ECA 32.

### **6.8.3 Ethernet**

Регуляторы ECL Comfort 296 / 310 / 310B имеют интерфейс связи Modbus/TCP, позволяющий подключить регулятор ECL <sup>к</sup> сети Ethernet. Это обеспечивает удаленный доступ <sup>к</sup> регуляторам ECL 296 / 310 / 310B на основе стандартной информационно-коммутационной инфраструктуры.

В параметре «Ethernet» можно настроить необходимые IP-адреса.

#### **6.8.4 Конфигурация портала**

Регуляторы ECL Comfort 296 / 310 / 310B имеют интерфейс связи Modbus/TCP, позволяющий осуществлять контроль <sup>и</sup> управление регулятором ECL через ECL Портал.

Соответствующие параметры ECL Портал устанавливаются ниже.

#### **6.8.5 Конфигурация М-bus**

ECL Comfort 296 / 310 / 310B имеет интерфейс связи M-bus, позволяющий подсоединять тепловычислители <sup>в</sup> качестве ведомых устройств.

Параметры M-bus даны ниже.

Danfoss

### **6.8.6 Тепловычислитель (теплосчетчик) <sup>и</sup> M-bus, общие сведения**

#### **Только регуляторы ECL Comfort 296 / 310 / 310B**

При использовании ключа приложения <sup>в</sup> ECL Comfort 296 / 310 / 310B до 5 тепловычислителей может быть подключено <sup>к</sup> соединениям M-bus.

Соединение тепловычислителя может:

- •ограничивать расход;
- ограничивать мощность;
- передавать данные тепловычислителя <sup>в</sup> систему ECL Портал через Ethernet и/или систему SCADA через Modbus.

Многие приложения <sup>с</sup> регулированием контура отопления, ГВС или охлаждения имеют возможность реагирования на данные тепловычислителя.

Для подтверждения того, что ключ приложения может быть установлен для реагирования на данные тепловычислителя: См. Контур <sup>&</sup>gt; MENU <sup>&</sup>gt; Настройка> Расход / энерг.

ECL Comfort 296 / 310 / 310B всегда может использоваться для контроля до 5 тепловычислителей.

ECL Comfort 296 / 310 / 310B действует <sup>в</sup> качестве ведущего устройства M-bus <sup>и</sup> должен настраиваться так, чтобы связываться <sup>с</sup> подсоединенными тепловычислителем(-ями). См. MENU <sup>&</sup>gt; Общий регулятор <sup>&</sup>gt; Система <sup>&</sup>gt; M-bus конфиг.

#### **Техническая информация:**

- Данные M-bus основаны на стандарте EN-1434.
- • Компания Danfoss рекомендует использовать тепловычислители с внешним питанием для предотвращения разряда батареи.

#### **MENU <sup>&</sup>gt; Общий регулятор <sup>&</sup>gt; Система <sup>&</sup>gt; M-bus конфиг.**

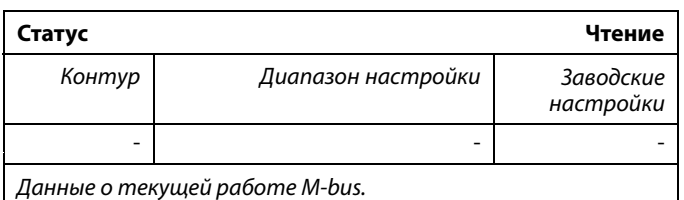

- **IDLE:** Обычное состояние
- **INIT:** Команда для инициации была активирована
- **SCAN:** Команда для сканирования была активирована
- **GATEW:** Команда шлюза была активирована

اله

Сбор данных тепловычислителя <sup>с</sup> ECL Портал возможен без настройки конфигурации M-bus.

# $\mathbb{R}$

ECL Comfort 296 / 310 / 310B вернется <sup>в</sup> состояние IDLE, если команды были выполнены.

Шлюз используется для чтения тепловычислителя <sup>с</sup> помощью ECL Портал.
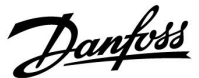

## **MENU <sup>&</sup>gt; Общий регулятор <sup>&</sup>gt; Система <sup>&</sup>gt; M-bus конфиг.**

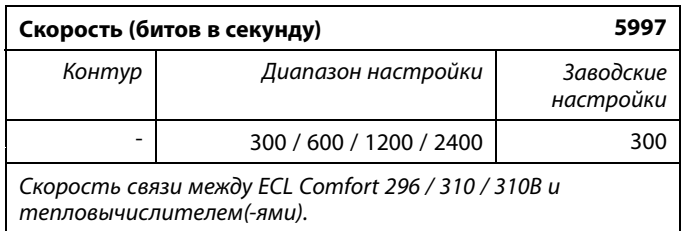

#### **MENU <sup>&</sup>gt; Общий регулятор <sup>&</sup>gt; Система <sup>&</sup>gt; M-bus конфиг.**

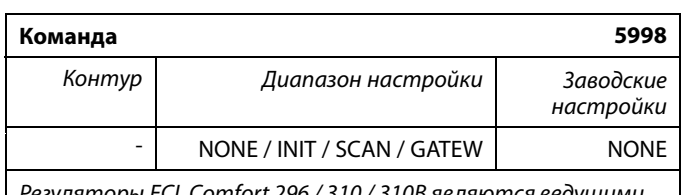

*Регуляторы ECL Comfort 296 / 310 / 310B являются ведущими устройствами по отношению <sup>к</sup> шине M-bus. Для проверки подсоединенных тепловычислителейможно активировать различные команды.*

**NONE:** Команды не активированы.

**INIT:** Инициация активирована.

- **SCAN:** Активировано сканирование для того, чтобы найти присоединенные тепловычислители. Регулятор ECL Comfort 296 / 310 / 310B определяет адреса M-bus до 5 присоединенных тепловычислителей <sup>и</sup> размещает их автоматически в разделе «Тепловычислители». Подтвержденный адрес расположен за «Тепловычислитель 1 (2, 3, 4, 5)»
- **GATEW:** Регуляторы ECL Comfort 296 / 310 / 310B работают как шлюзы между тепловычислителями <sup>и</sup> ECL Портал. Используется только по назначению.

## **MENU <sup>&</sup>gt; Общий регулятор <sup>&</sup>gt; Система <sup>&</sup>gt; M-bus конфиг.**

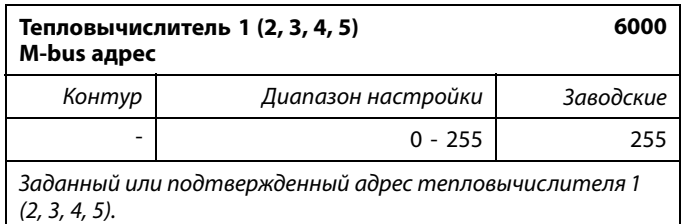

**0:** Обычно не используется

- **<sup>1</sup> - 250:** Действующие адреса M-bus
- **251 - 254:** Специальные функции. Используйте только адрес M-bus 254, если подсоединен один тепловычислитель.
- **255:** Не используется

# ൴

Обычно используется скорость 300 или 2400. Если ECL Comfort 296 / 310 / 310B присоединены <sup>к</sup> ECL Портал, то рекомендуется использовать скорость передачи данных 2400 при условии, что тепловычислитель это допускает.

# $\mathbb{R}$

Время сканирования может составлять до 12 минут. Если все тепловычислители обнаружены, команда может быть изменена с INIT на NONE.

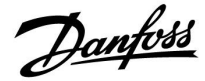

## **MENU <sup>&</sup>gt; Общий регулятор <sup>&</sup>gt; Система <sup>&</sup>gt; M-bus конфиг.**

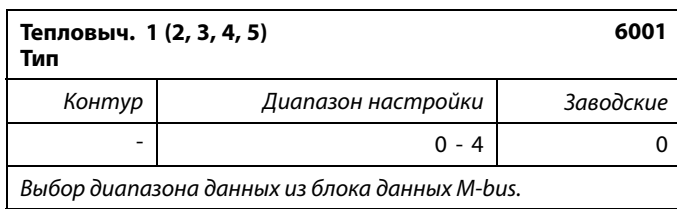

**0:** Небольшой набор данных, небольшие устройства

- **1:** Небольшой набор данных, крупные устройства
- **2:** Крупный набор данных, небольшие устройства
- **3:** Крупный набор данных, крупные устройства
- **4:** Только данные объема <sup>и</sup> энергии (пример: импульс HydroPort)

## **MENU <sup>&</sup>gt; Общий регулятор <sup>&</sup>gt; Система <sup>&</sup>gt; M-bus конфиг.**

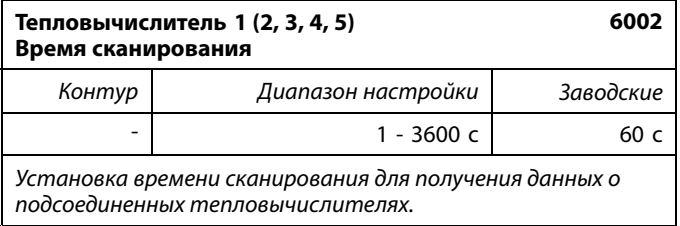

## **MENU <sup>&</sup>gt; Общий регулятор <sup>&</sup>gt; Система <sup>&</sup>gt; M-bus конфиг.**

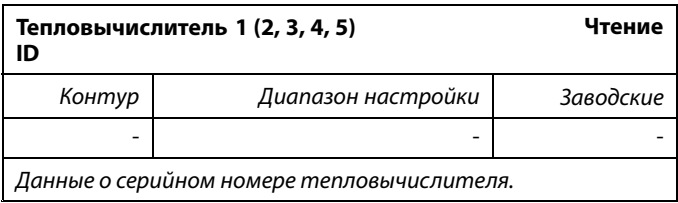

## **MENU <sup>&</sup>gt; Общий регулятор <sup>&</sup>gt; Система <sup>&</sup>gt; Тепловычислители**

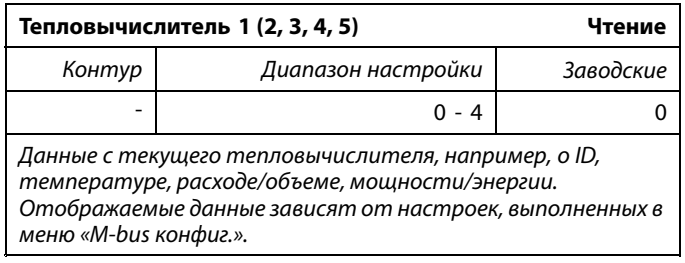

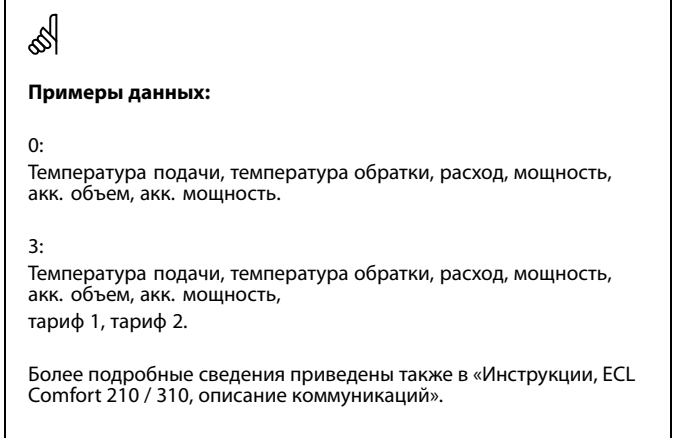

Подробное описание «Типа» см. <sup>в</sup> Приложении.

 $\mathbb{R}$ Если тепловычислитель работает от аккумулятора, время сканирования должно быть установлено до самого высокого значения для того, чтобы предотвратить слишком быстрый разряд аккумулятора.

И наоборот, если функция ограничения подачи/мощности используется <sup>в</sup> ECL Comfort 310, время сканирования должно быть установлено низким для того, чтобы получить быстрое ограничение.

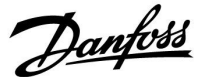

## **6.8.7 Обзор прозрачного входа**

Отображаются измеряемые температуры, состояние входа <sup>и</sup> напряжения.

Кроме того, можно выбрать обнаружение сбоев для активированных входов температур.

Контроль датчиков:

Выберите датчик, измеряющий температуру, например, S5. Если диск нажат, то <sup>в</sup> выбранной линии появляется увеличительное стекло  $\alpha$ . Теперь температура S5 находится под контролем.

Индикация аварийного сигнала:

В случае отсоединения или короткого замыкания соединения датчика температуры или сбоя самого датчика активируется функция тревоги.

В параметре «Необработанные входн. данные» при неисправности рассматриваемого температурного датчика отображается символ сигнализации  $\hat{\mathcal{L}}$ .

#### Сброс аварийного сигнала:

Выберите датчик (S номер), аварийный сигнал которого вы хотите сбросить. Нажмите диск. Увеличительное стекло  $Q$  и символы сигнализации  $\mathcal P$  исчезают.

При повторном нажатии диска функция контроля восстанавливается.

#### **6.8.8 Смещение датчика (новые функции <sup>в</sup> версии ПО 1.59)**

Измеренная температура может быть отрегулирована со смещением для компенсации сопротивления кабеля или не оптимального положения места для датчика температуры. Отрегулированная температура отображается <sup>в</sup> пункте «Необработанные» <sup>и</sup> «Обзор входов».

#### **Общий регулятор <sup>&</sup>gt; Система <sup>&</sup>gt; Смещение датчика**

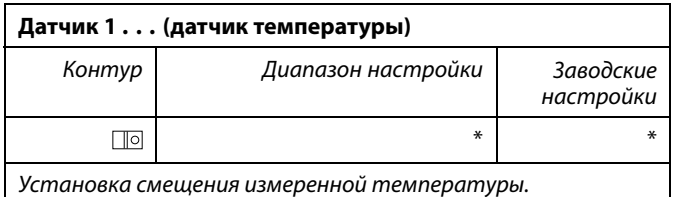

**Положи-**Значение температуры увеличивается **тельное значение смещения: Отрицательное значение смещения:** Значение температуры уменьшается

 $\mathbb{R}$ 

Диапазон измерений входов датчика температуры составляет от -60 до 150 ° C.

В случае выхода из строя датчика температуры или его соединения отображается значение « - - ».

В случае замыкания датчика температуры или его соединения отображается значение « - - - ».

Danfoss

## **6.8.9 Дисплей**

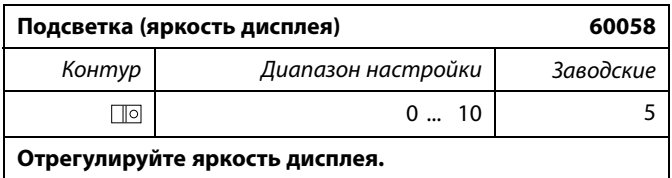

**0:** Слабая подсветка.

**10:** Сильная подсветка.

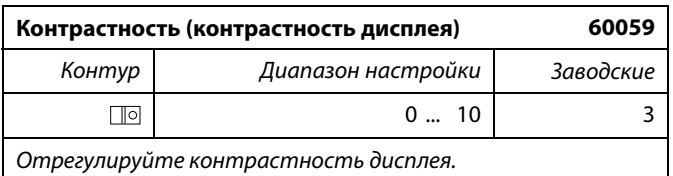

**0:** Низкая контрастность.

**10:** Высокая контрастность.

## **6.8.10 Коммуникация**

## **MENU <sup>&</sup>gt; Общие настройки регулятора <sup>&</sup>gt; Коммуникация**

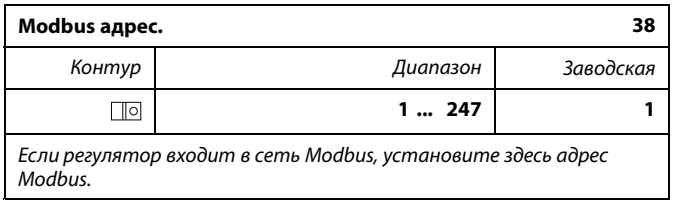

**<sup>1</sup> ... 247:** Назначьте адрес Modbus из указанного диапазона установки.

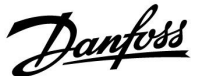

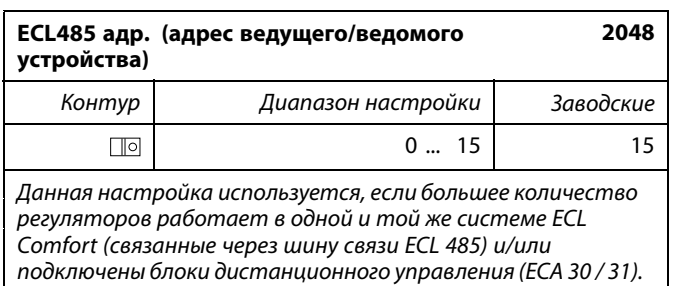

- **0:** Регулятор работает <sup>в</sup> качестве ведомого. Ведомый регулятор получает информацию <sup>о</sup> температуре наружного воздуха (S1), системном времени <sup>и</sup> сигнал потребности <sup>в</sup> ГВС у ведущего регулятора.
- **<sup>1</sup> ... 9:** Регулятор работает <sup>в</sup> качестве ведомого. Ведомый регулятор получает информацию <sup>о</sup> температуре наружного воздуха (S1), системном времени <sup>и</sup> сигнал потребности <sup>в</sup> ГВС у ведущего регулятора. Ведомый регулятор отправляет информацию <sup>о</sup> заданной температуре подачи <sup>в</sup> ведущий регулятор.
- **10 ... 14:** Зарезервировано.
- **15:** Шина связи ECL 485 работает. Регулятор является ведущим. Ведущий регулятор отправляет информацию <sup>о</sup> температуре наружного воздуха (S1) <sup>и</sup> системном времени. Соединенные блоки дистанционного управления (ECA 30 / 31) получают питание.

Регуляторы ECL Comfort могут соединяться <sup>с</sup> помощью шины связи ECL 485 для создания более крупной системы (шина связи ECL 485 может соединять макс. 16 устройств).

Каждому ведомому регулятору должен быть присвоен собственный адрес (1 ... 9).

Тем не менее, несколько ведомых регуляторов могут иметь адрес 0, если они только получают информацию <sup>о</sup> температуре наружного воздуха <sup>и</sup> системном времени (приемники).

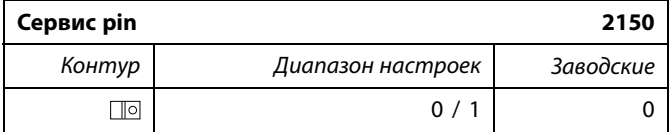

*Данный параметр используется только для установки связи с шиной Modbus.*

*Не применимо <sup>в</sup> настоящий момент, <sup>и</sup> зарезервировано на будущее!*

## S

Общая длина кабеля макс. <sup>в</sup> 200 <sup>м</sup> (все устройства включая внутреннюю шину связи ECL 485) не должна превышаться. Длина кабеля более 200 <sup>м</sup> может повысить чувствительность <sup>к</sup> шуму (EMC).

# ൴

В системе <sup>с</sup> ВЕДУЩИМ/ВЕДОМЫМ регулятором допускается только один ВЕДУЩИЙ регулятор <sup>с</sup> адресом 15.

Если по ошибке существует более одного ВЕДУЩЕГО регулятора<br>в системе шины связи ECL 485, надо выбрать, какой регулятор<br>будет ВЕДУЩИМ. Измените адрес остальных регуляторов. Работа системы <sup>с</sup> более чем одним ВЕДУЩИМ регулятором будет нестабильной.

# الى

В ВЕДУЩЕМ регуляторе адрес <sup>в</sup> поле «ECL 485 адрес (адрес ведущего/ведомого устройства)», номер ID 2048, должен быть всегда 15.

Danfoss

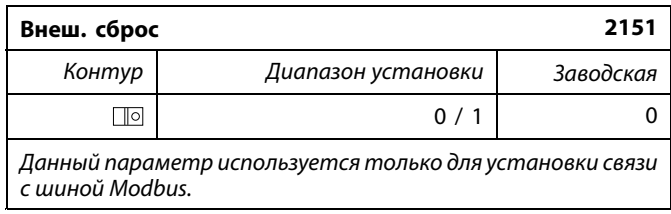

**0:** Сброс не активирован.

**1:** Сброс.

## **6.8.11 Язык**

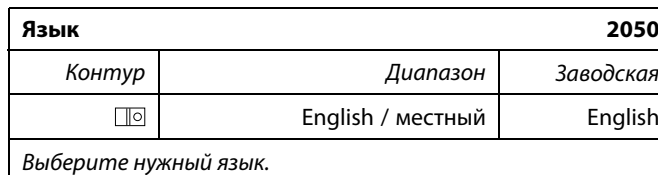

# ෯

Местный язык выбирается во время установки. При необходимости сменить местный язык приложение необходимо переустановить. Тем не менее, переключение между местным <sup>и</sup> английским языком доступно всегда.

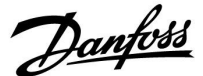

## **7.0 Дополнительно**

## **7.1 Порядок настройки ECA 30**

ECA 30 (кодовый № 087H3200) – это блок дистанционного управления со встроенным датчиком комнатной температуры.

ECA 31 (кодовый № 087H3201) – это блок дистанционного управления со встроенным датчиком комнатной температуры <sup>и</sup> датчиком влажности (относительная влажность).

Датчик температуры наружного воздуха комнаты может быть подсоединен <sup>к</sup> обоим типам для замены встроенного датчика. Датчик температуры наружного воздуха комнаты должен опознаваться при подаче питания на ECA 30.

Соединения: См. раздел «Электрические соединения».

Макс. два блока ECA 30 могут быть подсоединены <sup>к</sup> одному регулятору ECL или системе (ведущий-ведомый), состоящей из нескольких регуляторов ECL, соединенных <sup>с</sup> одной шиной ECL 485. В системе «ведущий-ведомый» только один из регуляторов ECL является ведущим. ECA 30 может, помимо прочего, быть установлен:

- • для дистанционного контроля <sup>и</sup> регулировки регулятора ECL;
- • для измерения комнатной температуры <sup>и</sup> влажности (ECA 31);
- для временного увеличения периода комфорта/экономии.

После загрузки приложения <sup>в</sup> регулятор ECL Comfort блок дистанционного управления ECA 30 примерно через одну минуту выдаст запрос «Копировать приложение». Подтвердите его, чтобы загрузить приложение <sup>в</sup> ECA 30.

#### **Структура меню**

Структура меню ECA 30– это «ECA MENU» <sup>и</sup> меню ECL, скопированные из регулятора ECL Comfort.

ECA MENU содержит:

- •ECA Настройка
- •ECA Система
- ECA Заводские

ECA Настройка: Регулировка смещения измеренной комнатной температуры.

Регулировка смещения относительной влажности (только ECA 31).

ECA Система: Настройки дисплея, связи, переключения <sup>и</sup> информация <sup>о</sup> версии.

ECA Заводские: Удаление всех приложений <sup>в</sup> ECA 30, восстановление заводских настроек, переустановка адреса ECL <sup>и</sup> обновление версии.

*Часть дисплея ECA 30 <sup>в</sup> режиме ECL:* Danfoss<br>37H1235  $-\Box - - -$ **MENU** *Часть дисплея ECA 30 <sup>в</sup> режиме ECA:* \_\_\_\_\_\_\_\_\_\_\_\_\_\_\_\_\_\_\_\_\_\_\_\_\_\_\_\_\_\_\_\_ lanfoss<br>7H1236 **ECA MENU**  $\Box$ اله Если отображается только «ECA MENU», это может указывать на то, что ECA 30 не имеет правильного адреса связи. См. ECA MENU <sup>&</sup>gt; ECA Система <sup>&</sup>gt; ECA Коммуникац.: ECL адрес. В большинстве случаев настройка ECL адреса должна иметь значение «15».

الم

В соответствии <sup>с</sup> ECA Настройка: Если ECA 30 не используется <sup>в</sup> качестве блока дистанционного

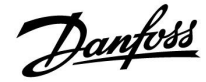

Меню ECL, как описано выше, являются меню для регулятора ECL.

Большинство настроек, выполненных непосредственно <sup>в</sup> регуляторе ECL, может быть установлено также <sup>с</sup> помощью ECA 30. S

Все настройки могут быть видны, даже если ключ приложения не вставлен <sup>в</sup> регулятор ECL. Для изменения настроек ключ приложения должен быть вставлен.

Обзор ключа (MENU <sup>&</sup>gt; «Общие настройки регулятора» <sup>&</sup>gt; «Функции ключа») не показывает приложений ключа.

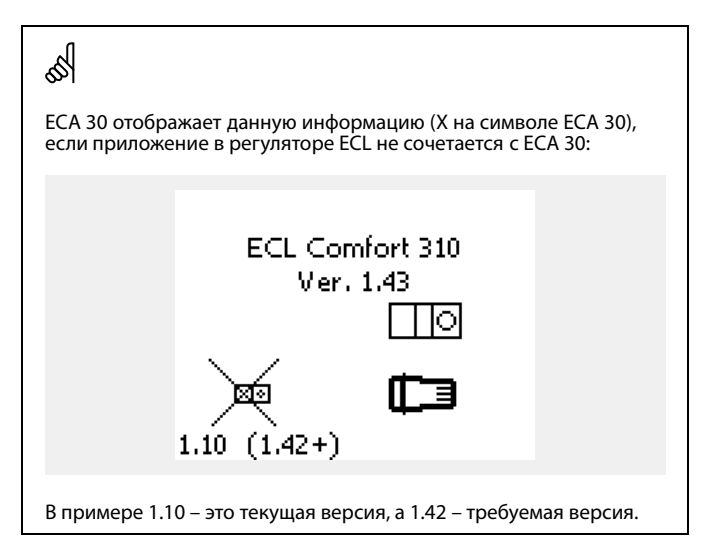

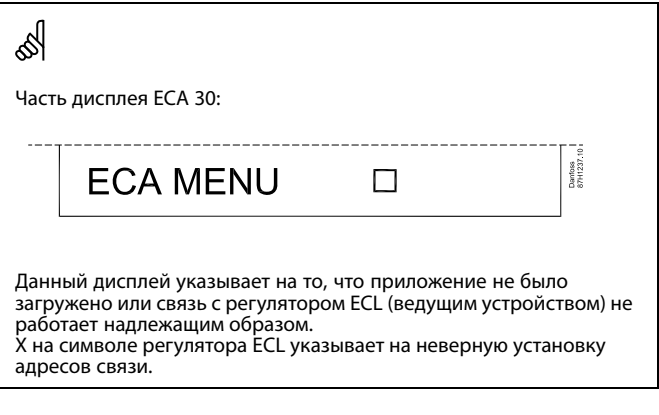

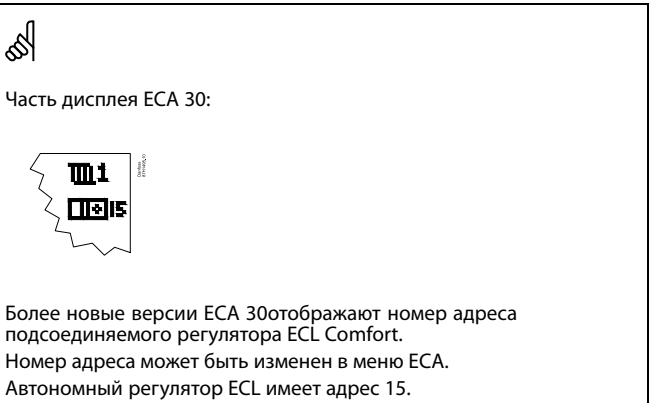

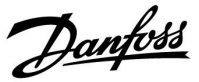

Если ECA 30 находится <sup>в</sup> режиме ECA MENU, то отображаются дата <sup>и</sup> измеренная комнатная температура.

## **ECA MENU <sup>&</sup>gt; ECA Настройка <sup>&</sup>gt; ECA Датчик**

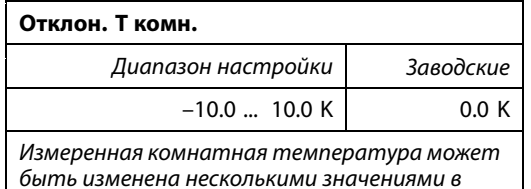

*Кельвинах. Измененное значение используется контуром отопления <sup>в</sup> регуляторе ECL.*

**Отрицательное** Указанная комнатная температура ниже.

#### **значение: 0.0 K:** Нет изменений измеренной комнатной температуры. **Положительное** Указанная комнатная температура выше.

**значение:**

## **ECA MENU <sup>&</sup>gt; ECA Настройка <sup>&</sup>gt; ECA Датчик**

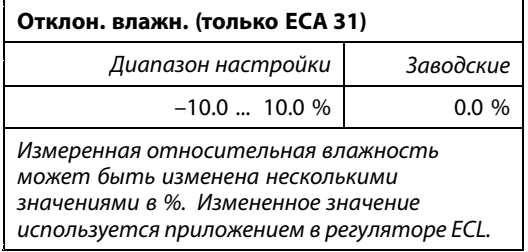

**Отрицательное** Указанная относительная влажность ниже.

#### **значение:**

**0.0 %:** Нет изменений измеренной относительной влажности.

**Положительное** Указанная относительная влажность выше.

**значение:**

## **ECA MENU> ECA Система> ECA Дисплей**

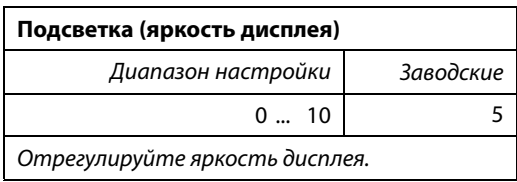

**0:** Слабая подсветка.

**10:** Сильная подсветка.

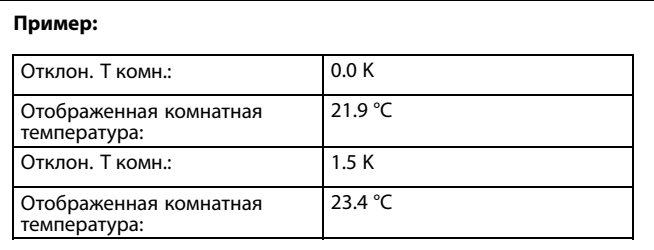

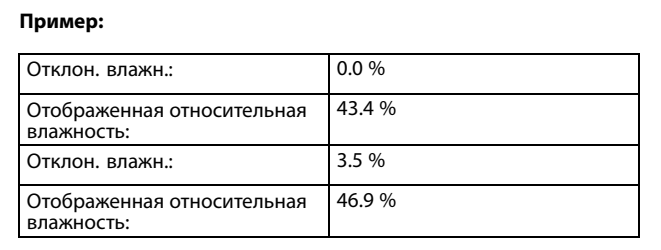

Danfoss

## **ECA MENU> ECA Система> ECA Дисплей**

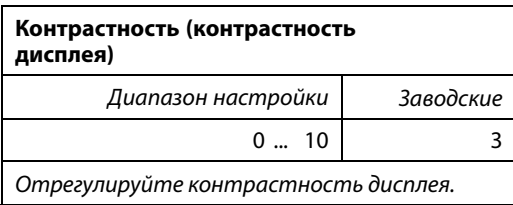

**0:** Низкая контрастность.

**10:** Высокая контрастность.

## **ECA MENU> ECA Система> ECA Дисплей**

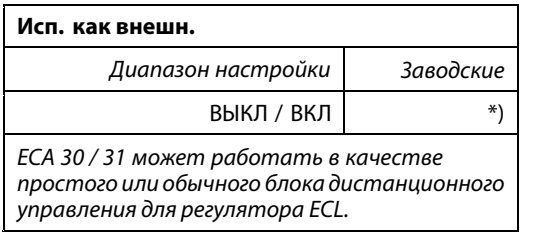

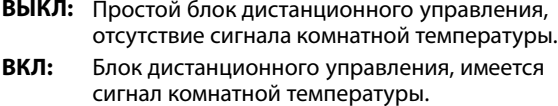

**\*):** В ином случае <sup>в</sup> зависимости от выбранного приложения.

#### **ECA MENU <sup>&</sup>gt; ECA Система <sup>&</sup>gt; ECA Коммуникац.**

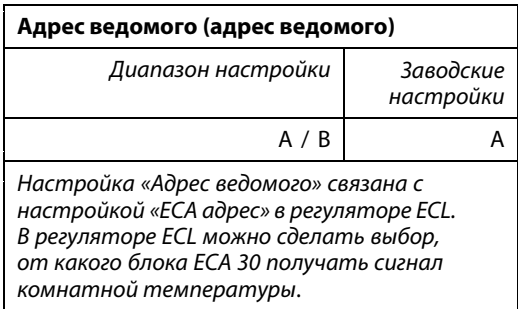

**A:** ECA 30 имеет адрес A.

**B:** ECA 30 имеет адрес B.

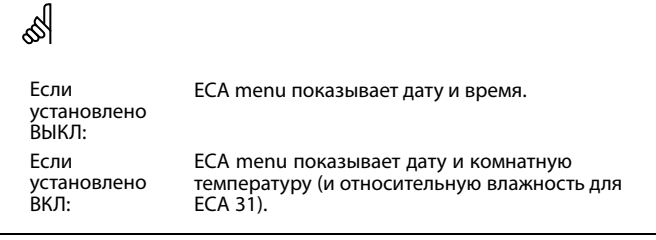

S

Для установки приложения <sup>в</sup> регуляторе ECL Comfort 210 / 310 «Адрес ведомого» должен иметь значение A.

S

Если два блока ECA 30 подключены <sup>к</sup> одной <sup>и</sup> той же системе шины ECL 485, «Адрес ведомого» должен иметь значение «A» <sup>в</sup> одном блоке ECA 30 <sup>и</sup> значение «B» <sup>в</sup> другом.

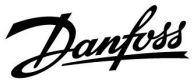

## **ECA MENU <sup>&</sup>gt; ECA Система <sup>&</sup>gt; ECA Коммуникац.**

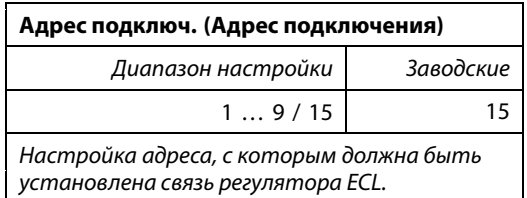

## **1 .. 9:** Ведомые регуляторы.

**15:** Ведущий регулятор.

# $\mathbb{R}^2$

ECA 30 может быть установлен <sup>в</sup> системе шины ECL 485 (ведущий-ведомый) для обеспечения связи со всеми регуляторами ECL поочередно.

# ൴

## **Пример:**

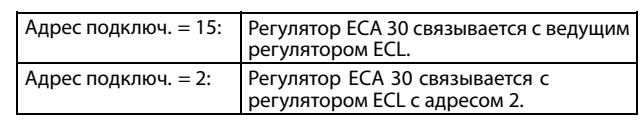

# $\mathbb{R}^2$

Должен иметься ведущий регулятор для того, чтобы пересылать время <sup>и</sup> дату.

# ෯

Регулятор ECL Comfort 210 / 310, тип B (без дисплея <sup>и</sup> диска) не может быть назначен на адрес 0 (ноль).

## **ECA MENU <sup>&</sup>gt; ECA Система <sup>&</sup>gt; ECA перекл.**

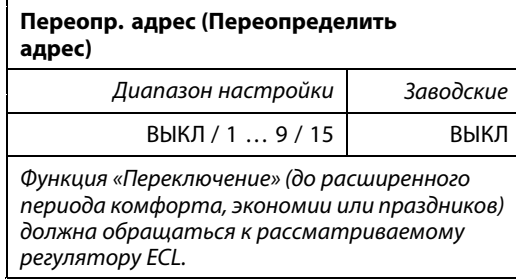

**ВЫКЛ:** Переключение невозможно.

- **1 .. 9:** Адрес ведомого регулятора для переключения.
- **15:** Адрес ведущего регулятора для переключения.

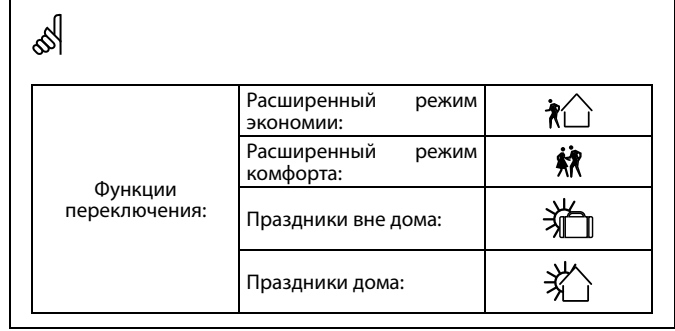

# ฿

Переключение <sup>с</sup> помощью настроек ECA 30 отменяется, если регулятор ECL Comfort переходит <sup>в</sup> режим праздников или переключен <sup>в</sup> другой режим, отличный от запланированного <sup>в</sup> расписании.

## $\mathbb{R}^2$

Рассматриваемый контур для переключения регулятора ECL должен находиться в запланированном режиме. См. также параметр «Переопр. схему».

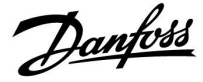

## **ECA MENU <sup>&</sup>gt; ECA Система <sup>&</sup>gt; ECA перекл.**

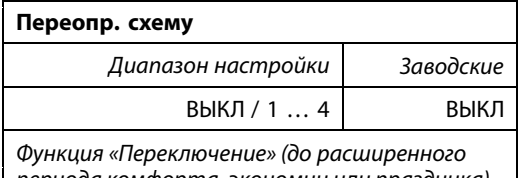

*периода комфорта, экономии или праздника) должна быть адресована рассматриваемому контуру отопления.*

**ВЫКЛ:** Контур отопления не выбран для переключения.

**1 … 4:** Номер контура отопления проверяется.

## ☝

S

Рассматриваемый контур для переключения регулятора ECL должен находиться в запланированном режиме. См. также параметр «Переопр. адрес».

## **Пример 1:**

(Один регулятор ECL <sup>и</sup> один ECA 30)

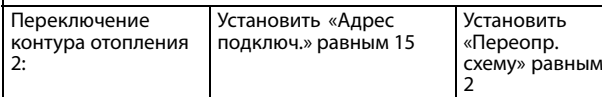

## **Пример 2:**

(Несколько регуляторов ECL <sup>и</sup> один ECA 30)

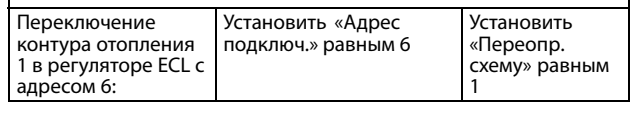

# ☝

Краткое руководство по «ECA 30 <sup>в</sup> режиме переключения»:

- 1. Выберите «ECA MENU»
- 2. Переместите курсор на символ «Часы»
- 3. Выберите символ «Часы»
- 4. Выберите одну из <sup>4</sup> функций переключения
- 5. Под символом переключения: Установите часы или дату
- 6. Ниже часов/даты: Установите заданную комнатную температуру для периода переключения

## **ECA MENU <sup>&</sup>gt; ECA Система <sup>&</sup>gt; Версия ECA**

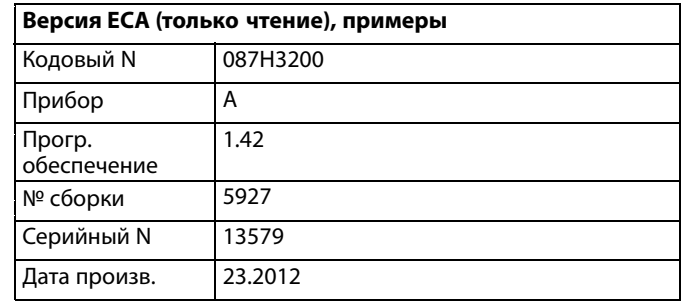

൴ **ECA 30 :** Адрес подключения (ведущее устройство: 15,  $\sqrt{10}$ <sub>15</sub> ведомые устройства: 1–9)

Данные <sup>о</sup> версии ECA полезны <sup>в</sup> сервисных случаях.

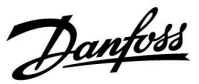

## **ECA MENU <sup>&</sup>gt; ECA заводские <sup>&</sup>gt; ECA очистить**

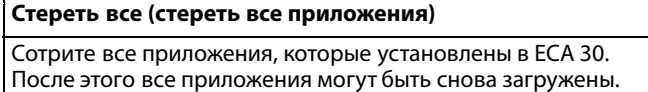

**НЕТ:** Процедура стирания не выполнена.

**ДА:** Процедура стирания выполнена (подождите 5 с).

# $\mathbb{R}$

После процедуры стирания на дисплее отобразится «Копировать<br>приложение». Выберите «Да».<br>Далее приложение будет загружено из регулятора ECL.<br>Отобразится строка загрузки.

## **ECA MENU <sup>&</sup>gt; ECA заводские <sup>&</sup>gt; ECA отказ**

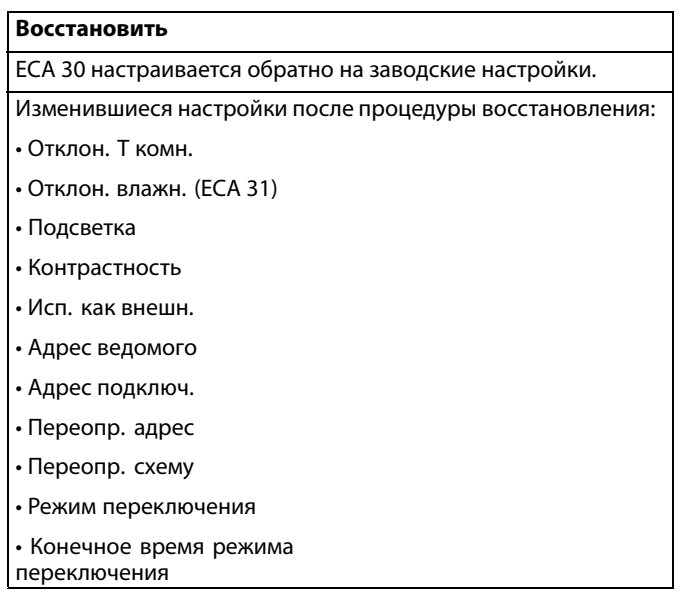

**НЕТ:** Процедура восстановления не выполнена.

**ДА:** Процедура восстановления выполнена.

Danfoss

## **ECA MENU <sup>&</sup>gt; ECA заводские <sup>&</sup>gt; Сброс адр. ECL**

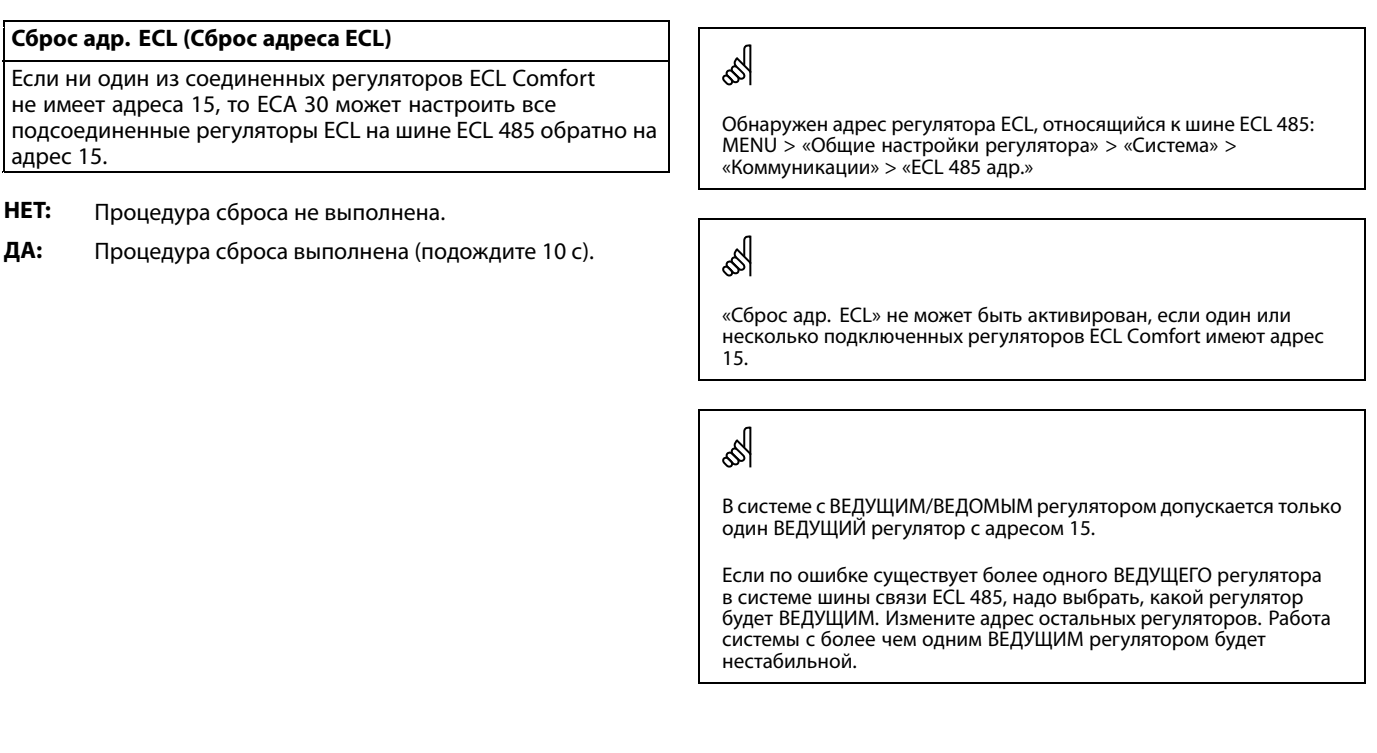

## **ECA MENU <sup>&</sup>gt; ECA заводские <sup>&</sup>gt; Обнов. версии**

## **Обнов. версии**

Версия (программа) ECA 30 / 31 может быть обновлена. Версия поставляется <sup>с</sup> ключом приложения ECL, если версия ключа, по крайней мере, 2.xx.

Если новая версия не доступна, будет отображен символ ключа приложения <sup>с</sup> X.

**НЕТ:** Процедура обновления не выполнена.

**ДА:** Процедура обновления выполнена.

S

ECA 30 / 31 автоматически проверяет, имеются ли новые версии по ключу приложения регулятора ECL Comfort. ECA 30 / 31 автоматически обновляется при загрузке нового приложения регулятора ECL Comfort.

ECA 30 / 31 не обновляется автоматически, если он подключен <sup>к</sup> регулятору ECL Comfort <sup>с</sup> загруженным приложением. Ручное обновление возможно всегда.

# S

Краткое руководство по «ECA 30 / 31 <sup>в</sup> режиме переключения»:

- 1. Выберите «ECA MENU»
- 2. Переместите курсор на символ «Часы»
- 3. Выберите символ «Часы»
- 4. Выберите одну из <sup>4</sup> функций переключения
- 5. Под символом переключения: Установите часы или дату
- 6. Ниже часов/даты: Установите заданную комнатную температуру для периода переключения

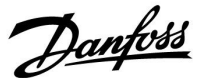

## **7.2 Функция переключения**

Регуляторы ECL 210 / 296 / 310 могут получать сигнал <sup>с</sup> целью блокировки автоматического управления существующего графика. Сигнал блокировки автоматического управления может быть от переключателя или контактной группы реле.

Можно выбирать различные режимы блокировки автоматического управления <sup>в</sup> зависимости от типа ключа приложения.

Режимы блокировки автоматического управления: «КОМФОРТ», «ЭКОНОМ», «Защита от замерзания» <sup>и</sup> «Постоянная температура».

«КОМФОРТ» также называют нормальной температурой отопления.

«ЭКОНОМ» также может называться сниженным отоплением или остановкой отопления.

«Постоянная температура» является требуемой температурой подачи, устанавливаемой <sup>в</sup> меню «Температура подачи». «Защита от замерзания» полностью прекращает отопление.

Блокировка автоматического управления <sup>с</sup> использованием переключателя блокировки автоматического управления или контактной группы реле возможно, когда ECL 210 / 296 / 310 находится <sup>в</sup> режиме работы по графику (часы).

*Пример, переключатель блокировки автоматического управления подключен <sup>к</sup> S8:* Danfoss<br>87H1026 12 **ECL 310**  $\frac{1}{\frac{1}{\sqrt{1}}}\frac{1}{\sqrt{1}}$  $-$  S<sub>10</sub> ECL 210 / 296  $-$  ss .<br>S7 S<sub>6</sub>  $-$  S<sub>5</sub>  $\overline{\mathsf{S}}$ 4  $-$  S3  $S<sub>2</sub>$  $S<sub>1</sub>$  $\frac{1}{\text{S3}}$  $\overline{s}$ <sup>2</sup>  $\overline{s}$ 

*Пример, реле блокировки автоматического управления подключено <sup>к</sup> S8:*

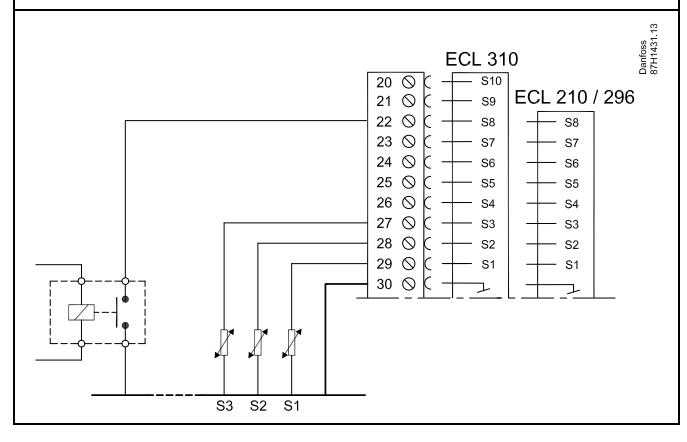

Danfoss

## **Пример 1**

ECL <sup>в</sup> режиме «ЭКОНОМ», но <sup>в</sup> режиме «КОМФОРТ» при блокировке автоматического управления.

Выберите неиспользуемый вход, например, S8. Подключите переключатель блокировки автоматического управления или контактную группу реле блокировки автоматического управления.

Настройки <sup>в</sup> ECL:

1. Выберите контур <sup>&</sup>gt; MENU <sup>&</sup>gt; Настройка <sup>&</sup>gt; Приложение <sup>&</sup>gt; Внеш. вход:

Выберите вход S8 (пример схемы электрических соединений)

2. Выберите контур <sup>&</sup>gt; MENU <sup>&</sup>gt; Настройка <sup>&</sup>gt; Приложение <sup>&</sup>gt; Тип режима:

Выберите «КОМФОРТ»

3. Выберите контур <sup>&</sup>gt; MENU <sup>&</sup>gt; График:

Выберите все дни недели

Установите «Старт 1» равным 24.00 (это отключает режим «КОМФОРТ»)

Выйдите из меню <sup>и</sup> подтвердите, нажав «Сохранить»

4. Не забудьте установить рассматриваемый контур <sup>в</sup> режим работы по графику («Часы»).

Результат: Когда переключатель блокировки автоматического управления (или контактная группа реле) включен, ECL 210 / 296 / 310 работает <sup>в</sup> режиме «КОМФОРТ».

Когда переключатель блокировки автоматического управления (или контактная группа реле) выключен, ECL 210 / 296 / 310 работает <sup>в</sup> режиме «ЭКОНОМ».

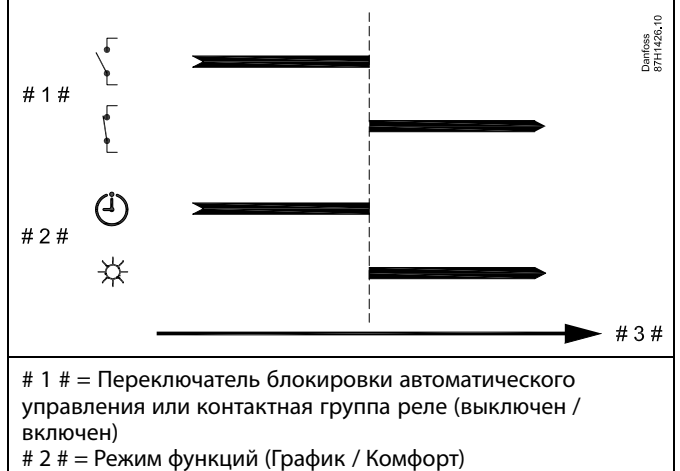

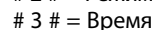

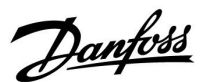

## **Пример 2**

ECL <sup>в</sup> режиме «КОМФОРТ», но <sup>в</sup> режиме «ЭКОНОМ» при блокировке автоматического управления.

Выберите неиспользуемый вход, например, S8. Подключите переключатель блокировки автоматического управления или контактную группу реле блокировки автоматического управления.

Настройки <sup>в</sup> ECL:

1. Выберите контур <sup>&</sup>gt; MENU <sup>&</sup>gt; Настройка <sup>&</sup>gt; Приложение <sup>&</sup>gt; Внеш. вход:

Выберите вход S8 (пример схемы электрических соединений)

2. Выберите контур <sup>&</sup>gt; MENU <sup>&</sup>gt; Настройка <sup>&</sup>gt; Приложение <sup>&</sup>gt; Тип режима:

Выберите «ЭКОНОМ»

3. Выберите контур <sup>&</sup>gt; MENU <sup>&</sup>gt; График:

Выберите все дни недели

Установите «Старт 1» равным 00.00

Установите «Стоп 1» равным 24.00

Выйдите из меню <sup>и</sup> подтвердите, нажав «Сохранить»

4. Не забудьте установить рассматриваемый контур <sup>в</sup> режим работы по графику («Часы»).

Результат: Когда переключатель блокировки автоматического управления (или контактная группа реле) включен, ECL 210 / 296 работает <sup>в</sup> режиме «ЭКОНОМ».

Когда переключатель блокировки автоматического управления (или контактная группа реле) выключен, 210 / 296 / 310 работает <sup>в</sup> режиме «КОМФОРТ».

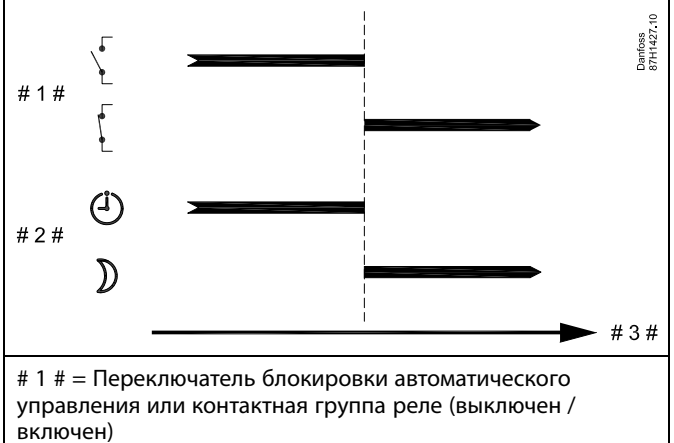

# 2 # <sup>=</sup> Режим функций (График / Эконом) # 3 # <sup>=</sup> Время

Danfoss

## **Пример 3**

Недельный график для здания устанавливается <sup>с</sup> помощью периодов комфорта: понедельник - пятница 07.00 - 17.30. Иногда по вечерам или на выходных проводятся совещания групп.

Устанавливается переключатель блокировки автоматического управления, <sup>и</sup> отопление должно быть включено (режим «КОМФОРТ»), пока включен переключатель.

Выберите неиспользуемый вход, например, S8. Подсоедините переключатель блокировки автоматического управления.

Настройки <sup>в</sup> ECL:

1. Выберите контур <sup>&</sup>gt; MENU <sup>&</sup>gt; Настройка <sup>&</sup>gt; Приложение <sup>&</sup>gt; Внеш. вход:

Выберите вход S8 (пример схемы электрических соединений)

2. Выберите контур <sup>&</sup>gt; MENU <sup>&</sup>gt; Настройка <sup>&</sup>gt; Приложение <sup>&</sup>gt; Тип режима:

Выберите «КОМФОРТ»

3. Не забудьте установить рассматриваемый контур <sup>в</sup> режим работы по графику («Часы»).

Результат: Когда переключатель блокировки автоматического управления (или контактная группа реле) включен, ECL 210 / 296 / 310 работает <sup>в</sup> режиме «КОМФОРТ».

Когда переключатель блокировки автоматического управления выключен, ECL 210 / 296 / 310 работает <sup>в</sup> соответствии <sup>с</sup> графиком.

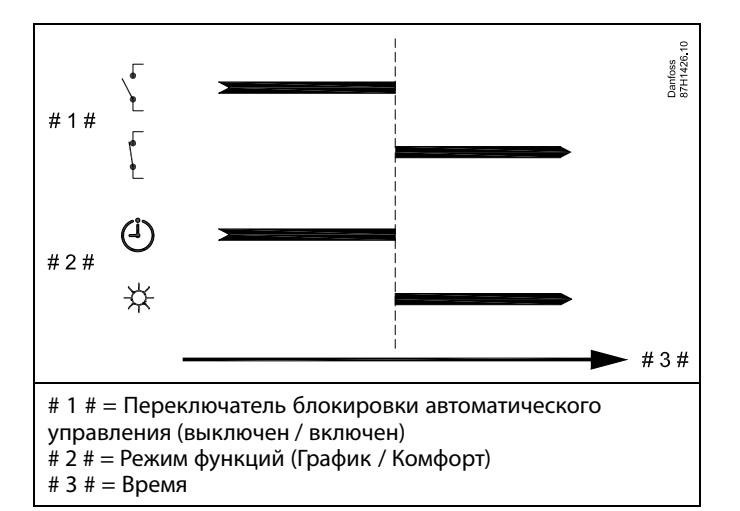

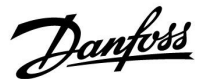

## **Пример:**

Недельный график для здания устанавливается <sup>с</sup> помощью периодов комфорта для всех дней недели: 06.00 - 20.00. Иногда требуемая температура подачи должна быть постоянной на уровне 65 °C.

Устанавливается реле блокировки автоматического управления, итемпература подачи должна составлять 65 °C, пока реле блокировки автоматического управления включено.

Выберите неиспользуемый вход, например, S8. Соедините контакты реле блокировки автоматического управления.

Настройки <sup>в</sup> ECL:

1. Выберите контур <sup>&</sup>gt; MENU <sup>&</sup>gt; Настройка <sup>&</sup>gt; Приложение <sup>&</sup>gt; Внеш. вход:

Выберите вход S8 (пример схемы электрических соединений)

2. Выберите контур <sup>&</sup>gt; MENU <sup>&</sup>gt; Настройка <sup>&</sup>gt; Приложение <sup>&</sup>gt; Тип режима:

Выберите «Пост. T

3. Выберите контур <sup>&</sup>gt; MENU <sup>&</sup>gt; Настройка <sup>&</sup>gt; Т подачи <sup>&</sup>gt;

Треб T (ID 1x004):

Установите значение равным 65 °C

4. Не забудьте установить рассматриваемый контур <sup>в</sup> режим работы по графику («Часы»).

Результат: Когда реле блокировки автоматического управления будет включено, ECL 210 / 296 / 310 начнет работу <sup>в</sup> режиме «Пост. T» <sup>и</sup> будет контролировать температуру подачи 310 °C.

Когда реле блокировки автоматического управления выключено, ECL 210 / 296 / 310 работает <sup>в</sup> соответствии <sup>с</sup> графиком.

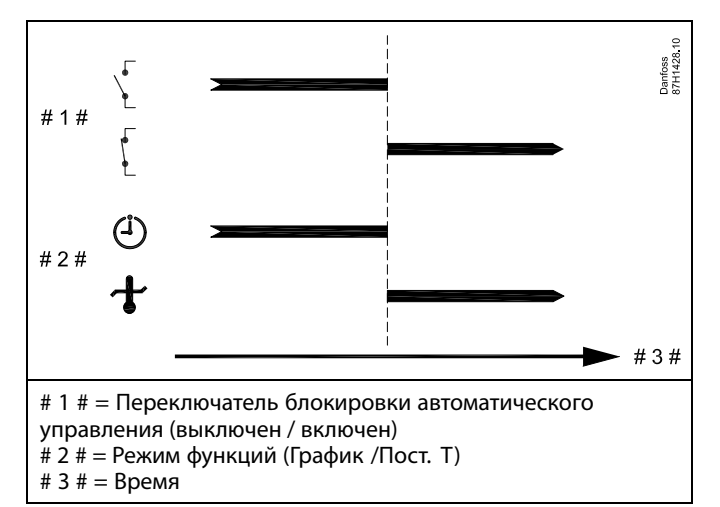

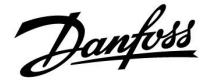

## **7.3 Несколько регуляторов <sup>в</sup> одной системе**

Если регуляторы ECL Comfort соединены <sup>с</sup> помощью шины связи ECL 485 (тип кабеля: 2 <sup>x</sup> витая пара), ведущий регулятор будет пересылать ведомым регуляторам следующие сигналы:

- •температура наружного воздуха (измеряемая S1);
- •время <sup>и</sup> дата;
- •нагрев / загрузка бака ГВС.

Более того, ведущий регулятор может получать данные о:

- требуемой температуре подачи (запрос) от ведомых регуляторов;
- • <sup>и</sup> (как <sup>и</sup> от регулятора ECL версии 1.48) нагреве / загрузке бака ГВС <sup>в</sup> ведомых регуляторах.

#### Ситуация 1:

#### **ВЕДОМЫЕ регуляторы: Как использовать сигнал <sup>о</sup> температуре наружного воздуха, отправленный <sup>с</sup> ВЕДУЩЕГО регулятора**

Ведомые регуляторы только получают информацию <sup>о</sup> температуре наружного воздуха <sup>и</sup> дате/времени.

#### ВЕДОМЫЕ регуляторы:

Измените заводскую настройку <sup>с</sup> адреса 15 на адрес 0.

•В выберите «Система <sup>&</sup>gt; Коммуникации <sup>&</sup>gt; ECL485 адр.»

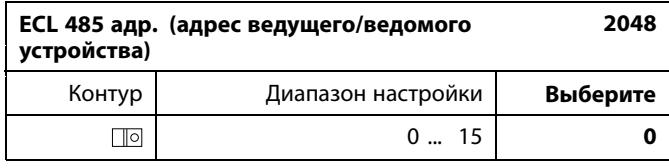

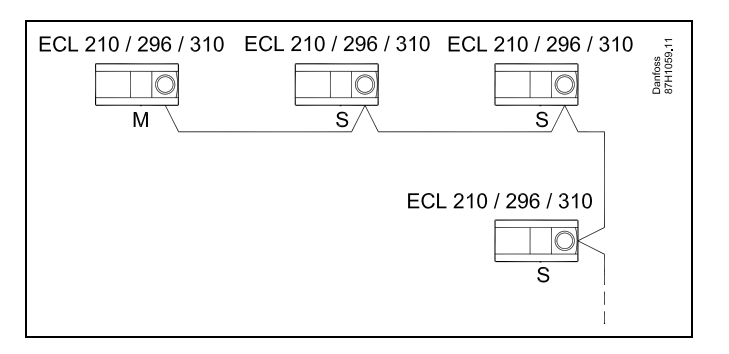

൴

#### **Кабель шины ECL 485**

Максимальная рекомендуемая длина шины ECL 485 рассчитывается следующим образом:

200 <sup>м</sup> минус «Общая длина всех кабелей ввода всех регуляторов <sup>в</sup> системе «ведущий-ведомый»

Простой пример для общей длины всех кабелей ввода, 3 <sup>x</sup> ECL:

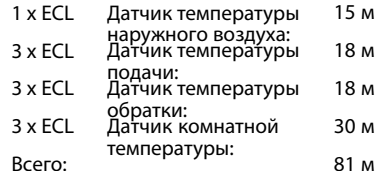

Максимальная рекомендуемая длина шины ECL 485:  $200 M - 81 M = 119 M$ 

## ฿

В системе <sup>с</sup> ВЕДУЩИМИ/ВЕДОМЫМИ регуляторами допускается только один ВЕДУЩИЙ регулятор <sup>с</sup> адресом 15.

Если по ошибке существует более одного ВЕДУЩЕГО регулятора <sup>в</sup> системе шины связи ECL 485, надо выбрать, какой регулятор будет ВЕДУЩИМ. Измените адрес остальных регуляторов. Однако работа системы <sup>с</sup> более чем одним ВЕДУЩИМ регулятором будет нестабильной.

# ൴

В ВЕДУЩЕМ регуляторе адрес <sup>в</sup> «ECL 485 адр. (адрес ведущего/ведомого устройства)», идент. № 2048, всегда должен равняться 15. Навигация:

•В **В** выберите «Система > Коммуникации > ECL485 адр.»

ВЕДОМЫЙ регулятор должен быть настроен на друго<sup>й</sup> адрес (не 15):

Навигация:

В **В** выберите «Система > Коммуникации > ECL485 адр.»

# S

•

Функция «Смещение» со значением используется только <sup>в</sup> ведущем регуляторе

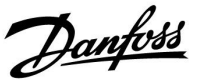

#### Случай 2:

## **ВЕДОМЫЙрегулятор: Как реагировать на команды нагрева / загрузки бака ГВС, отправленные <sup>с</sup> ВЕДУЩЕГО регулятора**

Ведомое устройство получает информацию <sup>о</sup> нагреве/загрузке бака ГВС <sup>в</sup> ведущем регуляторе, <sup>и</sup> его можно настроить на закрытие выбранного контура нагрева.

Версии 1.48 регулятора ECL (с августа 2013 г.):

Ведущее устройство получает данные <sup>о</sup> нагреве/ загрузке бака ГВС ведущего регулятора, <sup>а</sup> также ведомых устройств системы. Данный статус пересылается всем регуляторам ECL <sup>в</sup> системе, <sup>и</sup> каждый контур отопления может быть настроен на выключение отопления.

## ВЕДОМЫЙ регулятор:

Установите заданную функцию:

• В контуре 1/контуре 2 выберите Настройка <sup>&</sup>gt; Приложение <sup>&</sup>gt; Приоритет ГВС:

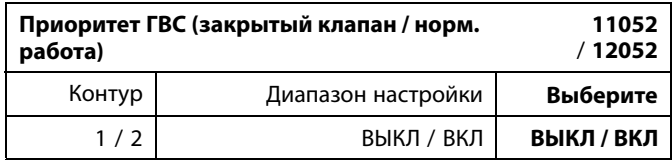

- **ВЫКЛ:** Во время регулирования нагрева/загрузки ГВС <sup>в</sup> системе «ведущий-ведомый» регулирование температуры подачи не изменяется.
- **ВКЛ:** Клапан <sup>в</sup> контуре отопления закрыт <sup>в</sup> ходе нагрева/загрузки ГВС <sup>в</sup> системе «ведущий-ведомый».

Danfoss

Ситуация 3:

**ВЕДОМЫЙ регулятор: Как использовать сигнал о температуре наружного воздуха <sup>и</sup> отправлять информацию <sup>о</sup> требуемой температуре подачи назад <sup>в</sup> ВЕДУЩИЙ регулятор**

Ведомый регулятор получает информацию <sup>о</sup> температуре наружного воздуха <sup>и</sup> дате/времени. Ведущий регулятор получает информацию <sup>о</sup> требуемой температуре подачи от ведомых регуляторов <sup>с</sup> адресом от 1 до 9:

ВЕДОМЫЙ регулятор:

- •В выберите Система <sup>&</sup>gt; Коммуникации <sup>&</sup>gt; ECL 485 адр.
- • Измените заводскую настройку адреса <sup>с</sup> 15 на адрес (1 ... 9). Каждому ведомому регулятору должен быть присвоен собственный адрес.

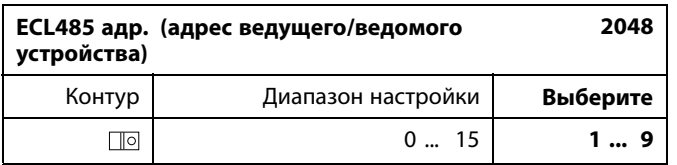

Кроме того, каждое ведомое устройство может отправлять информацию <sup>о</sup> требуемой температуре подачи (потребление) <sup>в</sup> каждом контуре обратно ведущему регулятору.

## ВЕДОМЫЙ регулятор:

- • В рассматриваемом контуре выберите Настройка <sup>&</sup>gt; Приложение <sup>&</sup>gt; Передать Т треб.
- •Выберите ON или OFF.

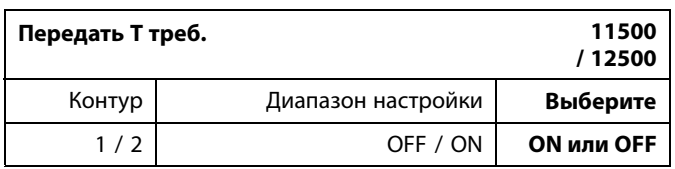

**OFF:** Информация <sup>о</sup> требуемой температуре подачи теплоносителя не посылается <sup>в</sup> ведущий регулятор.

**ON:** Информация <sup>о</sup> требуемой температуре подачи передается <sup>в</sup> ведущий регулятор.

S

В ВЕДУЩЕМ регуляторе адрес <sup>в</sup> поле «ECL 485 адр. (адрес ведущего/ведомого устройства)», номер ID 2048, должен быть всегда 15.

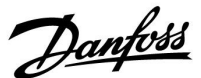

## **7.4 Часто задаваемые вопросы**

฿

Приведенные термины <sup>и</sup> определения применимы <sup>к</sup> контроллерам серии ECL Comfort 210/310. Следовательно, вам могут встретиться выражения, которые не упоминаются <sup>в</sup> вашей инструкции.

#### **Циркуляционный насос (отопление) не останавливается, как предполагалось**

Он включается для защиты от замерзания (температура наружного воздуха ниже значения «Т нар. вкл. P») <sup>и</sup> при включении отопления (требуемая температура подачи выше значения «Т под. вкл. P»).

#### **Время, отображенное на дисплее, отстает на один час?** См. пункт «Время <sup>и</sup> дата».

#### **Время, отображенное на дисплее, неверно?**

Внутренние часы могут быть сброшены, если питание было отключено более 72 часов.

Чтобы установить правильное время, см. «Общие настройки контроллера» <sup>и</sup> «Время & дата».

#### **Ключ программирования ECL утерян?**

Выключите питание <sup>и</sup> снова его включите, чтобы увидеть тип контроллера ECL, номер версии (например, 1.52), кодовый номер <sup>и</sup> приложение (например, A266.1), или перейдите <sup>в</sup> «Общие настройки контроллера <sup>&</sup>gt; Функции ключа <sup>&</sup>gt; Приложение». Отобразится тип системы (например, ТИП A266.1) <sup>и</sup> схема системы.

Закажите ключ у представителя Danfoss (например, ключ программирования ECL A266).

Вставьте новый ключ программирования ECL <sup>и</sup> скопируйте персональные настройки из контроллера <sup>в</sup> новый ключ программирования ECL при необходимости.

#### **Комнатная температура слишком низкая?**

Убедитесь <sup>в</sup> том, что радиаторный терморегулятор не ограничивает комнатную температуру.

Если вы по-прежнему не можете получить заданную комнатную температуру путем настройки радиаторных терморегуляторов, это означает, что температура подачи слишком низкая. Увеличьте заданную комнатную температуру (дисплей <sup>с</sup> заданной комнатной температурой). Если это не помогает, отрегулируйте «График» («Температура подачи»).

#### **Комнатная температура слишком высокая во время периодов экономии?**

Убедитесь <sup>в</sup> том, что мин. ограничение температуры подачи («Т мин.») не слишком высокое.

#### **Температура нестабильна?**

Убедитесь <sup>в</sup> том, что датчик температуры подачи правильно подсоединен <sup>и</sup> находится <sup>в</sup> правильном месте. Отрегулируйте параметры управления («Параметры упр.»).

Если контроллер получает сигнал комнатной температуры, см. «Огр. комнатной».

#### **Контроллер не работает <sup>и</sup> регулирующий клапан закрыт?**

Убедитесь <sup>в</sup> том, что датчик температуры подачи измеряет правильное значение, см. «Ежедневное использование» или «Обзор входов».

Проверьте воздействие других измеренных температур.

#### **Как создать дополнительный период комфорта <sup>в</sup> расписании?**

Вы можете установить дополнительный период комфорта, добавив новые периоды «Начало» <sup>и</sup> «Стоп» <sup>в</sup> «Расписание».

Danfoss

**Как удалить период комфорта из расписания?** Вы можете удалить период комфорта, задав параметрам «Начало» <sup>и</sup> «Стоп» одно <sup>и</sup> то же значение.

**Как восстановить персональные настройки?** Прочтите раздел «Установка ключа программирования ECL».

**Как восстановить заводские настройки?** Прочтите раздел «Установка ключа программирования ECL».

**Почему нельзя изменить настройки?** Ключ программирования ECL был вынут.

**Почему нельзя выбрать приложение при установке ключа программирования ECL <sup>в</sup> контроллер?** Текущее приложение <sup>в</sup> контроллере ECL Comfort должно быть удалено перед выбором нового приложения (подтипа).

**Как реагировать на аварийную сигнализацию?** Сигнализация указывает на то, что система работает неудовлетворительно. Пожалуйста, свяжитесь <sup>с</sup> установщиком.

## **Что означает П-регулирование <sup>и</sup> ПИ-регулирование?**

П-регулирование: пропорциональное регулирование. Используя П-регулирование, контроллер может пропорционально изменять температуру подачи до разницы между заданной <sup>и</sup> текущей температурой, например комнатной температурой. П-регулирование всегда должно иметь параметр смещения,

который не исчезает по прошествии времени.

ПИ-регулирование: пропорционально-интегральное регулирование.

ПИ-регулирование работает так же, как <sup>и</sup> П-регулирование, но смещение со временем исчезнет.

Большое значение постоянной «Время интегрир.» (Tn) обеспечивает медленное, но стабильное управление, <sup>а</sup> малое значение постоянной «Время интегрир.» (Tn) обеспечивает быстрое управление, но высокий риск нестабильности.

## **Что означает символ «i» <sup>в</sup> верхнем правом углу дисплея?**

При загрузке приложения (подтипа) из ключа программирования <sup>в</sup> контроллер ECL Comfort символ «**i**» <sup>в</sup> правом верхнем углу указывает, что подтип кроме заводских настроек также содержит специальные пользовательские/системные настройки.

#### **Почему шина ECL 485 (используемая <sup>в</sup> ECL 210/310) <sup>и</sup> шина ECL (используемая <sup>в</sup> ECL 100/110/200/300) не могут обмениваться данными?**

Эти две коммуникационные шины (собственность компании Danfoss) различаются по типу подключения, формату передачи данных <sup>и</sup> скорости.

#### **Почему <sup>я</sup> не могу выбрать язык при загрузке приложения?**

Причина может заключаться <sup>в</sup> том, что ECL 310 получает питание от сети 24 В постоянного тока.

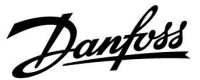

#### **Язык**

При загрузке приложения необходимо выбрать язык\*. Если выбран язык, отличный от английского, <sup>в</sup> контроллер ECL будут загружены выбранный язык **И** английский язык. Это упрощает обслуживание для англоговорящих специалистов, так как простым изменением фактически установленного языка на английский можно увидеть меню на английском языке.

(Навигация: MENU <sup>&</sup>gt; Общие настройки контроллера <sup>&</sup>gt; Система <sup>&</sup>gt; Язык)

Если загруженный язык не подходит, приложение должно быть удалено. Пользовательские <sup>и</sup> системные настройки могут быть сохранены <sup>в</sup> ключе программирования перед удалением. После новой загрузки приложения <sup>с</sup> предпочитаемым языком можно загрузить сохраненные пользовательские <sup>и</sup> системные настройки.

#### \*)

(ECL Comfort 310, 24 В) Если выбор языка недоступен, значит, электропитание не переменного тока.

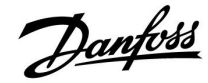

#### **Как установить правильный график?**

#### **Короткий ответ:**

Установите график равным самому низкому значению, удерживая при этом комфортную комнатную температуру.

В таблице приведены некоторые рекомендации:

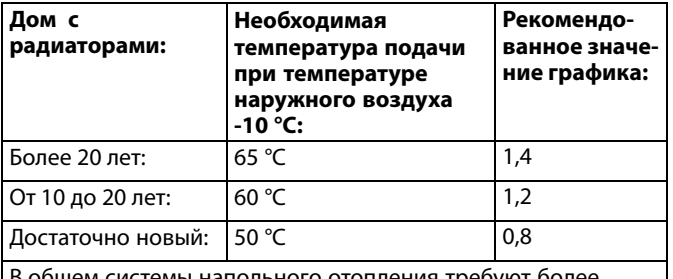

ощем системы напольного отопления треоуют более низкого значения графика.

#### **Технический ответ:**

Для экономии энергии температура подачи должна быть максимально низкой, но при этом должна сохраняться комфортная комнатная температура. Это значит, что наклон графика должен быть небольшим.

См. диаграмму наклона графика.

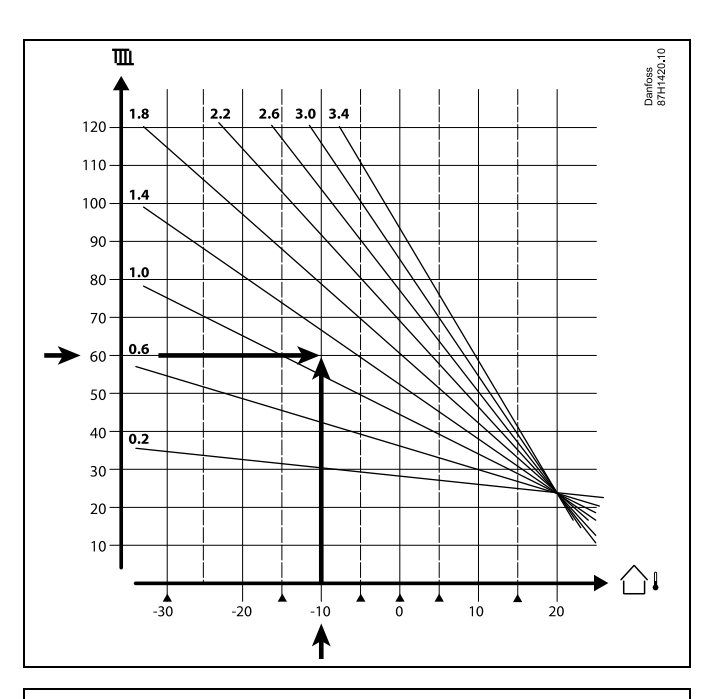

Выберите требуемую температуру подачи (вертикальная ось) для вашей отопительной системы при ожидаемой максимально низкой температуре наружного воздуха (горизонтальная ось) для вашей области. Выберите график, который ближе всего <sup>с</sup> общей точке данных двух значений.

Пример: Требуемая температура подачи: 60 (°C) при температуре наружного воздуха: -10 (°C)

Результат: Значение наклона графика <sup>=</sup> 1,2 (посредине между 1,4 <sup>и</sup> 1,0).

#### **Общая информация:**

- • Более мелкие радиаторы <sup>в</sup> вашей системе отопления могут требовать более высокое значение наклона графика. (Пример: Требуемая температура подачи 70 °C обеспечивает значение графика <sup>=</sup> 1,5).
- • Системы напольного отопления требуют более низкого значения наклона графика. (Пример: Требуемая температура подачи 35 °C обеспечивает значение графика <sup>=</sup> 0,4).
- • Изменения наклона графика должны вноситься небольшими шагами при температуре наружного воздуха ниже 0 °C; один шаг в день.
- • При необходимости отрегулируйте график <sup>в</sup> шести координатных точках.
- • Установка требуемой **комнатной** температуры оказывает воздействие на требуемую температуру подачи, даже если датчик комнатной температуры / блок дистанционного управления не подключен. В качестве примера: Увеличение требуемой **комнатной** температуры приводит <sup>к</sup> повышению температуры подачи.
- • Обычно требуемая **комнатная** температура должна регулироваться при температуре наружного воздуха выше 0 °C.

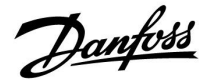

## **Измерение давления**

Напряжение (0–10 В) преобразуется <sup>в</sup> отображаемое давление (бар)

(A230.4)

Шкала пересчета поступающего напряжения (к клемме S8) <sup>в</sup> бары находится здесь:

(Навигация: Контур 1 <sup>&</sup>gt; MENU <sup>&</sup>gt; Авария <sup>&</sup>gt; Давление <sup>&</sup>gt; Давление) Чтобы отобразить шкалу, щелкните на строке давления.

Давление <sup>в</sup> точках 2 вольта <sup>и</sup> 10 вольт можно настраивать. На изображении экрана справа давление при напряжении 2 вольта составляет 0,0 бар, <sup>а</sup> при напряжении 10 вольт давление составляет 4,0 бар.

Следуйте приведенным ниже примерам для установки значений давления.

## **Пример 1:**

Преобразователь давления генерирует сигнал <sup>1</sup> вольт при давлении 0,5 бар <sup>и</sup> сигнал 8 вольт при давлении 6 бар.

Соотношение между величинами <sup>в</sup> барах <sup>и</sup> вольтах: (6 бар – 0,5 бар) / (8 вольт – 1 вольт) 5,5 / 7 <sup>=</sup> 0,8 бар/вольт

Чтобы получить значение <sup>в</sup> барах <sup>в</sup> точке «2 вольта», необходимо установить на шкале: 0,5 бар (при значении 1 вольт) <sup>+</sup> 0,8 <sup>=</sup> 1,3 бар

Чтобы получить значение <sup>в</sup> барах <sup>в</sup> точке «10 вольт», необходимо установить на шкале: 6 бар (при значении 8 вольт) <sup>+</sup> (2 <sup>x</sup> 0,8) <sup>=</sup> 7,6 бар

#### **Пример 2:**

Преобразователь давления генерирует сигнал 0 вольт при давлении 0 бар <sup>и</sup> сигнал 8 вольт при давлении 5 бар.

Соотношение между величинами <sup>в</sup> барах <sup>и</sup> вольтах: (5 бар – 0 бар) / (8 вольт – 0 вольт) 5 / 8 <sup>=</sup> 0,6 бар/вольт

Чтобы получить значение <sup>в</sup> барах <sup>в</sup> точке «2 вольта», необходимо установить на шкале: 0 бар (при 0 вольт) <sup>+</sup> (2 <sup>x</sup> 0,6) <sup>=</sup> 1,2 бар

Чтобы получить значение <sup>в</sup> барах <sup>в</sup> точке «10 вольт», необходимо установить на шкале: 5 бар (при значении 8 вольт) <sup>+</sup> (2 <sup>x</sup> 0,6) <sup>=</sup> 6,2 бар

#### **Пример 3:**

Преобразователь давления генерирует сигнал 4–20 мА при давлении 0–6 бар.

Ток 4–20 мА направляется через резистор 500 Ом. Напряжение на резисторе будет составлять 2 вольта при 0 бар <sup>и</sup> 10 вольт при 6 бар. Эти значения могут быть непосредственно установлены на

шкале.

## **Пример 4:**

Преобразователь давления генерирует сигнал 4–20 мА при давлении 0–6 бар. Ток 4–20 мА направляется через резистор 250 Ом.

Напряжение на резисторе будет составлять <sup>1</sup> вольт при 0 бар <sup>и</sup> 5 вольт при 6 бар.

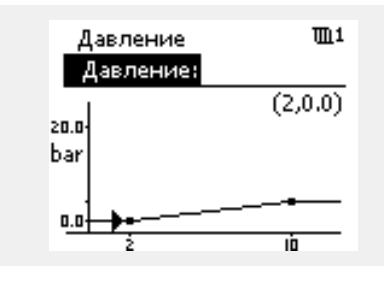

#### **Пример 4:**

Преобразователь давления генерирует сигнал 4–20 мА при давлении 0–6 бар.

Ток 4–20 мА направляется через резистор 250 Ом. Напряжение на резисторе будет составлять <sup>1</sup> вольт при 0 бар <sup>и</sup> 5 вольт при 6 бар.

Соотношение между величинами <sup>в</sup> барах <sup>и</sup> вольтах: (6 бар – 0 бар) / (5 вольт – 1 вольт) 6 / 4 <sup>=</sup> 1,5 бар/вольт

Чтобы получить значение <sup>в</sup> барах <sup>в</sup> точке «2 вольта», необходимо установить на шкале: 0 бар (при значении 1 вольт) + 1,5 = 1,5 бар

Чтобы получить значение <sup>в</sup> барах <sup>в</sup> точке «10 вольт», необходимо установить на шкале: 6 бар (при значении 5 вольт) <sup>+</sup> (5 <sup>x</sup> 1,5) <sup>=</sup> 13,5 бар

Danfoss

## **7.5 Терминология**

# S

Приведенные термины <sup>и</sup> определения применимы <sup>к</sup> регуляторам серии ECL Comfort 210/310. Следовательно, вам могут встретиться выражения, которые не упоминаются <sup>в</sup> вашей инструкции.

## **Значение Т аккум.**

Отфильтрованное (усредненное) значение, обычно для температуры внутри помещения или наружного воздуха. Оно рассчитывается <sup>в</sup> регуляторе ECL <sup>и</sup> отражает объем тепла, накопленного <sup>в</sup> стенах дома. Накопленное значение не изменяется так же быстро, как фактическая температура.

## **Температура <sup>в</sup> воздуховоде**

Температура, измеренная <sup>в</sup> воздуховоде, <sup>в</sup> котором температура должна регулироваться.

## **Аварийная функция**

На основании настроек сигнализации регулятор может активировать выход.

## **Антибактериальная функция**

Для определенного периода температура ГВС увеличивается для того, чтобы нейтрализовать опасные бактерии, например легионеллу.

#### **Балансовая температура**

Данная уставка является основой для температуры подачи/температуры <sup>в</sup> воздуховоде. Балансовая температура может быть отрегулирована <sup>в</sup> соответствии <sup>с</sup> комнатной температурой, температурой компенсации <sup>и</sup> температурой <sup>в</sup> обратном трубопроводе. Балансовая температура активна, только если подсоединен датчик комнатной температуры.

#### **BMS**

Система управления зданием. Система диспетчеризации для дистанционного управления <sup>и</sup> контроля.

## **Работа <sup>в</sup> режиме «КОМФОРТ»**

Нормальная температура <sup>в</sup> системе регулируется по расписанию. Во время работы отопления задается более высокая температура подачи <sup>в</sup> системе с целью поддержания требуемой комнатной температуры. Во время работы охлаждения температура подачи <sup>в</sup> системе снижается с целью поддержания заданной комнатной температуры.

#### **Комфортная температура**

Температура, поддерживаемая <sup>в</sup> контурах во время периодов комфорта. Обычно <sup>в</sup> дневное время.

#### **Температура компенсации**

Измеренная температура, влияющая на значение температуры подачи/балансовую температуру.

#### **Требуемая температура подачи**

Температура, рассчитанная регулятором на основании температуры наружного воздуха <sup>и</sup> воздействий комнатной температуры <sup>и</sup> (или) температуры <sup>в</sup> обратном трубопроводе. Данная температура используется <sup>в</sup> качестве опорной при регулировании.

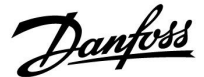

#### **Требуемая комнатная температура**

Температура, которая установлена <sup>в</sup> качестве заданной комнатной температуры. Температура может регулироваться только регулятором ECL Comfort, если установлен датчик комнатной температуры.

Если датчик не установлен, заданная комнатная температура по-прежнему влияет на температуру подачи. В обоих случаях комнатная температура <sup>в</sup> каждой комнате обычно регулируется радиаторными терморегуляторами/клапанами.

#### **Требуемая температура**

Температура, основанная на настройке или расчете регулятора.

## **Температура точки росы**

Температура, при которой влага, содержащаяся <sup>в</sup> воздухе, конденсируется.

## **Контур ГВС**

Контур нагрева воды <sup>в</sup> системе горячего водоснабжения (ГВС).

## **Температура <sup>в</sup> воздуховоде**

Температура, измеренная <sup>в</sup> воздуховоде, <sup>в</sup> котором температура должна регулироваться.

#### **Шина ECL 485**

Эта коммуникационная шина является собственностью компании Danfoss <sup>и</sup> используется для внутренней связи между ECL 210, ECL 210B, ECL 310, ECL 310B <sup>и</sup> ECA 30. Связь <sup>с</sup> шиной ECL, используемой <sup>в</sup> ECL 100, ECL 110, ECL 200, ECL 300 <sup>и</sup> ECL 301, невозможна.

#### **EMS**

Система управления энергопотреблением. Система диспетчеризации для дистанционного управления <sup>и</sup> контроля.

#### **Заводские настройки**

Настройки, хранящиеся <sup>в</sup> ключе программирования ECL для упрощения начальной настройки регулятора.

### **Встроенное программное обеспечение (прошивка)**

Используется регулятором ECL Comfort <sup>и</sup> ECA 30 для управления дисплеем, поворотной кнопкой <sup>и</sup> работой программы.

#### **Температура подачи**

Температура, измеренная <sup>в</sup> потоке воды, <sup>в</sup> котором температура должна регулироваться.

#### **Значение температуры подачи**

Температура, рассчитанная регулятором на основании температуры наружного воздуха <sup>и</sup> воздействий комнатной температуры <sup>и</sup> (или) температуры <sup>в</sup> обратном трубопроводе. Данная температура используется <sup>в</sup> качестве опорной при регулировании.

#### **График**

График, показывающий отношение между текущей температурой наружного воздуха <sup>и</sup> требуемой температурой подачи.

#### **Контур отопления**

Контур для отопления комнаты/здания.

## **График для праздников <sup>и</sup> выходных**

Выбранные дни могут быть запрограммированы <sup>в</sup> режимах «Комфорт», «Эконом» или «Защита от замерзания». Кроме этого, можно выбрать дневной график <sup>с</sup> периодом комфорта <sup>с</sup> 07:00 до 23:00.

Danfoss

#### **Регулятор влажности**

Прибор, реагирующий на влажность воздуха. Переключатель может перейти <sup>в</sup> положение ON, если измеряемая влажность превысит заданное значение.

#### **Относительная влажность**

Данное значение (указанное <sup>в</sup> %) относится <sup>к</sup> содержанию влаги в помещении по сравнению с макс. содержанием влаги. Относительная влажность измеряется ECA 31 (не поставляется <sup>в</sup> РФ) <sup>и</sup> используется для расчета температуры точки росы.

## **Входная температура**

Температура, измеренная во входном потоке воздуха, <sup>в</sup> котором температура должна регулироваться.

#### **Ограничение температуры**

Температура, которая влияет на заданную температуру подачи/балансовую температуру.

#### **Функция ведения архива**

Отображается история температур.

## **Ведущий — ведомый**

Два или несколько регуляторов соединены между собой по одной шине, ведущее устройство отправляет, например, данные о времени, дате <sup>и</sup> температуре наружного воздуха. Ведомое устройство получает данные от ведущего устройства <sup>и</sup> отправляет, например, значение заданной температуры подачи.

## **Плавное регулирование (управляющий сигнал 0–10 В)**

Позиционирование (с помощью управляющего сигнала 0–10 В) электропривода регулирующего клапана для регулирования подачи.

## **Оптимизация**

Регулятор оптимизирует время начала плановых температурных режимов. Основываясь на температуре наружного воздуха, регулятор автоматически рассчитывает время начала, чтобы достичь комфортной температуры <sup>в</sup> заданное время. Чем ниже температура наружного воздуха, тем раньше должно быть время начала.

#### **Тенденция изменения температуры наружного воздуха** Стрелка показывает тенденцию, т. е. повышение или

понижение температуры.

#### **Режим переключения**

Когда регулятор ECL Comfort находится <sup>в</sup> режиме работы по графику, сигнал <sup>c</sup> контакта или переключателя может быть выдан на вход с целью принудительного переключения <sup>в</sup> режимы «Комфорт», «Эконом», «Защита от замерзания» или «Постоянная температура». Переключение активно, пока подается сигнал с контакта или переключателя.

### **Датчик Pt 1000**

Все датчики, используемые <sup>с</sup> регулятором ECL Comfort, соответствуют градуировке Pt 1000 (IEC 751B). Сопротивление составляет 1000 Ом при 0 °C <sup>и</sup> изменяется <sup>с</sup> соотношением 3,9 Ом/градус.

## **Управление насосами**

Один циркуляционный насос работает, <sup>а</sup> второй насос — <sup>в</sup> резерве. По истечении заданного времени они меняются.

#### **Функция подпитки**

Если измеренное давление <sup>в</sup> системе отопления слишком низкое (например, из-за протечки), система может заполняться.

## **Температура <sup>в</sup> обратном трубопроводе**

Измеренная температура <sup>в</sup> обратном трубопроводе влияет на заданную температуру подачи.

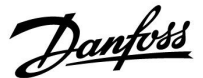

#### **Комнатная температура**

Температура, измеренная датчиком комнатной температуры или блоком дистанционного управления. Комнатная температура может регулироваться напрямую, только если установлен датчик. Комнатная температура влияет на заданную температуру подачи.

#### **Датчик комнатной температуры**

Датчик температуры, расположенный <sup>в</sup> комнате (в эталонной комнате, обычно <sup>в</sup> гостиной), где температура должна регулироваться.

### **Температура экономии**

Температура, поддерживаемая <sup>в</sup> контуре отопления/контуре горячего водоснабжения (ГВС) во время периодов экономии тепла. Для экономии энергии температура экономии обычно ниже температуры комфорта.

## **SCADA**

Система диспетчерского управления <sup>и</sup> сбора данных Система диспетчеризации для дистанционного управления <sup>и</sup> контроля.

#### **Расписание**

Расписание периодов температур комфорта <sup>и</sup> экономии. Расписание может составляться отдельно на каждый день недели <sup>и</sup> может состоять из трех периодов комфорта <sup>в</sup> день.

## **Программное обеспечение**

Используется <sup>в</sup> регуляторе ECL Comfort для выполнения процессов, связанных с приложениями.

#### **Погодная компенсация**

Управление температурой подачи, исходя из температуры наружного воздуха. Управление осуществляется по определяемому пользователем отопительному графику.

#### **Двухпозиционное управление**

Управление ON/OFF, например циркуляционным насосом, двухпозиционным клапаном, переключающим клапаном или заслонкой.

#### **Трехпозиционное управление**

Позиционирование привода посредством сигналов открытия, закрытия или бездействия регулирующего клапана <sup>с</sup> электроприводом для управления потоком.

Сигнал бездействия означает, что привод остается <sup>в</sup> своем текущем положении.

Danfoss

## **7.6 Тип (ID 6001), обзор**

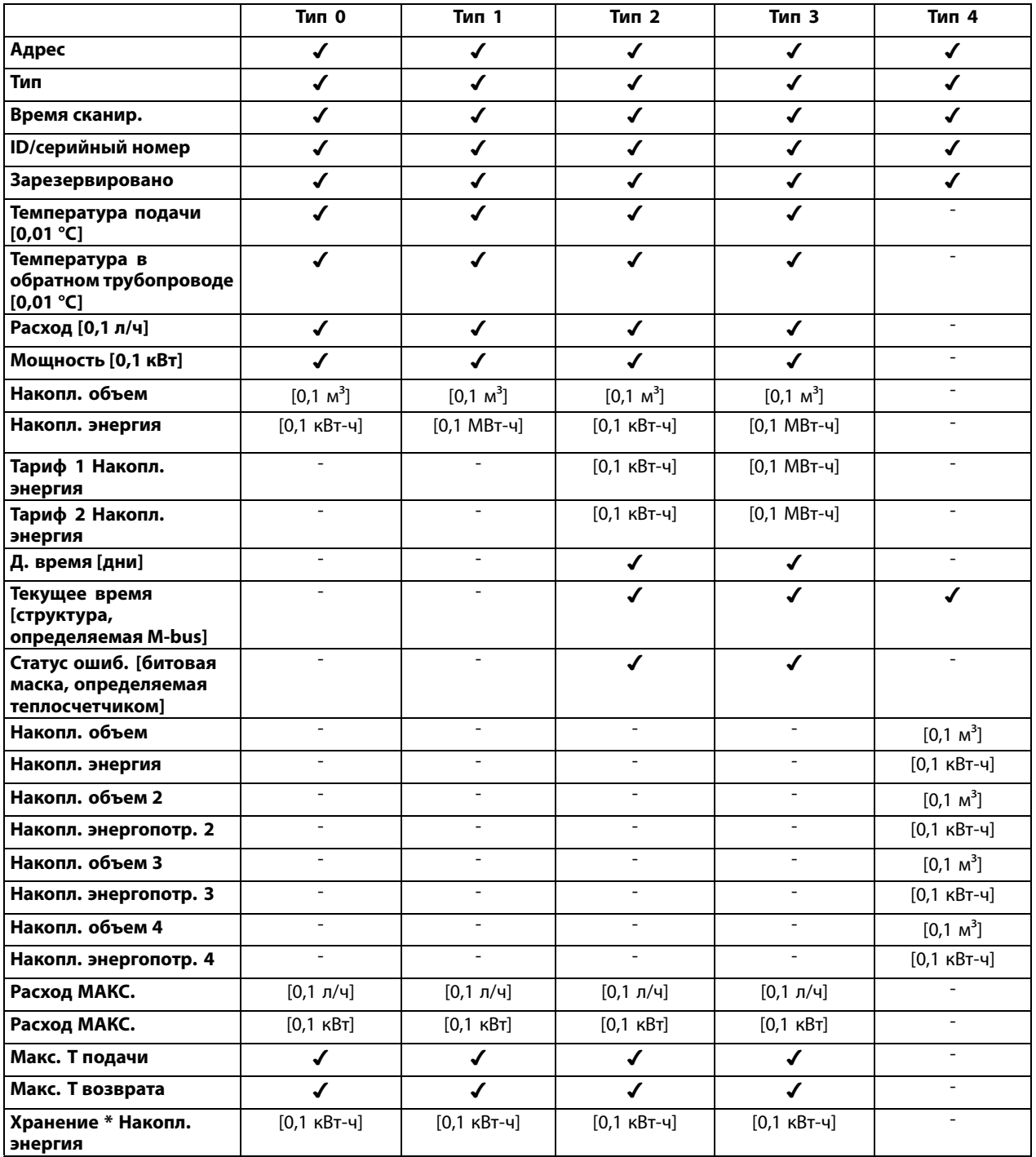

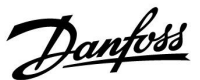

#### **7.7 Автоматическое/ручное обновление прошивки**

#### **Информация:**

- Прошивка <sup>и</sup> прикладное программное обеспечение находятся <sup>в</sup> ключе программирования.
- •Регулятор ECL Comfort имеет встроенную прошивку
- Прошивка <sup>с</sup> шифрованием имеет версию 2.00 <sup>и</sup> выше

## **Ситуация 1:**

Регулятор ECL Comfort, новый (= приложение не установлено), должно быть установлено до 10 июля 2018 года:

- 1. Вставьте ключ программирования.
- 2. Если прошивка <sup>в</sup> ключе программирования новее, чем прошивка <sup>в</sup> регуляторе ECL, обновление будет выполнено автоматически.
- 3. После этого можно загрузить приложение.
- 4. Если прошивка <sup>в</sup> регуляторе ECL новее, чем прошивка <sup>в</sup> ключе программирования, можно загрузить приложение.

#### **Ситуация 2:**

Регулятор ECL Comfort устанавливается <sup>и</sup> запускает приложение.

- 1. Сохраните все настройки <sup>в</sup> существующем ключе программирования\*.
- 2. Удалите существующее приложение <sup>в</sup> регуляторе ECL\*\*.
- 3. Вставьте ключ программирования <sup>с</sup> новой прошивкой. Обновление прошивки будет выполнено автоматически.
- 4. Если регулятор ECL требует выбора языка, удалите ключ программирования.
- 5. Вставьте «старый» ключ программирования.
- 6. Выберите язык, выберите подтип программирования, после чего <sup>в</sup> правом верхнем углу появится символ «i».
- 7. Установите время <sup>и</sup> дату, если потребуется.
- 8. Выберите «Следующий».
- 9. В меню «Копировать» выберите «ДА» <sup>в</sup> настройках системы <sup>и</sup> пользователя; затем выберите «Следующий».

10. Загружается «старое» приложение, регулятор ECL перезагружается <sup>и</sup> снова готов <sup>к</sup> работе.

- \* Навигация: MENU <sup>&</sup>gt; Общие настройки регулятора <sup>&</sup>gt; Функции ключа <sup>&</sup>gt; Копировать <sup>&</sup>gt; «В КЛЮЧ», Системные <sup>=</sup> ДА, Пользовательск. <sup>=</sup> ДА, Начало записи: Нажмите на поворотную кнопку. В течение <sup>1</sup> секунды настройки будут сохранены <sup>в</sup> ключе программирования.
- \*\* Навигация: MENU <sup>&</sup>gt; Общие настройки регулятора <sup>&</sup>gt; Функции ключа <sup>&</sup>gt; Новое прилож. <sup>&</sup>gt; Удалить: Нажмите на поворотную кнопку.

ПРИМЕ-ЧАНИЕ. Можно столкнуться <sup>с</sup> ситуацией, когда обновление не происходит. Обычно это случается, когда подключен один или два блока дистанционного управления ECA 30.

Способ устранения неисправно-Отсоедините (извлеките из основания) ECA 30. Если используется регулятор ECL 310B, то допускается подключение только одного ECA 30.

сти:

Danfoss

## **7.8 Обзор ID параметра**

A230.x — **<sup>x</sup>** означает подтипы, указанные <sup>в</sup> столбце.

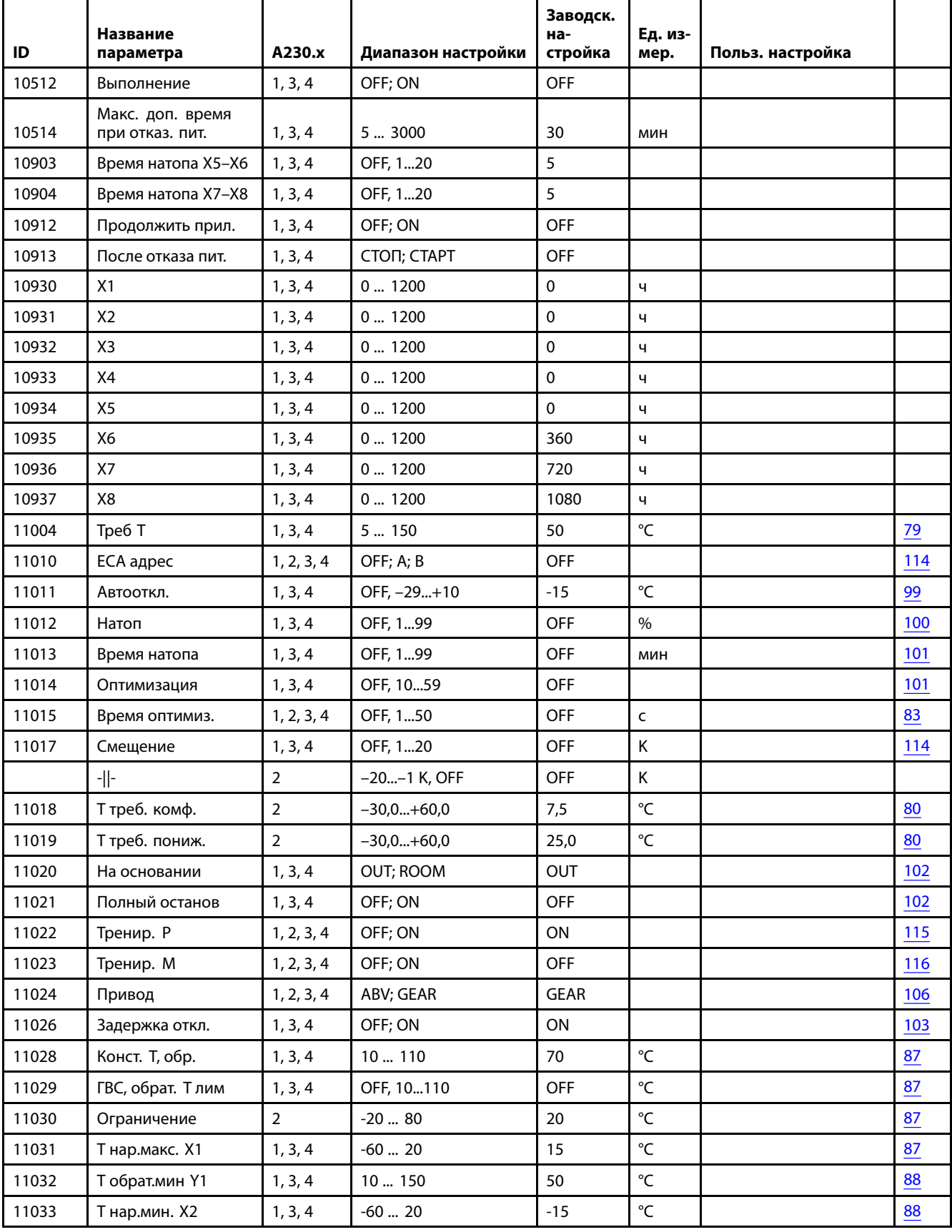

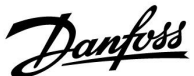

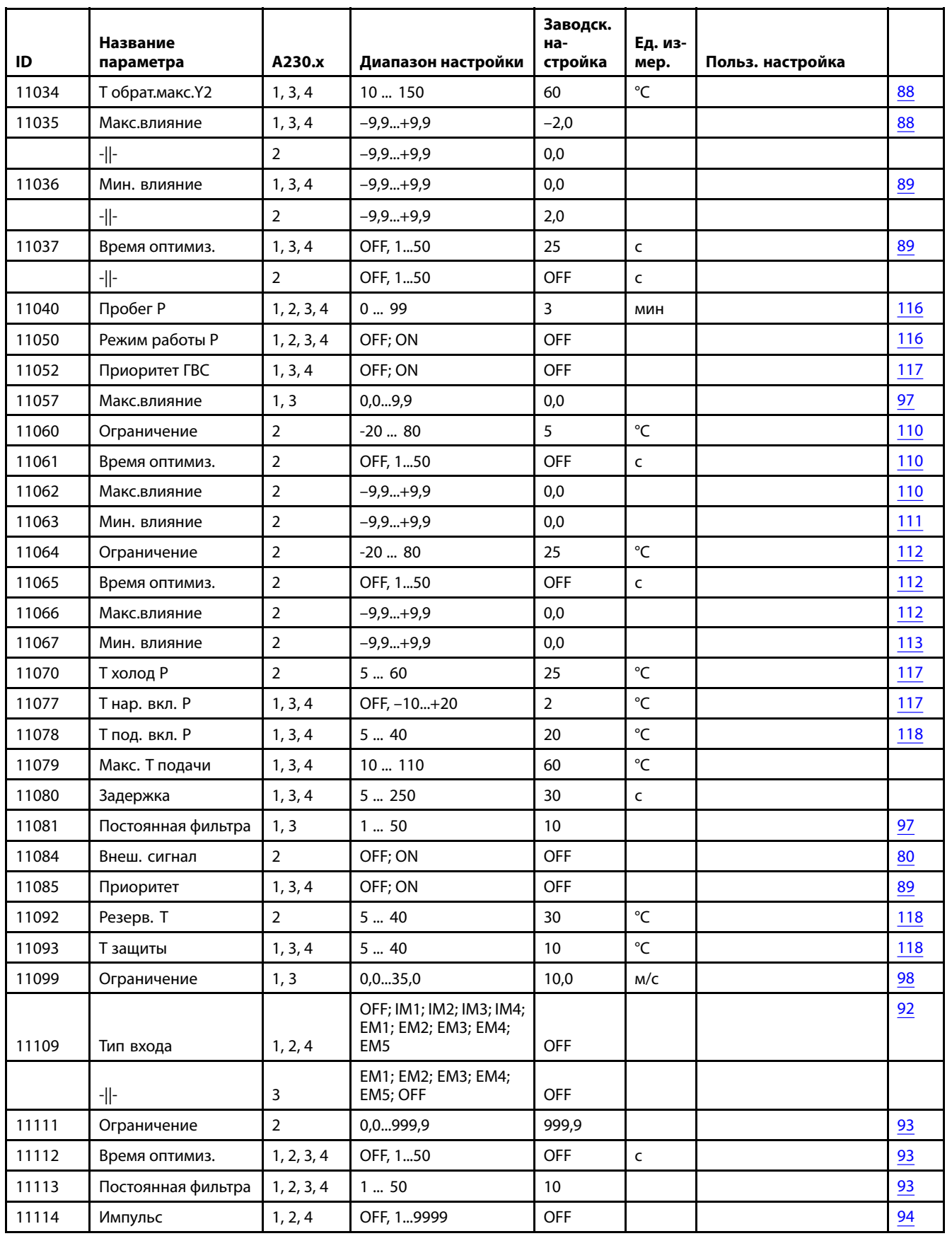

Danfoss

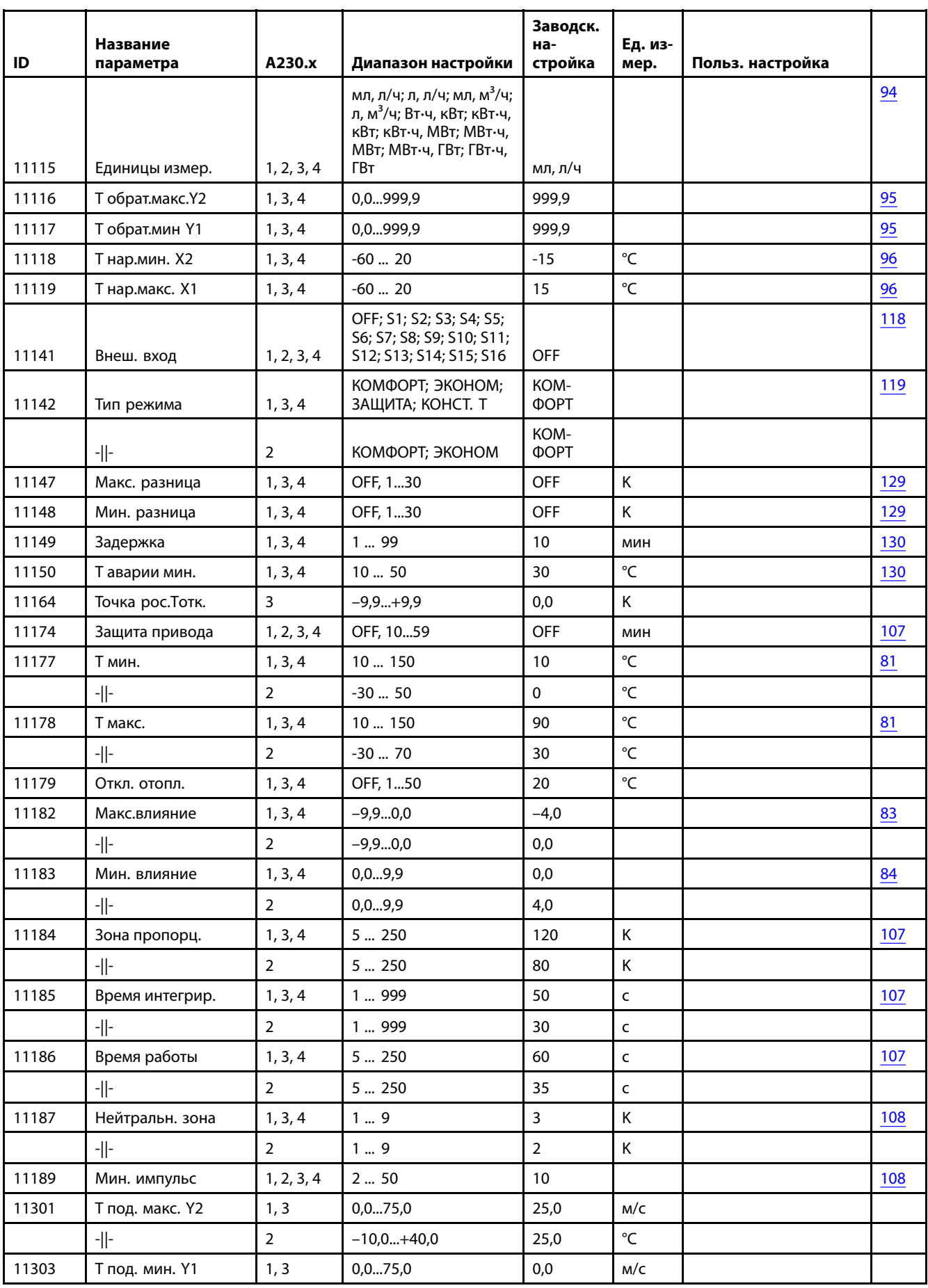
## Danfoss

## **Руководство по эксплуатации ECL Comfort 210/296/310, приложение A230**

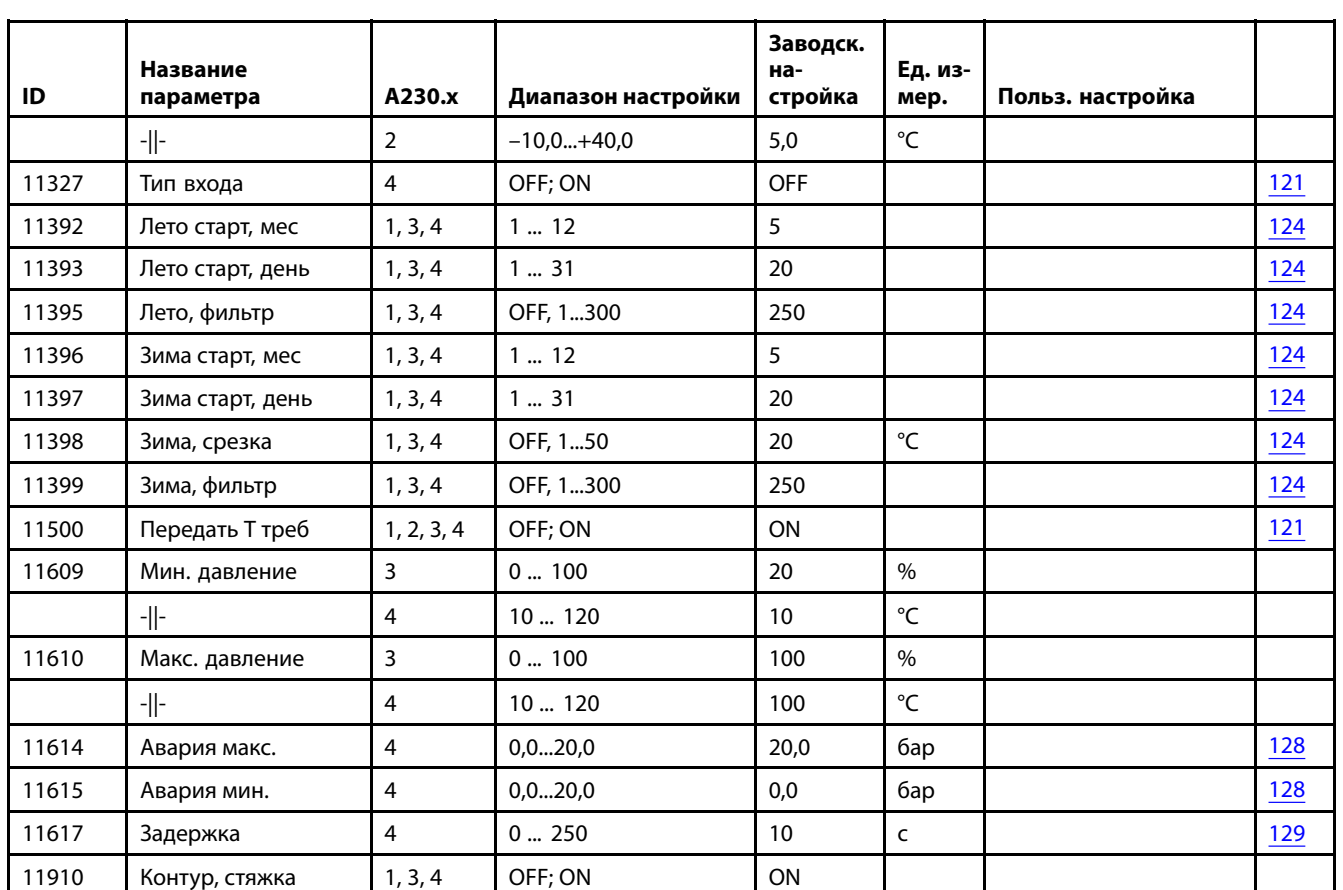

Danfoss

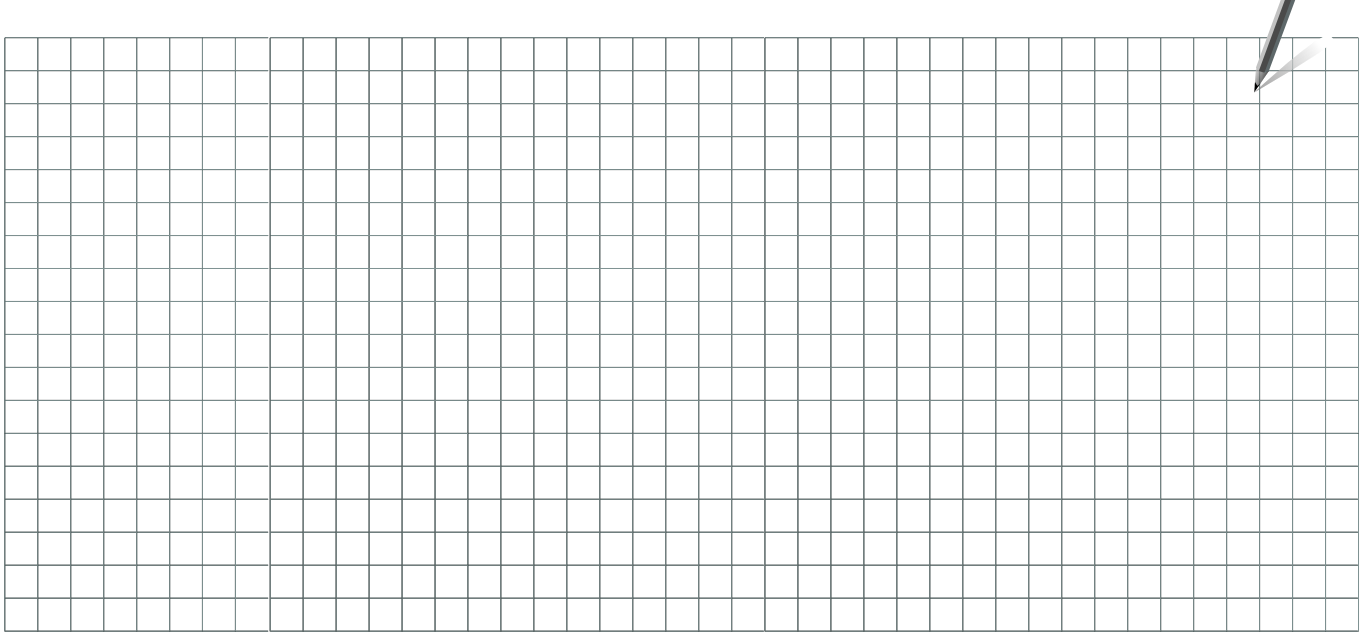

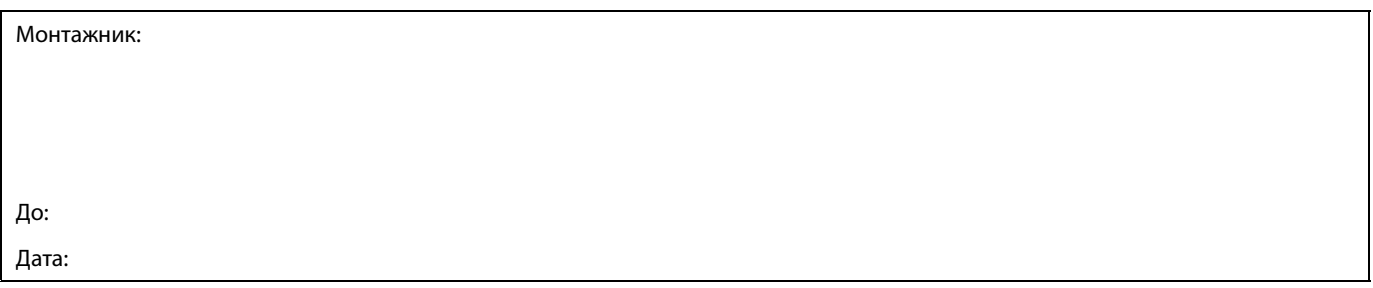

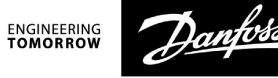

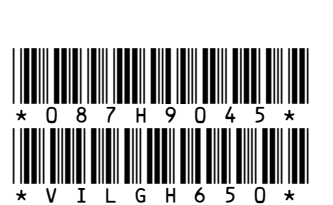

Центральный офис • ООО «Данфосс»

Heating Segment • heating.danfoss.ru • +7 (495) 792 57 57 • E-mail: he@danfoss.ru

.<br>Компания «Данфосс» не несет ответственности за опечатки в каталогах, брошюрах и других изданиях, а также оставляет за собой право на модернизацию своей<br>продукции без предварительного оповещения. Это относится также к уж